# **Юрий Леонтьев**

# **САМОУ** Office Word<br>2003

**Прочитав эту книгу, вы научитесь:**

- **создавать, сохранять, редактировать документы;**
- **использовать меню и панели инструментов;**
- **работать с шаблонами, стилями и макросами.**

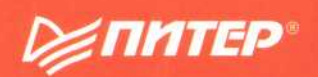

## СЕРИЯ

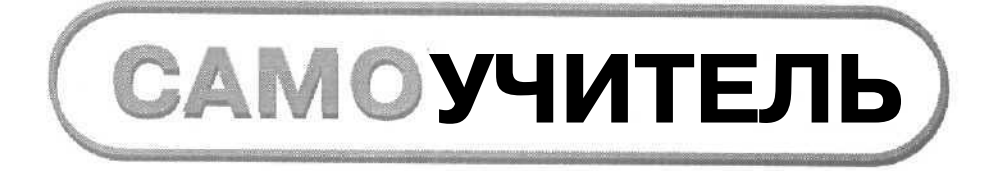

**EXAMPLED** 

# **Краткое содержание**

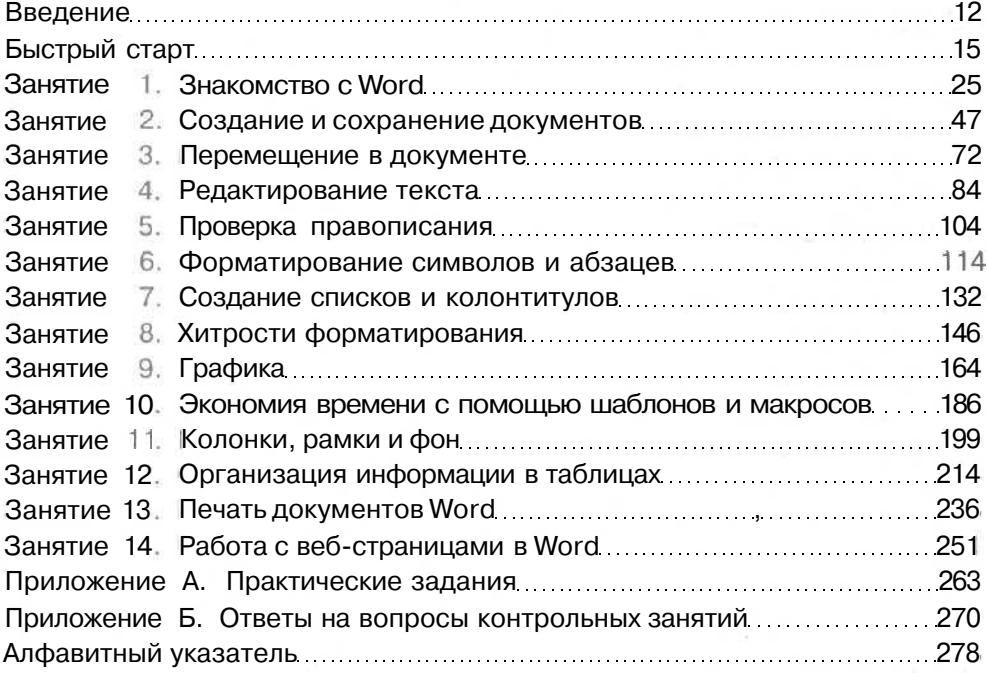

## **Содержание**

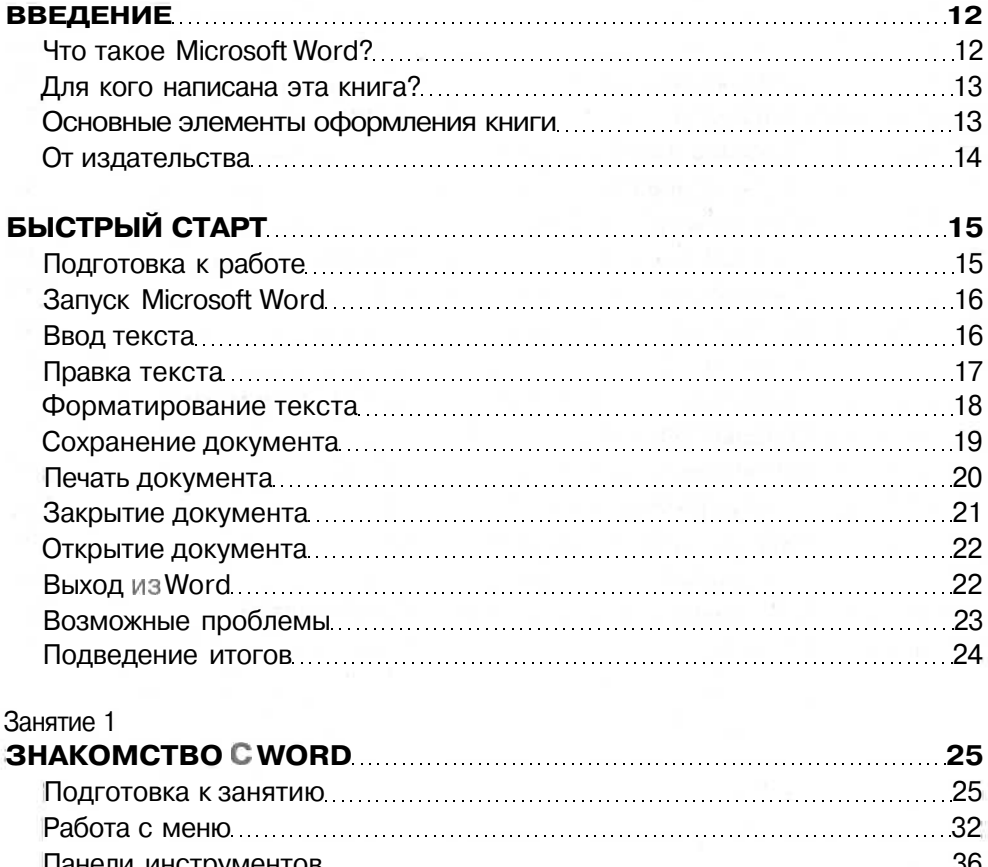

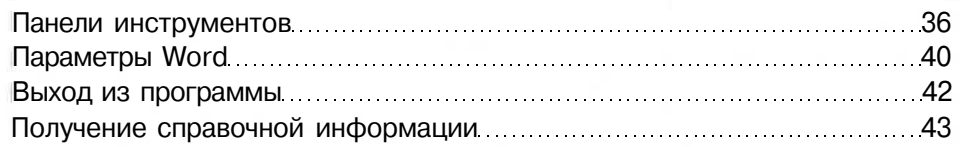

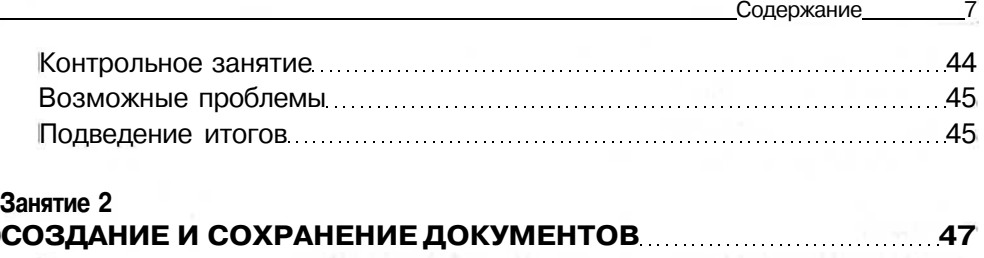

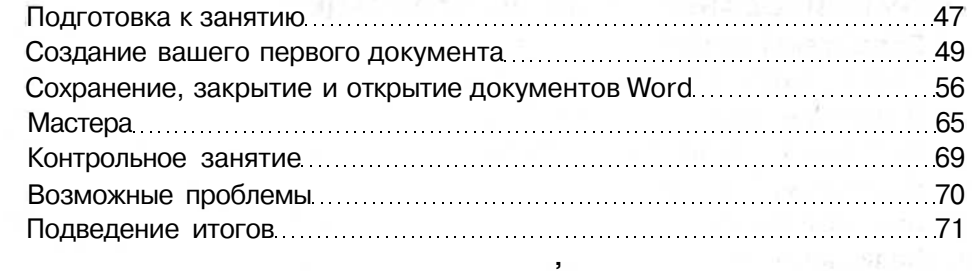

## **Занятие 3**

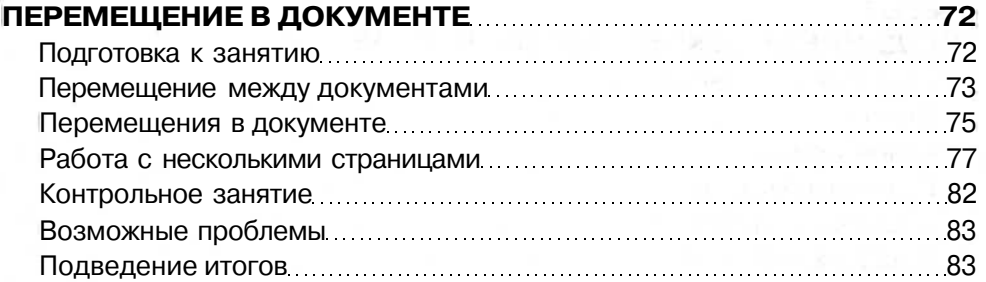

#### **Занятие 4**

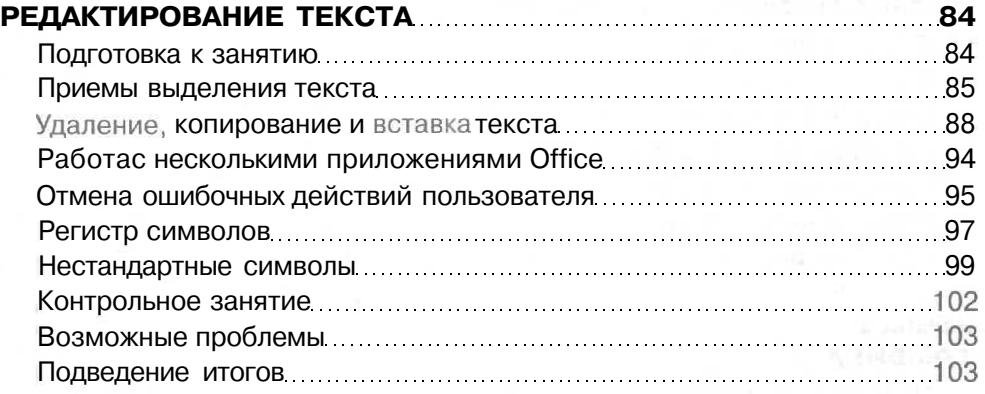

#### **Занятие 5**

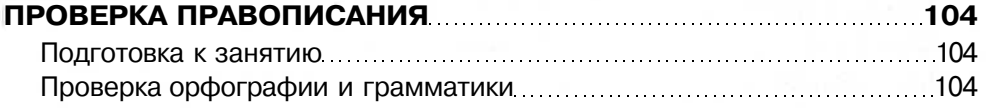

8 Содержание

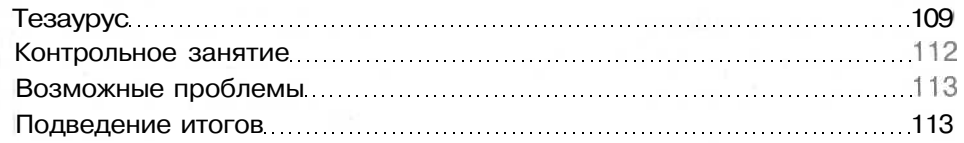

#### **Занятие 6**

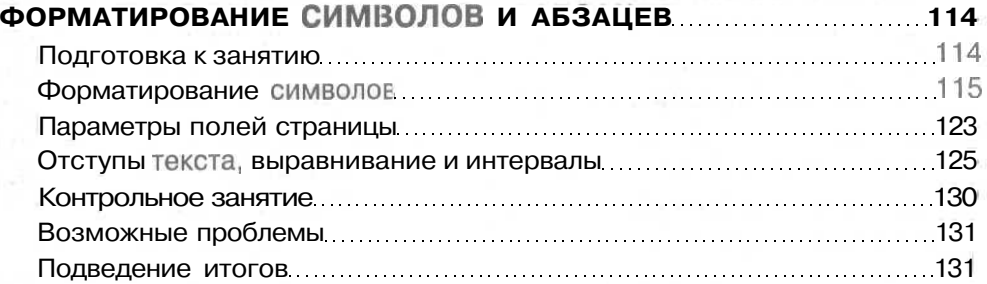

#### **Занятие 7**

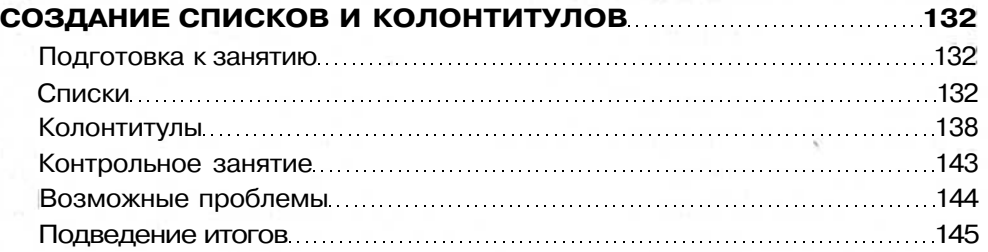

## **Занятие 8**

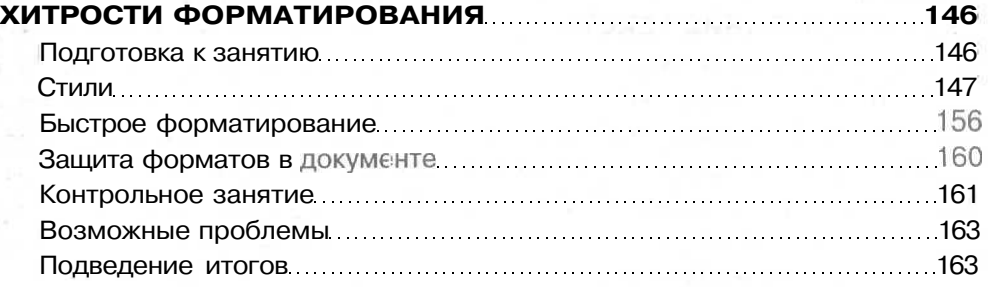

#### **Занятие 9**

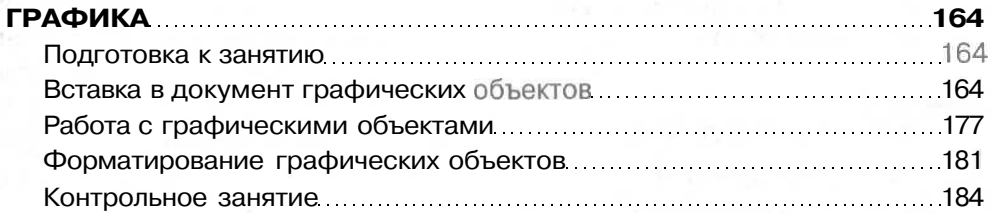

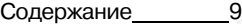

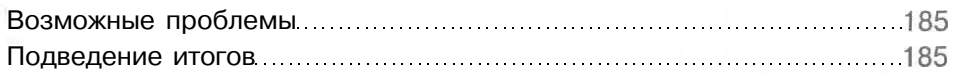

#### **Занятие 10**

# **ЭКОНОМИЯ ВРЕМЕНИ С ПОМОЩЬЮ**

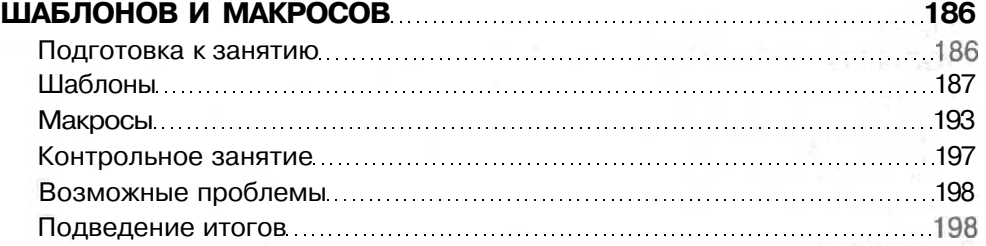

#### **Занятие 11**

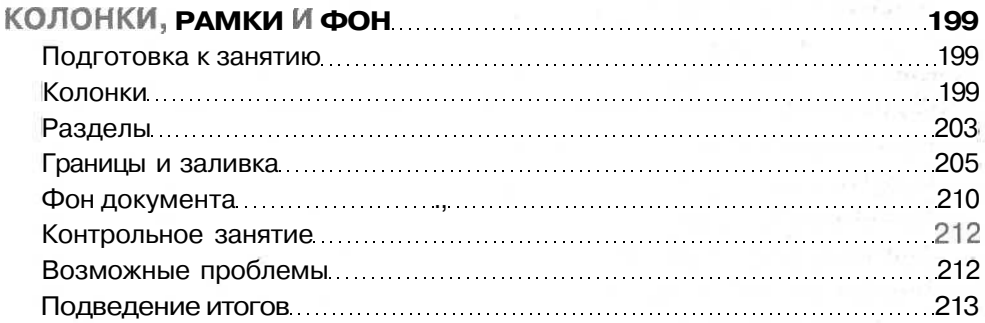

#### **Занятие 12**

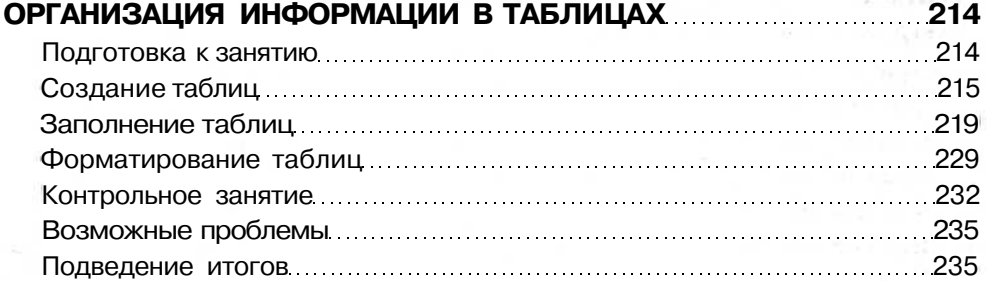

#### **Занятие 13**

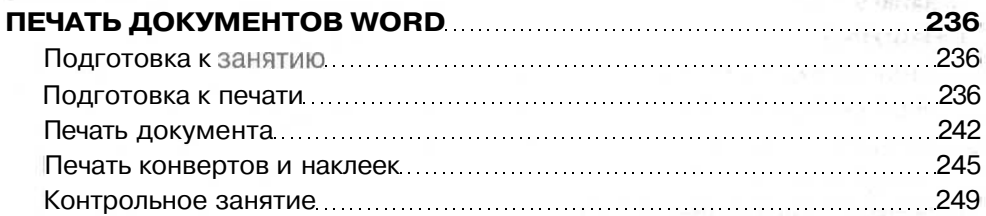

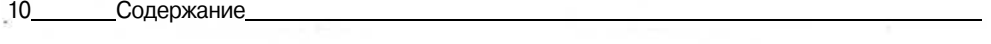

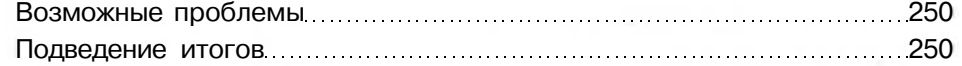

## Занятие **14**

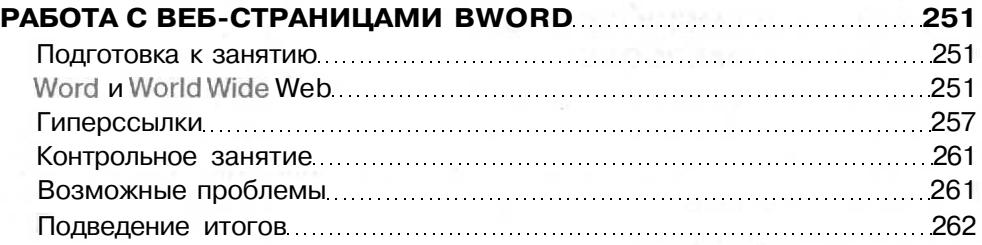

#### **Приложение А**

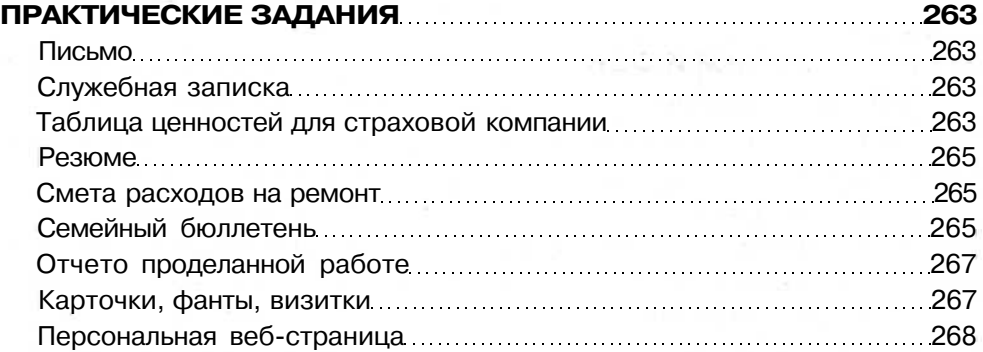

#### **Приложение Б**

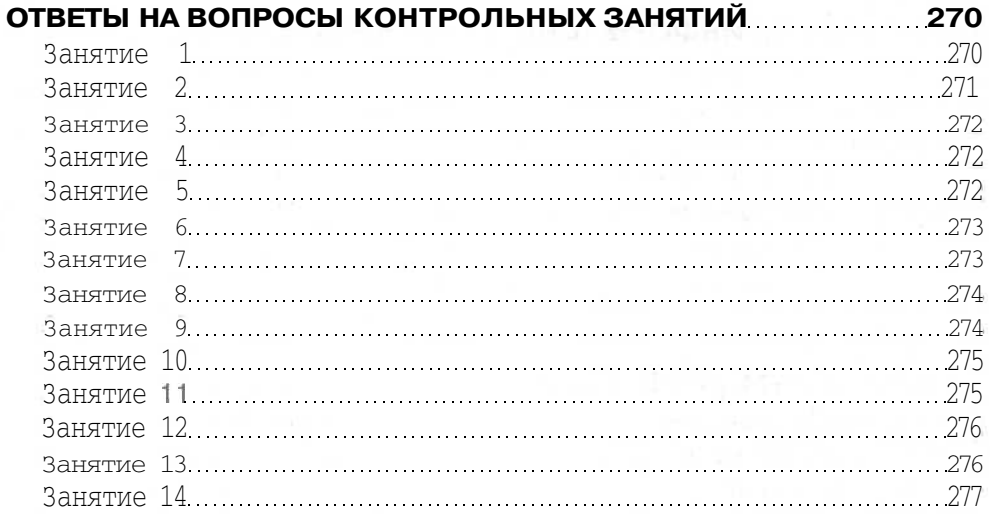

## **АЛФАВИТНЫЙ УКАЗАТЕЛЬ .. . 278**

*Всеми коллективу редакции — за профессионализм. Читателям* — *за интерес. Жене и дочке -- за то, что они всегда рядом.*

## **Введение**

Эта книга вышла в серии «Самоучитель» издательства «Питер», ориентированной на начинающих пользователей. Книги этой серии знакомят вас с операционными системами, применяемыми на современных компьютерах, а также с отдельными программами (приложениями), которые используются для выполнения различных задач. Например, приложения из пакета Microsoft Office используются для выполнения тех или иных офисных задач. Программа Word предназначена преимущественно для работ с текстом и называется текстовым редактором или текстовым процессором, то есть программой обработки текстов. Excel позволяет выполнять сложные расчеты и представлять данные в виде электронных таблиц. PowerPoint помогает готовить электронные презентации, предназначенные для демонстрации в виде слайдов, «прозрачек» или для распечатки. С помощью системы управления базами данных Access можно работать с большими объемами данных, организованных в базы. Персональный информационный менеджер Outlook объединяет в себе почтовую программу, электронное расписание, календарь и адресную книгу. Все вместе они составляют достаточно мощный пакет. предназначенный для решения практически любой задачи, которая может возникнуть перед офисным работником.

## Что такое Microsoft Word?

Microsoft Word - это текстовый редактор, то есть программа, предназначенная для подготовки документов, состсящих преимущественно из текста. Она позволяет выполнять ввод, форматирование, проверку текста и выводить его на печать. Кроме текста, документы могут включать графику, звуковые файлы и видеоклипы, рисунки, диаграммы, формулы, таблицы и многое другое. С помощью новой версии Word можно не только выводить документы на печать, но и отправлять их по факсу или электронной почте прямо из окна программы, а также сохранять на веб-сервере в виде веб-страниц.

Прежде чем начинать работу с любой программой, ее следует установить на своем компьютере. Вопросы установки программы в этой книге не рассматриваются, поэтому сначала обратитесь к своему системному администратору, чтобы он установил вам программу Microsoft Word 2003 одну или в составе пакета Microsoft Office 2003. Параметры установки можно оставить такими, какими они были выбраны разработчиками программы, то есть провести так называемую «стандартную» установку. Впоследствии состав установленных компонентов можно менять.

## Для кого написана эта книга?

Если вы только начали работать с компьютером и немного знакомы с операционной системой Windows, но пока что не очень хорошо владеете текстовыми редакторами типа Microsoft Word, то эта книга - для вас! Предполагается, что вы знаете, как включить компьютер, умеете отличить мышь от клавиатуры и знаете разницу между щелчками правой и левой кнопками мыши. Все упражнения изложены в виде пошаговых инструкций, и поэтому их будет несложно выполнить лаже начинающему пользователю.

Если вы уже работали с Word, то сможете выбрать, какие из глав и разделов следует читать, а какие - пропустить. Возможно, вы найдете полезные для себя сведения даже по тем темам, названия которых покажутся вам знакомыми.

## Основные элементы оформления книги

Все книги серии включают одинаковые элементы оформления, призванные помочь читателю ориентироваться и работать с изданием более эффективно. Любое занятие организовано в соответствии с определенной структурой.

- Секундомер в начале занятия покажет, сколько времени вам нужно отвести на выполнение включенных в занятие упражнений.
- В начале каждого занятия в виде краткого содержания перечислены основные цели занятия.
- В конце каждого занятия имеется контрольное занятие, призванное помочь закрепить приобретенные навыки.
- В тексте контрольных занятий располагаются контрольные вопросы, для ответов на которые вам прилется вспомнить кое-что из пройленного материала и затем проверить себя, заглянув в приложение Б.
- Раздел «Возможныепроблемы» поможет ответитьна некоторые вопросы, возникшие при работе над материалом занятия.
- В разделе «Подведение итогов\* подводятся итоги текущего занятия и дается краткий анонс следующего.

В приложении А содержатся упражнения, которые я советую вам выполнить уже после окончания работы над книгой. Кроме того, это приложение можно использовать в качестве наглядного справочника по основным возможностям Word. На приведенных в нем рисунках показаны образцы документов, созданных средствами Word, и краткие описания необходимых для этого операций. Взгляните на рисунок, разберитесь в том, как создан документ, изучите описание и попробуйте слелать то же самостоятельно!

Кроме того, в тексте книги будут встречаться небольшие врезки.

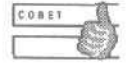

Как известно, в любой современной программе одна и та же задача обычно решается несколькими разными способами. В такой рубрике автор предложит вам иной, может быть, не вполне очевидный подход.

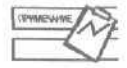

Такой значок означает примечание к рассматриваемой теме. Здесь вы найдете важную, на взгляд автора, информацию, но лежащую вне контекста обсуждаемого вопроса.

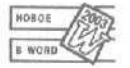

В этих рубриках описываются те возможности программы, которые появились только в последней версии Word.

## От издательства

Ваши замечания, предложения, вопросы отправляйте по адресу электронной почты comp@piter.com (издательство «Питер», компьютерная редакция).

Мы будем рады узнать ваше мнение!

Подробную информацию о наших книгах вы найдете на веб-сайте издательства http://www.piter.com.

## **Быстрый старт**

#### **Тема** занятия

На этом мини-занятии мы познакомимся с основными операциями, необходимыми при работе над любыми документами Microsoft Word. Мы научимся:

- запускать Microsoft Word;
- вводить и править текст;
- форматировать текст;
- сохранять документ;
- печатать документ;
- открывать и закрывать документ;
- выходить из программы Word.

## **Подготовка к работе**

Вы приступаете к изучению одного из самых мощных и популярных текстовых редакторов (процессоров) — Microsoft Word 2003. Прежде всего нужно познакомиться с основными возможностями этой программы. Поэтому мы включили в книгу раздел «Быстрый старт». Познакомившись с ним, вы, во-первых, освоитесь с принятой в книге манерой изложения, во-вторых, в общих чертах представите себе работу с программой Word.

Не старайтесь запомнить все процедуры, приведенные в этом разделе. Мы обязательно вернемся к каждой из них позднее. Главное, что требуется на этом этапе, освоиться в рабочей среде Word 2003 и «почувствовать» эту программу.

Сначала включите свой компьютер и загрузите систему Windows (скорее всего, это произойдет автоматически).

## **Запуск Microsoft Word**

Прежде всего нужно запустить программу Microsoft Word.

- 1. Щелкните на кнопке Пуск на панели задач Windows.
- 2. Выберите команду Программы.
- 3. Выберите команду Microsoft Word.

Теперь программа Word открыта.

## Вводтекста

Основной составляющей документов Word: писем, записок, плакатов, деловых бумаг — обычно является текст. Давайте введем какой-нибудь текст в новый документ Word, который открывается при запуске программы.

- 1. Введите слова Мой опыт работы в Word.
- 2. Нажмите клавишу Enter.

На рис. 0.1 показано, как выглядит введенный текст в окне программы.

<sup>26</sup> Document1 - Microsoft Word <sup>1</sup> the £40 you joint figured took Table Writer time **Biolic Normal** y). Times New Roman  $\frac{1}{2}\sum_{i=1}^N\left(\frac{1}{2}+\frac{1}{2}+\frac{1}{2}$ Мой опыт работы в Word T **SPERED** 1/1 At 2,4cm Ln 2 Col I ... . ... 9 Aussian (Ru LLE)

Рис. 0.1. Ввод текста

Чтобы переключиться с русской раскладки клавиатуры на английскую, нужно нажать клавиши Ctrl+Shift или Alt+Shift — в зависимости от настроек Windows. Индикатор клавиатуры отображается в панели задач рядом с часами. Вы можете переключить раскладку также с помощью мыши. Для этого щелкните левой кнопкой мыши на индикаторе и выберите нужную раскладку в появившемся меню.

Чтобы удалить символ слева от курсора (мерцающая вертикальная черта), нажмите клавишу Backspace. Чтобы удалить символ справа от курсора, нажмите клавишу Delete.

## Правкатекста

После первоначального ввода текста вам наверняка потребуется изменять его. Давайте попробуем добавить и затем удалить текст в документе. Курсор показывает, в каком месте документа будут появляться символы, вводимые с клавиатуры.

Один раз щелкните левой кнопкой мыши в документе, чтобы изменить положение курсора. Курсор также можно переместить с помощью клавиш со стрелками.

- 1. Шелкните после слова Мой.
- 2. Введите пробел.
- 3. Введите слова первый самостоятельный.

По умолчанию Word работает в режиме вставки. Это значит, что при вводе весь текст справа от курсора сдвигается, чтобы освободить место для нового текста.

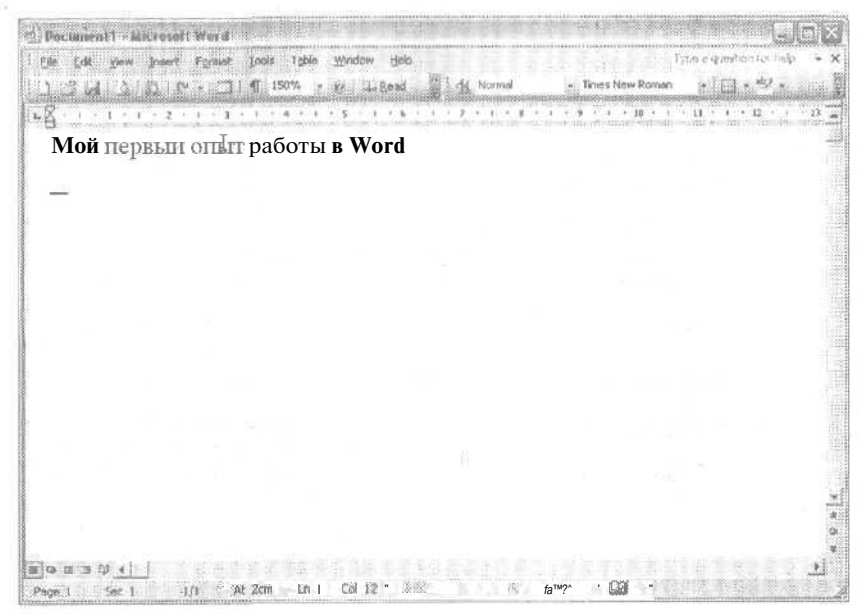

Рис. 0.2. Документсвведенным текстом

#### $18$ Быстрый старт

- 4. Дважды щелкните на слове самостоятельный.
- 5. Нажмите клавишу Delete.

Существующий текст сдвинется эбратно и заполнит освободившееся место. Теперь текст на экране должен выглядеть так, как показано на рис. 0.2.

## Форматирование текста

Теперь давайте попробуем применить к тексту какое-нибудь форматирование. При этом мы узнаем, как изменять тип, начертание и размер шрифта, а также добавлять различные текстовые эффекты.

- 1. Щелкните левой кнопкой мыши на поле страницы слева от строки Мой первый опыт работы в Word (перед щелчком указатель мыши должен превратиться в стрелку, указывающую вправо), чтобы выделить эту строку.
- 2. Щелкните на пункте Формат (Format) в строке меню.
- 3. Выберите команду Шрифт (Font). На экране появится окно диалога Шрифт (Font), показанное на рис. 0.3.

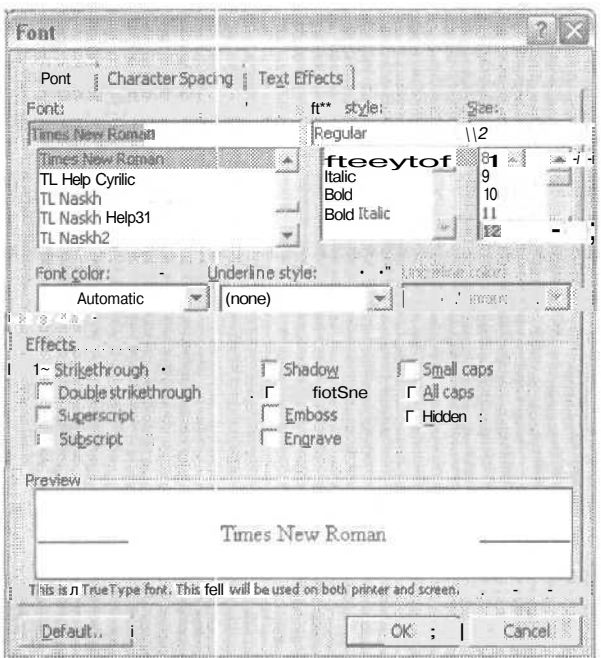

Рис. 0.3. Окно диалога Шрифт

- 4. В списке Шрифт (Font) выберите шрифт с названием Arial.
- 5. Б списке Начертание (Font style) выберите пункт Полужирный (Bold).
- 6. Прокрутите список Размер (Size) с помощью полосы прокрутки и выберите значение 24.
- 7. Вобласти Видоизменение (Effects) установите флажок Стенью (Shadow).
- 8. Шелкните на кнопке ОК.
- 9. Шелкните в любом месте документа, чтобы снять выделение с текста.
- 10. Теперь ваш документ должен выглядеть так, как показано на рис. 0.4.

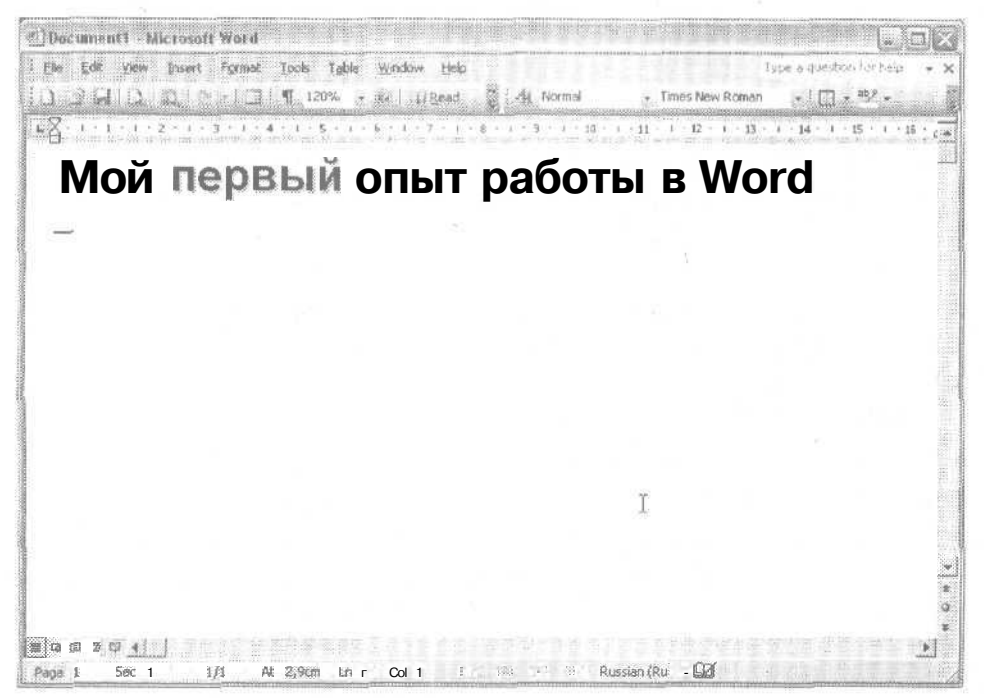

Рис. 0.4. Форматирование текста

## Сохранение документа

Документы обязательно нужно сохранять. Частота сохранения документа соответствует времени, которое вам не жалко тратить на восстановление данных, потерянных в случае сбоя компьютера. Давайте не будем рисковать вашим шедевром и сохраним его.

- 1. Выберите в строке меню пункт Файл (File),
- 2. Выберите команду Сохранить (Save). На экране появится окно диалога Сохранение документа (Save As), показанное на рис. 0.5.

Word автоматически предлагает имя для документа (обычно на основе его первых слов). Мы введем другое имя.

| Save As                                          |                                                                                                    |                                                                                                    |                                                                   |            |                                             |
|--------------------------------------------------|----------------------------------------------------------------------------------------------------|----------------------------------------------------------------------------------------------------|-------------------------------------------------------------------|------------|---------------------------------------------|
| Save in                                          | <b>EXT-R</b>                                                                                                    |                                                                                                    |                                                                   | $1 + 7005$ |                                             |
| My Recent<br>Documents:<br><b>Cor</b><br>Desktop | APP_A.DOC<br>APP B.DOC<br>图 CHDD.DCC<br><b>MECHELLDOC</b><br>RGCH02.DOC<br>総CH03.DOC<br>SCH04.DOC                 | OHL: DOC<br>ECHI DOC<br>COLCATED                                                                                                    |                                                                   |            |                                             |
| My Documents<br>My Computer                      | <b>ESCHOS.DOC</b><br>税3CH06.DOC<br>BECHOT.DOC<br>EL CHOB.DOC<br>时 CH09.DOC<br>ECHIO.OOC<br>ECHILDOC<br>图 CH12.DOC |                                                                                                    |                                                                   |            |                                             |
| My Network<br>Places                             | $+111998$<br>16149<br>File name:<br>Save as type:                                                                 | and the country approximately in the control of the control of the control of the control of the control of the<br>Word Document (*.doc) | DON'T DISDUTES IS WITH GLOCOL<br>wood the constitution in the way |            | 004 0-12 2 2-12 2-23 0-24<br>Save<br>Cancel |

**Рис. О.5.** Сохранение документа

3. В текстовом иоле Имя файла (File name) введите слово Шедевр.

Вводимый вами текст заменит текст, выделенный в поле Имя файла (File name). Кроме того, для удаления текста здесь также можно использовать клавиши Backspace и Delete.

- 4. Раскройте список Папка (Save in) в верхней части окна диалога.
- 5. Выберите диск С:.
- 6. Щелкните на кнопке Создать пепку (Create New Folder). Это пятая кнопка слева, считая от списка Папка (Save in). Чтобы убедиться, что это именно та кнопка, которая нужна, установите на ней указатель, не щелкая мышью. Через некоторое время появится всплывающая подсказка с именем кнопки.
- 7. Введите свое имя в окне диалога Создание папки (New Folder).
- 8. Щелкните на кнопке ОК. Новая папка будет открыта в окне диалога Сохранение документа (Save as).
- 9. Щелкните на кнопке Сохранить (Save).

## **Печать документа**

Документы обычно выводятся на печать. Чтобы распечатать документ с параметрами принтера, заданными по умолчанию, достаточно просто щелкнуть на кнопке Печать (Print). Вы также можете изменить некоторые параметры печати. Например, распечатать только некоторые страницы документа, сделать несколько копий или распечатать документ в цветном или, наоборот, черно-белом режиме.

- 1. Выберите в строке меню пункт Файл (File).
- 2. Выберите команду Печать (Prin:).

3. Проверьте, что в списке Имя (Name) открывшегося окна диалога указан ваш текущий принтер (рис. 0.6).

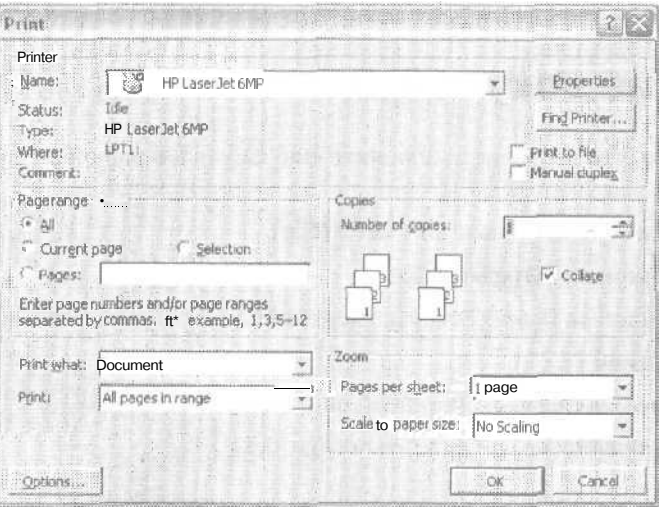

Рис. О.6. Печать документа

- 4. Введите число 2 в поле Число копий (Number of copies).
- 5. Шелкните на кнопке ОК.

## Закрытие документа

Чтобы закрыть документ, выберите команду Файл ▶ Закрыть (File ▶ Close) или щелкните на кнопке Закрыть окно (х) для документа. Она расположена в строке меню.

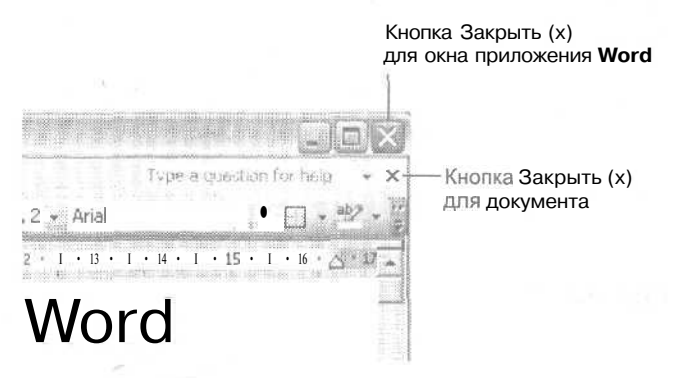

Рис. 0.7. Окно диалога с кнопками закрытия

Не путайте кнопку Закрыть (x) для документа с кнопкой Закрыть (x) для окна приложения Word (обе эти кнопки видны в окне приложения, если открыт только один документ). Кнопка закрытия документа расположена в строке меню, а кнопка закрытия окна приложения - в строке заголовка окна. Они различаются по оформлению (рис. 0.7).

## **Открытие документа**

Предположим, что вы решили добавить еще пару слов в свой шедевр. Как снова его открыть?

- 1. Выберите в строке меню пункт Файл (File).
- 2. Выберите команду Открыть (Open).
- 3. Раскройте список Папка (Save in) в верхней части открывшегося окна диалога.
- 4. Выберите диск С:.
- 5. Дважды щелкните на значке своей папки.
- 6. Выделите значок своего документа (рис. 0.8).

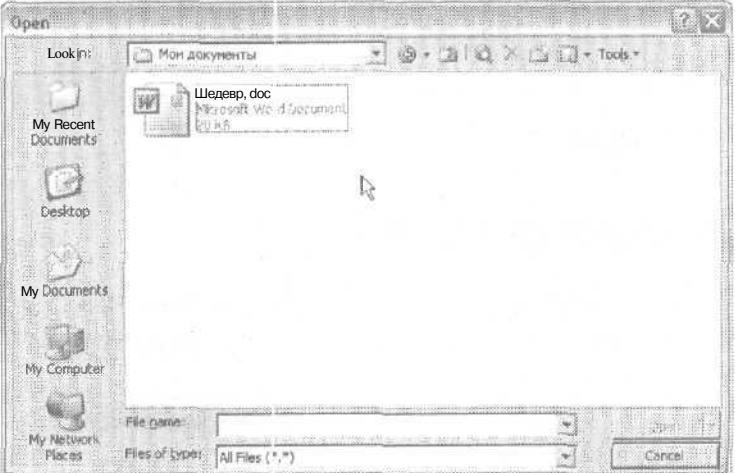

**Рис. 0.8.** Открытие документа

7. Щелкните на кнопке Открыть (Open).

## **Выход из Word**

После напряженной работы пора и отдохнуть. Чтобы выйти из Word, выберите команду Файл >• Выход (File > Exit) или щелкните на кнопке Закрыть (х) окна приложения. Она расположена в строке заголовка окна рядом с кнопками Свернуть и Свернуть в окно (рис. 0.9).

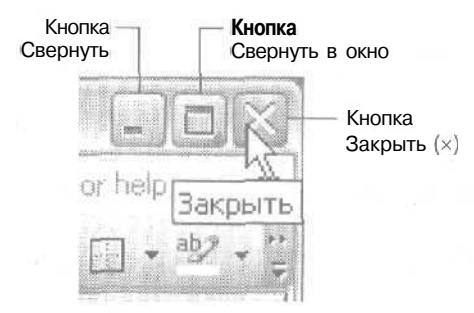

**Рис. 0.9.** Выход из Word

## **Возможные проблемы**

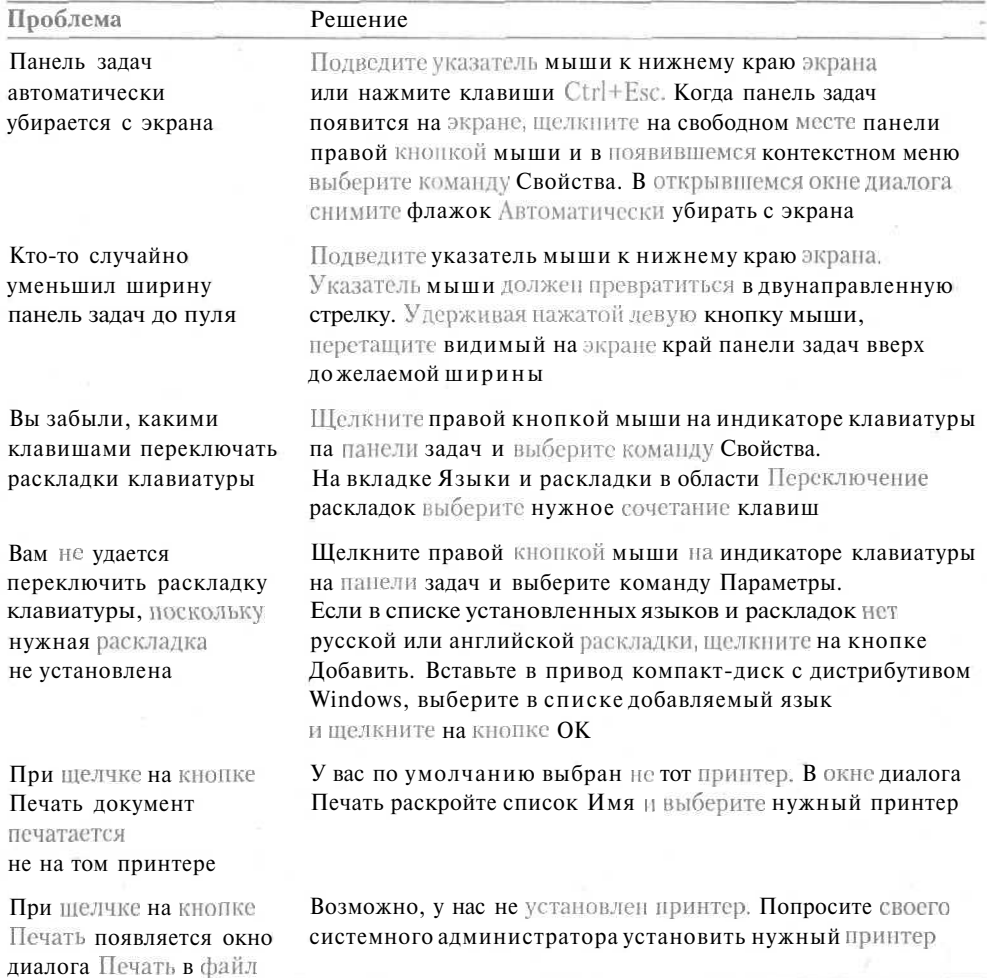

## **Подведение итого»**

На этом занятии вы узнали, как запускать программу Microsoft Word, выходить из нее, открывать, сохранять, закрывать документы и выводить их на печать.

Во время изучения данных задач вы познакомились с рабочей областью программы Word, с ее меню, окнами диалога и панелями инструментов. На следующих занятиях мы рассмотрим эти элементы интерфейса Word более внимательно.

## **Занятие 1**

## **Знакомство с Word**

#### **Тема занятия**

Подготовка к работе с программой Word. Необходимая настройка. На этом занятии мы научимся:

- создавать папки для работы;
- запускать и закрывать программу Word;
- работать сменю и панелями инструментов;
- получать справочную информацию.

## **Подготовка к занятию**

Для подготовки к занятию вам нужен свой компьютер с установленной системой Windows и пакетом Office XP. Включите компьютер.

Прежде всего необходимо определить, где вы будете хранить свои файлы. По умолчанию Word сохраняет документы в папке с очень оригинальным названием Мои документы. Если вас устраивает такой вариант, то переходите к следующему разделу занятия. Если вам нужна другая персональная папка, создайте ее либо в папке Мои документы, либо в другом удобном для вас месте.

#### **Упражнение 1.1.** Создание вложенной папки в папке Мои документы

Для создания вложенной папки в папке Мои документы выполните следующие шаги:

1. Запустите программу Word.

#### 26 Занятие 1. Знакомство cWord

- 2. Выберите команду Файл ▶ Сохранить (File ▶ Save).
- 3. В открывшемся окне диалога Сохранение документа (Save as), показанном на рис. 1.1, щелкните на кнопке Создать папку (Create New Folder).

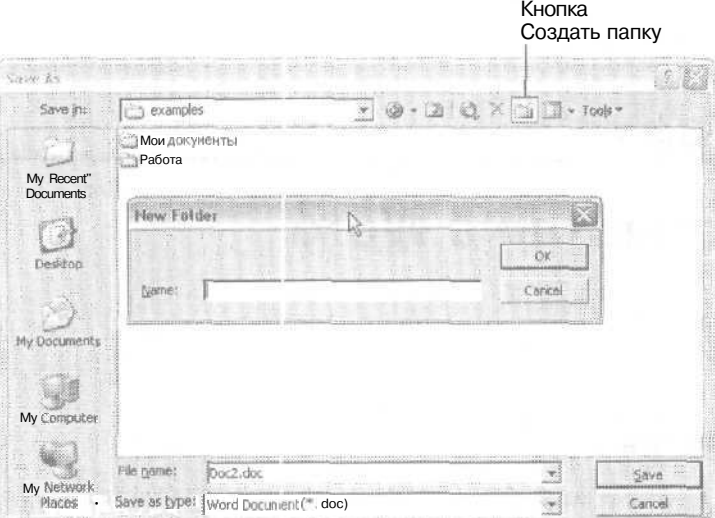

Рис. 1.1. Окно диалога сохранения документа

- 4. В открывшемся окне введите имя для новой папки.
- 5. Щелкните на кнопке ОК.
- 6. Закройте Word.

Теперь у вас есть собственная папка для работы с документами, расположенная внутри папки Моидокументы.

#### Упражнение 1.2. Создание собственной папки для документов

Если вам почему-то не хочется доверять свои файлы нанке Мои документы или одной из ее вложенных папок, создайте свою папку в другом месте. Для этого выполните следующие шаги.

1. Щелкните правой кнопкой мыши на значке Мой компьютер на рабочем столе и выберите команду Проводник.

В левой части окна Проводника (рис. 1.2) отображается дерево дисков и папок вашего компьютера. Шелкая на значках (+) и (-) рядом с названием диска или папки, можно разворачивать и сворачивать ветви этого дерева, то есть просматривать внутреннюю структуру папок. Чтобы отобразить содержимое папки в правой части окна Проводника, нужно один раз щелкнуть на ее значке в левой части окна или дважды - в правой части окна,

27

| компьютер                                                                                            |                                                                                      |                                                                       |                    |                       |             |
|----------------------------------------------------------------------------------------------------|--------------------------------------------------------------------------------------|-----------------------------------------------------------------------|--------------------|-----------------------|-------------|
| Избранное<br>Файл<br>Вид<br>Правка                                                                   | Сервис<br>Справка<br>Поиск<br>Папки                                                  |                                                                       |                    |                       |             |
| Address<br><b>Мой компьютер</b>                                                                      |                                                                                      |                                                                       |                    |                       | $H$ Переход |
| Папки                                                                                                |                                                                                      | Тиг                                                                   |                    | Комментарий           |             |
| Рабочий стол<br>Ø                                                                                    |                                                                                      | Файлы, кран #ЩИЕСя <i>на</i> ЭТОМ компьютере                          |                    |                       |             |
| 箢<br>О Мон документы<br>C<br>Э. Диск 3,5 (A:)<br><b>X WWW SYSTEM (CO</b><br>汤 Sum WORK-30G (D:)      | Общие документы Папка с файлами<br>Документы - Yuri Папка с файлами<br>ЖЕСТКИЕ ДИСКИ |                                                                       |                    |                       |             |
| S TPLAYFR (E:)<br>鉴<br>第 30 MULTI (F:)<br>2 Панель управления<br>98<br>瑗<br><b>Э Общие документы</b> | Kee SYSTEM (C:)<br>See WORK-30G (DO                                                  | Покальный диск<br>Покальный диск<br>Устройства (О съемными носителями | 9,75 F6<br>27,4 ГБ | 6,54 FB<br>$[8,7]$ ГБ |             |
| 38 33 Документы - Yuri<br><b>Мар</b> Сетевое окружение<br>383                                        | $\mathcal{L}$ Диск 3,5 (А:)                                                          | Диск 3,5                                                              |                    |                       |             |
| <<<<<< Корзина                                                                                       | STPLAYFR (E:)                                                                        | <b>CD-дисковод</b>                                                    | 542 MG             | 0 байт                |             |
| <b>ЭКОТЫ</b>                                                                                         | MULTI (F:)                                                                           | СО-дисковод                                                           | 478 MB             | 0 байт                |             |
|                                                                                                    |                                                                                      |                                                                       |                    |                       |             |
|                                                                                                    |                                                                                      | B                                                                     |                    |                       |             |
|                                                                                                    |                                                                                      |                                                                       |                    |                       |             |
|                                                                                                    |                                                                                      |                                                                       |                    |                       |             |

Рис. 1.2. Окно программы Проводник

- 2. Перейдите на нужный диск.
- 3. Выберите команду Файл ▶ Создать ▶ Папка. На экране появится значок новой папки, ее название будет выделено,
- 4. Просто введите новое название, например, свое имя, набрав его вместо старо- $\overline{a}$

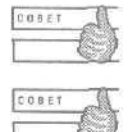

Для создания папки можно щелкнуть в окне Проводника правой кнопкой мыши и выбрать в контекстном меню команду Создать № Папка.

Чтобы переименовать файл или папку в окне Проводника, можно щелкнуть один раз, а затем после небольшой паузы еще раз на названии файла или папки и ввести новое имя вместо старого.

Итак, теперь у вас есть собственная папка для хранения любых файлов, с которыми вы захотите работать.

#### Упражнение 1.3. Создание ярлыка к папке на Рабочем столе

Теперь предположим, что вы только что включили компьютер и хотите найти свои файлы. Как быстро это сделать? Для облегчения доступа к программам, файлам и папкам в Windows существуют такие объекты, как ярлыки.

Ярлык - это «указатель» на папку, файл или диск. Обычно ярлык помещают куданибудь на видное место, например, на Рабочий стол, в Главное меню, на панель быстрого запуска в Windows 98/2000/XP и т. д. Значок ярлыка можно отличить по небольшой стрелке в левом нижнем углу. Ярлык можно копировать, перемещать, удалять, переименовывать; при этом с исходным файлом, на который указывает ярлык, ничего происходить не будет.

Давайте создадим ярлык для вашей рабочей папки на Рабочем столе.

- 1. Щелкните назначке Мойкомпьютер.
- 2. Перейдите к диску с вашей рабочей папкой.
- 3. Вылелите папку (шелкните один раз на значке папки).

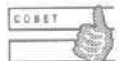

Если вместо выделения значка папки у вас оказалось выделенным ее название. нажмите клавишу Esc.

4. Щелкните правой кнопкой мыши на выделенном значке и выберите в контекстном меню команду Создать ярлык, как показано на рис. 1.3.

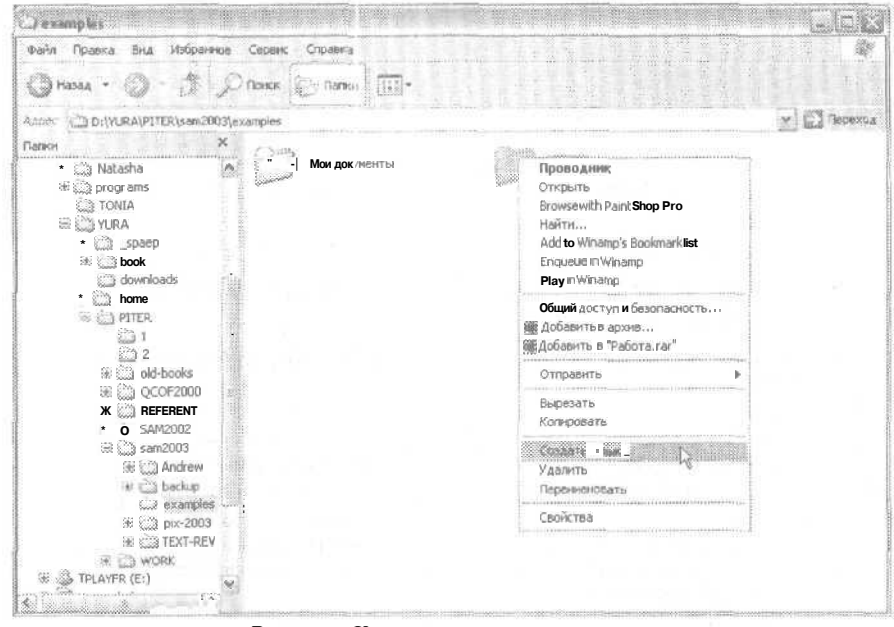

Рис. 1.3. Команды контекстного меню

#### 5. Перетащите созданный значок ярлыка на Рабочий стол.

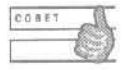

Если Рабочий стол не виден на экране, щелкните на кнопке Восстановить в окне Проводника или на кнопке Свернуть все окна на панели быстрого запуска **B Windows 98/2000/XP.** 

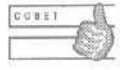

Для создания ярлыка можно также перетащить значок самой папки на Рабочий стол с помощью правой кнопки мыши и затем выбрать команду Создать ярлыки в появившемся контекстном меню.

#### **Упражнение 1.4.** Создание ярлыка к папке в Главном меню

Очень удобно, если ярлык личной рабочей папки будет находиться в Главном меню. Часто все пространство экрана бывает занято окнами программных приложений. Б этом случае для открытия папок, документов и запуска программ можно использовать ярлык, находящийся в Главном меню. Чтобы вывести Главное меню на экран, можно:

- щелкнуть на кнопке Пуск;
- нажать клавишу Windows;
- нажать клавиши Ctrl+Esc.

Давайте посмотрим, как поместить ярлык к файлу или папке в Главное меню. Выполните следующие шаги:

- 1. Щелкните на значке Мой компьютер.
- 2. Перейдите к значку нужной папки.
- 3. Перетащите ее на кнопку Пуск.

$$
\underbrace{\qquad \qquad }_{\text{maxmax}}
$$

Если вы перетащили в Главное меню значок папки, то ее содержимое (вложенные папки и файлы) будет отображаться в виде подменю, и вы сразу сможете перейти к нужному файлу.

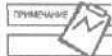

Во время перетаскивания будьте внимательны. Когда значок перетаскиваемого файла попадет на кнопку Пуск, он должен превратиться в значок ярлыка (со стрелкой).

#### **Упражнение 1.5.** Ручной и автоматический запуск Word

Для запуска Word достаточно выбрать команду Пуск *>* Программы > Microsoft Office > Microsoft Word.

Если вы хотите, чтобы программа Word запускалась автоматически при включении компьютера, поместите ее ярлык в папку Автозагрузка. Для этого выполните следующие шаги:

- 1. Щелкните на кнопке Пуск.
- 2. Выберите команду Программы.
- 3. Наведите указатель мыши на ярлык программы Word (рис. 1.4), затем нажмите и не отпускайте кнопку мыши.
- 4. Теперь просто перетащите значок ярлыка сначала на команду Автозагрузка, а затем, когда откроется содержимое папки Автозагрузка, на нужное место. При перетаскивании ярлыка будущее место вставки будет обозначено черной чертой, как показано на рис. 1.4.

Теперь Word будет открываться при каждом запуске системы. Таким же образом можно работать с любыми ярлыками в Главном меню.

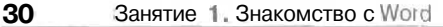

|     | <u>De Adam ann an M</u>    | AL 100%                                                      | Heading I<br>$-1000 - 100$                                         | $\sim$ Arial |  |
|-----|----------------------------|--------------------------------------------------------------|--------------------------------------------------------------------|--------------|--|
|     |                            | $x: 1: = 2$                                                  |                                                                    |              |  |
| Ħ   | CROBADIS                   | na (Dr) avn<br>KOMAHZV<br>P SORNO<br>ord                     |                                                                    |              |  |
|     | FAR manager                | прускался автомитически при                                  |                                                                    |              |  |
|     | BV Iwolfisguages           | <b>B. ROBERTE ATTALERSEITEN MINIST. W.com</b><br>FAR manager |                                                                    |              |  |
|     | TriplePlay Plust in French | LanguageNowl V 3<br>MediaLingua                              |                                                                    |              |  |
|     | <b>Job</b>                 | QuickTime                                                    |                                                                    |              |  |
|     |                            | <b>Winano</b><br>WinRAR                                      |                                                                    |              |  |
|     | Избранное                  | Автозагрузка<br><b>VIEDES</b>                                |                                                                    |              |  |
|     | Докуненты                  | Ади-нестриров нее                                            | Microsoft Office Tools                                             |              |  |
| ιģ, | Настройка                  | <b>Стандартные</b><br>Acrobal Reader 3.0                     | Microsoft Office Excel 2003                                        |              |  |
|     | Найти                      | Light Alloy<br>Bukashira                                     | Microsoft Office InfoPath 2003<br>Microsoft Office PowerPoint 2003 |              |  |
|     | Creater a in mouse partial | Cyril & Methodiu                                             | Microsoft Office Project 2003                                      |              |  |
|     | Выполнеты                  | DivX<br>Menta di Offici                                      | Microsoft Office Visio 2003<br>Microsoft Office Word 2003          |              |  |
| řδ. | Завершение сванса Yuri     | Paint Shop Pro 5<br>Windows Media                            |                                                                    |              |  |
|     | Выключить конганство       | Конструктор и льтфильнов                                     |                                                                    |              |  |

**Рис. 1.4.** Копирование ярлыка Microsoft Word

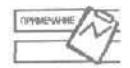

Для копирования (а не перемещения) любого обьекта можно держать нажатой клавишу Ctrl. При этом к указателю мыши добавится небольшой знак плюс (+}.

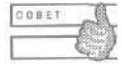

Чтобы удалить ярлык из папки Автозагрузка, наведите указатель мыши на нужный ярлык (название программы), щелкните правой кнопкой мыши и выберите команду Удалить.

Давайте познакомимся с основными элементами окна программы Word, После открытия это окно содержит новый документ, похожий на чистый лист бумаги (рис. 1.5). Б заголовке окна отображается его называние. Word именует новые документы Документ 1 (Document1), Документ 2 (Document2) и т. д.

Под строкой заголовка окна располагается *строка меню.* Меню содержат команды, организованные в группы. Названия меню соответствуют определенной глобальной задаче, например, Правка (Edit), Сервис (Tools), Вставка (Insert). Чтобы раскрыть меню, поместите на его название указатель мыши и щелкните левой кнопкой. Меню раскроется, и вы увидите его содержимое. Если поместить указатель мыши на значок в виде направленной вниз двойной стрелки в нижней части раскрытого меню, вы увидите дополнительные, реже используемые команды этого меню.

Б строке меню располагается особое поле для ввода вопроса и получения справки. Введите в это поле, например, олова печать документа и нажмите клавишу Enter. На экране появится список разделов справки, содержащих данные слова. Эту возможность удобно использовать, если вы не хотите детально разбираться в структуре организации справочной системы Office 2003.

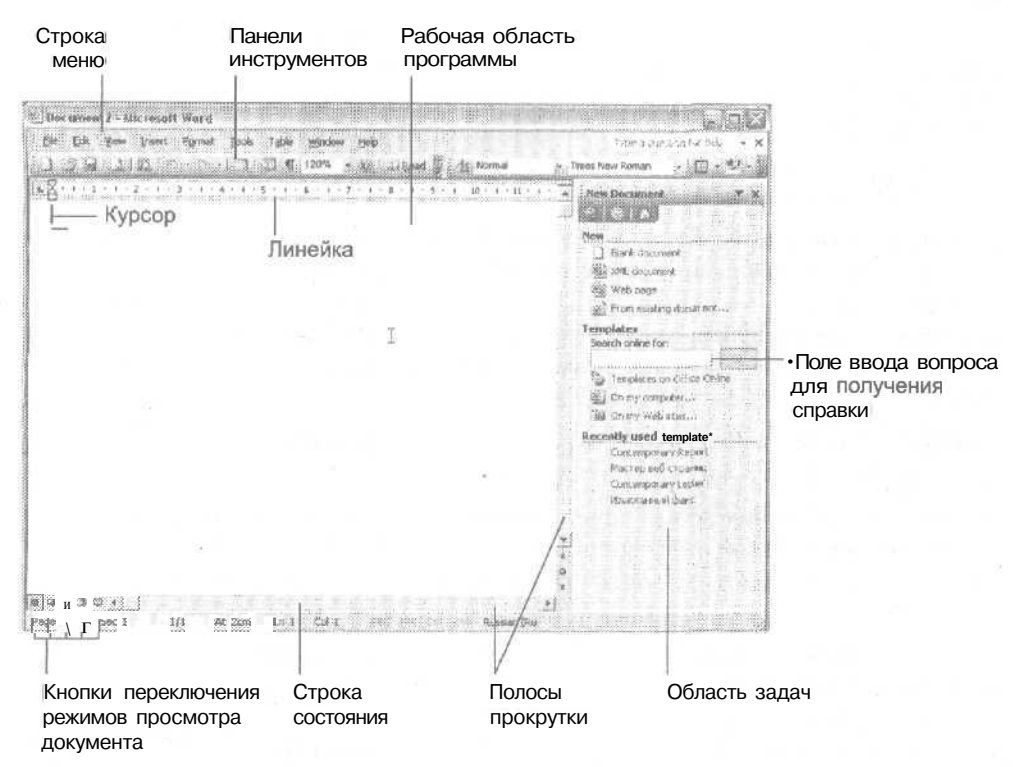

Рис. 1.5. Основное окно программы Word

Под меню располагаются панели инструментов. Они состоят из кнопок, каждая из которых предназначена для выполнения какой-нибудь команды. Обычно на панели инструментов выносят самые нужные команды, чтобы не тратить время на их поиски в меню. Если вы щелкнете на кнопке с двойной стрелкой в правой части панели инструментов, то также увидите дополнительные кнопки. По умолчанию две самые необходимые панели инструментов - Стандартная (Standard) и Форматирование (Formatting) — размещаются в одной строке, поэтому кнопки с двойной стрелкой придется немного поискать. Та, что справа, относится к панели форматирования, та, что примерно в середине строки кнопок, - к стандартной панели.

Еще ниже располагается линейка. Если ее не видно на экране, поверьте, что она все равно там есть. Поместите указатель мыши на тонкую серую черту под панелью инструментов и задержите его на пару секунд. На экран «выплывет» красивая линейка. На ней отображаются параметры полей страницы, отступов абзацев и столбцов таблицы, а также другие полезные сведения, которые вы, несомненно, оцените немного позже.

Подлинейкой располагается рабочая область программы. В ней вы вводите текст, вставляете рисунки и вообще делаете все, что придет в голову и что позволяют возможности программы.

31

#### **32 Занятие 1**. Знакомство с Word

Мерцающая вертикальная черта — это *курсор.* Он обозначает точку, в которую в данный момент будет производиться вставка символов, изображений и т. д. Горизонтальная черта рядом с ним обозначает конец файла. В этом режиме просмотра документа текст можно вводить только в область выше отметки конца документа. Для того чтобы переместить курсор в другое место, достаточно щелкнуть мышью в соответствующем месте текста.

В правой части экрана видна *Область задам* (Task Pane). Для вывода ее на экран используются команда Вид > Облссть задач (View > Task Pane) или клавиши Ctrl+Fl. Она «многолика» — если щелкнуть на заголовке этой области, то на экран можно вывести другие панели задач. Их удобно использовать для создания и открытия документов, для работы с буфером обмена, форматирования текста, вставки картинок и для других более сложных задач.

Справа и снизу от рабочей области располагаются *полосы прокрутки.* Они служат для перемещения в многостраничных документах.

*Кнопки переключения режимов просмотра* документа располагаются в левом конце горизонтальной полосы прокрутки. Они пригодятся вам для того, чтобы наиболее оптимально отображать документ на экране при работе над разными задачами.

Ниже расположена *строка состояния.* В ее левой части вы видите номер текущей страницы, текущего раздела, номер страницы и общее число страниц в документе, текущие координаты курсора; расстояние от верхней части страницы, номер строки и номер позиции. Кроме ЕТОГО, в строке состояния расположены несколько полезных индикаторов, в частности, индикатор текущей раскладки клавиатуры. О них мы будем говорить по мере надобности.

## **Работа с меню**

Итак, перед вами — окно программы Word. По умолчанию стандартная панель инструментов, а также панель инструментов форматирования занимают одну строку, на экране отображаются только самые нужные кнопки. Если щелкнуть на небольшой стрелке справа на одной из панелей инструментов, вы увидите недостающие кнопки. Более того, если вы воспользуетесь одной из скрытых изначально кнопок, с этого момента она будет отображаться на панели.

Развернутые меню содержат только наиболее часто употребляемые команды. Остальные команды «спрятаны» от пользователя. Чтобы вывести их на экран, поместите указатель мыши на двойную стрелку в нижней части развернутого меню, либо некоторое время подождите открытия сокращенной версии меню. Оно раскроется шире, и вы увидите все доступные команды.

Пункты меню, выделенные более темным серым цветом, принадлежат к полному варианту меню, а остальные образуют сокращенный набор команд. Если вы используете «скрытую» команду, далее она будет изображаться на экране как «видимая».

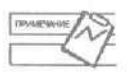

Рядом с командами меню выводятся сочетания клавиш, которые можно использовать для выполнения тех же команд. Некоторые сочетания зависят от того, какая раскладка клавиатуры используется по умолчанию. Например, если по умолчанию при загрузке машины установлена английская раскладка, то для копирования фрагмента используется сочетание Ctrl+C, а если русская - Ctrl+Ins. Помните об этих различиях. Далее в книге предполагается, что по умолчанию используется английская раскладка.

#### **Упражнение 1,6, Открытие окон диалога в окне программы Word**

Рядом с некоторыми командами меню расположены значки. Они призваны показать соответствие команд меню кнопкам на панели инструментов. Если команда меню заканчивается многоточием, значит, ее выполнение приводит к появлению на экране окна диалога.

1. Выберите. Например, команду Файл | Открыть (File | Open).

В появившемся окне диалога (рис. 1.6) видны документы, расположенные в папке Мои документы.

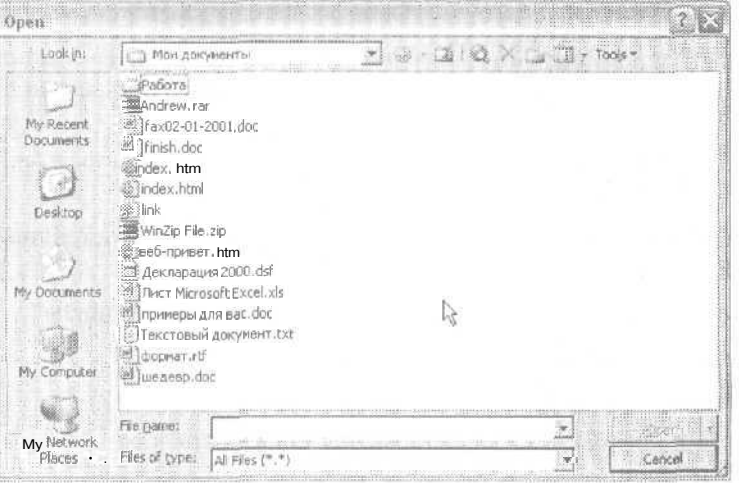

Рис. 1.6. Окно диалога открытия документа

Из окна диалога Открытие документа (Ореп) можно сразу перейти к папкам Мои документы (My Documents), Мой компьютер (My Computer), Сетевое окружение .<br>(My Network Places) или Рабочий стол (Desktop), а также просмотреть список недавно открывавшихся документов с помощью кнопки Журнал (My Recent Documents). Точный список папок зависит от установленной операционной системы и конфигурации вашего компьютера.

2. Щелкните на кнопке Отмена (Cancel), чтобы закрыть окно диалога.

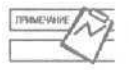

Для закрытия окна диалога без внесения изменений можно использовать кнопку закрытия или клавишу Esc.

#### 34 Занятие 1. Знакомство с Word

- 3. Если вместо мыши вы предпочитаете работать с клавишами, то для активизации строки меню нажмите клавишу Alt. Теперь с помощью клавиш со стрелками вы сможете перемещаться между меню. Чтобы раскрыть меню, нажмите клавишу I или клавишу, соответствующую подчеркнутой букве в нужном меню, например, Ф в слове Файп.
- 4. Чтобы выбрать команду в раскрытом меню, используйте клавишу  $\uparrow$  или I и после выбора нужной команды — клавишу Enter либо сразу нажмите клавишу, соответствующую подчеркнутой букве в нужной команде, например, О в слове Открыть.
- 5. Чтобы вернуться в документ, если вы раздумали работать с меню, еще раз нажмите клавишу Alt или Esc. Можно также просто шелкнуть мышью в любом месте документа.

#### Упражнение 1.7. Использование контекстных меню

Кроме обычных меню вы можете пользоваться так называемыми контекстными меню. Эти меню содержат команды, которые применимы в данном месте в данное время.

Для вывода на экран контекстного меню нужно щелкнуть правой кнопкой мыши в нужном месте или нажать клавишу КОНТЕКСТ, если она есть у вас на клавиатуре.

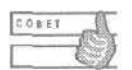

Для вызова контекстного меню можно также воспользоваться клавишами  $Shift+F10.$ 

Давайте попробуем использовать контекстные меню для простейших операций нал текстом.

- 1. Введите в открытый документтекст: Добрый день, дорогие друзья!
- 2. Выделите слово день.
- 3. Щелкните правой кнопкой мыши на этом слове.
- 4. Выберите в контекстном меню команду Копировать (Сору), как показано на рис. 1.7.
- 5. Нажмите клавиши Ctr+End, чтобы переместиться в конец документа.
- 6. Щелкните правой кнопкой мыши.
- 7. Выберите в контекстном меню команду Вставить (Paste).

Обратите внимание на то, что рядом с вновь вставленным фрагментом появляется небольшая кнопка Параметры вставки (Paste Options). Если поместить на нее указатель мыши и развернуть появиншееся меню, то можно выбрать вариант форматирования вставленного текста (рис. 1.8). Эта возможность помогает избежать путаницы с форматированием пр-1 объединении фрагментов разных документов. Часто требуется взять из исходного документа только текст, но убрать его исходное форматирование. Чтобы облегчить такую задачу для начинающих пользователей, и была ввелена эта возможность.

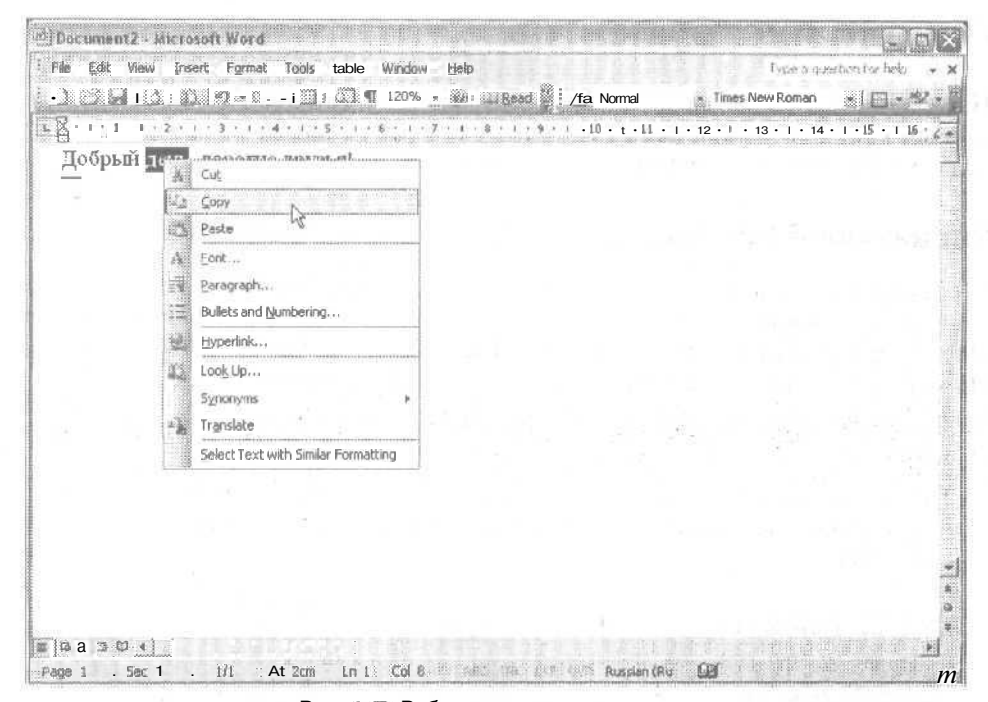

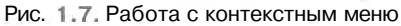

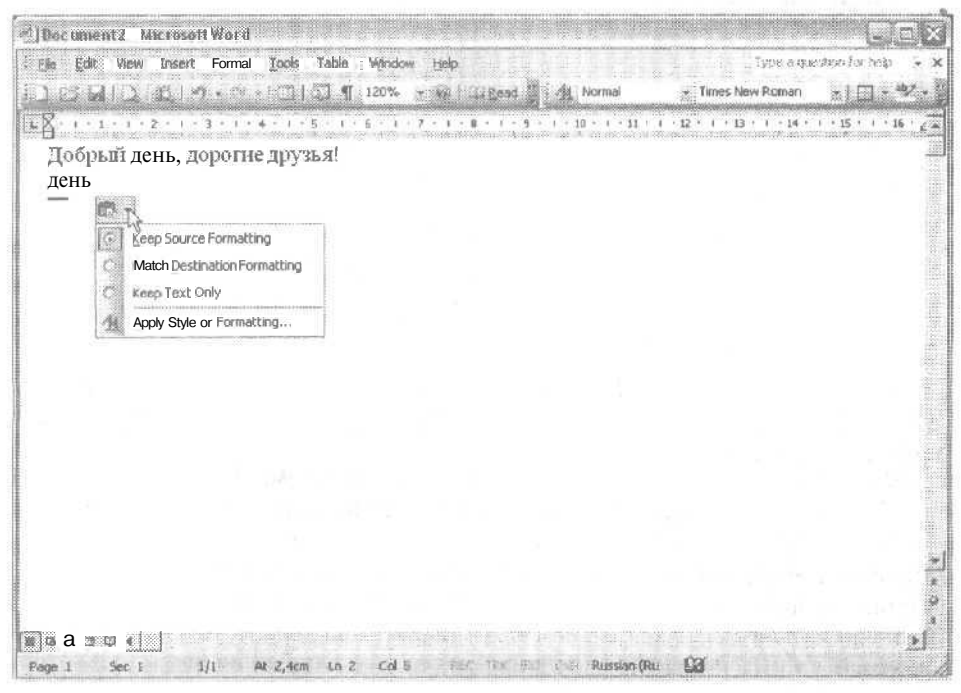

Рис. 1.8. Параметры вставки определяют форматирование вставленного фрагмента

## Панели инструментов

Панели инструментов предоставляют доступ к некоторым наиболее часто используемым командам меню. Если вы владеете мышью лучше, чем клавиатурой, вам будет удобнее работать с панелями инструментов.

#### Упражнение 1.8. Вывод панели инструментов на экран

Word содержит множество панелей инструментов, которые обычно объединяют кнопки, относящиеся к какой-нибудьбольшой теме, например, Таблицы и границы (Tables and Borders), Рисование (Drawing), Базы данных (Database) и Веб-узел (Web). Их можно выводить на экран и убирать с него по мере необходимости.

1. Шелкните правой кнопкой мыши на любой панели инструментов или строке меню.

На экране появится список всех панелей инструментов, причем флажками будут помечены те панели, которые в данный момент отображаются на экране  $(pMC. 1.9)$ .

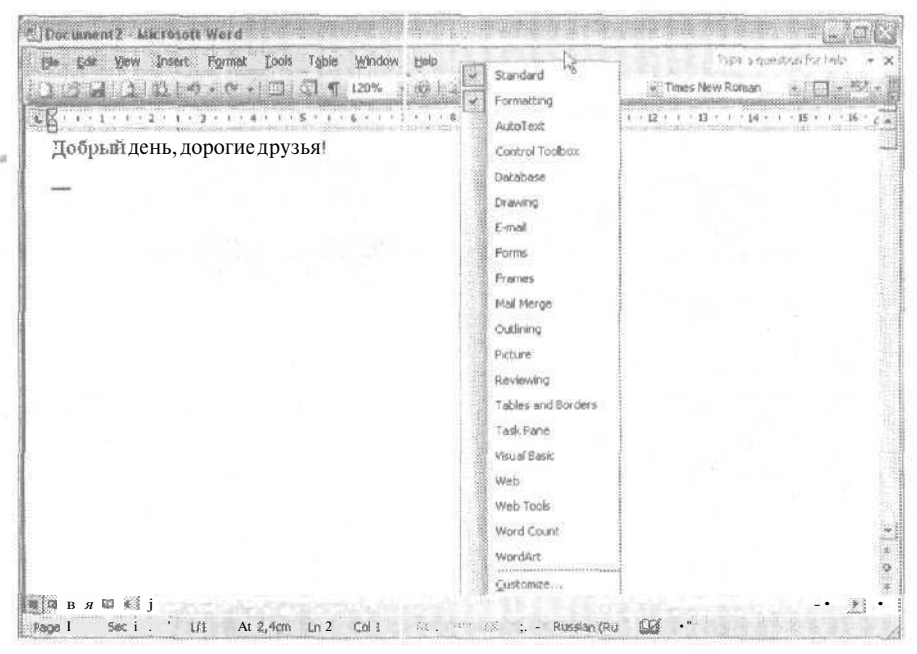

Рис. 1.9. Список панелей инструментов

Панели Стандартная (Standard) и Форматирование (Formatting) занимаютодну строку. Панель Рисование (Drawing) закреплена в нижней части экрана, Панель Таблицы и границы (Tablesand Borders) «плавает» на экране. Для вывода списка панелей достаточно щелкнуть правой кнопкой на любой из них или на строке меню.

2. Щелкните на строке с именем необходимой панели инструментов, например, на строке Рисование (Drawing).

На экране появится еще одна панель инструментов.

#### **Упражнение 1.9.** Использование панелей инструментов

Давайте посмотрим, как создать, сохранить, закрыть, а затем снова открыть документ и отправить его по электронной почте, пользуясь кнопками панелей инструментов (рис. 1.10). Названия кнопок отображаются на экране, если ненадолго задержать на них указатель мыши.

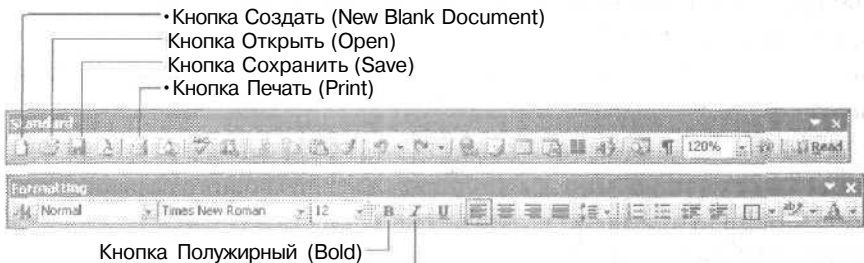

Кнопка Курсив (Italic)

**Рис. 1.10.** Некоторые кнопки на панелях инструментов Word

1. Щелкните на кнопке Создать (New Blank Document).

Word создаст новый документ. Его название появится в строке заголовка окна.

- 2. Введите слово Пример.
- 3. Щелкните на кнопке Сохранить (Save).

На экране появится окно диалога сохранения документа. В поле Имя файла (File name) Word предлагает свой вариант имени для файла.

- 4. Щелкните на кнопке Сохранить (Save) в окне диалога Сохранение документа (Save As).
- 5. Выберите команду Файл > Закрыть (File *>* Close).

Только что созданный нами документ будет закрыт.

- 6. Щелкните на кнопке Открыть (Open).
- 7. В окне диалога Открытие документа (Open) выделите последний сохраненный документ и щелкните на кнопке Открыть (Open).

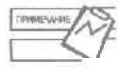

Для открытия файла в большинстве окон диалога достаточно просто дважды ^/ щелкнуть на его значке.

8. Введите слова Мой первый и щелкните на кнопке Сохранить (Save). Теперь документ будет автоматически сохранен.

#### **38 Занятие 1**. Знакомство с Word

9. Выберите команду Файл ▶ Закрыть (File ▶ Close).

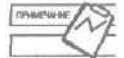

Для закрытия документа можно щелкнуть на кнопке Закрыть (х) в правом верхнем углу окна.

#### **Упражнение 1.10.** Добавление и удаление кнопок

Вам не кажется, что на панели инструментов не хватает парочки кнопок? Здесь есть кнопки Создать (New Blank Document), Открыть (Open), Сохранить (Save), а кнопки Закрыть (Close) почему-то нет. Давайте изменим панель инструментов.

- 1. Щелкните на кнопке с двойной стрелкой в правой части стандартной панели инструментов.
- 2. Поместите указатель мыши на слова Добавить или удалить кнопки (Add or Remove Buttons).
- 3. Выберите строку Стандартная (Standard). На экране появится список кнопок, которые можно таким образом поместить на панель инструментов. Уже отображаемые кнопки помечены флажками. Поместите указатель мыши на небольшую стрелку в нижней части меню, если оно не помещается на экране.
- 4. Щелкните на кнопке Закрыть (Close) и затем в любом месте экрана.

Теперь кнопка для закрытия текущего документа видна на панели инструментов. Если вы хотите, чтобы она располагалась рядом с другими кнопками, предназначенными для работы с файлами: Создать (New Blank Document), Открыть (Open), Сохранить (Save), — продолжим выполнение упражнения.

- 5. Нажмите и удерживайте нажатой клавишу Alt.
- 6. Поместите указатель мыши на кнопку Закрыть (Close). Теперь, удерживая кнопку мыши нажатой, перетащите кнопку Закрыть (Close) на панель инструментов рядом с кнопкой Сохранить (Save), Как показано на рис. 1.11, при перетаскивании вы будете видеть серое изображение кнопки и вертикальную черту, обозначающую место вставки.

Давайте добавим еще несколько полезных кнопок. Начнем с кнопки Подгонка страниц (Shrink One Page). Она понадобится на тот случай, если в вашем многостраничном документе несколько строк или небольших абзацев окажутся на почти пустой последней странице документа. Данная команда «поджимает» документ, чтобы уместить «остаток» на предпоследнюю страницу, если это возможно. При этом Word может немного уменьшить размер шрифта или «поиграть» *с* межстрочными интервалами, таким образом выигрывая нужное место на странице.

Чтобы найти кнопку Подгонка страниц (Shrink One Page), нужно перейти в режим настройки. В режиме наст ройки вы можете вносить практически любые изменения в панели инструментов и меню (включая контекстные). Вы можете создать собственную панель инструментов и собрать на нее самые нужные
кнопки, можете удалить кнопки с панелей и добавить на них любую команду Word, а не только те, что есть на данных панелях или в меню.

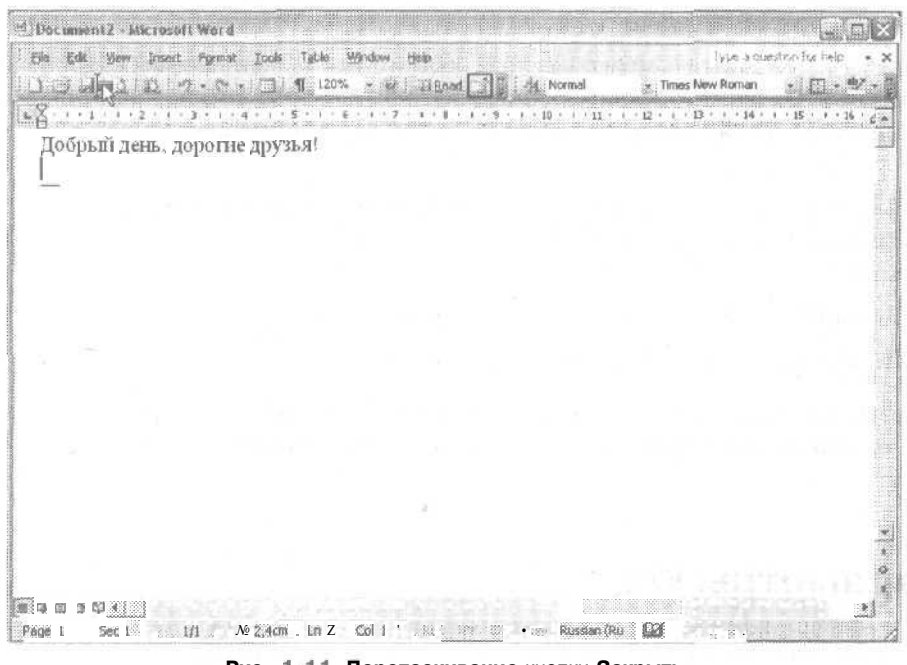

Рис. 1.11. Перетаскивание кнопки Закрыть

- 7. Щелкните правой кнопкой мыши на любой панели инструментов.
- 8. Выберите команду Настройка (Customize).
- 9. Щелкните на вкладке Команды (Commands).
- 10. В списке категорий слева выберите пункт Сервис (Tools).
- 11. Смело прокрутите список команд справа. Почти в самом конце, рядом с очень нужной командой Преобразование хагыль-ханджа (Haqul Hanja Conversion) и находится наша команда Подгонка страниц (Shrink One Page).
- 12. Перетащите ее на панель инструментов, разместив рядом с кнопкой Печать (Print), на которой находится значок принтера.
- 13. Щелкните на кнопке Закрыть (Close) в окне диалога Настройка (Customize).

Теперь если вы шелкнете на кнопке Подгонка страниц (Shrink One Page), документ сократится на одну страницу. Если результат вас почему-либо не удовлетворит, воспользуйтесь командой Правка » Отменить (Edit » Undo).

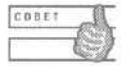

Для отмены последней операции можно использовать клавиши Ctrl+Z.

Следующая пара кнопок, которая вам наверняка понадобится, - это кнопки Надстрочный знак (Superscript) и Подстрочный знак (Subscript). Они соответству-

#### 40 Занятие 1. Знакомство с Word

ют верхнему и нижнему индексам. Давайте добавим их на панель форматирования.

- 14. Щелкните на кнопке с двойной стрелкой в правой части панели форматирования.
- 15. Поместите указатель мыши на слова Добавить или удалить кнопки (Add or remove buttons). На экране появится список кнопок, которые можно таким образом поместить на панель инструментов. Уже отображаемые кнопки помечены галочками.
- 16. Выберите строку Форматирование (Formatting) и затем поместите указатель мыши на небольшую стрелку в нижней части меню, если оно не помещается на экране.
- 17. Щелкните на кнопке Надстрочный знак (Superscript).
- 18. Щелкните на кнопке Подстрочный знак (Subscript).

Советую вам на досуге изучить спис ки команд для разных категорий в окне диалога Настройка (Customize). Возможно, вы найдете команды, которые вас заинтересуют.

# Параметры Word

По умолчанию все параметры Word настроены так, что любой пользователь может работать с программой. Однако при этом пользователь наверняка столкнется с проблемами, в которых будет совсем непросто разобраться, Например, представьте, что вы вставили в титульный лист документа поле для автоматического подсчета количества страниц, потом добавили или удалили несколько страниц, а на печать после этого выводится старое значение. Другой пример: при открытии документа, полученного от коллег из-за границы, на экране отображаются какието непонятные символы, а нормального текста не видно. Решение такого рода проблем нужно искать в окне параметров Word.

### Упражнение 1.11. Изменение параметров, заданных по умолчанию

- 1. Выберите команду Сервис » Параметры (Tools » Options).
- 2. В открывшемся окне диалога (рис. 1.12) щелкните на вкладке Общие (General).
- 3. Установите флажок Подтверждать преобразование при открытии (Confirm conversion at Open).

Теперь при открытии файла, сохраненного в формате, отличном от формата Word 2003, на экране будет появляться окно диалога с предложением указать нужный формат файла. Чаще всего будет достаточно просто щелкнуть на кнопке ОК. Однако если Word не сможет самостоятельно распознать формат

41

файла, у вас будет возможность открыть документ, указав нужный формат. Обычно, если случай не слишком сложный, документ удастся открыть или, по крайней мере, извлечь из него текст.

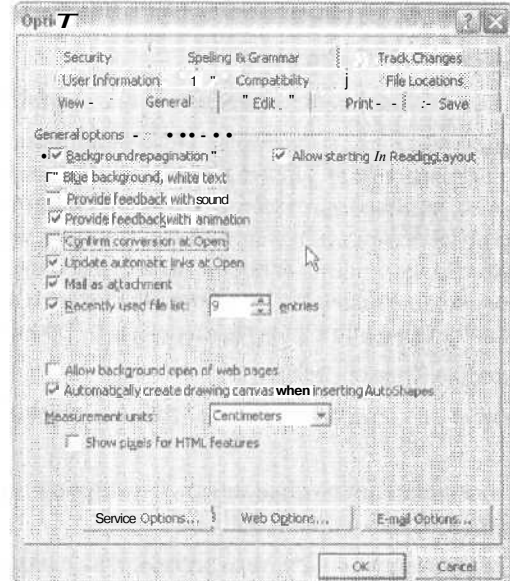

Рис. 1.12. Окно параметров Word

- 4. Щелкните на вкладке Сохранение (Save).
- 5. Снимите флажок Разрешить быстрое сохранение (Allowfast saves).

Этот флажок по странной идее разработчиков из Microsoft должен облегчать жизнь пользователям, записывая на диск в процессе работы над документом не сам документ, а вносимые в него изменения. На первый взгляд, такая схема должна ускорять процесс сохранения файла (вы, конечно, помните, что сохранять файлы нужно как можно чаще). Однако, как написано даже в справочной системе Word, при этом перед выходом из Word все равно нужно сохранять документ уже по-настоящему. Не сомневаюсь, что вы об этом уже знали. В наше время, когда вычислительные возможности компьютера просто избыточны, такая экономия в подавляющем большинстве случаев не нужна. Этот флажок имеет смысл устанавливать только на время работы с очень объемными документами, насыщенными графикой и внедренными объектами.

- 6. Щелкните на вкладке Общие (General).
- 7. Увеличьте значение в поле Помнить список из (Recently used file list) до 9 (максимальное значение).

Этот параметр определяет, сколько имен недавно открытых в Word файлов будет отображаться в конце меню Файл (File). Чем больше этот список, тем лучше: вы сможете быстро открывать документы, с которыми недавно работали.

### **42 Занятие 1**. Знакомство с Word

8. В списке Единицы измерения (Measurements units) выберите пункт Сантиметры (Centimeters). Снимите флажок Отображать пикселы для средств HTML (Show pixels for HTML features).

Этот последний флажок определяет, в каких единицах будут измеряться расстояния в окнах диалога.

- 9. Щелкните на вкладке Печать (Print).
- 10. Установите флажок Обновлять пэля перед печатью (Update fields).

Поля — это специальные коды, которые можно вставлять в документ с помощью команды Вставка *>* Поле (Insert > Field), чтобы в нем отображалась информация типа даты, количества страниц, номера страницы, имени пользователя и т. д. Обычно поля обновляются при открытии документа. Если же внести в документ некоторые изменения и потом вывести его на печать, они могут не отразиться в итоговом документе. Для борьбы с этой небольшой проблемой и применяют флажок Обновлять поля перед печатью (Update fields).

- 11. Щелкните на вкладке Правка (Edit).
- 12. Установите флажок Использовать клавишу INS для вставки (Use the INS key for paste).

Теперь для вставки последнего фрагмента, скопированного в буфер обмена, вам будет достаточно нажать клавишу Insert.

Пожалуй, этого достаточно для начального знакомства с параметрами Word. Несомненно, что нам еще придется вернуться к окну диалога Параметры (Options), но общая процедура изменения настроек Word уже будет вам знакома,

# **Выход из программы**

## **Упражнение 1.12.** Закрытие документа и выход из программы

Перед выходом из программы сохраните изменения в документе. Для этого выберите команду Файл *\** Сохранить (File *\** Save) или щелкните на кнопке Сохранить (Save). Затем выполните следующие шаги:

- 1. Откройте меню Файл (File).
- 2. Выберите команду Выход (Exit).
- 3. Если вы забыли сохранить изменения, программа напомнит вам об этом. Щелкните на кнопке Да (Yes) в появившемся окне диалога.

Программа Word закроется, и вы вернетесь в Windows.

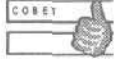

Чтобы закрыть окно программы, можно дважды щелкнуть на значке в левом конце заголовка окна программы или щелкнуть один раз на кнопке закрытия в верхнем правом углу окна программы. Для закрытия окна можно также использовать клавиши Alt+F4.

# Получение справочной информации

Очень сложно ориентироваться в новой программе без помощи со стороны. Не стесняйтесь задавать коллегам и знакомым свои вопросы; их советы могут оказаться очень ценными. Однако прежде чем беспокоить других, побеспокойте программу Word. Она предоставляет некоторые полезные возможности в части получения справочной информации. Ниже перечислены способы для получения справки в Word 2003.

- $\bullet$ Клавиша F1. При нажатии на эту клавишу открывается панель Справка по Місrosoft Word (Microsoft Word Help), в которой, как и в строке меню, можно вести поиск нужного раздела справки по ключевым словам, а также найти советы и указания, относящиеся к выполняемой вами задаче.
- Команда Office on Microsoft.com. Данная команда позволяет получать справку непосредственно с веб-узла Microsoft.

## Упражнение 1.13. Работа с Помощником

Если при выполнении какой-то задачи у вас возник вопрос, а ответить на него некому, то на помощь тем, кто знает английский язык, придет Помощник по Office. Давайте посмотрим, как это обычно делается.

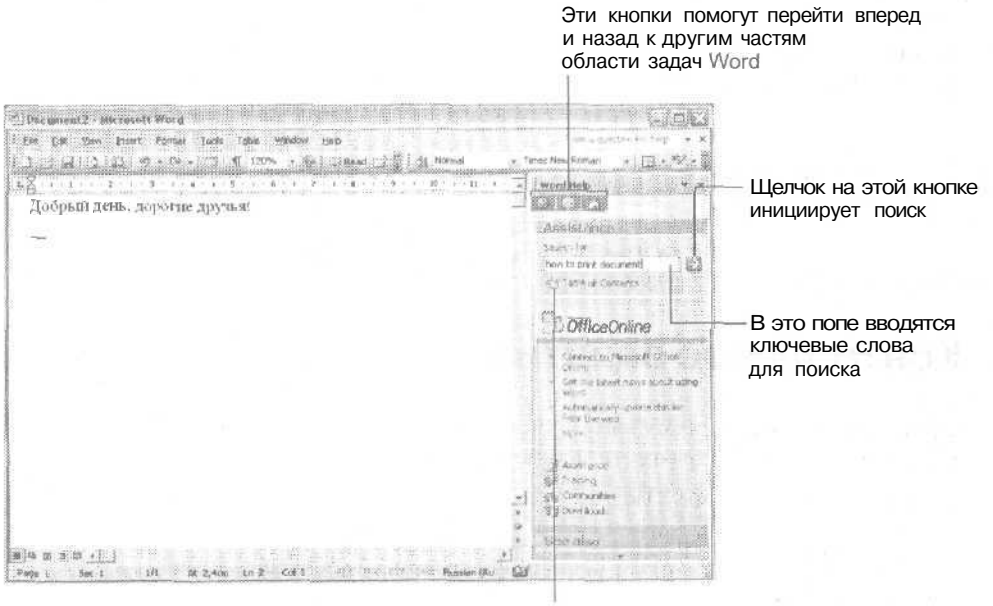

Щелкните здесь, чтобы просмотреть один из предлагаемых разделов справки

Рис. 1.13. Получение справки в Word

- 1. Щелкните на кнопке Справка по Microsoft Word (Microsoft Office Word Help) или нажмите клавишу F1. На экране появится область задач с панелью справки (рис. 1.13).
- 2. Введите слова print document в текстовое поле и щелкните на кнопке поиска.
- 3. Щелкните на разделе справки Печать сведений о документе (Print property information or other details).
- 4. На экране отобразится окно справки Word (рис. 1.14).
- 5. Щелкните на кнопке Закрыть (х) в окне диалога Справочная система: Microsoft Word (Microsoft Office Word Help).

W Microsoft Office Word Help  $\mathbf{I}$  $\Box \Leftrightarrow \Leftrightarrow \ell$ w Chancell at × Print property information or other details You can print a document's properties and other information-such as hidden to their field codes-either with the document or by themselves. fr Print property intermation With the decument fr Print property information without printing the active document

Рис. 1.14. Справку можно прочитать в отдельном окне

# Контрольное занятие

Сейчас мы проверим, чему вы научились на этом занятии. Выполните следующие действия и попробуйте ответить на вопросы.

1. Запустите программу Word.

1.1. Что означают три кнопки в нерхнем правом углу окна программы?

- 2. Откройте документ Пример. doc.
- 3. Выделите слово первый.
- 4. Скопируйте его.
- 5. Создайте новый документ.

1.2. Что делать, если вы забыли назначение какой-либо кнопки на панели инструментов?

- 6. Вставьте скопированное слово в новый документ.
- 7. Сохраните документ в папке Мои документы. Согласитесь с именем, предложенным программой.
- 8. Просмотрите один из разделов справки.
- 9. Закройте оба документа.
- 10. Закройте программу  $W$ ord.

1.3, Сколько имеется способов для выхода из программы Word и какие это **способы?**

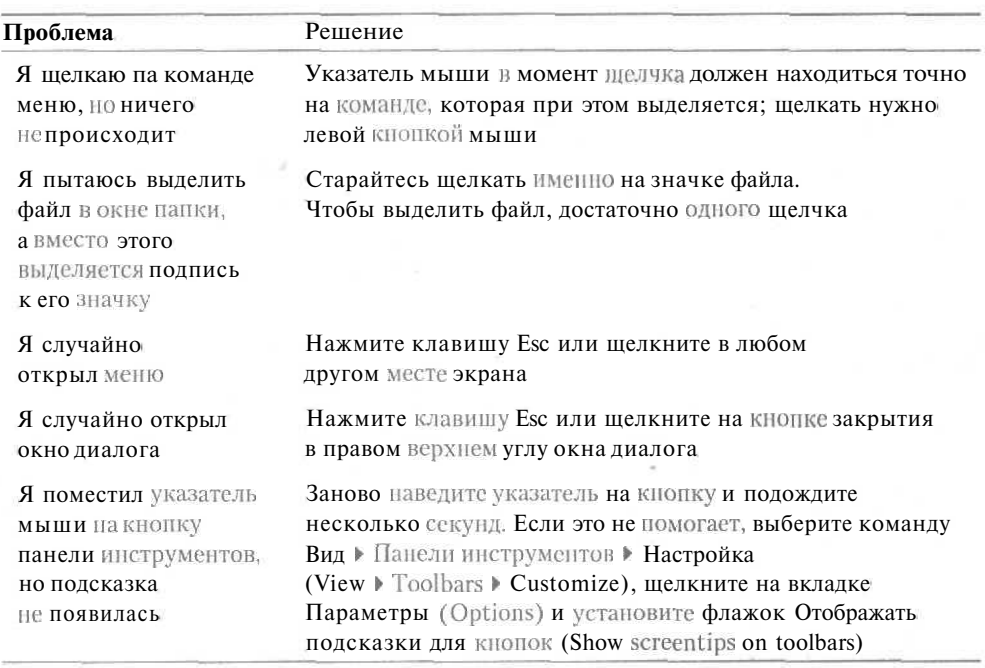

# **Возможные проблемы**

# **Подведение итогов**

На этом занятии мы научились:

- работать с папками и файлами на диске;
- запускать и закрывать программу Word;

#### Занятие 1. Знакомство с Word 46

- работать с командами меню, панелями инструментов и контекстными меню;
- изменять настройки программы Word;  $\bullet$
- общаться с Помощником по Office и получать справку по интересующему нас  $\bullet$ разделу.

Теперь попробуйте самостоятельно просмотреть все меню и панели инструментов.

# **Занятие 2**

# **Создание и сохранение документов**

### **Тема занятия**

Создание, сохранение, закрытие и открытие документов. Ввод текста. Работа с мастером. На этом занятии вы научитесь;

- создавать, сохранять, закрывать и открывать документы;
- вводить и изменять текст документов;
- работать с абзацами;
- создавать документы с помощью мастера.

# **Подготовка к занятию**

На этом занятии вы создадите свой первый настоящий документ. Чтобы представить себе, что должно получиться в результате, взгляните на рис. 2.1. Включите свой компьютер и запустите Word.

Для создания нового документа можно воспользоваться кнопкой Создать (New Blank Document) на панели инструментов. Можно также создать новый документ, щелкнув На строке Новый документ (Blank Document) в области задач Создание документа (New Document). Эту область задач выводит на экран команда Файл *>* Создать (File > New). Раздел Создание с помощью шаблона (Templates) в области задач позволяет выбрать для документа так называемый щаблои (рис. 2.2). На основе

шаблонов создаются документы, содержащие готовые отформатированные образцы текста, нужные команды, иногда даже панели инструментов и меню. Среди шаблонов вы найдете полезные и профессионально выглядящие заготовки для большого числа деловых бумаг разных типов. На занятии 10 вы узнаете, как организовать свои документы с помощью шаблонов. По умолчанию новый документ создается на основе шаблона Обычный (Normal.dot). Именно этот шаблон используется при создании документа с помощью кнопки Создать (New Blank Document).

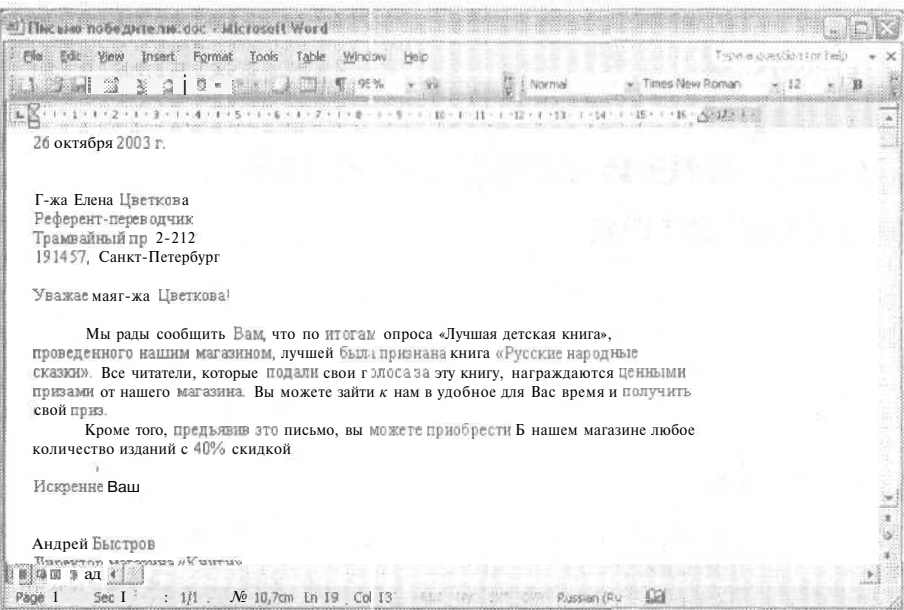

Рис. 2.1. Документ Word, который мы будем создавать

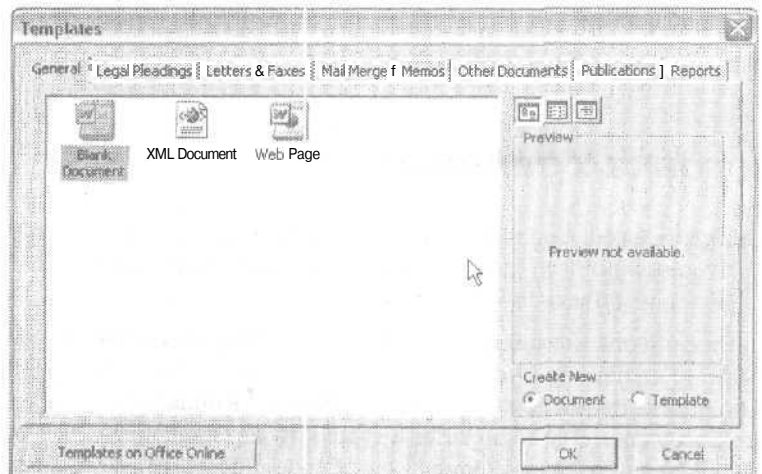

Рис. 2.2. Окно диалога Templates

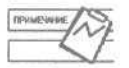

В разделе Создание (New) области задач Создание документа (New Document) также можно создать веб-страницу и XML-документ.

Кроме того, для создания документов используются так называемые мастера (wizards). Нужный мастер можно запустить из окна диалога Шаблоны (Templates). Чтобы вывести наэкран это окнодиалога, щелкните пастроке Общие шаблоны (Оп ту computer) в разделе Создание с помощью шаблона (Templates) в области задач Создание документа (New Document). Далее мастер поможет вам задать нужные параметры для документа указанного типа. Работать с мастерами очень просто. Выясните, какие мастера установлены на вашем компьютере, и почаще прибегайте к их помощи. Например, на рис. 2.3 показаны значки шаблонов и мастеров, предназначенных для создания писем и факсов.

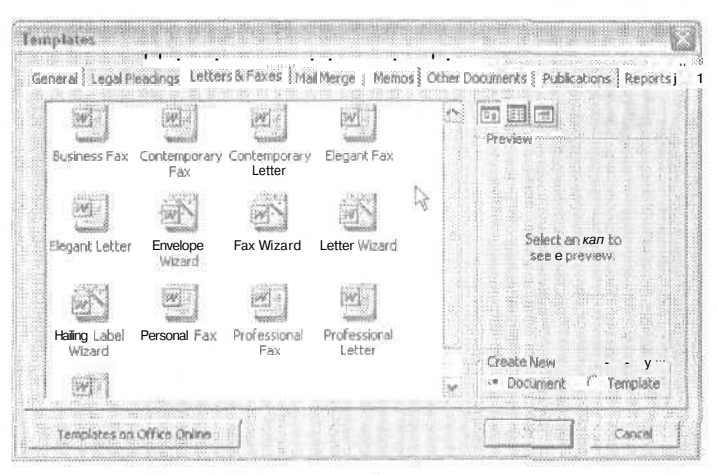

Рис. 2.3. Значки шаблонов и мастеров

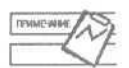

Многие компоненты Office устанавливаются в варианте «по требованию». Это значит, что при начальной установке соответствующие файлы не копируются на жесткий диск, но при первом обращении к такому компоненту программа установки Office автоматически добавит недостающие компоненты. Вам потребуется только вставить компакт-диск с дистрибутивом Office 2003 в устройство чтения.

# Создание вашего первого документа

Давайте предположим, что вам нужно создать письмо от сотрудника книжного магазина покупателю, заполнившему отрывную карточку в приобретенной им книге.

## Упражнение 2.1. Ввод текущей даты

В документы Word можно вставлять дату и время. При этом Word использует информацию системных часов. Вставка даты или времени в документ поможет

лучше организовать работу и избавит вас от необходимости вводить и обновлять эту информацию вручную.

1. Запустите Microsoft Word.

Word открывается и создает новый документ (на основе шаблона Normal.dot) с именем Документ 1 (Document1). Это имя сохраняется до тех пор, пока вы его не измените при первом сохранении документа на диске.

- 2. Раскройте меню Вставка (Insert).
- 3. Выберите команду Дата и время (Date and Time), как показано на рис. 2.4,

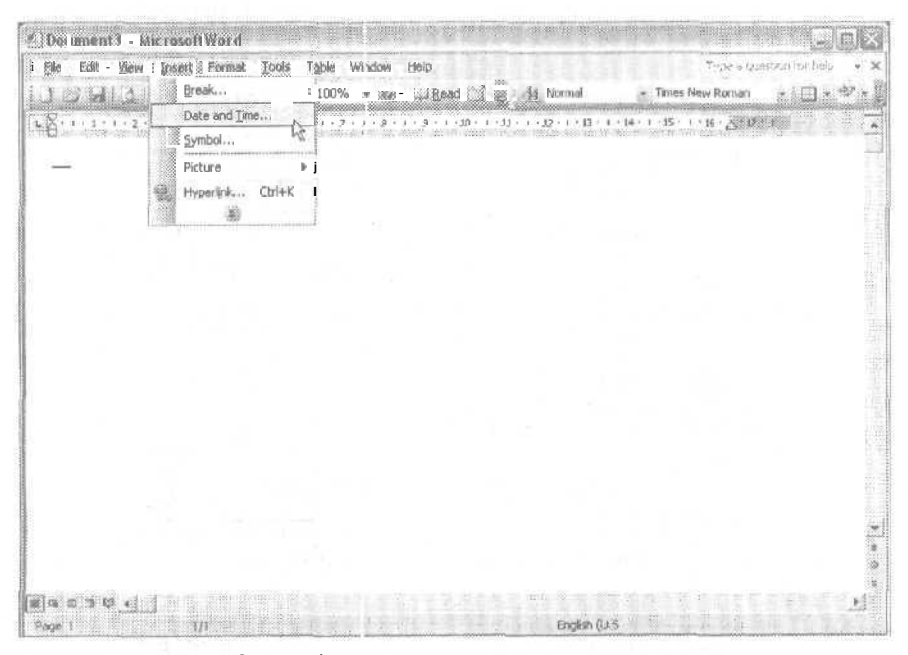

Рис. 2.4. Выбор команды для вставки текущей даты

На экране появится окно диалога Дата и время (Date and Time). В нем представлены доступные форматы для вставки текущих даты и времени (рис. 2.5).

- 4. Выделите формат, показанный в третьей строке сверху.
- 5. Шелкните на кнопке ОК.

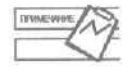

Если установить флажок Обновлять автоматически (Update automatically), то вставленные дата или время будут автоматически обновляться при открытии документа или перед печатью.

Word вставит в документ дату, как показано на рис. 2.6.

6. Выберите пункт Русский (Россия) (Russian (Russia)) в раскрывающемся списке Язык (Language) справа.

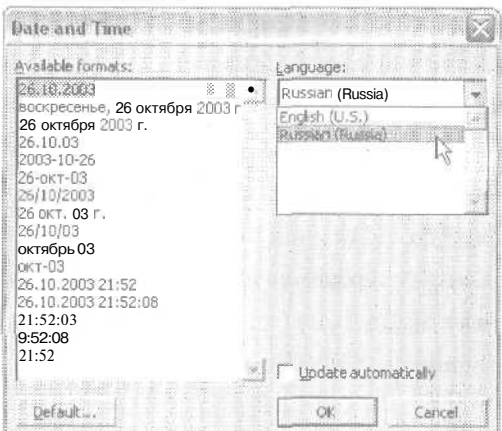

**Рис. 2.5.** Окно диалога Date and Time

| m                  |       |                                                                             |
|--------------------|-------|-----------------------------------------------------------------------------|
| 3.3tra             |       |                                                                             |
| ALL WAY<br>        |       | and the property of the company's company's property<br><b>CALL AND AND</b> |
| 26 октября 2003 г. |       |                                                                             |
|                    |       |                                                                             |
|                    |       |                                                                             |
|                    |       |                                                                             |
|                    |       |                                                                             |
| $\sim$             |       |                                                                             |
|                    |       |                                                                             |
|                    | 1.111 |                                                                             |

**Рис.** 2.6. В документ вставлена текущая дата

Чтобы быстро вставить в документ дату в формате по умолчанию (26.10.2003), нажмите клавиши Alt+Shift+D. Для вставки текущего времени используются клавиши Alt+Shift+T.

7. Если вам понадобится удалить дату, выделите ее с помощью мыши и нажмите клавишу Delete.

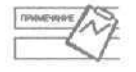

Так как Word использует системные дату и время, убедитесь, что они выставлены верно. Для изменения настроек даты и времени можно щелкнуть правой кнопкой мыши на часах на панели задач и выбрать в контекстном меню команду Настройка даты/времени.

### **Упражнение 2.2.** Ввод текста

Текст вводится в текущей позиции курсора (мерцающая вертикальная черта). Текст справа от курсора, если он есть, при вводе сдвигается вправо. Вводимый текст автоматически переносится по строкам, таким образом, вам не нужно нажимать клавишу Enter в конце каждой строки. Сейчас мы введем адрес, обращение, текст письма и заключительную фразу.

- 1. Нажмите клавишу Enter 4 раза.
- 2. Введите слова Г-жа Елена Цветкова и снова нажмите Enter.
- 3. Введите Референт-переводчик и нажмите Enter.
- 4. Введите Трамвайный пр. 2-2:.2 и нажмите Enter.
- 5. Введите 191457, Санкт-Петербург и нажмите Enter дважды.
- 6. Введите Уважаемая г-жа Цветкова! и нажмите Enter дважды.
- 7. На экране может появиться Помощник и предложить вам свою помощь. Пока что откажитесь от нее.
- 8. Введите следующий текст:

Мы рады сообщить Вам, что по итогам опроса «Лучшая детская книга», проведенного нашим магазином, лучшей была признана книга «Русские народные сказки». Все читатели, которые подали свои голоса за эту книгу, награждаются ценными призами от нашего магазина. Вы можете зайти к нам в удобное для Вас время и получить свой приз.

9. Обратите внимание еще раз на то, что для перехода между строками вам не нужно нажимать клавишу Enter, Программа Word сама разбивает текст на строки, вам нужно лишь разделять абзацы.

COBET

Чтобы исправить небольшие ошибки в тексте, используются клавиши Backspace (удаляет текст слева от курсора) и Delete (удаляет текст справа от курсора).

### 10. Нажмите Enter.

11. Введите следующий текст:

Кроме того, предъявив это письмо, вы можете приобрести в нашем магазине любое количество изданий с 40% скидкой.

- 12. Нажмите Enter дважды.
- 13. Введите Искренне ваш и нажмите Enter 4 раза (этот интервал необходим для подписи).
- 14. Введите Андрей Быстрое и нажмите Enter.
- 15. Наконец, введите Директор магазина «Книги» и снова нажмите Enter.

Обратите внимание на то, что фамилия Быстров подчеркнута волнистой красной линией. Эта «змейка» означает, что в данном слове может быть орфографическая ошибка. (Если Word не знает какого-либо слова, программа сразу предполагает наличие в нем ошибки.) На занятии 6 мы узнаем, как проверять орфографию и грамматику в тексте документа.

Теперь у нас есть законченное письмо с датой, адресом, обращением, текстом и заключением (рис. 2.7).

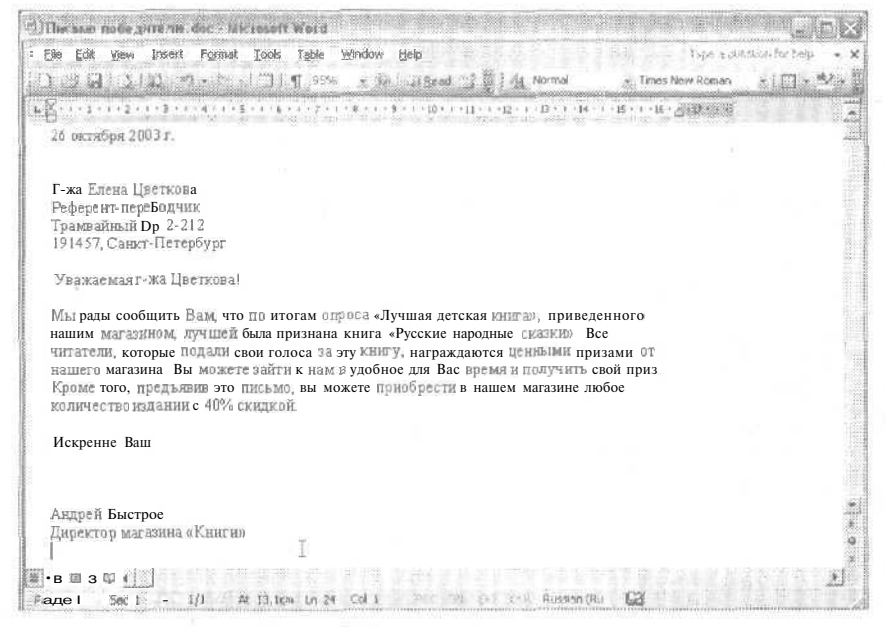

Рис. 2.7. Введенный текст письма

### Упражнение 2.3. Создание абзацев

Как мы видели при работе над предыдущим упражнением, нажатие клавиши Enter нужно только для завершения абзаца или вставки пустой строки, но не для разрыва строк. Давайте разобьем первый абзац на два.

- 1. Щелкните в первом текстовом абзаце после слов нашего магазина., при этом курсор должен оказаться после точки.
- 2. Нажмите клавишу Enter.

Мы разделили абзацы с помощью знака конца абзаца. По умолчанию знаки конца абзаца не отображаются на экране. Иногда эти невидимые (непечатаемые) служебные символы полезно выводить на экран. Они впоследствии будут очень вам помогать разбираться с форматированием сложных докумен-TOB.

3. Щелкните на кнопке Непечатаемые знаки (Show/Hide) на стандартной панели инструментов — это кнопка со значком конца абзаца (1), Возможно, для этого вам потребуется сначала щелкнуть на кнопке с двойной стрелкой, расположенной в правой части панели. После этого кнопка Непечатаемые знаки (Show/ Hide) появится напанели инструментов.

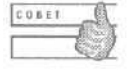

Нтобы вывести на экран непечатаемые символы, можно нажать клавиши Ctrl+Shift+8.

На экране появятся символы конца абзаца и точки, соответствующие пробелам. Нам нужно удалить лишний пробел в начале второго абзаца.

### Занятие 2. Создание и сохранение документов

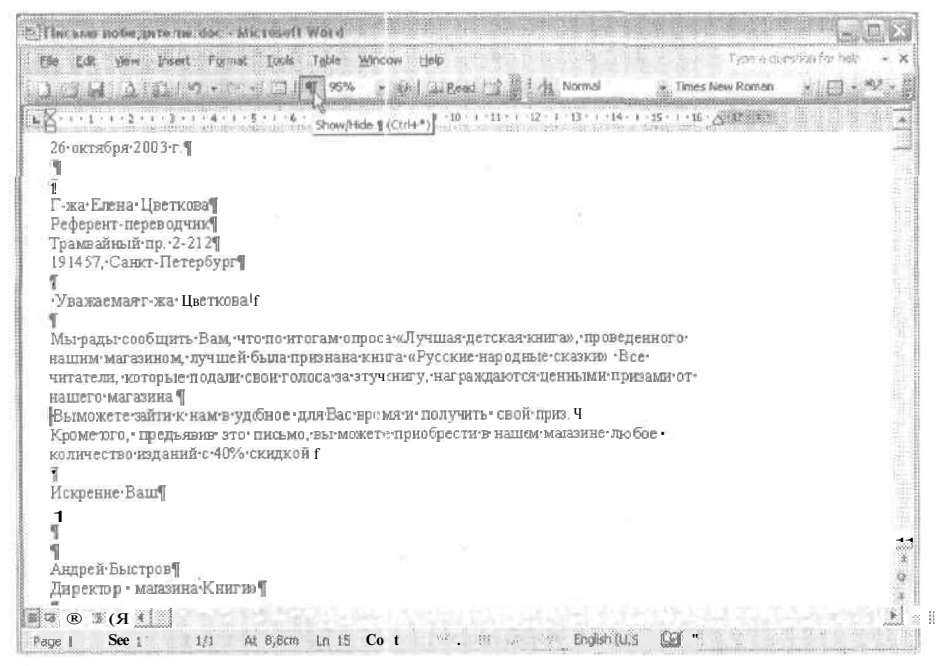

Рис. 2.8. Кнопка Show/Hide позволяет увидеть на экране служебные символы

- 4. Щелкните перед пробелом в начале второго абзаца.
- 5. Нажмите клавишу Delete.
- 6. Чтобы убрать с экрана непечатаемые символы, еще раз щелкните на кнопке Непечатаемые знаки на панели инструментов.

## Упражнение 2.4. Создание красной строки в абзацах

Абзацы должны как-то отделяться друг от друга. Существует два способа зрительного разделения абзацев: красная строка и увеличенный интервал между строками абзацев. В печатных материалах, подготовленных в соответствии с российской практикой, чаще используется красная строка — увеличенный отступ первой строки абзаца (помните, как нас учили в школе: два пальца в начале стро- $\overline{k}$ и?). В западной практике приняго разделять абзацы, увеличивая интервал между ними, но не изменяя отступ первой строки. Вы можете сами выбрать стиль, подходящий для вас, только не используйте оба приема сразу, - это выглядит очень непрофессионально.

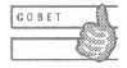

Для изменения интервала между абзацами можно использовать окно диалога, открываемое командой Формат ▶ Абзац (Format ▶ Paragraph). Кроме того, это же окно диалога можно вызвать, если вывести на экран область задач Показать форматирование (Reveal Formatting) с помощью одноименной команды меню Формат (Format) или сочетания клавиш Shift+F1 и шелкнуть на строке Отступ (Indentation) в разделе Абзац (Paragraph).

54

Для разделения абзацев можно просто вставить между ними пустой абзац. Чтобы создать красную строку, достаточно изменить отступ первой строки.

- 1. Щелкните в начале абзаца перед словами Мы рады сообщить.
- 2. Нажмите клавишу Таб.

Теперь у первой строки абзаца появился отступ. Не обращайте внимания на небольшую кнопку, появившуюся в месте вставки табуляции. Эта кнопка позволяет менять параметры автозамены, путем которой, собственно, и создается отступ первой строки абзаца. Вы можете сделать то же самое с другими абзацами. Давайте попробуем вставить пустой абзац перед следующим до слов Вы можете зайти.

- 3. Щелкните перед словами Вы можете зайти.
- 4. Нажмите клавишу Enter.
- 5. Щелкните на кнопке Непечатаемые знаки (Show/Hide).

Видно, что перед вторым абзацем появился еще один, пустой, абзац (рис. 2.9).

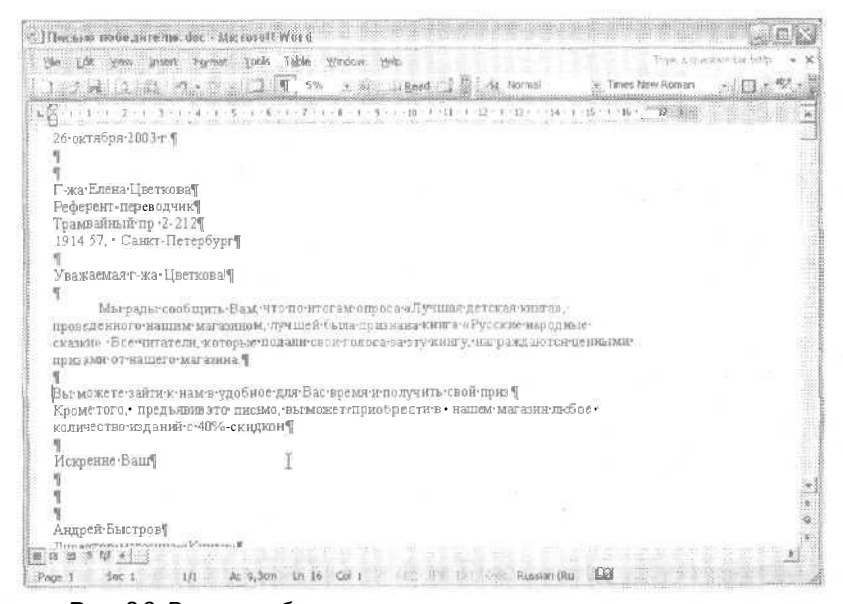

Рис. 2.9. В первом абзаце создана красная строка, а перед вторым вставлен пустой абзац

## Упражнение 2.5. Объединение абзацев

Чтобы объединить два абзаца вместе, нужно удалить знаки абзаца, которые их разделяют. Эту операцию удобно выполнять, если на экране отображаются непечатаемые символы.

1. Щелкните в конце абзаца после слов нашего магазина. и перед знаком конца абзаца.

#### 56 Занятие 2. Создание и сохранение документов

- 2. Дважды нажмите клавишу Delete. Абзаны объелинятся в олин.
- 3. Нажмите клавишу пробела, чтобы разделить два предложения. Нам осталось только создать красную строку перед вторым абзацем.
- 4. Щелкните перед словами Крометого.
- 5. Нажмите клавишу Таб.
- 6. Щелкните на кнопке Непечатаемые знаки (Show/Hide).

Теперь документ выглядит законченным (рис. 2.10).

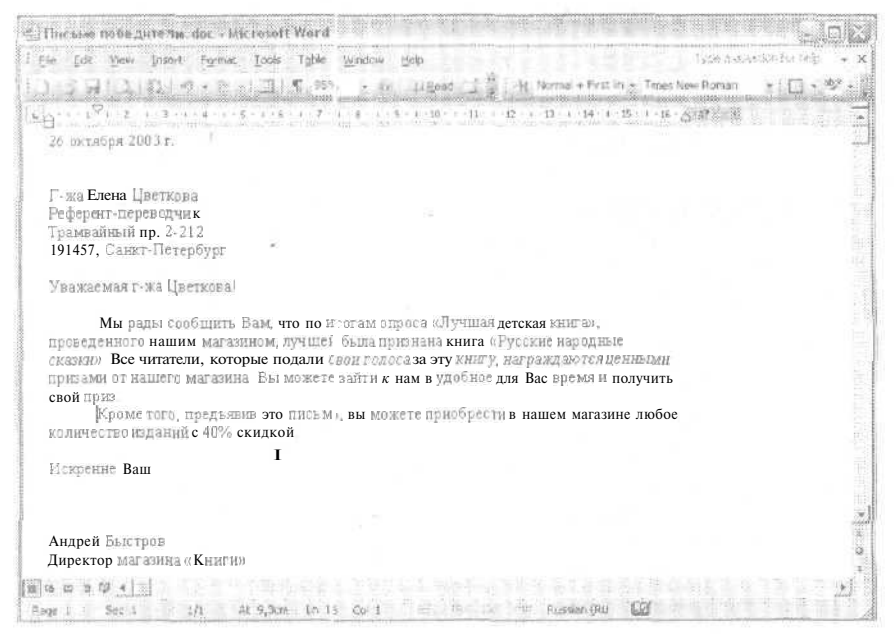

Рис. 2.10. Теперь абзацы оформлены в едином стиле

# Сохранение, закрытие и открытие документов Word

Представьте, что вам нужно ненадолго (или надолго) отойти от компьютера. А что, если в ваше отсутствие что-то (или кто-то) испортит созданные документы? Пока вы работаете над документом, он отображается на экране и хранится в оперативной, то есть временнои, памяти компьютера. Если в работе компьютера произойдет какой-либо сбой (возможные причины: шаловливые руки товарища, сбой в работе какого-либо приложения, отключение питания), то содержимое оперативной памяти будет потеряно. Иногда потерянную информацию можно восстановить, но рассмотрение этой задачи выходит за рамки тематики

57

данной книги. Лучше не искушать судьбу, а вовремя сохранять все документы на жестком диске. Для этого как можно чаще используйте в процессе работы команду Файл  $\triangleright$  Сохранить (File  $\triangleright$  Save) или сочетание клавиш Ctrl+S. Кроме того; стоит почаще делать резервные копии самых важных файлов на дискетах или других внешних носителях.

Чтобы убрать с экрана документ, с которым закончили работать, выберите команду Файл ▶ Закрыть (File ▶ Close) или щелкните мытью на кнопке Закрыть (Close), если вы добавили ее на панель инструментов. В случае, когда последние изменения, внесенные в файл, не были сохранены, программа напомнит вам об этом перед закрытием.

Чтобы снова начать работу над сохраненным документом, его нужно открыть, то есть снова вывести на экран. Для этого необходимо выбрать команду Файл ) Открыть (File • Open) или щелкнуть на кнопке Открыть (Open) на стандартной панели инструментов.

Вы можете открыть сразу несколько документов в Word. Количество документов, которые можно открыть одновременно, зависит от ресурсов вашего компьютера.  $\mathbb W$ огd создает для каждого документа кнопку на панели задач Windows, поэтому для переключения между документами можно просто щелкать па соответствуюших кнопках.

В следующих упражнениях мы сохраним, закроем и снова откроем созданное нами письмо.

## Упражнение 2.6. Сохранение документов

При сохранении документа вы можете выбрать имя файла, тип файла и пашкудля этого документа, чтобы впоследствии его можно было легко найти. Кроме того, в случае аварийной ситуации или сбоя в операционной системе Word сумеет восстановить последнюю сохраненную копию файла. Если часто сохранять документ, вам не придется переделывать работу заново в случае неприятностей с компьютером. Команда Файл • Сохранить (File • Save) заменяет существующую копию файла на диске очередной копией с сохраненными изменениями. Если вы попробуете закрыть документ, не сохраняя изменений, Word спросит вас, как поступить. Давайте сохраним наш документ.

CO.EET

Если вы хотите, чтобы на диске хранилась не только самая последняя, но и предпоследняя копия файла, установите флажок Всегда создавать резервную копию (Always create backup copy) на вкладке Сохранение (Save) в окне диалога Параметры (Options). После этого при выполнении команды Файл ▶ Сохранить (File ▶ Save) будут перезаписываться одновременно две копии файла.

### 1. Щелкните на кнопке Сохранить (Save).

На экране появится окно диалога Сохранение документа (Save As), показанное на рис. 2.11. Оно появляется при сохранении нового документа в первый раз. В этом окне видны текущая папка, текущий тип файла и текущее имя файла. В основном поле окна вы также увидите содержимое текущей папки (вложенные папки и файлы). Ее название отображается в списке Папка (Save in).

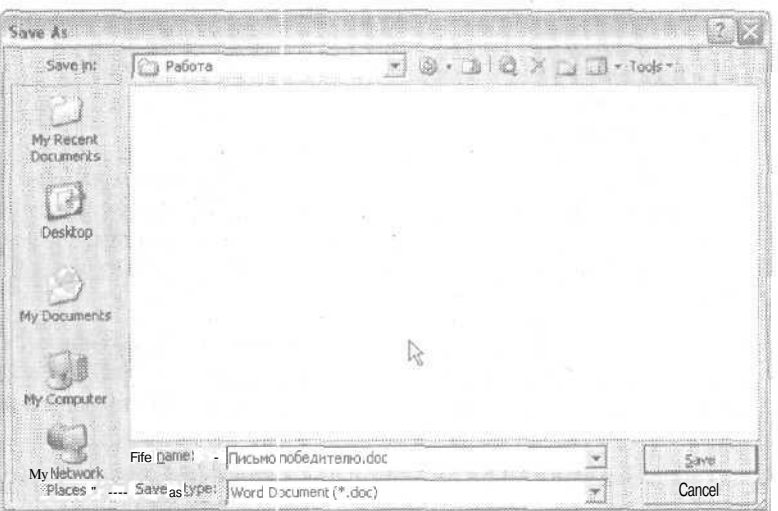

Рис. 2.11. Окно диалога сохранения документа

С помощью кнопок в левой части окна вы сможете быстро переходить к некоторым особо нужным цапкам, таким как Мои документы, а также просматривать список файлов и папок, с которыми недавно работали.

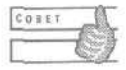

Кнопка Переход на один уровень вверх (Up One Level) открывает окно папки предыдущего уровня. Чтобы увидеть содержимое вложенной папки, дважды щелкните на ее значке.

2. Щелкните накнопке Создать новую папку (Create New Folder). На экране появится окно диалога Создание папки (New Folder). Введите имя для вашей новой папки (рис. 2.12).

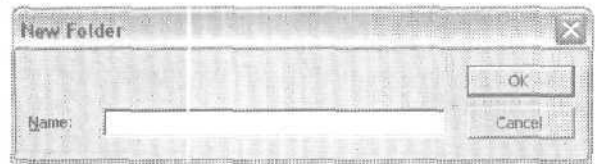

Рис. 2.12. Окно диалога создания папки

- 3. Введите название Работа в голе Имя (Name).
- 4. Щелкните на кнопке ОК, чтобы вернуться в окно диалога Сохранить как (Save As). Значок новой папки появится в окне текущей папки.
- 5. В поле Имя файла (File name) выделите имя, предложенное программой, если программа еще не выделила его. Для этого нажмите левую кнопку мыши в начале имени и, не отпуская кнопки, перетащите указатель к его концу, после чего отпустите кнопку мыши.
- 6. В поле Имя файла (File name) введите слова Письмо победителю.

Новое имя файла заменит предложенное программой. Имя может быть любой длины и содержать символы верхнего и нижнего регистров, пробелы, запятые и русские буквы.

По умолчанию файл сохраняется как документ Word (с расширением .doc). Тип файла выбирается в списке Тип файла (Save as type). Вы можете указать тип файла, отличный от предлагаемого по умолчанию, если нужно сохранить его для использования другим приложением или передать коллегам, работаюшим с другими версиями Word. Можно сохранить файл как текст (в колировках Windows или DOS), в формате RTF (Rich Text Format), который понимается подавляющим большинством текстовых и графических редакторов и других приложений, в различных форматах HTML (формат веб-страниц или файлов для Интернета), в любом из форматов предыдущих версий Word (для DOS, Windows и Macintosh). Кроме того, документ Word можно сохранить как шаблон (с расширением .dot) и потом использовать в качестве основы для создания новых документов.

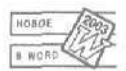

Теперь Word работает с дополнительными форматами HTML - веб-архивами ИТ. Д.

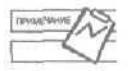

При выборе определенного типа файлов в списке Тип файла (Save as type) в окне текущей папки будут отображаться только файлы соответствующего типа.

Если вы вводите имя уже существующего файла, Word спросит вас, хотите ли вы переписать существующий файл (рис. 2.13). Если установить первый переключатель и щелкнуть на кнопке ОК, содержимое существующего файла будет заменено вашим документом. Если существующий файл вам еще нужен, щелкните на кнопке Отмена (Cancel) и введите другое имя файла.

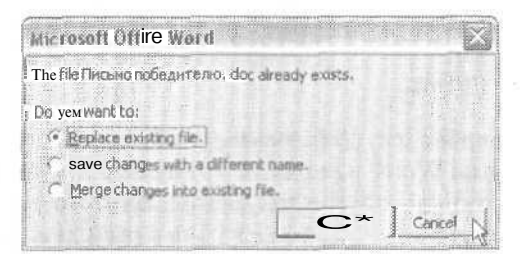

Рис. 2.13. Word интересуется, следует ли ему переписать существующий файл

7. Щелкните на кнопке Сохранить (Save) или нажмите клавишу Enter.

Word сохранит документ в указанной папке под указанным именем. Имя файла появится в строке заголовка документа,

После того как вы в первый раз сохранили текущий файл, в дальнейшем можно сохранять его двумя способами:

Команда Файл Cохранить (File) Save) сохраняет очередные внесенные изменения в файле с тем же именем. Аналогичное действие производит кнопка Сохранить (Save) на панели инструментов.

#### 60 Занятие 2. Создание и сохранение документов

• Команда Файл) Сохранить как (File) Save As) позволяет сохранить файл с очередными изменениями поддругим именем. При выборе этой команды на экране появляется уже знакомое вам окно диалога Сохранение документа (Save As). Вы опять можете изменить имя документа, его тип и расположение.

## Упражнение 2.7. Закрытие документов

После того как вы закончили работу с документом, можно закрыть документ и освободить место на экране. Если последние изменения в документе не были сохранены, Word спросит, нужно ли сделать это перед закрытием (рис. 2.14). Если несохраненных изменений нет, Word просто закроет документ.

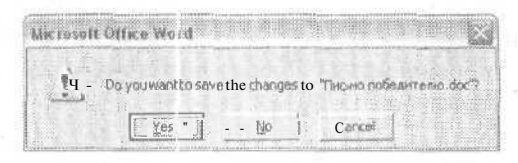

Рис. 2.14. Если щелкнуть на кнопке Yes, Word сохранит изменения и закроет документ

Давайте закроем сохраненный нами документ. Для этого подходит любой из следующих вариантов действий:

- выберите команду Файл Закрыть (File Close);
- Щелкните правой кнопкой мыши на кнопке документа, расположенной на панели задач, и выберите в контекстном меню команду Закрыть (Close);
- щелкните на кнопке Закрыть (Close window) в правом конце строки меню;
- щелкните на кнопке Закрыть (Close) на панели инструментов (если вы поместили ее на стандартную панель инструментов);
- нажмите клавиши Ctrl+W.  $\vert \bullet$

В результате Word закроет текущий документ. На экране останутся только строка заголовка программы Word, панели инструментов и пустое окно, если в данный момент у вас не открыты другие документы. Из этого пустого окна вы можете открывать существующие файлы, создавать файлы или шаблоны и обращаться к справочной системе Word.

Если вы не сохраните последние изменения в файле и попытаетесь закрыть его, Word напомнит вам об этом. Давайте снова откроем документ Письмо победителю с помощью меню Файл. В конце этого меню отображаются имена последних четырех (или девяти, если вы изменили соответствующий параметр на предыдущем занятии) файлов, с которыми вы работали. Мы внесем исправления в документ и закроем его.

- 1. Раскройте меню Файл (File).
- 2. Выберите в списке файлов в конце меню Файл (File) имя Письмо победителю.doc (рис. 2.15).

### Сохранение, закрытие и открытие документов Word

| 近後                  | Yew Insert Format<br>Tools Table                                                                                                    | Window                                                       | New Statement of the |
|---------------------|----------------------------------------------------------------------------------------------------|--------------------------------------------------------------|----------------------|
| New.<br>Close       | Coentri<br>Ctrl+C                                                                                                    | 11 Read<br>Normal<br>- Times New Roman<br>15<br>イーボー 内に鉄の 約束 |                      |
| Save                | THE RESIDENCE OF A PARTICULAR COMPANY<br>-112204549011111100000111111111<br>Ctrl+5<br>Save As<br>Save as Web Page<br>Fie Search                                                                                  |                                                              |                      |
|                     | Permission<br>Versions<br>Web Fage Preview                                                                                                    |                                                              |                      |
| Printing            | Page Setup<br>Print Preview<br>Ctrl+F                                                                                                    |                                                              |                      |
| <b>College</b><br>漰 | Send To:<br>Properties                                                                                                    |                                                              |                      |
|                     | L DIVURAVITER\  \FINGHO NOSedHTEINO.dOC<br>2D:\\\#\A\PITER\\\om2003\\QH02.DOC<br>3 CH.  \/Tepeunt pas chulury.doc<br>4 DUYURAUPJTER) Marcaeo noñe armenio.doc<br>S D: (YLIRA)PITER). V Tecsivo nobe primervo.doc |                                                              | ŗ                    |

Рис. 2.15. Выбор имени файла в списке последних открывавшихся файлов

|                                                                                                    | 11 Read                                                                                                | 34 Normal + First In: y: Times New Roman              |                                                                                                    |
|----------------------------------------------------------------------------------------------------|----------------------------------------------------------------------------------------------------|-------------------------------------------------------|----------------------------------------------------------------------------------------------------|
|                                                                                                    | 11 1 2 - 1 1 2 1 1 - 1 - 1 -                                                                           |                                                       | Word Help                                                                                                    |
| 26 октября 2003 г.                                                                                                    |                                                                                                    |                                                       |                                                                                                    |
|                                                                                                    |                                                                                                    |                                                       | Wedstreen                                                                                                    |
| Г-жа Елена Цветкова                                                                                                    |                                                                                                    |                                                       | <b>Search</b> for                                                                                                    |
| Референт-переводчик                                                                                                    |                                                                                                    |                                                       |                                                                                                    |
| НИНМЕХМАШ                                                                                                    | as of Contents                                                                                         |                                                       |                                                                                                    |
| Трамвайный пр. 2-212<br>19145б, Санкт-Петербург                                                                                                    |                                                                                                    |                                                       |                                                                                                    |
|                                                                                                    |                                                                                                    |                                                       |                                                                                                    |
| Уважаемая г-жа Цветкова!                                                                                                    |                                                                                                    |                                                       |                                                                                                    |
| Мырады сообщить Вам, что по итога?<br>проведенного нашим магазином, лучшей 55)<br>сказки» Все читатели, которые подали свои<br>призами от нашего магазина Бы можете зай<br>свой приз.<br>Кроме того, предъявив это письмо, вн.<br>количество изданий с 40% скидкой. | * > Microsoft Office Word<br>Did you want to save the changes to<br>Письмо победителю<br>Yes<br>Cancel | u an<br>родные<br>отся цен<br>MH VI II 0J<br>магазине | Contract Fa Microsoft, Office<br>Cylin-<br>Gift the facinit Level about 18 no.<br>Winnis<br>Automaticaly uppers this list<br>from the web<br><b>Shirin</b> |
|                                                                                                    |                                                                                                    |                                                       | of Amsterda                                                                                                    |
| Искренне Ваш                                                                                                    |                                                                                                    |                                                       | <b>BEST FEBRUARY</b>                                                                                                    |
|                                                                                                    |                                                                                                    |                                                       | <b>Parkermann</b>                                                                                                    |
|                                                                                                    |                                                                                                    |                                                       | 23 Distribuiti's                                                                                                    |
| Андрей Быстров                                                                                                    |                                                                                                    |                                                       |                                                                                                    |
| $a \mod 3$                                                                                                    |                                                                                                    |                                                       |                                                                                                    |

Рис. 2.16. Word спрашивает, нужно ли сохранять последние внесенные изменения

- 3. Щелкните после слова переводчик в адресе.
- 4. Нажмите клавишу Enter и введите текст НИИМЕХМАШ.

61

#### 62 Занятие 2. Создание и сохранение документов

- 5. Теперь дважды шелкните на индикаторе ЗАМ (OVR) в строке состояния. Word перейдет в режим замены, а индикатор ЗАМ (OVR) будет выделен.
- 6. Щелкните в начале почтового индекса.
- 7. Ввелите текст 191456.
- 8. Снова дважды щелкните на индикаторе ЗАМ (OVR) в строке состояния, чтобы отключить режим замены.
- 9. Выберите команду Файл ▶ Закрыть (File ▶ Close).

На экране появится сообщение Word (возможно, что сообщение будет произнесено от лица Помощника по Office, как показано на рис. 2.16).

10. Щелкните на кнопке Да (Yes). Word сохранит изменения и закроет документ.

Если вы считаете, что изменения сохранять не надо, щелкните на кнопке Нет (No). Изменения будут проигнорированы. Если вы обнаружили, что вам нужно внести еще кое-какие изменения, щелкните на кнопке Отмена (Cancel), чтобы вернуться в документ и продолжить редактирование.

## Упражнение 2.8. Открытие документов

Чтобы снова начать работу нал файлом, его нужно открыть. Мы уже открывали файл с помощью меню Файл (File). Ниже перечислено еще несколько способов открытия документов Word.

• Если вы не очень давно работали сдокументом, то его можно найти в подменю Документы главного меню Windows. В это подменю помещаются ярлыки к последним открывавшимся файлам. Шелкните на кнопке Пуск на панели задач Windows, раскройте подменю Документы и выберите в нем имя нужного файла.

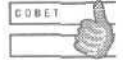

Чтобы очистить меню Документы (тогда никто так просто не узнает, с какими документами вы работали), выберите команду Пуск ▶ Настройка ▶ Панель задач и меню «Пуск». В открывшемся окне диалога щелкните на вкладке Меню «Пуск», затем - на кнопке Настроить и Очистить. Теперь конкуренты, дети, коллеги, да и вы сами не сможете посмотреть, чем же вы на самом деле занимались.

- Если вы открыли папку, содержащую нужный документ, в Проводнике или окне Мой компьютер, то для открытия документа достаточно просто дважды щелкнуть на значке этого файла. При этом запустится соответствующее приложение, которое откроет выбранный вами документ.
- $\blacksquare$  Если вы уже запустили программу Word, то можно открыть один из последних документов, выбрав его имя в списке в конце меню Файл (File).
- Если на экране отображается область задач Начало работы (Getting Started), то в разделе Открытие документа (Open) также видны имена последних открывавшихся файлов.
- Наконец, можно использовать команду Файл Открыть (File Open) или кнопку Открыть (Open) на панели инструментов.

Давайте подробнее рассмотрим последний вариант. При выборе команды Файл Открыть (File ▶ Open) или щелчке на кнопке Открыть (Open) на экране появляется окнодиалога Открытие документа (Open).

В списке Папка (Look in) вы можете выбрать папку на локальном или сетевом диске, в которой может находиться открываемый документ.

Кнопка Переход на одинуровень вверх (Up One Level) позволяет переходить к папке или диску, расположенным уровнем выше текущей папки.

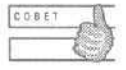

Для перехода к предыдущей папке в окнах открытия и сохранения документов, а также в Проводнике или окне Мой компьютер можно использовать клавишу Backspace.

Кроме того, кнопка со списком, расположенная рядом со списком Папка (Lookin), позволяет перемещаться по нескольким папкам, которые вы недавно открывали.

По умолчанию Word выводит на экран содержимое последней папки, которая была открыта для сохранения или открытия документов. В первый раз после очередного запуска Word будет открывать папку Мои документы.

Давайте посмотрим, какие файлы находятся в папке, и изучим их параметры;

- 1. Щелкните на кнопке Открыть (Open) на панели инструментов
- 2. В списке Тип файла (Files of type) открывшегося окна диалога (рис. 2.17) выберите пункт Все файлы (Allfiles).

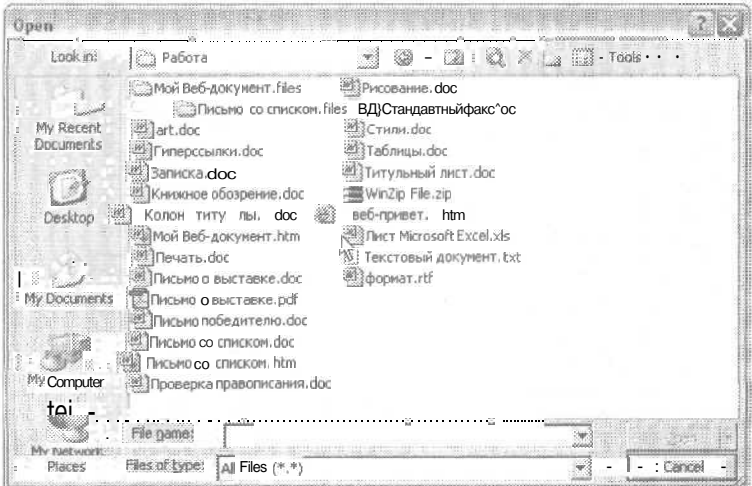

Рис. 2.17. В окне диалога открытия документа отображаются все файлы

Выбирая разные типы файлов в этом списке, можно выводить на экран интересующие вас разные группы файлов. Сейчас в папке видны все файлы.

3. Выберите пункт Все документы Word (All Word documents). На экране появятся значки документов Word. Обратите внимание на то, что в списке кроме локументов с расширениями doc и ttf есть документ с расширением them (рис. 2.18). Теперь Word умеет работать с документами Интернета.

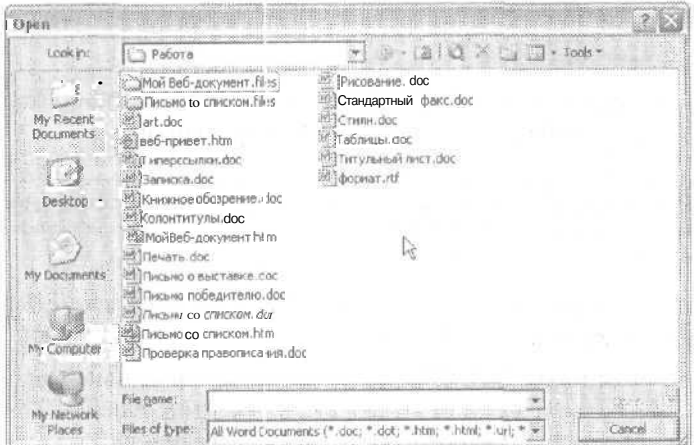

Рис. 2.18. Документы, которые можно редактировать в программе Word

Теперь предположим, что вы хотите увидеть дополнительную информацию о файлах.

4. Раскройте список кнопки Представления (Views) и выберите пункт Таблица (Details). На экране появятся данные о размерах, типах и времени последнего изменения документов (рис. 2.19).

|                  | . С. Работа                        |                    |                           |                  |             |
|------------------|------------------------------------|--------------------|---------------------------|------------------|-------------|
|                  | Имя                                | Размер             | TIAM                      |                  |             |
|                  | "ЭМой Веб-документ. files          |                    | Папка с файлами           | 01.09.2003 22:12 |             |
|                  | Письмо со списком. files           |                    | Папка с файлами           | 01.09.200322:12  |             |
|                  | <b>Estart.goc</b>                  | 38 KB              | MicrosoftWord Doc         | 19.07,2001 16:04 |             |
|                  | «Твеб-привет.htm                   | 186 K <sub>B</sub> | HTMLDocument              | 12.07.2001 19:41 |             |
|                  | <b>Матиперссылки.doc</b>           | 24 K <sub>B</sub>  | MicrosoftWord Doc         | 24.07.2001 12:36 |             |
| Desktop          | 223 Записка doc                    | 20 KB              | Microsoft Word Doc.       | 16.07.2001 15:43 |             |
|                  | Жнижное обозрение .doc             | 28 KB              | MicrosoftWord Doc         | 20,07.2001 15:35 |             |
|                  | <b>893 Колонтитулы, doc</b>        | 31 KB              | Microsoft Word Doc        | 13.07.2001 21:54 |             |
|                  | · is Mon Be6-документ htm          |                    | 9 KB HTML Document        | 20.07.2001 17:35 |             |
| I i My Documents | <b>Малечать.doc</b>                |                    | 31 KB MicrosoftWord Doc   | 20.07.2001 16:41 |             |
|                  | <b>ИЗПисьмо овыставке doc</b>      |                    | 24 K6 Microsoft Word Doc. | 13.07.2001 20:55 |             |
|                  | 2011 Письмо победителю, doc        | 21 KB              | Microsoft Word Doc        | 12.07.2001 21:52 |             |
|                  | 10 Письмо со списком doc           |                    | 30 KB Microsoft Word Doc  | 13.07.2001 21:43 |             |
| My Computer      | <b>В МАТИСЬМО СОСПИСКОМ.</b> htm   | <b>25KE</b>        | <b>HTML Document</b>      | 10.08.2001 1921  |             |
|                  | 25 Проверка правописания doc       | 21 KB              | Microsoft Word Doc        | 13.07.2001 13;27 |             |
|                  | <sup>38</sup> Рисование.doc        | <b>27K5</b>        | Microsoft Word Doc.       | 19.07.2001 16:11 |             |
| Network          | <sup>35</sup> Стандартный факс.doc | 47K <sub>B</sub>   | Microsoft Word Doc.       | 20.07.2001 10:34 |             |
| Races            | 203 Стили doc                      | 33K6               | Microsoft Word Doc.       | 14.07.2001 17:32 |             |
|                  | 891 Таблицы, doc                   | <b>26K5</b>        | Microsoft Word Doc        | 24.07.2001 19:06 |             |
|                  | ※ Титульный лист.doc               | 30 K <sub>B</sub>  | Microsoft Word Doc        | 20.07,2001 15:56 |             |
|                  | <b><i><u>ODDMAT.rtf</u></i></b>    | 186 K <sub>B</sub> | <b>Rich Text Format</b>   | 12.07.2001 19:42 |             |
|                  | File name:                         |                    |                           |                  | <b>SOFT</b> |

Рис. 2.19. Параметры документов отображаются в виде таблицы

64

Если шелкнуть на заголовке столбна, то файлы в списке булут отсортированы по соответствующему параметру. Сейчас давайте вернемся обратно к обычному списку файлов.

- 5. Раскройте список кнопки Представления (Views) и выберите пункт Список (List).
- 6. Выделите нужный файл.
- 7. Щелкните на кнопке Открыть (Open).

Файл откроется в программе Word. Если вам нужно сразу открыть несколько файлов, вы можете выделить их и потом щелкнуть на кнопке Открыть (Open). Для выделения нескольких смежных файлов щелкните на первом в группе, затем на последнем, удерживая нажатой клавишу Shift. Для выделения нескольких несмежных файлов по очереди щелкайте на их значках, удерживая нажатой клавишу Ctrl (рис. 2.20).

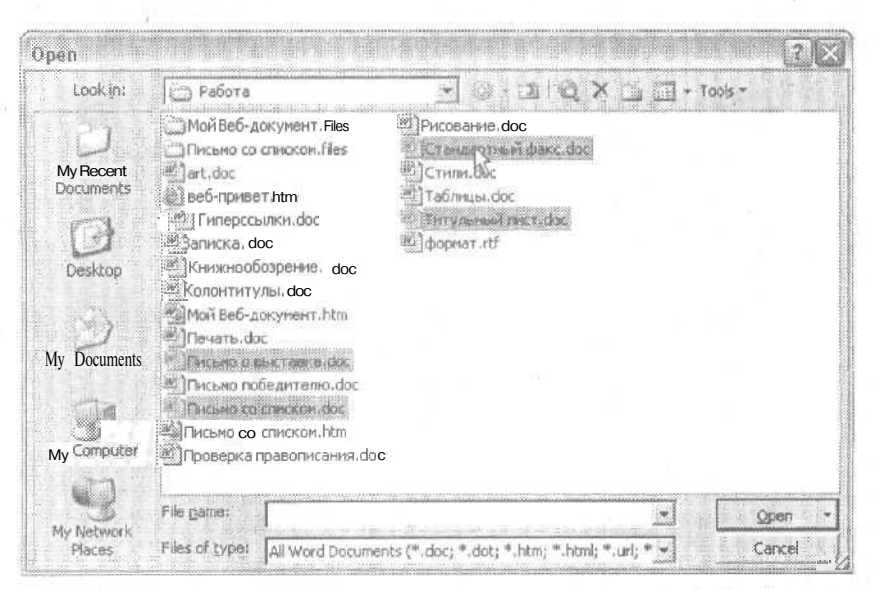

Рис. 2.20. На рисунке выделены несколько несмежных файлов

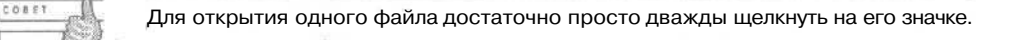

# Мастера

Мастера — это специальные программы, которые руководят вами при создании документа того или иного типа. С помощью разных мастеров вы можете создавать письма, факсы, резюме, бюллетени, служебные записки, почтовые наклейки и т. д. При создании документа вам останется только выбирать подходящий тип оформления, не делая вручную всю черновую работу.

3 3ax 481

### Упражнение 2.9. Создание документов с помощью мастера

При работе с мастером вы будете выбирать нужные варианты оформления в соответствующих окнах диалога. Данайте попробуем воспользоваться мастером для создания факса.

- 1. Раскройте меню Файл (File).
- 2. Выберите команду Создать (New).

На экране появится область задач Создание документа (New Document).

3. Щелкните на строке Общие шаблоны (On my computer), чтобы открыть окно Шаблоны (Templates).

Окно Шаблоны (Templates) содержит несколько вкладок, в том числе вкладки Общие (General), Письма и факсы (Letters & Faxes), Записки (Memos), Веб-страницы (Web Pages), Отчеты (Reports), Другие документы (Other Documents). Возможно, ваше окно может немного отличаться от приведенного в книге (рис. 2.21).

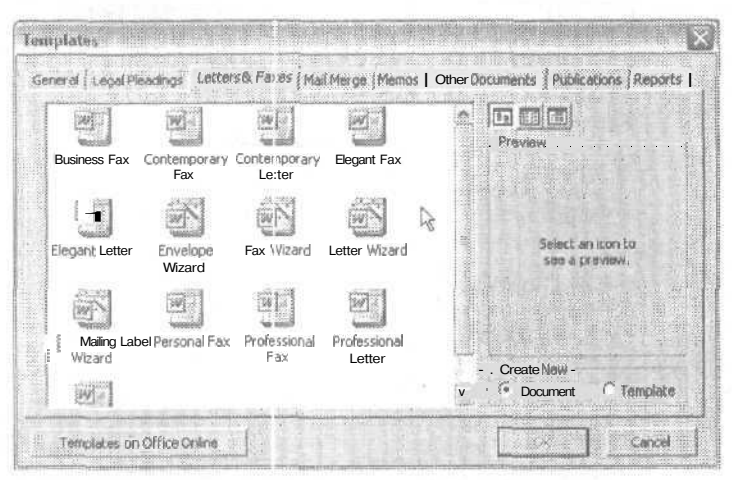

Рис. 2.21. Окно диалога Templates

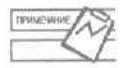

Если вы не видите некоторых вкладок в окне диалога Шаблоны (Templates), возможно, вам придется установить шаблоны и мастера с компакт-диска Microsoft Office 2003. Если при первоначальной установке вы задали для этих компонентов Office параметр Установка по первому требованию, то при первом обращении программа устаноЕ ки сама установит их с компакт-диска Office.

4. Щелкните на вкладке Письма и факсы (Letters & Faxes).

На этой вкладке вы увидите значки шаблонов и мастеров для создания различных писем, факсов и почтовых наклеек.

5. Щелкните на значке Мастер факсов (Fax Wizard).

В области Просмотр (Preview) вы увидите миниатюрное изображение страницы документа, созданного с помощью мастера.

6. Щелкните на кнопке ОК.

Word откроет первое окно диалога мастера факсов. В его левой части отображаются названия этапов создания факса.

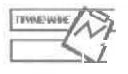

*/***7/7** Если вы хорошо знакомы с возможностями мастера факсов, то можете сразу •>./ щелкнуть на названии нужного этапа в левой части любого из окон мастера факсов.

7. Щелкните на кнопке Далее (Next).

На экране появится окнодиалога Документ для отправки по факсу (Document to Fax).

- 8. Б раскрывающемся списке выберите документ, который нужно отправить.
- 9. Укажите, как следует отправлять документ (рис. 2.22): С титульным листом (With a cover sheet) или Без титульного листа (Without a cover sheet).

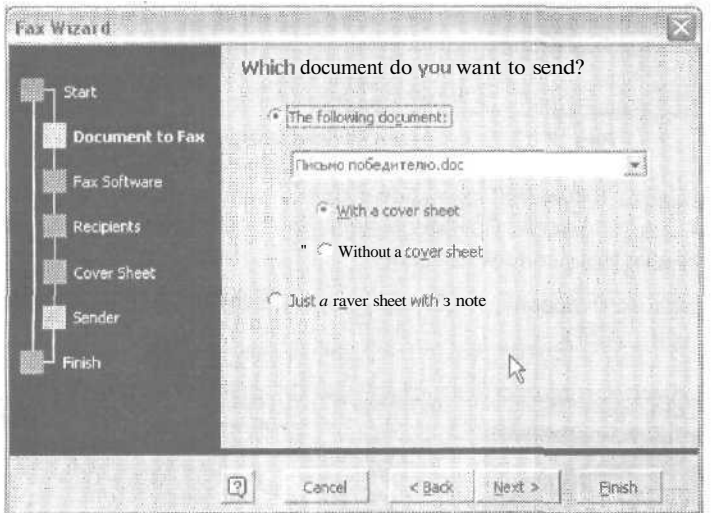

**Рис. 2.22.** Мы собираемся отправлять документ Письмо победителю-doc по факсу с приложением титульного листа

10. Щелкните на кнопке Далее (Next). На экране появится окно диалога Программное обеспечение факса (Fax software).

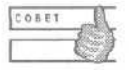

Кнопка Назад (Back) вернет вас в предыдущее окно диалога. Кнопка Отмена (Cancel) позволяет отказаться от создания документа с помощью мастера. Кнопка Готово (Finish) создает документ с текущими параметрами.

11. Выберите тип программного обеспечения, которое используется на вашем компьютере для создания и отправки факсов, или выберите вариант простой печати документа и титульного листа и отправки их по обычному факс-аппарату. Щелкните на кнопке Далее (Next).

68

12. В появившемся окне диалога введите имя получателя и номер факса (рис. 2.23). Щелкните на кнопке Далее (Next).

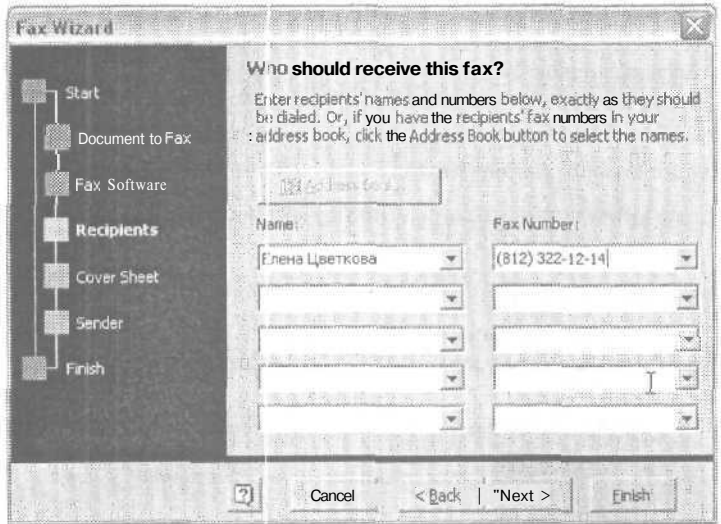

Рис. 2.23. Ввод имени получателя и номера факса

- 13. В окне диалога Титульный лист (Cover sheet) выберите тип оформления для титульного листа факса: Профессиональный (Professional), Современный (Contemporary) или Изысканный (Eiegant).
- 14. В окне диалога Отправитель (Sender) введите данные о себе и/или своей организации (рис. 2.24).

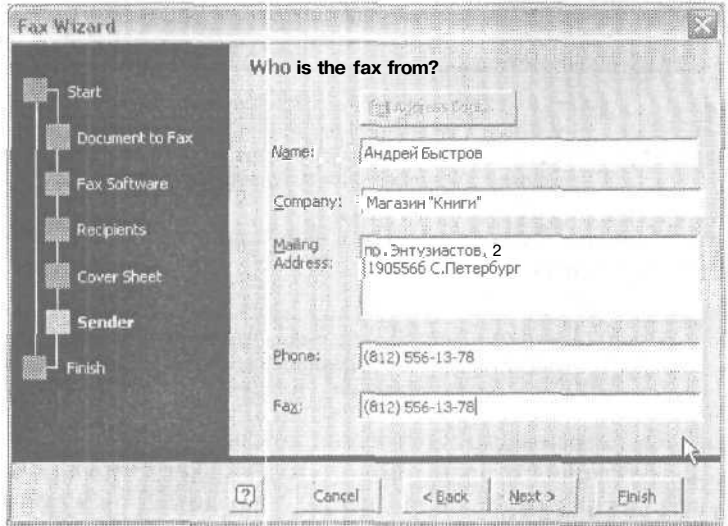

Рис. 2.24. Эти данные будут включены в титульный лист факса

15. Щелкните на кнопке Готово (Finish), чтобы закрыть последнее окно мастера.

Созданный титульный лист факса появится в отдельном окне документа Word (рис. 2.25). На экране также может появиться Помощник.

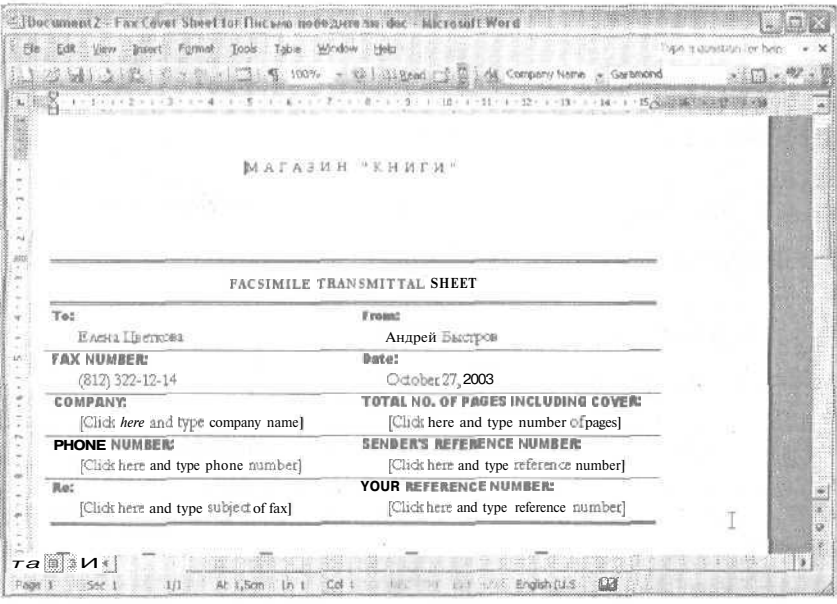

Рис. 2.25. Готовый титульный лист для факса

- 16. Выберите команду Файл Сохранить как (File Save As).
- 17. Ввелите имя файла Мой факс и нажмите клавишу Enter, чтобы сохранить локумент.

Теперь вы можете внести некоторые изменения в титульный лист, например, добавить нужные номера телефонов, ввести свои комментарии в предлагаемые поля, указать тему сообщения, ввести имена получателей, которым будут отправлены копии факса, задать число страниц отправляемого документа, включая титульный пист

# Контрольное занятие

Сейчас мы закрепим навыки, приобретенные на этом занятии. Ответы на контрольные вопросы помогут вам проверить себя.

- 1. Запустите Microsoft Word.
- 2. Вставьте текущую дату с помощью команды Вставка ▶ Время и Дата (Insert ▶ Date and Time).
- 3. Введите адрес и приветствие.

### Занятие 2. Создание и сохранение документов

2.1. В чем разница между клавишами Backspace и Delete?

4. Введите пару абзацев текста и заключительную фразу.

2.2. Как создать красную строку абзаца?

2.3. Как отображать и скрывать значки абзацев и пробелов?

5. Сохраните файл с каким-нибудь именем.

2.4. Что нужно сделать, чтобы сохранить файл в формате Word 6.0/95?

6. Закройте файл.

70

2.5. Как быстрее всего закрыть документ?

7. Снова откройте файл.

2.6. Как можно открыть документ, с которым вы недавно работали?

2.7. Как отобразить информацию о документе в окне диалога Открытие документа (Open)?

- 8. Вставьте постскриптум в письмо.
- 9. Замените одно из слов в режиме замены.

2.8. Как узнать, в каком режиме ввода в данный момент работает Word?

10. Закройте файл, сохранив изменения.

11. Снова откройте последний документ.

12. Создайте для него титульный лист факса с помощью мастера факсов.

# Возможные проблемы

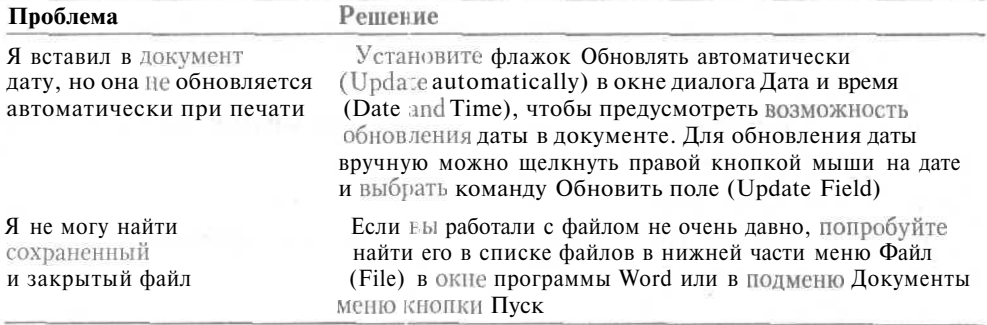

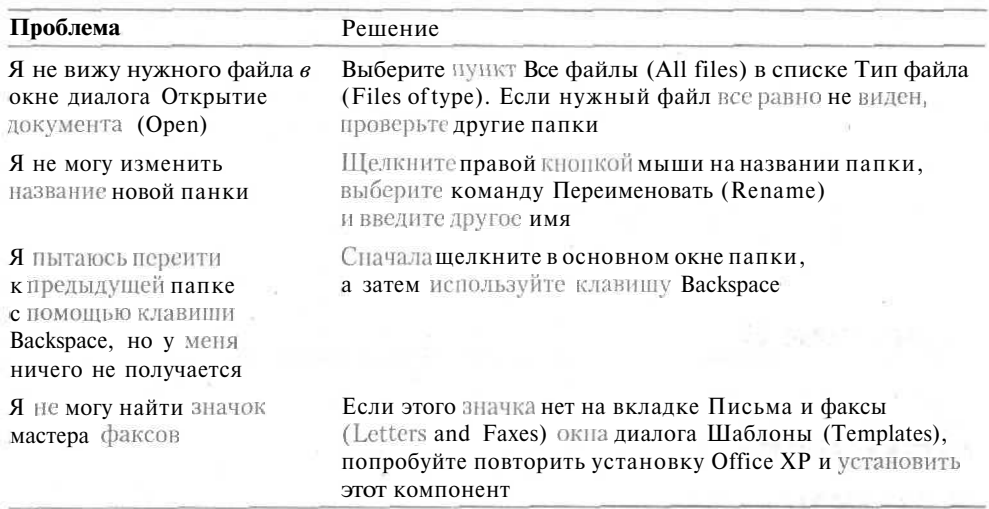

# **Подведение итогов**

Итак, мы научились работать с документами, создавать, открывать, сохранять и закрывать их. Кроме того, познакомились с одним из мастеров Word — мастером факсов — и создали документ с его помощью. На следующем занятии мы узнаем, как ориентироваться в длинных документах и максимально эффективно выбирать режим работы с документами в зависимости от того, какие текущие задачи вы решаете.

# **Занятие 3**

# **Перемещение в документе**

### **Тема занятия**

Для уверенной работы с документами в программе Word нужно уметь переходить к нужным фрагментам. На этом занятии вы познакомитесь с разными способами перемещения в документах Word. Вы научитесь:

- перемещаться между документами;
- перемещаться в пределах документа;
- вставлять символы разрыва страниц;
- удалять символы разрыва страниц;
- переходить к нужным страницам.

# **Подготовка к занятию**

Скорее всего, вам придется работать с документами, все содержание которых не умещается в одном окне программы Word. Документы могут содержать много страниц, разные разделы, включать в себя рисунки, таблицы, видеоклипы, звуковые файлы и многое другое. Как же ориентироваться в таких сложных документах? Конечно, никто не захочет просто прокручивать документ из ста страниц с помощью клавиши со стрелкой, чтобы найти нужный абзац. Для этого существуют более эффективные способь. О них мы и будем говорить в этой главе.

Кроме того, часто приходится работать с несколькими документами одновременно. Как наилучшим образом расположить их на экране? Читайте дальше, и вы узнаете, как Word позволяет обращаться с окнами документов.

# Перемещение между документами

Если вы откроете несколько документов Word, то программа создаст для каждого документа отдельное окно. Как вы, наверное, уже знаете, в Windows каждому открытому приложению соответствует кнопка на панели задач. Для переключения между ними используют мышь или клавиши Alt+Tab. Office 2003 не запускает очерелную копию своего приложения для каждого документа, а просто создает для него отдельное окно, выглядящее совсем как окно приложения.

## Упражнение 3.1. Использование разных способов перемещения между документами

Давайте попробуем открыть сразу несколько документов и попробовать переключиться между ними.

- Запустите Word. Программа создаст документ с названием Документ 1 (Docu- $1_{-}$ ment1).
- 2. Щелкните на кнопке Создать (New Blank Document). Вы увидите второй документ, названный Документ 2 (Document2).
- 3. Еще несколько раз шелкните на кнопке Создать (New Blank Document).

Теперь на панели задач располагается несколько кнопок с «фирменным» значком Word (рис. 3.1). Если на пару секунд поместить указатель мыши на кнопку, не нажимая ее, то в появившейся подсказке отобразится название документа в нашем случае Документ 1 (Document1), Документ 2 (Document2) и т. д.

4. Шелкните на одной из кнопок документа Word. Вы увидите такое же окно программы Word, только с другим названием документа в заголовке окна.

Теперь давайте попробуем переключиться между документами с помощью клавиш.

- 5. Нажмите (и удерживайте нажатой) клавишу Alt.
- 6. Не отпуская клавишу Alt, нажмите клавишу Tab.

На экране появится небольшая панель с набором значков, соответствующих запущенным приложениям (или существующим кнопкам на панели задач). В нижней части панели отобразится название приложения (и название документа, открытого в нем).

7. Удерживая нажатой клавишу Alt, несколько раз нажмите клавишу Tab. Вы увидите, как значки открытых приложений (или документов Office) будут поочередно выделяться рамкой (рис. 3.2). Когда она окажется на нужном значке, отпустите клавишу Alt. На экране появится выбранное окно приложения или документа.

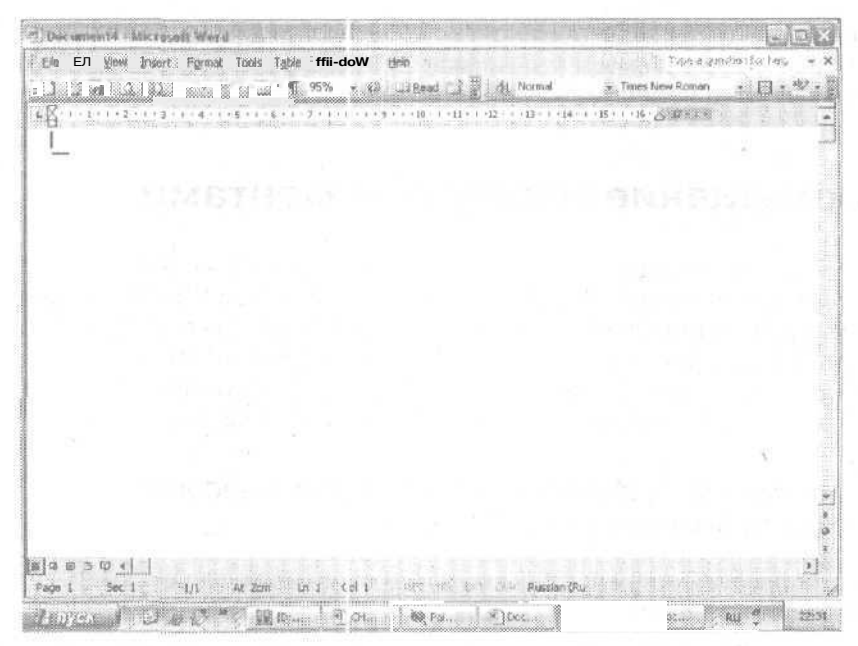

Рис. 3.1. На кнопках панел л задач отображаются названия документов

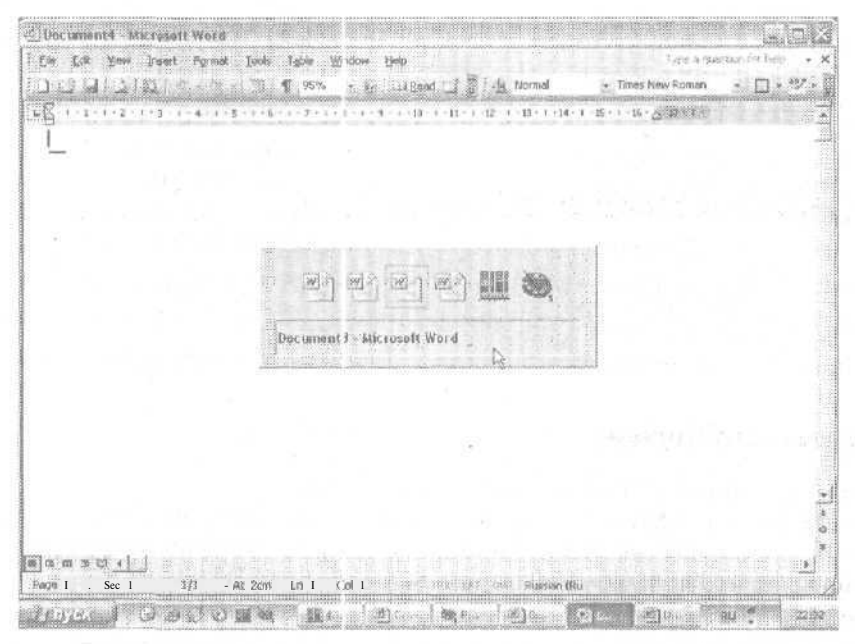

Рис. 3.2. Переключение между окнами с помощью клавиш Alt+Tab

Обратите внимание на то, что для управления окнами документов в Word используются те же приемы, что и для работы с окнами приложений. Чтобы свернуть окно документа, щелкните на кнопке свертывания в строке заголовка окна. Для
закрытия окна применяется кнопка закрытия. Вы также можете щелкнуть правой кнопкой мыши на кнопке нужного документа на панели задач и выбрать подходящую команду в контекстном меню (рис. 3.3).

| <sup>26</sup> Document 3 - Microsoft W | Format Jools |                | <b>Table</b><br><b>Window</b> | Helo |      |             |                                                                                                    |                 | Type in gonstancities liabe |  |
|----------------------------------------|--------------|----------------|-------------------------------|------|------|-------------|----------------------------------------------------------------------------------------------------|-----------------|-----------------------------|--|
|                                        |              | aciu a panadit | 95%                           |      | Hmad | 3:24 Normal |                                                                                                    | Times New Roman |                             |  |
|                                        |              |                |                               |      |      |             | $1\leftrightarrow 1\leq 2\leq i\leq 2\leq i\leq 4\iff \epsilon\leq 5\Rightarrow r\leq 6\Rightarrow r\cdot 1\leq 9\iff r\cdot 10\Rightarrow r\cdot 11\Rightarrow r\cdot 12\Rightarrow r\cdot 13\Rightarrow r\cdot 12\Rightarrow r\cdot 13\Rightarrow r\cdot 14\Rightarrow r\cdot 15\Rightarrow r\cdot 16\Rightarrow r\cdot 16\Rightarrow r\cdot 16\Rightarrow r\cdot 16\Rightarrow r\cdot 16\Rightarrow r\cdot 16\Rightarrow r\cdot 16\Rightarrow r\cdot 16\Rightarrow r\cdot 16\Rightarrow r\cdot 16\Rightarrow r\cdot 16\Rightarrow r\cdot 16\Rightarrow r$ |                 |                             |  |
|                                        |              |                |                               |      |      |             |                                                                                                    |                 |                             |  |
|                                        |              |                |                               |      |      |             |                                                                                                    |                 |                             |  |
|                                        |              |                |                               |      |      |             |                                                                                                    |                 |                             |  |
|                                        |              |                |                               |      |      |             |                                                                                                    |                 |                             |  |
|                                        |              |                |                               |      |      |             |                                                                                                    |                 |                             |  |
|                                        |              |                |                               |      |      |             |                                                                                                    |                 |                             |  |
|                                        |              |                |                               |      |      |             |                                                                                                    |                 |                             |  |
|                                        |              |                |                               |      |      |             |                                                                                                    |                 |                             |  |
|                                        |              |                |                               |      |      |             |                                                                                                    |                 |                             |  |
|                                        |              |                |                               |      |      |             |                                                                                                    |                 |                             |  |
|                                        |              |                |                               |      |      |             |                                                                                                    |                 |                             |  |
|                                        |              |                |                               |      |      |             | -----------------------------                                                                                                    |                 |                             |  |
|                                        |              |                |                               |      |      |             | E NATURE<br>Перенестить:                                                                                                    |                 |                             |  |
|                                        |              |                |                               |      |      |             | Разнер                                                                                                    |                 |                             |  |
|                                        |              |                |                               |      |      | o           | CBSCHYTN<br>Развернуть                                                                                                    |                 |                             |  |
|                                        | 1/1          | ЙĔ<br>207      | ČШ                            |      |      |             | X Sarpatis                                                                                                    |                 |                             |  |

**Рис. 3.3.** Выбор в контекстном меню команды для управления окном приложения

## **Перемещения в документе**

Что делать, если в вашем документе целых двадцать страниц, а текст, который нужно исправить, находится где-то на восемнадцатой? Как ориентироваться в сложных документах? Сейчас мы узнаем, что поможет легко находить нужный фрагмент,

### **Полосы прокрутки**

Полосы прокрутки располагаются справа и снизу от рабочей области окна программы (рис. 3.4). Это действительно полосы, которые заканчиваются небольшими кнопками со стрелками. Кроме того, по полосе прокрутки перемешается бегунок — небольшой прямоугольник. Его положение на полосе прокрутки соответствует тому фрагменту документа, который выводится на экран. Перетаскивая бегунок с помощью мыши, вы прокручиваете видимую часть документа. Если щелкать на кнопках со стрелочками, то документ будет перемещаться вверх или вниз на одну строку. Если щелкать на полосе прокрутки выше или ниже бегунка, видимая часть переместится вверх или вниз на один экран соответственно.

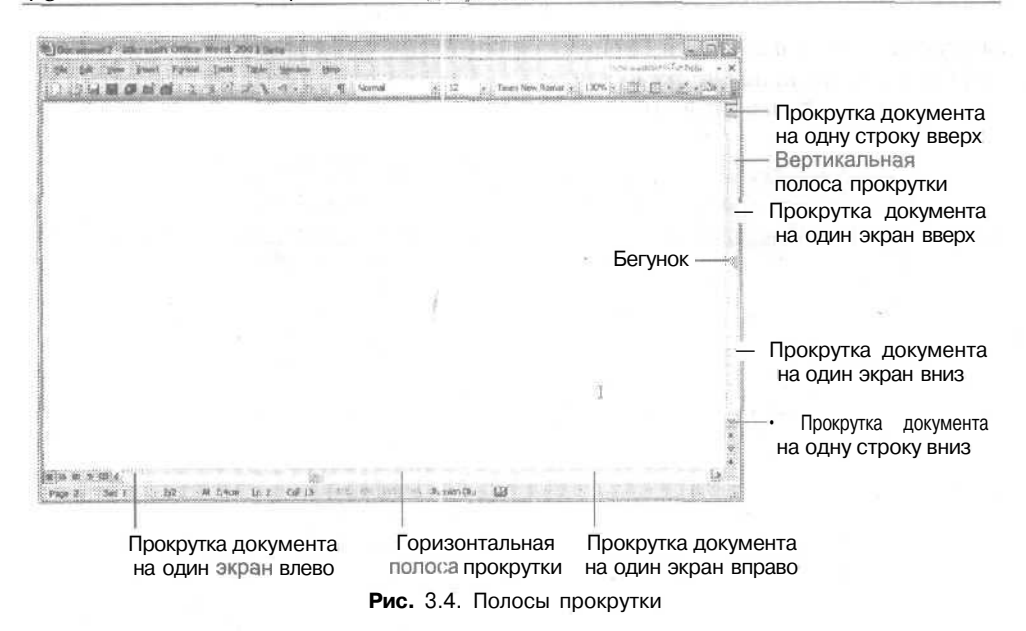

**При прокручивании** документа курсор **остается на** месте. **Чтобы переместить его, нужно** щелкнуть **мышью в** нужном **месте.**

**Если этого не** сделать, **при нажатии любой** клавиши **вы снова** увидите курсор **в исходном месте документа.**

**Горизонтальная полоса прокрутки используется** реже, но **принцип ее** действия тот же **самый.**

> В современных манипуляторах типа «мышь» часто можно встретить третью кнопку в виде колесика, которая облегчает просмотр документов. Если ваш компьютер оборудован такой мышью, обратитесь к системному администратору, чтобы он объяснил вам, как лучше ее использовать,

### **Клавиши**

Бесспорно, полосы прокрутки удобны для работы, когда вы, развалившись в комфортном кресле, лениво двигаете мышкой по коврику. А если вы очень быстро печатаете, и каждая операция мышью воспринимается вами как досадная помеха? Для таких пользователей (и особенно для тех, кто при работе с клавиатурой использует более двух пальцев) существует много сочетаний клавиш.

Прежде всего это клавиши со стрелками, Еще вам понадобятся клавиши PageUp, PageDown, End, Home, а также клавиша Ctrl.

Возможные сочетания клавиш приведены ниже.

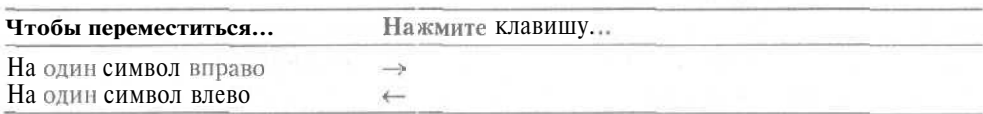

#### Работа с несколькими страницами 77

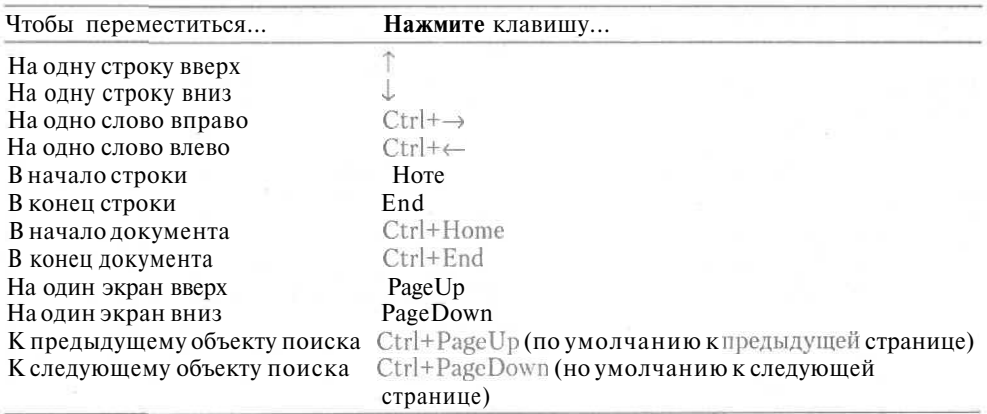

# **Работа с несколькими страницами**

По правилам хорошего тона, деловое письмо должно умещаться на одной странице. Однако есть документы, которым совсем не обязательно быть такими краткими. Что делать, если вы работаете с длинным документом, не помещающимся на одной странице? Ничего страшного, просто продолжайте печатать, и Word автоматически разобьет текст на страницы.

Это разбиение выполняется, исходя из заданных параметров страницы Word. Если объем текста или его форматирование изменятся, то и разбивка на страницы тоже может измениться.

Чтобы начать новую страницу в определенном месте, можно вставить в документ символ принудительного разрыва страницы. Обычно это имеет смысл делать перед таблицами (чтобы не разрывать их), перед заголовками, после рисунков и т. д. Такие вставленные вручную символы разрыва страниц уже не будут изменять своего положения при изменении текста или форматировании документа.

Автоматические разрывы страниц обозначаются на экране горизонтальной пунктирной линией. Символы принудительного разрыва выглядят как сплошные линии со словами Разрыв страницы (Page Break). Эти символы, как и любые другие символы в документе, можно удалять. Обращайтесь с ними так же, как с символами конца абзаца. Их можно выделять, копировать, перемещать, удалять и т. д.

Для перехода к нужной странице можно использовать разные способы. О них мы поговорим в одном из следующих разделов этого занятия.

### **Упражнение 3.2.** Вставка символа разрыва страницы

Если вы просто вводите большое количество текста, Word автоматически разбивает его на страницы. Эти разрывы страниц обозначаются пунктирными горизонтальными линиями. Автоматическая разбивка может изменяться в зависимости от объема текста и его форматирования. Зачастую она вас устраивать не будет, поэтому придется часть разрывов страниц формировать вручную, например,

#### 78 Занятие 3. Перемещение в документе

вставлять символы разрывов страниц перед большими таблицами или рисунками. Давайте представим, как это делается.

- 1. Создайте новый документ.
- 2. Введите цифру 1 и нажмите клавишу Enter.
- 3. Выберите команду Вставка > Разрыв (Insert ▶ Break), как показано на рис. 3.5.

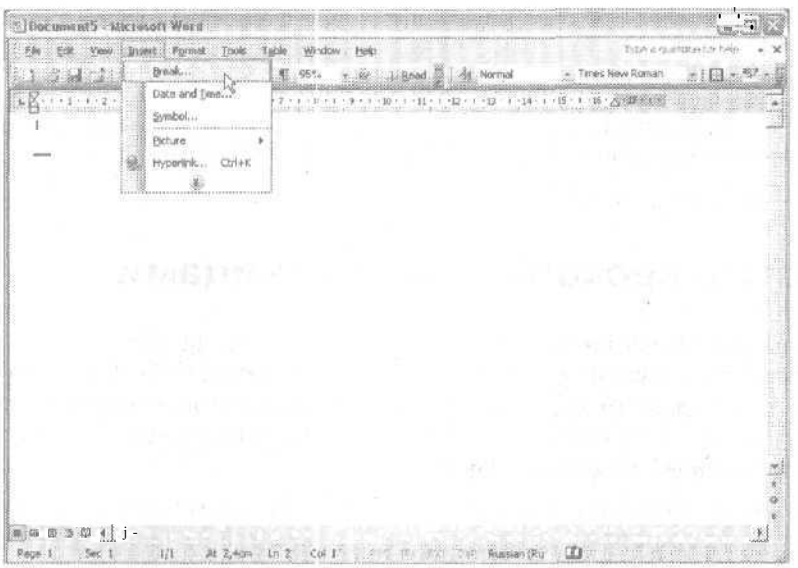

Рис. 3.5. Выбор команды для вставки символа разрыва страницы

4. В окне диалога Разрыв (Break) убедитесь, что установлен переключатель Разрыв страницы (Page break), и щелкните на кнопке ОК (рис. 3.6).

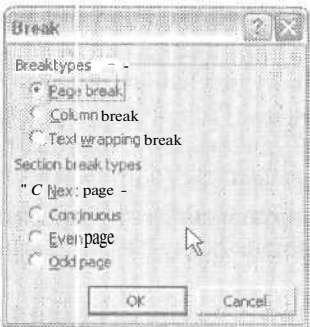

en Wellen 78g

Рис. 3.6. Окно диалога Break

Word вставит в документ символ разрыва страницы в виде сплошной горизонтальной линии со словами Разрыв страницы (Page Break), как показано на рис. 3.7. Курсор окажется на следующей странице, что будет отражено в строке состояния.

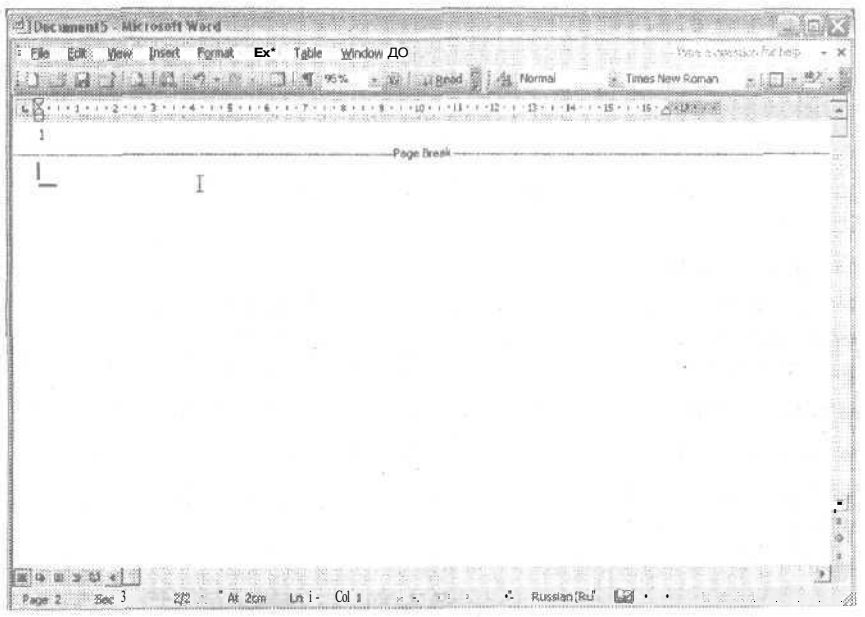

Рис. 3.7. В документ вставлен символ разрыва страницы

- 5. Введите цифру 2 и нажмите Enter.
- 6. Нажмите клавиши Ctr+Enter.

Вы увидите, что Word вставит в документ еще один символ разрыва страницы. Сочетание клавиш Ctrl+Enter — это быстрый способ вставки символов разрыва страниц в документ Word.

- 7. Введите цифру 3 и нажмите Enter.
- 8. Нажмите клавиши Ctrl+Enter.
- 9. Введите цифру 4 и нажмите Enter.

Итак, теперь у нас есть документ с четырьмя страницами.

## Упражнение 3.3. Удаление символа разрыва страницы

Для удаления символа разрыва страницы достаточно выделить его и нажать клавишу Delete. Существуют и другие способы удаления.

- 1. Нажмите клавиши Ctrl+End, чтобы перейти в конец документа.
- 2. Поместите курсор перед цифрой 4.
- 3. Нажмите клавишу Backspace. Предыдущий символ разрыва страницы будет удален.
- 4. Нажмите клавиши Ctrl+Home, чтобы перейти в начало документа.
- 5. Щелкните на символе разрыва страницы после цифры 1.
- 6. Нажмите клавишу Delete.

## Упражнение 3.4. Переход к нужной странице

Для перехода к нужной странице Word предоставляет несколько способов, перечисленных ниже:

- Команда Правка Перейти (Edit Go To) или клавиши Ctrl+G и F5.
- $\bullet$ Кнопки перехода на вертикальной полосе прокрутки или клавишиCtrl+PageUp и Ctrl+PageDown.
- Полоса прокрутки.

Кроме того, в режимах просмотра документа Разметка страницы (Print Layout) и Предварительный просмотр (Print Preview) на экранможно вывести не сколько страниц сразу и перемещаться между ними, просто щелкая на нужной странице.

- 1. Создайте еще несколько страниц в документе, как описано ранее.
- $\overline{2}$ . Нажмите клавиши Ctrl+Home, чтобы перейти в начало документа.
- 3. Нажмите клавишу F5. На экране появится окно диалога Найти и заменить (Find and Replace), показанное на рис 3.8.
- 4. Перейдите на вкладку Перейти (Go To).
- 5. В поле Введите номер страницы (Enter page number) введите число 3 и нажмите клавишу Enter или щелкните на кнопке Перейти (Go To).

Курсор переместится на страницу 3.

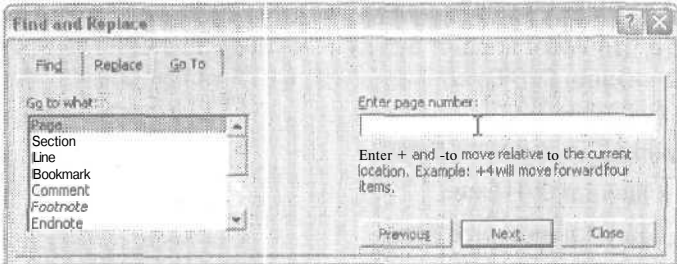

Рис. 3.8. Окно диалога поиска и замены предназначено для задания условий перехода

Если не вводить конкретного числа в поле Введите номер страницы (Enter page number), то переход по страницам или другим объектам документа может производиться с помощью кнопок Назад (Previous) и Далее (Next). Объект перехода можно выбрать в списке слева. Доступные варианты: Страница (Page), Раздел (Section), Строка (Line), Закладка (Bookmark), Примечание (Comment), Сноска (Footnote), Концевая сноска (Endnote), Поле (Field), Таблица (Table), Рисунок (Graphic), Формула (Equation), Объект (Object), Заголовок (Heading). Просто выберите нужный объект документа в этом списке и щелкните на кнопке Далее (Next). Если ввести номер соответствующего объекта, то название кнопки Далее (Next) изменится на Перейти (GoTo).

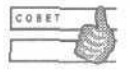

Если нажать клавиши Shift+F5, то курсор переместится в точку последнего изменения документа. Повторное нажатие переместит курсор в предпоследнюю точку и так далее по циклу до трех раз.

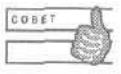

Полоса прокрутки тоже помогает быстро найти нужную страницу. При перетаскивании бегунка на вертикальной полосе прокрутки рядом с ним отображается номер текущей страницы.

## **Упражнение 3.5.** Выбор объекта перехода

Представьте, что вам нужно изменить все подписи к рисункам в одном большом файле. Конечно, можно потихоньку прокрутить документ с помощью полос прокрутки, но в данном случае это будет не очень разумным решением. Специально для поиска однотипных объектов в больших (и небольших) документах применяется кнопка Выбор объекта перехода (Select Browse Object). Она располагается в нижней части вертикальной полосы прокрутки. Эта кнопка является аналогом окна Найти и заменить (Find and Replace). Сверху и снизу от нее находятся кнопки с двойными стрелками. Они служат для быстрого перемещения между объектами указанного типа и являются аналогами кнопок Назад (Previous) и Далее (Next) в окне Найти и заменить (Find and Replace). Давайте посмотрим, как работать с этим инструментом.

- 1. Нажмите клавишу PrintScreen. Обычно она располагается в верхнем ряду служебных клавиш на стандартной клавиатуре. Эта клавиша «фотографирует» текущее изображение на экране и помещает его в буфер обмена.
- 2. Нажмите клавиши Ctrl+Home и клавиши Ctrl+V, чтобы вставить изображение перед цифрой 1.
- 3. Щелкните перед цифрой 2 и снова нажмите Ctrl+V, чтобы вставить изображение перед цифрой 2.
- 4. Вставьте рисунки перед всеми цифрами.
- 5. Нажмите клавиши Ctrl+Home.
- 6. Щелкните на кнопке Выбор объекта перехода (Select Browse Object).

На экране появится несколько кнопок, соответствующих различным типам объектов документа (рис. 3.9). Перечислим названия кнопок: Перейти (Go To), Найти (Find), Исправления (Edits), Заголовки (Heading), Рисунки (Graphic), Таблицы (Table), Поля (Field), Концевые сноски (Endnote), Сноски (Footnote), Примечания (Comment), Разделы (Section), Страницы (Page). После щелчка на нужной кнопке названия кнопок Назад (Previous) и Далее (Next) будут соответствовать выбранному объекту, например, Предыдущий раздел (Previous Section) и Следующий раздел (Next Section). Теперь для перехода между объектами указанного типа можно просто щелкать на этих кнопках.

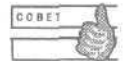

Для перемещения между объектами выбранного типа используются также клавиши Ctrl+PageUp и Ctrl+PageDown.

- 7. Щелкните на кнопке Рисунки (Browse by Graphic), чтобы выбрать тип объекта перехода.
- 8. Щелкните на кнопке Следующий рисунок (Next Graphic).

Курсор переместится в точку перед рисунком на странице 2.

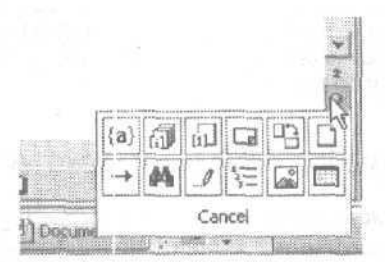

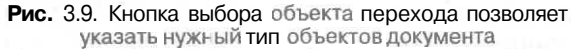

9. Нажмите клавиши Ctr+PageDown.

Курсор переместится в точку перед рисунком на странице 3.

10. Нажмите клавиши Ctrl+PageUp.

Курсор переместится обратно в точку перед рисунком на странице 2.

11. Сохраните и закройте докуме нт.

Аналогичным образом можно «перепрыгивать» от таблицы к таблице, от заголовка к заголовку и т. д.

## **Контрольное занятие**

Сейчас мы закрепим навыки, приобретенные,на этом занятии. Ответы на контрольные вопросы помогут вам проверить себя.

- 1. Запустите Microsoft Word.
- 2. Откройте документ, созданный вами в ходе выполнения упражнений предыдущего раздела.
- 3. С помощью вертикальной полосы прокрутки прокрутите документ на несколько строк вниз.

3.1. Как увидеть крайнюю правую границу документа?

- 4. Прокрутите документ на несколько экранов вниз.
- 5. Прокрутите документ на несколько экранов вверх.
- 6. Прокрутите документ до конца.

3.2. Какое сочетание клавиш используется для перемещения в конец документа?

7. Вставьте символ разрыва страницы.

3.3. Чем различаются автоматический и принудительный разрывы страницы?

8. Перейдите к странице 3 с помощью окна Найти и заменить.

- 9. Перейдите к страницам 4 и 5 с помощью кнопок Назад (Previous) и Далее (Next).
- 10. Сохраните файл.
- 11. Закройте Microsoft Word.

# **Возможные проблемы**

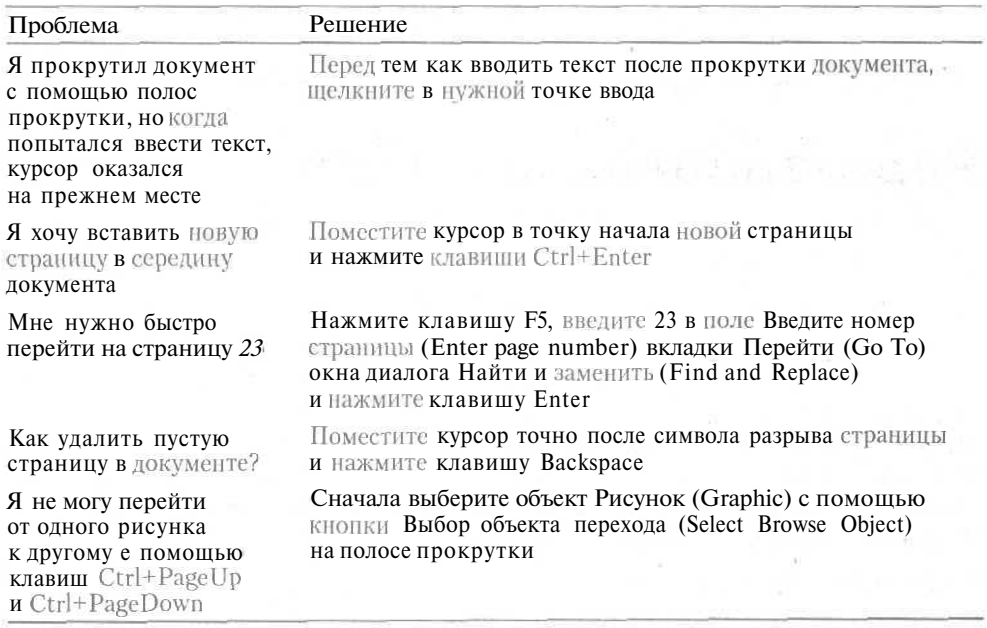

## **Подведение итогов**

На этом занятии вы научились:

- перемещаться между документами Office и Windows-приложениями;
- перемещаться в пределах документа с помощью клавиш и полос прокрутки;
- вставлять символы разрыва страниц;
- удалять символы разрыва страниц;
- переходить к нужным страницам.

Необходимые навыки закрепятся у вас очень быстро, если вы будете часто работать с многостраничными документами. Не стесняйтесь экспериментировать с разрывами страниц.

На следующем занятии мы познакомимся с редактированием документов.

# **Занятие 4**

# **Редактирование текста**

### **Тема занятия**

На первых занятиях вы приобрели начальные навыки работы с программой Word. Теперь ваша задача — научиться работать с текстом документов более уверенно. На этом занятии вы научитесь:

- выделять текст;
- удалять текст;
- копировать и перемещать текст;
- работать с командами повторения и отмены;
- изменять регистр символов;
- вставлять в документ нестандартные символы.

# **Подготовка к занятию**

Вы работаете над документом. Поскольку очень немногие люди умеют с первого раза точно выразить нужную мысль, документ, создаваемый вами, скорее всего, придется корректировать уже в процессе ввода текста. Вам захочется что-то добавить, убрать, перефразировать, снова добавить и так далее до бесконечности.

Чтобы выполнить эти операции над текстом создаваемого документа, нужно знать, как они реализуются в программе Word. До массового производства программ с голосовым интерфейсом еще довольно далеко, поэтому придется все делать по старинке: с помощью мыши, клавиатуры и стандартного набора команд.

Итак, на этом занятии мы познакомимся с командами Word для копирования. удаления, перемещения, вставки, поиска и замены текста, а также с другими полезными командами.

Нам понадобится деловое письмо, созданное вами на одном из предыдущих занятий (рис. 4.1). Мы будем вносить изменения в текст и оформление этого документа.

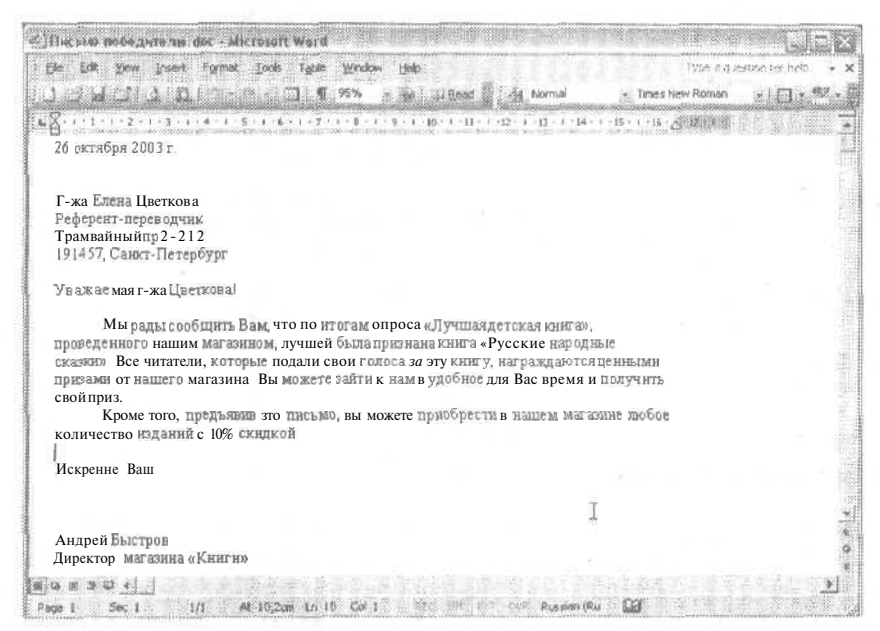

Рис. 4.1. Документ с подготовленным текстом

# Приемы выделения текста

Прежде чем выполнить какую-либо операцию с текстом, нужно указать программе Word, какой именно фрагмент (часть слова, слово, абзац или весь текст) вы хотите изменить. Для этого существуют средства выделения текста. Текст можно выделять с помощью клавиш и с помощью мыши. Основные сочетания клавиш и другие приемы для выделения текста перечислены ниже.

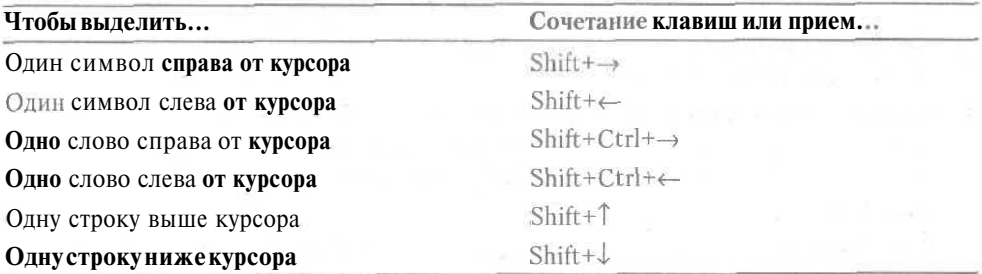

**86 Занятие 4.** Редактирование текста

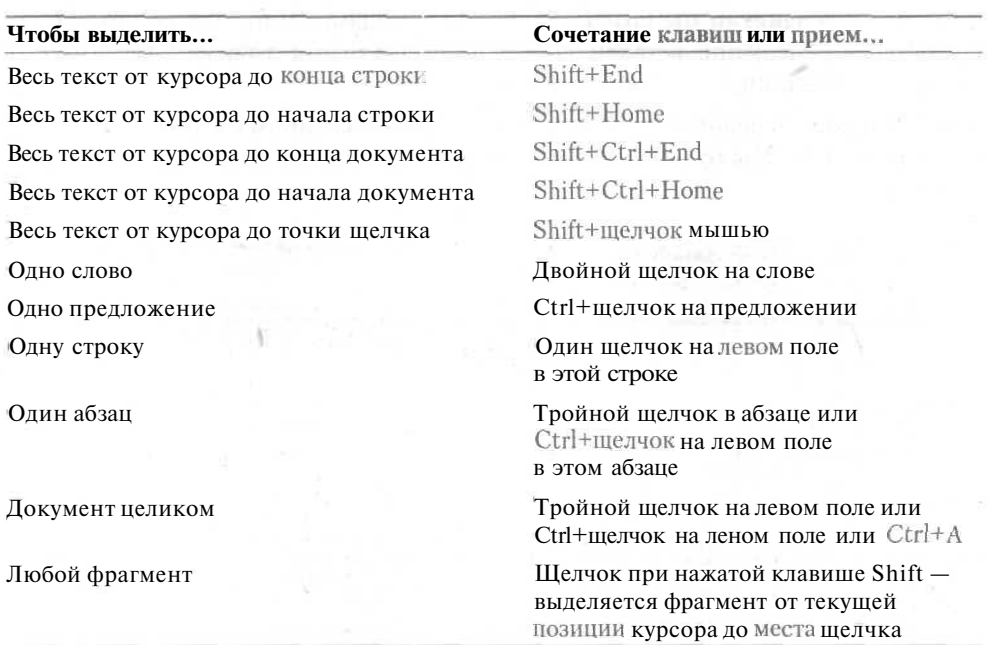

## **Упражнение 4.1.** Выделение текста

Выделив текст, вы определяете -(область поражения» для очередной команды. Текст выделяется с помощью клавиш и мыши. Мы откроем документ, созданный вами на одном из предыдущих занятий, и попробуем выделять в нем разные фрагменты.

- 1. Откройте файл Письмо победителю.doc,
- 2. Нажмите левую кнопку мыши в начале первого абзаца письма и удерживайте ее нажатой. Перетащите указатель мыши поверх текста. Подсветка покажет текущие размеры выделенного фрагмента (рис. 4.2). Таким способом можно выделять фрагменты любого размера, начиная от одного символа и заканчивая целым документом. Однако советую вам выделять с помощью мыши только небольшие фрагменты (в пределах одного экрана).
- 3. Дважды щелкните на слове сообщить. Двойной щелчок на слове выделяет только это слово.
- 4. Щелкните на левом поле напротив первой строки. Строка окажется выделенной. Когда указатель мыши оказывается в левом поле, он принимает вид стрелки, направленной вправо и вверх.
- 5. Нажмите левую кнопку мыши на левом поле напротив второй строки. Не отпуская кнопку мыши, перетащите указатель по левому полю вниз. Вы увидите, что по мере перемещения указателя строки по очереди будут выделяться (рис. 4.3).
- 6. Удерживая нажатой клавишу Ctrl, щелкните в любом месте в третьем предложении первого абзаца. Такой щелчок выделит предложение целиком.

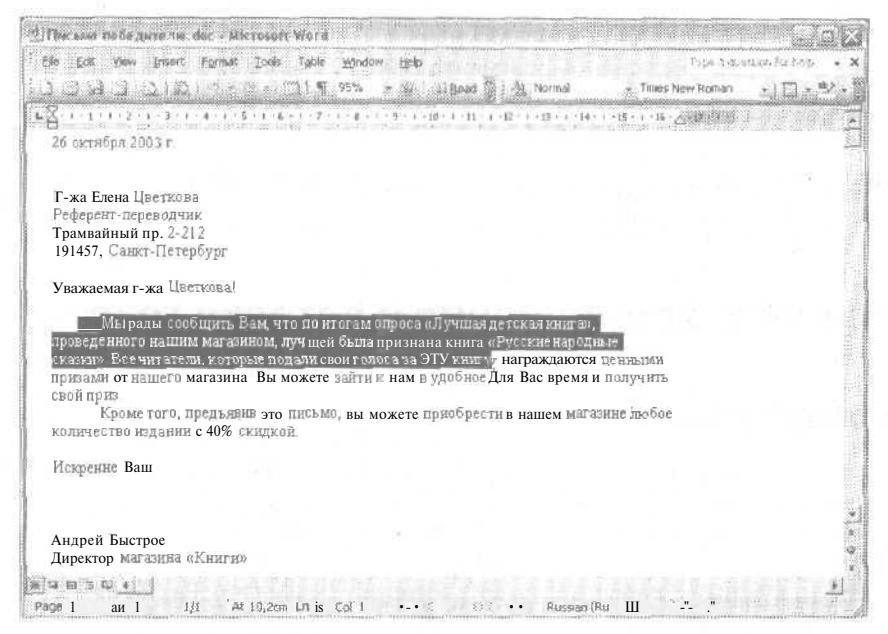

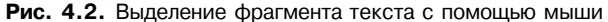

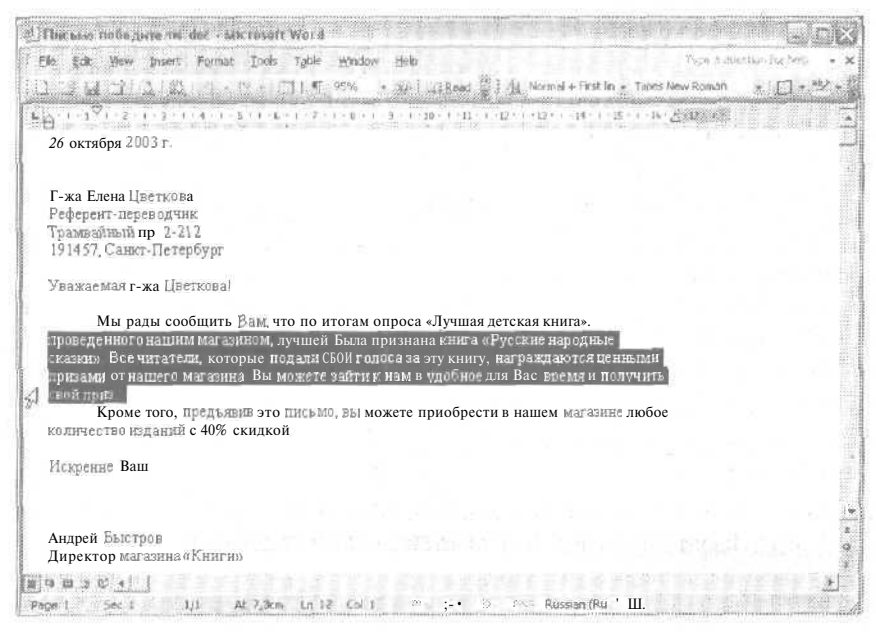

Рис. 4.3. Выделение по строкам

- 7. Дважды щелкните на левом поле рядом со вторым абзацем, чтобы выделить его.
- 8. Щелкните в начале первого абзаца. Затем, удерживая нажатой клавишу Shift, щелкните в конце второго абзаца. Весь текст между первоначальной

### **88** Занятие 4. Редактирование текста

позицией курсора и точкой щелчка мышью будет выделен. Такой способ удобен для точного выделения фрагмента текста.

- 9. Трижды щелкните на левом поле документа. Вы увидите, как выделится весь документ.
- 10. Щелкните в любом месте документа. Одиночный щелчок в любом месте снимает текущее выделение.

## **Удаление, копирование и вставка текста**

## **Упражнение 4.2.** Удаление текста

До сих пор для удаления текста мы пользовались клавишами Backspace и Delete. Возможно, вам придется столкнуться с ситуацией, когда нужно будет удалять целые фрагменты уже введенного текста. Согласитесь, что посимвольное удаление текста с помощью названных клавиш не слишком рационально. Можно просто выделить ненужный фрагмент и нажать клавишу Delete (или Backspace). Давайте попробуем удалить последний абзац письма.

- 1. Трижды щелкните в последнем абзаце, чтобы выделить его (рис, 4.4).
- *2.* Нажмите клавишу Delete.

Word удалит текст. Оставшийся текст сдвинется вверх.

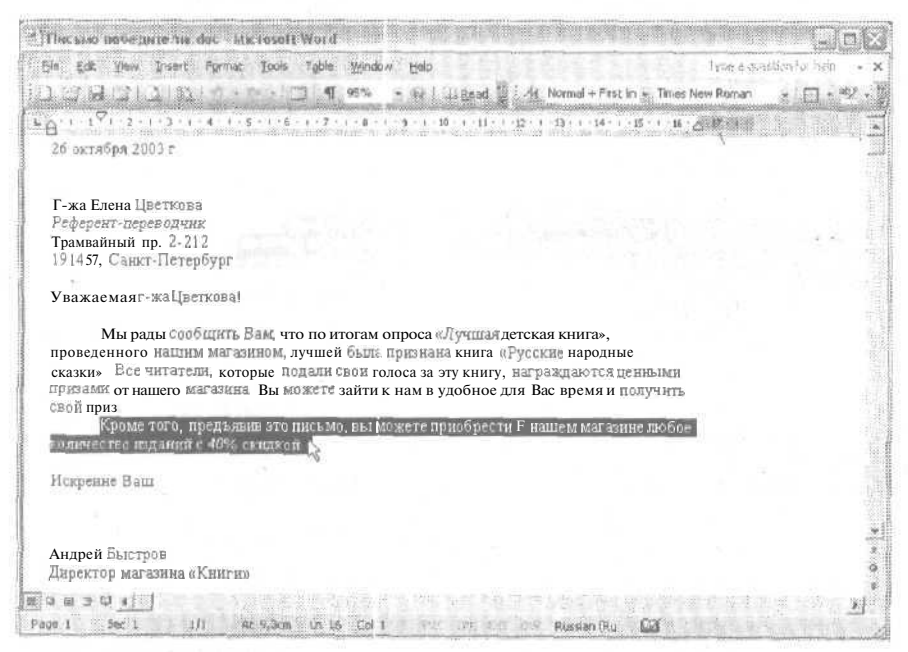

Рис. 4.4. Если нажать клавишу Delete, выделенный фрагмент будет удален

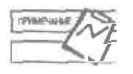

При удалении текста с помощью клавиши Backspace или Delete удаленный текст не сохраняется в буфере обмена, поэтому его нельзя будет вставить в другое место.

### Упражнение 4.3. Восстановление удаленного текста

Теперь давайте представим, что нам все-таки нужен удаленный абзац. Чтобы восстановить его, можно воспользоваться командой отмены. Word снисходительно относится к тем, кто часто «берет свои ходы» обратно. Сейчас мы восстановим удаленный абзац.

- 1. Щелкните на кнопке Отменить (Undo) на стандартной панели инструментов (рис. 4.5), Ура! Удаленный абзац восстановлен,
- 2. Щелкните в любом месте документа, чтобы снять выделение фрагмента.

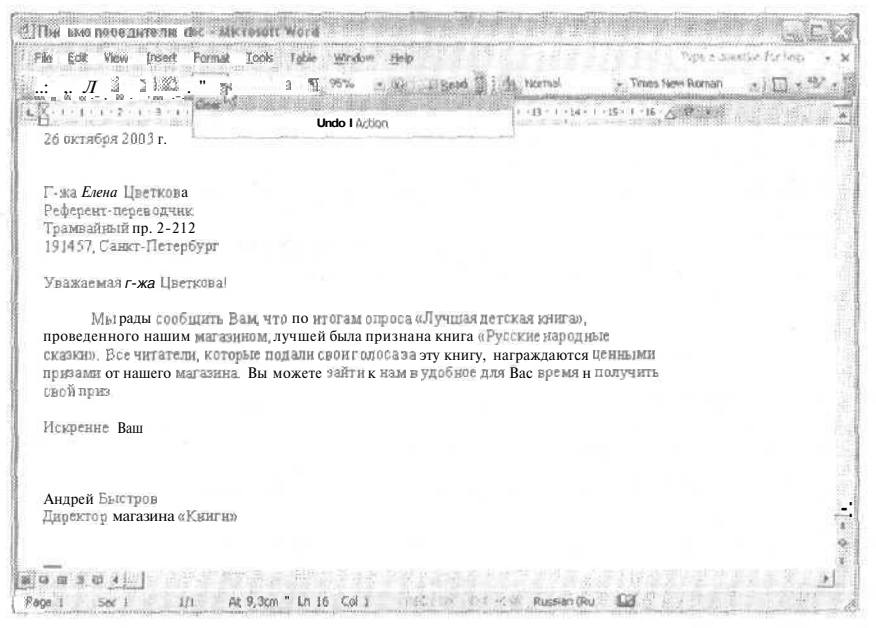

Рис. 4.5. Отмена последнего действия — удаления

В одном из следующих упражнений мы познакомимся с этой полезной командой поближе

### Упражнение 4.4. Вырезание и вставка текста

Операцию вырезания с последующей вставкой текста по-другому можно назвать перемещением текста. Например, может потребоваться поменять местами несколько абзацев или переместить какой-нибудь фрагмент из одного документа в другой. Вам не придется заново вводить текст в новом месте и потом удалять исходный фрагмент. Сейчас мы переместим несколько слов в пределах документа.

#### 90 Занятие 4. Редактирование текста

- 1. Во втором абзаце нажмите левую кнопку мыши и перетащите указатель поверхслов в нашем магазине.
- 2. Щелкните на кнопке. Вырезать (Cut). Возможно, что на сокращенном варианте стандартной панели инструментов ее видно не будет, так что вам придется сначала щелкнуть на кнопке с двойной стрелкой в правом конце панели инструментов. На кнопке Вырезать (Cut) помещено миниатюрное изображение ножниц (рис. 4.6). Вы также можете воспользоваться командой Правка ▶ Вырезать (Edit ▶ Cut).

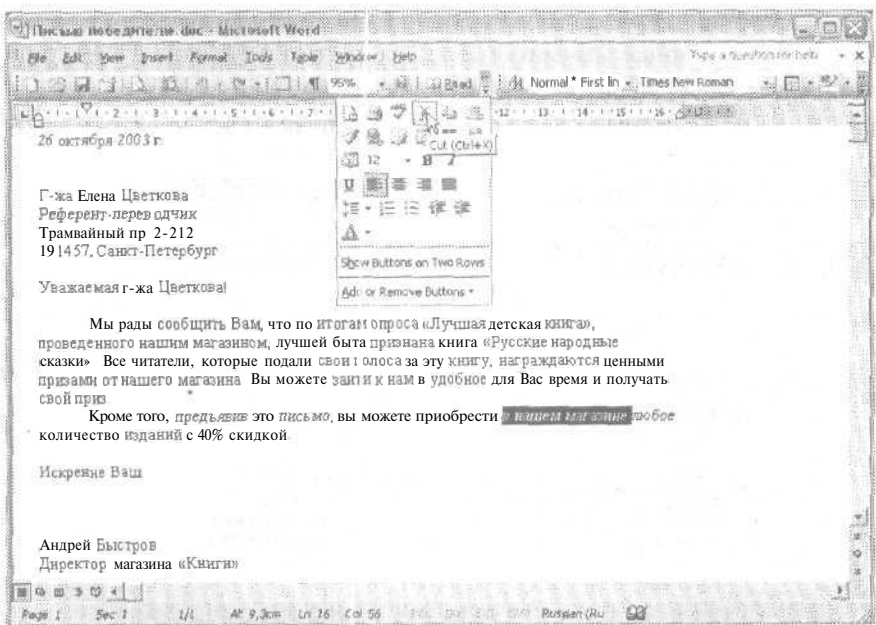

Рис. 4.6. Вырезание выделенного фрагмента текста

- 3. Во втором абзаце щелкните перед словом скидкой.
- 4. Щелкните на кнопке Вставить (Paste) на стандартной панели инструментов. Вырезанный текст будет вставлен в новое место. Вы также можете воспользоваться командой Правка • Вставить (Edit • Paste).

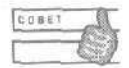

Для вырезания и встаєки текста можно применять сочетания клавиш Ctrl+X и Ctrl+V соответственно.

Теперь давайте восстановим исходный вариант текста в последнем предложении письма.

5. Дважды щелкните на кнопке Отменить (Undo). Word отменит две последние операции: вставку и вырезание.

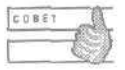

Для отмены последнего действия можно использовать клавиши Ctrl+2.

## Упражнение 4.5. Копирование и вставка текста

Как известно, не только мысли, но и точные слова часто кочуют из документа в документ, поэтому вам нужно научиться копировать текст. Обычно проще найти похожий фрагмент текста, скопировать его в нужное место и затем, если потребуется, внести в него некоторые изменения, чем вводить этот фрагмент заново. Давайте создадим в нашем документе еще одну страницу и скопируем на нее олин из абзацев.

- 1. Нажмите клавиши Ctrl+End, чтобы переместиться в конец документа.
- 2. Нажмите клавишу Enter.
- 3. Нажмите клавиши Ctrl+Enter, чтобы начать новую страницу. На экране появится горизонтальная разделительная полоса со словами Разрыв страницы (Раде Break). Курсор переместится на вторую страницу. Обратите внимание на то, что в строке состояния теперь указано другое число страниц (2).
- 4. Перейдите обратно на первую страницу.
- 5. Дважды щелкните на левом поле напротив абзаца, который нужно скопировать (например, первого).
- 6. Нажмите клавиши Ctrl+C. Вы также можете воспользоваться командой Правка • Копировать (Edit • Сору) или кнопкой Копировать (Copy) на стандартной панели инструментов.
- 7. Нажмите клавиши Ctrl+End, чтобы переместиться в конец документа.

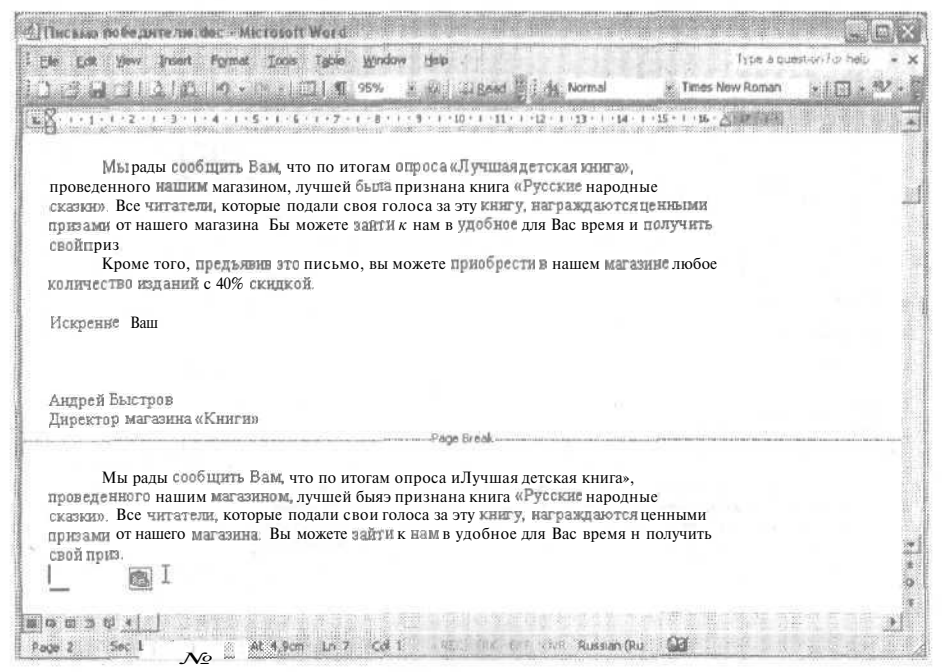

Рис. 4.7. Скопированный фрагмент вставлен в конец документа

#### 92 Занятие 4. Редактирование текста

8. Нажмите клавиши Ctrl+V. Вы также можете воспользоваться командой Правка ▶ Вставить (Edit ▶ Paste) или кнопкой Вставить (Paste) на станлартной панели инструментов.

Скопированный фрагмент будет вставлен в конец документа (рис. 4.7).

После того как скопированный текст оказывается в буфере обмена, он может быть легко вставлен в нужные места Е документе.

## Упражнение 4.6. Копирование и вставка нескольких фрагментов текста

В пакете Office имеется возможность размещения в буфере обмена нескольких фрагментов текста (и не только текста). Ранее любители эффективной работы с текстовыми процессорами вынуждены были довольствоваться утилитами от независимых производителей. Теперь же буфер обмена Office стал неотъемлемой частью программных продуктов Microsoft со всеми их достоинствами (и недостатками). Для работы с этим многоуровневым буфером обмена в приложениях пакета Microsoft Office 2003 предлагается специальная область задач Буфер обмена (Clipboard). Давайте попробуем поработать с ней.

- 1. Выделите второй абзац и скопируйте его в буфер обмена (нажмите клавиши  $Ctrl + C$ ).
- 2. Выберите команду Правка ▶ Буфер обмена Office (Edit ▶ Office Clipboard), На экране появится область залач Буфер обмена (Clipboard), показанная на рис. 4.8.

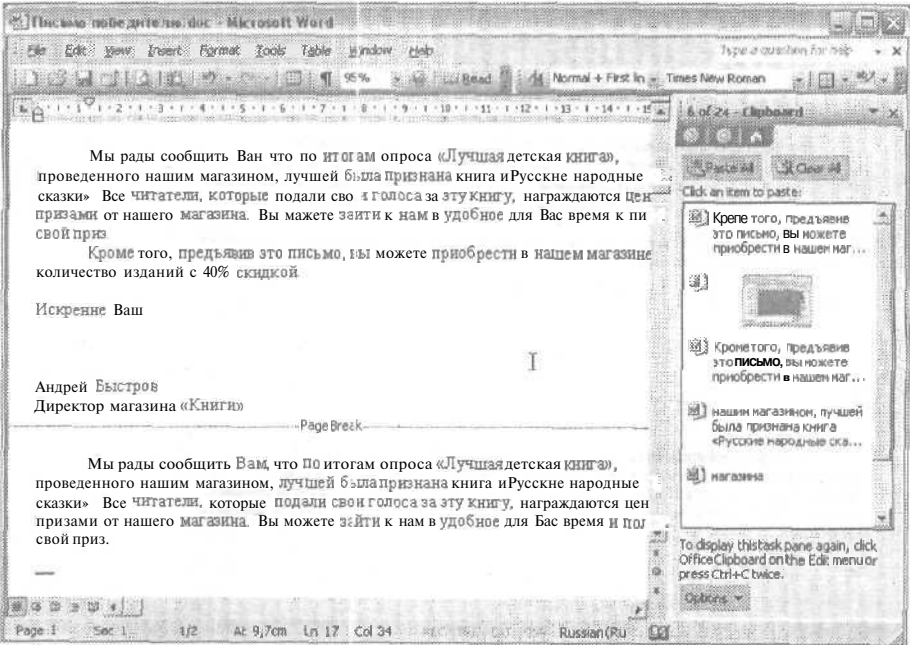

Рис. 4.8. Область задач Clipboard позволяет работать сразу с несколькими объектами

#### Удаление, копирование и вставка текста

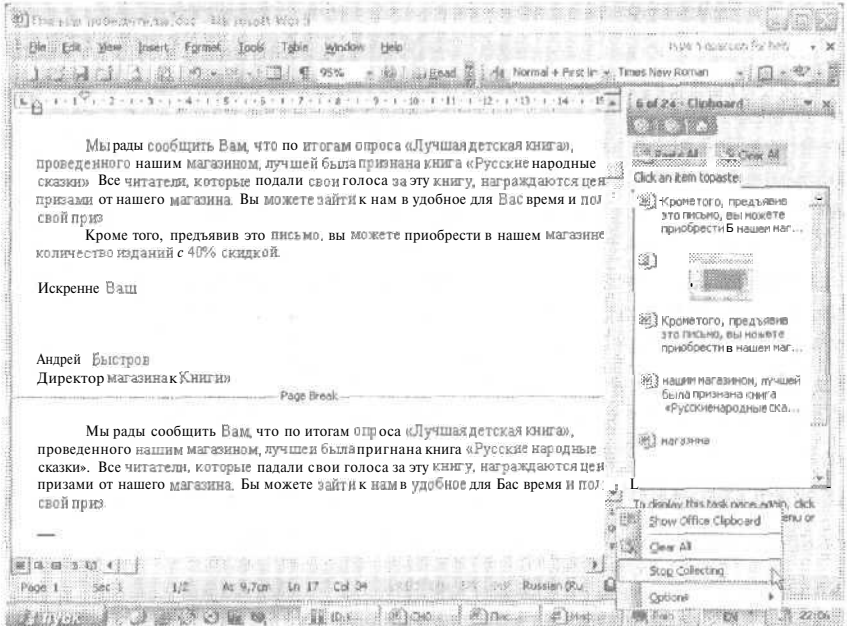

Рис. 4.9. Если буфер обмена Office вам мешает, отключите его

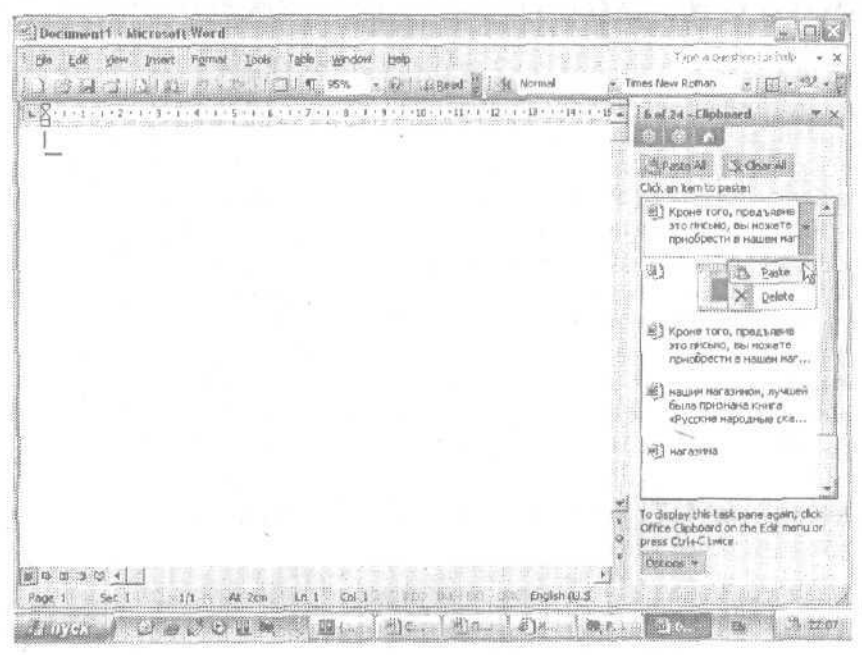

Рис. 4.10. Вставка объекта из буфера обмена Office

В области задач Буфер обмена (Clipboard) условными значками показаны фрагменты, находящиеся в буфере обмена. Видны также начала этих фрагментов.

93

#### 94 Занятие 4. Редактирование текста

Значки соответствуют разным типам данных фрагмента. Всего в такой буфер можно поместить до двадцати четырех фрагментов. В области задач есть кнопки Вставить все (Paste All) и Очистить все (Clear All) и список скопированных фрагментов. Кнопка Встазить все (Paste All) позволяет последовательно вставить все фрагменты в текущий документ. Если же просто поместить указатель мыши на нужный фрагмент и щелкнуть на нем, он будет вставлен в документ в текущую позицию курсора. Если щелкнуть на стрелке рядом с фрагментом, можно либо вставить его в документ, либо совсем удалить из буфера.

Значок буфера обмена Office отображается в панели задач Windows. Если щелкнуть на нем правой кнопкой мыши, то можно получить доступ к командам управления буфером обмена Office (рис. 4.9).

3. Создайте новый документ. Для этого щелкните на кнопке Создать (New Blank Document) на панели инструментов или нажмите клавиши Ctrl+N.

Word создаст новый документ и откроет для него отдельное окно.

- 4. Выберите команду Правка » Буфер обмена Office (Edit » Office Clipboard).
- 5. Щелкните на первом фрагменте в списке (рис. 4.10).

Первый из скопированных фрагментов будет вставлен в документ.

## Работа с несколькими приложениями Office

С помощью буфера обмена Office вы можете копировать и перемещать данные между приложениями Office и другими приложениями, поддерживающими этот стандарт. Если же вам вдруг не хватит 24 возможных фрагментов, помните, что вы всегда можете положиться на старый добрый буфер обмена Windows. Буферы обмена Office и Windows различаются. В буфере обмена Windows хранится только последний скопированный объект, причем он попадает туда вне зависимости от того, есть ли свободное место в буфере обмена Office. С буфером обмена Windows могут работать все Windows-приложения. Буфер обмена Office, в свою очередь, позволяет хранить более одного объекта, но сфера его применения ограничена только приложениями Office и совместимыми с ними. Естественно, что обычный буфер обмена Windows будет работать и в новых приложениях Office, Какой из вариантов выбрать — решать вам. Как к любому новому инструменту, к буферу обмена Office нужно сначала немного привыкнуть.

## Упражнение 4.7. Копирование и перемещение данных между приложениями Office

Итак, для копирования и перемещения данных между Windows-приложениями (в частности, приложениями из пакета Office) можно использовать буфер обмена. Это упражнение вам не обязательно повторять на своем компьютере, оно приведено здесь только для иллюстрации возможностей нового буфера обмена. В конце концов, никто не заставляет вас держать на своей машине какие-то еще приложения кроме Word, книгу по которому вы сейчас читаете.

Предположим, что вы работаете с приложением Office (или, например, графическим приложением) и хотите скопировать фрагмент, например, таблицу или рисунок, в документ Word.

- 1. Выделите нужный фрагмент средствами исходного приложения.
- 2. Нажмите клавиши Ctrl+C или выберите команду Правка Копировать (Edit Сору). Эти сочетания клавиш и команлы сейчас стали практически станлартными лля всех Windows-приложений.
- 3. Перейдите в программу Word. (Для этого можно использовать клавиши Alt+Tab.)
- 4. Щелкните в точке вставки фрагмента или рисунка.
- 5. Нажмите клавиши Ctr+V или выберите команду Правка Вставить (Edit Paste). как показано на рис. 4.11.

| Document1 - Microsoft Word<br>m                                                                           |                                                                                                    |                                                                                                    |             |                                          |   |
|----------------------------------------------------------------------------------------------------|----------------------------------------------------------------------------------------------------|----------------------------------------------------------------------------------------------------|-------------|------------------------------------------|---|
| yew Treet Formst Tools                                                                                    | Table<br>Window                                                                                                    | Help                                                                                                    |             | Type a question for indo.                | × |
| chied.<br>「知らいか<br>--------                                                                               | <b>Thurs</b><br>95%<br>ा                                                                                                    | RAAd.                                                                                                    | Fire Normal | Times New Roman                          |   |
| Chiles<br>印え<br>Chief<br>700x<br>Office Cipboard<br>A<br>Paste<br>- Insert $\frac{2}{N}$<br>Paste Special | $\begin{array}{cccccccccc} \mathbf{g} & \cdot & \cdot & \cdot & \cdot & \mathbf{g} & \cdot & \cdot & \cdot & \mathbf{g} & \cdot & \cdot & \cdot & \mathbf{g} \\ \hline \mathbf{g} & \cdot & \cdot & \cdot & \cdot & \cdot & \cdot & \cdot & \cdot & \mathbf{g} \\ \end{array}$ | $\mathcal{C}(\mathcal{C})=\mathcal{C}(\mathcal{C})=\mathcal{$ |             |                                          |   |
| Replace Ctrl+H<br>and Marian<br>de e<br>73                                                                |                                                                                                    |                                                                                                    |             |                                          |   |
|                                                                                                    |                                                                                                    |                                                                                                    |             |                                          |   |
|                                                                                                    |                                                                                                    |                                                                                                    |             |                                          |   |
|                                                                                                    |                                                                                                    |                                                                                                    |             |                                          |   |
|                                                                                                    |                                                                                                    |                                                                                                    |             |                                          |   |
| 111<br>Sec.                                                                                               | 初手<br>$C$ of $t$<br>ĂĽ<br>Zon                                                                                                    | 3351                                                                                                    |             | 3 7 of 24 - Clipboard<br>Item collected. |   |
| <b>Allandie</b>                                                                                           | <b>SE 1.</b>                                                                                                    |                                                                                                    |             |                                          |   |

Рис. 4.11. Вставка объекта из буфера обмена Windows

Скопированный в буфер обмена объект будет вставлен в документ Word.

# Отмена ошибочных действий пользователя

Ранее в этом занятии мы уже использовали команду отмены, чтобы отменить удаление фрагмента текста. Эта команда может использоваться практически для всех операций Word (за исключением действий типа сохранения файла). Давайте посмотрим, как работает эта команда.

96

### Занятие 4. Редактирование текста

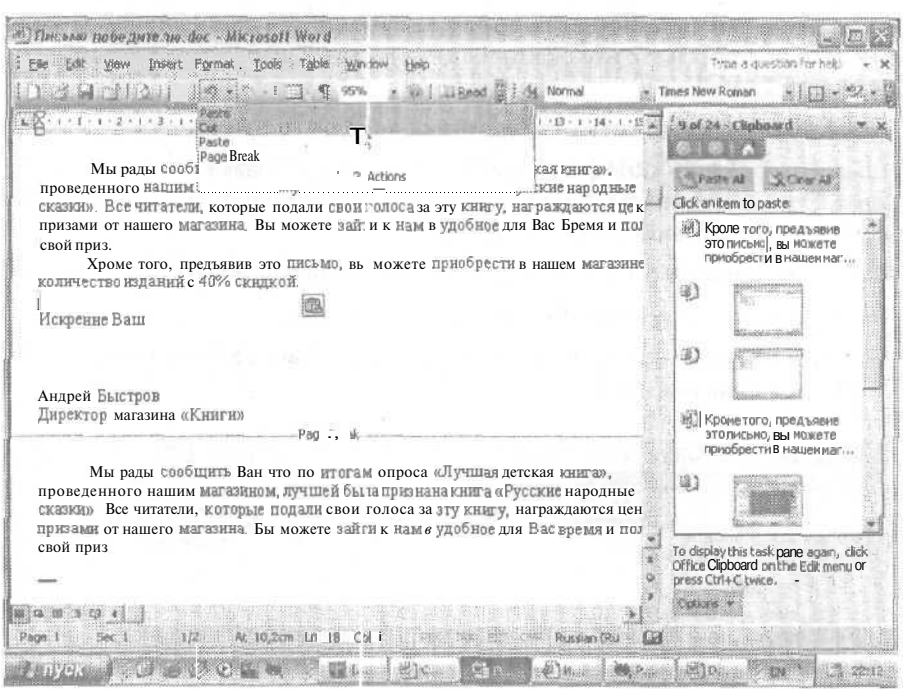

Рис. 4.12. Отмена двух последних действий с помощью списка кнопки Undo

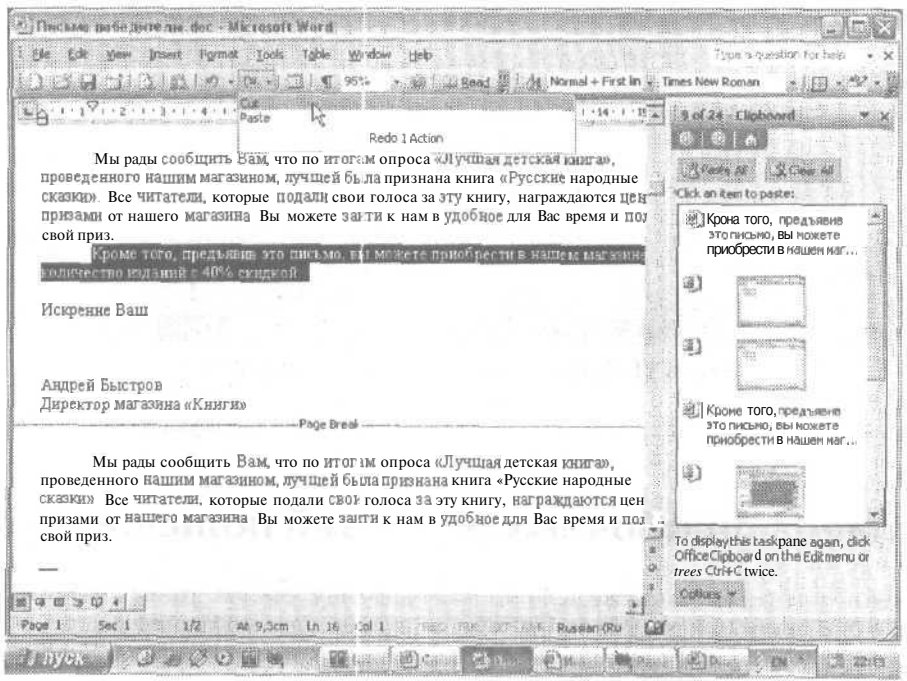

Рис. 4.13. Повторение последнего отмененного действия

## **Упражнение 4.8.** Использование команд отмены и повторения

- 1. Перейдите в документ Письмо победителю.doc.
- 2. Трижды щелкните в абзаце на странице 2.
- 3. Щелкните на кнопке Вырезать (Cut) на стандартной панели инструментов или нажмите клавиши Ctrl+X.
- 4. Щелкните на кнопке Отменить (Undo) на стандартной панели инструментов. Word восстановит удаленный текст.
- 5. Вы также можете отменить несколько последних операций. Для этого разверните список последних действий, щелкнув на кнопке со стрелкой вниз рядом с кнопкой Отменить (Undo), выделите мышью нужное число действий и щелкните на самом раннем действии, которое нужно отменить (рис. 4.12). Word вернет документ в одно из предыдущих состояний.
- 6. Если вы снова передумали, щелкните на кнопке Повторить (Redo). Word снова удалит выделенный текст (рис. 4.13).

# **Регистр символов**

Буквы бывают строчные и прописные. С прописной буквы, как известно, начинаются самые важные слова, а также предложения. Чтобы ввести прописную букву, нажимается клавиша с соответствующей буквой и клавиша Shift. Если вам нужно ввести слово, состоящее из одних прописных букв, нажимается клавиша Caps Lock: она фиксирует ввод символов в верхнем регистре. Одна из самых распространенных ошибок при вводе текста — это случайное нажатие этой клавиши. Кроме того, довольно часто случается, что пользователи забывают нажать клавишу Shift и приходится заново вводить неправильно введенную букву слова. А что делать, если нужно набрать прописными буквами целый заголовок или абзац?

Word может автоматически исправлять строчную букву в начале предложения на прописную. Программа также умеет определять, когда пользователь случайно нажал клавишу Caps Lock, и исправлять последствия такой ошибки. Но Word не сможет вместо вас набрать слова ПОЯСНИТЕЛЬНАЯ ЗАПИСКА прописными буквами. Давайте познакомимся с возможностями Word по выбору регистра символов текста.

## **Упражнение 4.9.** Изменение регистра символов

- 1. Снова перейдите в документ Письмо победителю.doc.
- 2. Выделите слова рады сообщить.
- 3. Выберите команду Формат > Регистр (Format > Change Case). На экране появится окно диалога Регистр (Change Case), показанное на рис. 4.14.

В этом окне диалога имеется безымянная группа из пяти переключателей. Первый переключатель оставляет прописной только первую букву выделенного фрагмента (как и положено в предложениях). Второй и третий нужны

для оформления выделенного фрагмента в нижнем или верхнем регистре соответственно. Четвертый переключатель часто применяется в случае печати заголовков материалов на английском языке. По правилам английской орфографии все слова в заголовках (кроме служебных) пишутся с прописной буквы. В материалах на русском языке этот параметр имеет смысл устанавливать для выделения имен и фамилий, при перечислении названий городов и т. д. Последний переключатель позволяет исправить последствия случайного нажатия клавиши Caps Lock.

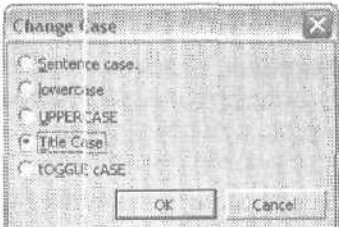

Рис. 4.14. Окно диалога Change Case

- 4. Установите переключатель ВСЕ ПРОПИСНЫЕ (UPPERCASE) и шелкните на кнопке ОК. Word изменит регистр выделенных символов.
- 5. Теперь, удерживая нажатой клавишу Shift, несколько раз нажмите клавишу F3 (не снимая выделения со сло в рады сообщить), пока выделенный фрагмент не будет оформлен строчными буквами.

Нажатие клавиш Shift+F3 поззоляет поочередно в цикле переключать варианты, перечисленные в окне диалога Регистр (Change Case). Набор вариантов зависит от выделенного фрагмента. Если вы выделили просто несколько слов, то нажатие клавиш Shift+F3 будет равнозначно поочередной установке переключателей: все строчные (lowercase), ВСЕ ПРОПИСНЫЕ (UPPERCASE) и Начинать С Прописных (Title Case). Если выделить целое предложение, то варианты будут такими: Как в предложениях (Sentence case.), все строчные (lowercase) и ВСЕ ПРОПИСНЫЕ (UPPERCASE). Давайте посмотрим, как работает этот инструмент.

- 6. Трижды щелкните на первом абзаце письма.
- 7. Нажмите клавиши Shift+F3. Есе буквы абзаца станут прописными (рис. 4.15).
- 8. Еще раз нажмите клавиши Shift+F3. Все буквы абзаца станут строчными.
- 9. Последний раз нажмите клавиши Shift+F3. В начале всех предложений абзаца появятся прописные буквы.

Обратите внимание на то, что теперь слова вам, вас, лучшая и русские начинаются со строчной буквы. Давайте снова сделаем первые буквы этих слов прописными.

- 10. Щелкните на слове вам в первом предложении первого абзаца. Нажмите клавиши Shift+F3.
- 11. Дважды щелкните на слове лучшая. Нажмите клавиши Shift+F3.
- 12. Щелкните перед буквой р в слове русские. Нажмите клавиши Shift+F3.

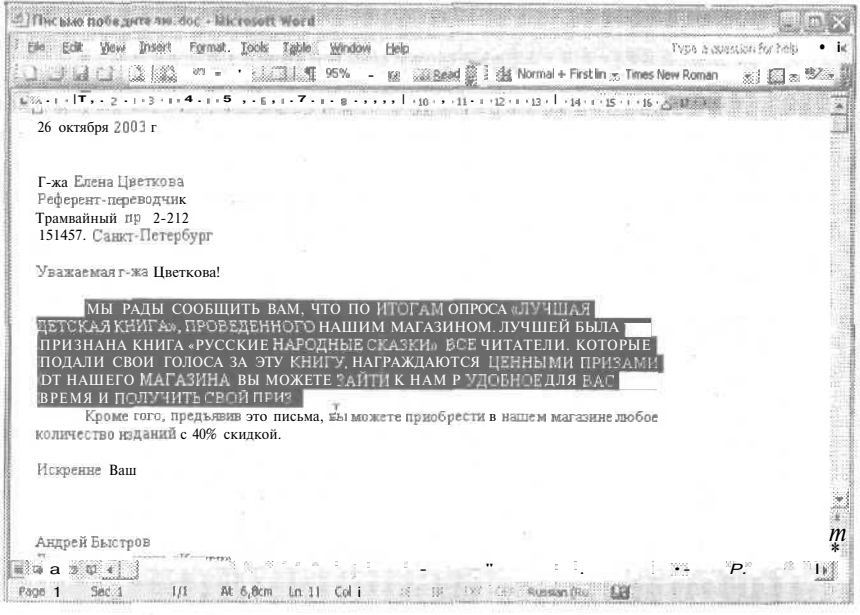

Рис. 4.15. Смена регистра в целом абзаце

13. Выделите букву в в слове вас в последнем предложении первого абзаца. Нажмите клавиши Shift+F3.

Теперь все нужные слова начинаются с прописной буквы. Обратите внимание на то, что в разных случаях мы по-разному выделяли нужный фрагмент текста. Все эти варианты в данном случае были равноправными. В дальнейшей работе вы будет сами выбирать более удобный способ выделения текста.

## Нестандартные символы

Документы довольно часто включают нестандартные символы. Их нельзя найти на клавиатуре среди букв английского и русского алфавитов. Например, научным работникам могут потребоваться буквы греческого алфавита (альфа, бета, гамма, пи и т. д.) и математические символы, финансистам - символы национальных валют (включая евро), лингвистам - символы национальных алфавитов, а всем остальным — оригинальные значки. Для вставки символов вам не придется устанавливать дополнительные раскладки клавиатуры. Все символы такого рода теперь можно вставлять средствами программы Word, Давайте попробуем поэкспериментировать с этими средствами.

### Упражнение 4.10. Вставка символов

1. Закройте документ Письмо победителю. doc. Если хотите, сохраните в нем изменения.

#### 100 Занятие 4. Редактирование текста

- 2. Создайте новый документ.
- 3. Выберите команду Вставка Символ (Insert Symbol).

На экране появится окно диалога Символ (Symbol). В списке Шрифт (Font) отображается название шрифта, символы которого представлены в основном окне (рис. 4.16).

4. Щелкните на символе знака умножения (х) в основном окне (рис. 4.17). Для выделения других символов можно пользоваться как мышью, так и клавишами перемещения курсора.

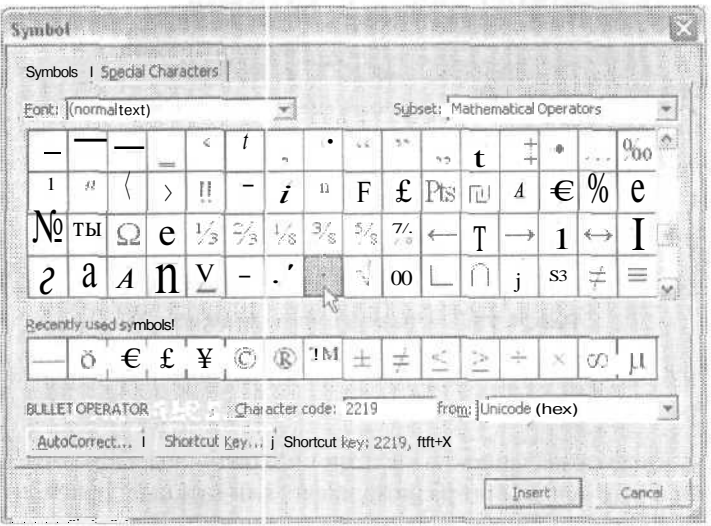

Рис. 4.16. Выбор символа из шрифта Symbol для вставки в документ

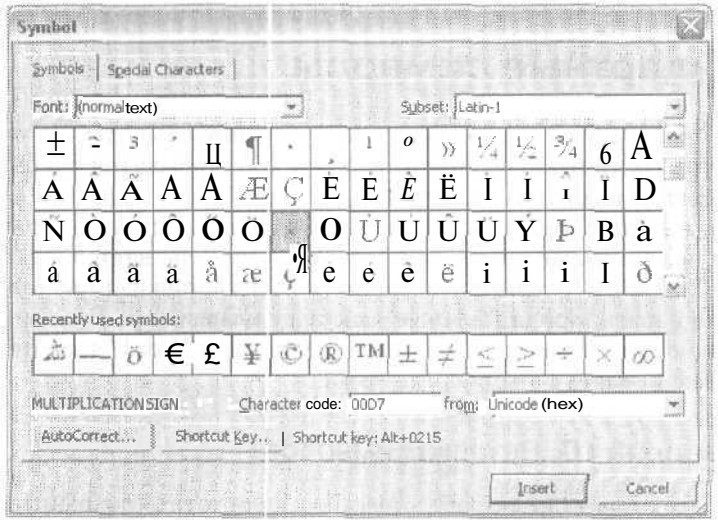

Рис. 4.17. Выбор набора символов текущего шрифта для вставки

5. Щелкните на кнопке Вставить (Insert). Символ будет вставлен в документ. Окно останется открытым, позволяя вам вводить другие символы. Обратите внимание на то, что последние вставленные символы отображаются в нижней части окна диалога, где их легко найти. Нажмите клавишу Еsc, чтобы закрыть окно лиалога.

Давайте найдем символ новой общеевропейской валюты.

- 6. Выберите команду Вставка Символ (Insert Symbol).
- 7. В списке Шрифт (Font) выберите шрифт Times New Roman.

Для этого шрифта в окне диалога есть еще один список Набор (Subset). Шрифты, соответствующие формату Unicode, позволяют работать с несколькими десятками тысяч (!) символов. Для удобства ориентирования в таком обилии символов они разбиваются на наборы. Наши запросы сейчас довольно скромные, так что давайте выберем набор Денежные единицы (Currency Symbols).

8. Раскройте список Набор (Subset), прокрутите его и щелкните на строке Денежные единицы (Currency Symbols), как показано на рис. 4.18.

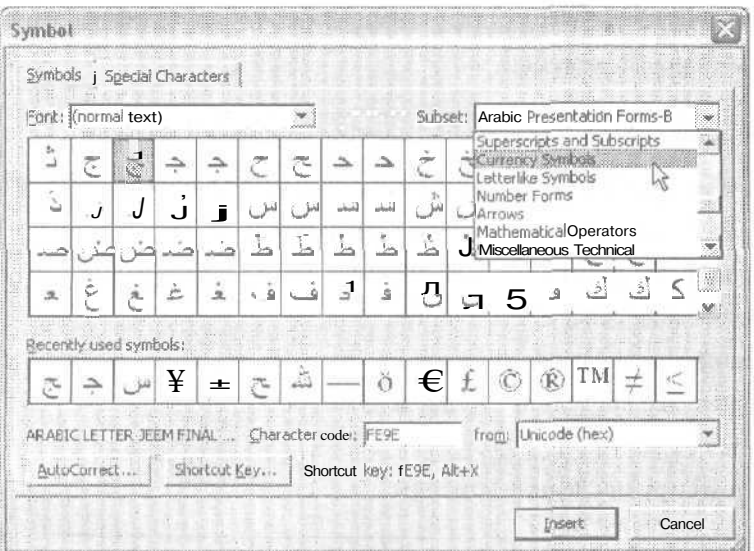

Рис. 4.18. Вставка символа в документ

9. Рядом с символами франков и фунтов вы увидите уже знакомый вам символ евровалюты. Дважды щелкните на нем, чтобы вставить его в документ.

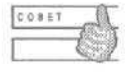

Для вставки символов в документ можно использовать сочетания клавиш и элементы автозамены. Для выбора этих сочетаний и создания элементов автозамены существуют кнопки Сочетание клавиш (Shortcut Key) и Автозамена (Autocorrect) в окне диалога Символ (Symbol).

В свободное от работы время изучите доступные наборы символов, они могут пригодиться при создании интересных, сложных и эффектных документов.

## Контрольное занятие

Сейчас мы закрепим навыки, приобретенные на этом занятии. Ответы на контрольные вопросы помогут вам проверить себя.

- 1. Запустите Microsoft Word.
- 2. Откройте документ Письмо победителю. doc.
- 3. Выделите первое предложение первого абзаца.

4.1. Как выделить только одну строку документа?

- 4. Скопируйте предложение в буфер обмена.
- 5. Выделите второй абзац.
- 6. Удалите его в буфер обмена

4.2. Какое сочетание клавиш и эпользуется для перемещения фрагмента в буфер обмена?

7. Созлайте новый локумент.

4.3. Как вывести на экран область задач Буфер обмена (Clipboard)?

- 8. Вставьте первый из скопированных фрагментов в новый документ.
- 9. Вставьте в локумент знак разрыва страницы.
- 10. Вставьте в документ второй фрагмент.
- 11. Выделите последнее слово текста.
- 12. Перетащите его в начало абзаца.
- 13. Выделите две последние строки документа.
- 14 Улалите их
- 15. Отмените три последние команды.

4.4. Какое сочетание клавиш используется для отмены последнего действия?

- 16. Выделите три первых слова текста.
- 17. Измените регистр символов на нижний.

4.5. Какое сочетание клавиш используется для изменения регистра символов выделенного фрагмента?

- 18. Вставьте в документ символы градусов (°) и умножения (x), а также плюсминус $(\pm)$ .
- 19. Закройте Microsoft Word, не сохраняя изменений в документе.

# **Возможные проблемы**

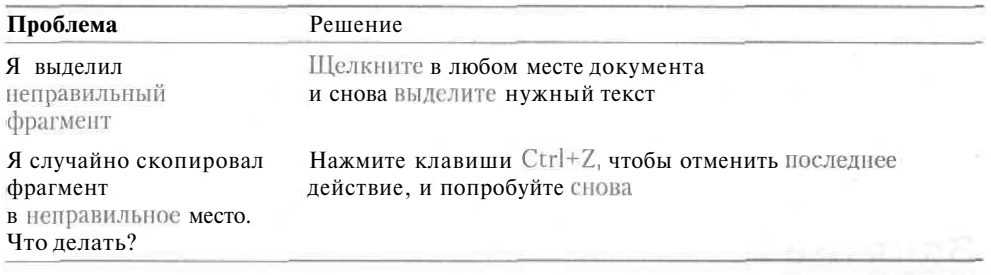

# Подведение итогов

На этом занятии вы научились основным приемам работы с текстом документов. Однако о качестве документа судят в первую очередь по отсутствию в нем ошибок. О том, как проверять орфографию и грамматику средствами Word, мы поговорим на следующем занятии.

# **Занятие 5**

# **Проверка правописания**

### **Тема занятия**

Освоение средств Word 2003, относящихся к проверке орфографии и грамматики. Работа с тезаурусом (словарем синонимов). На этом занятии мы научимся:

- проверять орфографию;
- проверять грамматику;
- находить синонимы с помощью тезауруса.

# **Подготовка к занятию**

Чтобы выполнить упражнения этого занятия, мы создадим новый документ и проверим его текст, чтобы в нем не осталось орфографических, грамматических и стилистических ошибок.

# **Проверка орфографии и грамматики**

Как вы думаете, может быть что-нибудь хуже, чем опечатка или грамматическая ошибка, красующаяся на самом зидном месте важного документа? О тщательности подготовки документа в первую очередь говорит не красивое форматирование или эффектные картинки, а правильный язык. Только если основная мысль документа выражена в нем точно и правильно, можно задумываться о различных

украшениях. Word предоставляет вам помощников для проверки орфографии и грамматики, а также словарь синонимов (тезаурус). Помните, что это только помощники (причем автоматические), и выполнить за вас работу по литературной обработке текста они не в состоянии.

В Word есть специальный инструмент автозамены. Этот инструмент позволяет вносить изменения в текст в процессе ввода. Он может исправлять распространенные опечатки, кроме того, правильно реагировать на некоторые ошибки при вводе. Например, если вы введете две прописные буквы в начале слова, инструмент автозамены изменит регистр второй буквы на нижний. При вводе текста после точки (в конце предложения) Word автоматически сделает первую букву следующего предложения прописной. Кроме того, инструмент автозамены реагирует на случайное нажатие клавиши Caps Lock и исправляет ошибку типа НЕПРА-ВИЛЬНО ВВЕДЕННАЯ ФРАЗА.

При вводе текста Word автоматически проверяет орфографию, сравнивая вводимые слова со словами во встроенном словаре Word. Кроме того, проверяется и грамматика; при этом анализируются грамматические конструкции предложений. Слова с предполагаемыми орфографическими ошибками подчеркиваются красной волнистой линией, а предложения с грамматическими ошибкам - зеленой. Если щелкнуть на подчеркнутом слове или предложении правой кнопкой мыши, то Word сразу предоставит возможность исправить ошибку.

Кроме собственно ошибок и опечаток, система проверки орфографии Word 2003 отслеживает повторение слов (например, приходите к нам нам) и неправильное употребление строчных и прописных букв (например, москва). Если слово с опечаткой близко к одному или нескольким словам из встроенного словаря Word, то программа предложит варианты для замены ошибочного слова. Вы можете пополнять особый словарь, содержащий слова, которые будут игнорироваться Word при проверке орфографии. Обычно так поступают со специализированной лексикой (слова типа экфонетический, диэлектронный, антикенома и энтальпия), которая отсутствует в основном словаре Word.

Следует иметь в виду, что проверка орфографии в Word не производит смысловой анализ сочетаемости слов в предложении, поэтому ошибки в предлогах типа мы вышли не улицу обнаруживаться не будут, так как Word посчитает слово не введенным правильно. Поэтому перед выводом документа на печать или отправкой адресату обязательно нужно внимательно прочитать его текст.

Система проверки грамматики в Word отмечает возможные грамматические и стилистические ошибки. Word анализирует структуру предложений и определяет, совместимы ли они с выбранным стилем документа. Для проверки грамматики можно выбрать стандартный, разговорный, формальный, технический и деловой стили переписки. Кроме того, можно создать собственный стиль, исключив часть правил для проверки из общего полного набора.

Предложения и их фрагменты, которые, по мнению Word, содержат ошибки, подчеркиваются зеленой волнистой линией. Кроме того, в некоторых случаях Word будет предлагать варианты для изменения предложения. Вы можете согласиться с предложенным изменением, переписать предложение, игнорировать ошибку или просмотреть комментарий.

Помните, все эти средства Word - это ваши помощники. Обязательно проверяйте их работу и старайтесь не принимать бездумно все их предложения.

## Упражнение 5.1. Проверка орфографии

Чтобы посмотреть, как работает система проверки орфографии, давайте наберем текст, специально сделав в нем несколько ошибок.

1. Создайте новый документ и введите в него следующий текст:

Jackdaws loves my my bigg sphinxx of quartz

Little broun fox jumps over lazy dog.

В результате документ будет выглядеть так, как показано на рис. 5.1.

|                                                                                                    |                               | HANGOODS HANGOODS |       |                          |  |
|----------------------------------------------------------------------------------------------------|-------------------------------|-------------------|-------|--------------------------|--|
| <b>Sincert</b> Format<br><b>O'Fords</b>                                                                                                    |                               |                   |       | Taph a to artist his has |  |
| M 3135213 - 100%                                                                                                    | 1.3. Sal Bread  Sale & Normal | » Times New Roman | $+12$ | 大批解法                     |  |
| $\mathcal{L}(S) = \{ (1 + 1 + 2) \mid (1 + 2) \mid (1 + 2) \mid (1 + 2) \mid (1 + 1) \mid (1 + 1) \mid (1 + 1) \mid (1 + 1) \mid (1 + 1) \mid (1 + 1) \mid (1 + 1) \mid (1 + 1) \mid (1 + 1) \mid (1 + 1) \mid (1 + 1) \mid (1 + 1) \mid (1 + 1) \mid (1 + 1) \mid (1 + 1) \mid (1 + 1) \mid (1 + 1) \mid (1 + 1) \mid (1 + 1) \mid (1 + 1) \mid (1 + 1) \mid (1 + 1)$<br>Jackdaws loves my my bigg sphinxx of quail!<br>Little broun foxjumps over lazy dog |                               |                   |       |                          |  |
|                                                                                                    |                               |                   |       |                          |  |
|                                                                                                    |                               |                   |       |                          |  |
|                                                                                                    |                               |                   |       |                          |  |
|                                                                                                    |                               |                   |       |                          |  |
|                                                                                                    |                               |                   |       |                          |  |
|                                                                                                    |                               |                   |       |                          |  |
|                                                                                                    |                               |                   |       |                          |  |
|                                                                                                    |                               |                   |       |                          |  |
|                                                                                                    |                               |                   |       |                          |  |
|                                                                                                    |                               |                   |       |                          |  |
|                                                                                                    |                               | U9                |       |                          |  |

Рис. 5.1. Документ с орфографическими и грамматическими ошибками

2. Сохраните документ под именем Проверка правописания.doc.

Теперь давайте посмотрим, как Word помогает исправлять такие ошибки. Начнем со слов, подчеркнутых красной линией.

- 3. Щелкните правой кнопкой мыши на слове bigg. Контекстное меню состоит из перечисленных ниже команд (рис. 5.2).
	- Варианты для замены слона. Для замены ощибочного варианта слова одним из предложенных просто щелкните на нужном слове.
	- $\Box$  Команда Пропустить все (Ignore All). После выбора этой команды Word не будет помечать указанное слово во всем документе. Если оно встретится в другом документе, Word снова пометит его как неправильное.
	- Команда Добавить в словарь (Add to dictionary). Если отмеченное слово не содержит ошибок и часто встречается в документах, которые вы готовите,

выберите эту команду, чтобы добавить слово в словарь Word. После этого текущее слово больше не будет восприниматься Word как неправильное.

- а Подменю Автозамена (Autocorrect) содержит варианты замены слова, аналогичные перечисленным в контекстном меню. При выборе одного из вариантов пара слово с ошибкой — правильное слово помещается в список вариантов автозамены. Если вы повторите данную ошибку в этом или другом документе, Word автоматически исправит ее и подставит вместо ошибочного варианта слово, указанное вами.
- а Подменю Язык (Language). Часть ошибок может возникать, если Word будет принимать слова одного языка за слова другого языка. Системы проверки орфографии и грамматики используют словари для разных языков. Ланное полменю позволяет переключаться между лоступными языками.
- $\Box$  Команда Орфография (Spelling) открывает окно проверки орфографии. (Вы обратили внимание на многоточие после названия команды? Оно указывает на то, что данная команда вызывает соответствующее окно диалога.) В этом окне можно выполнять все перечисленные выше команды, а кроме того, автоматически переходить от одного слова с ошибкой к следующему. Оно также позволяет отменять исправления и возвращаться к уже просмотренным словам. Немного позже мы посмотрим, как работать с этим окном диалога. Обычно его используют для проверки больших документов неликом.
- 4. Выберите в контекстном меню вариант big.
- 5. Щелкните правой кнопкой мыши на слове sphinxx.

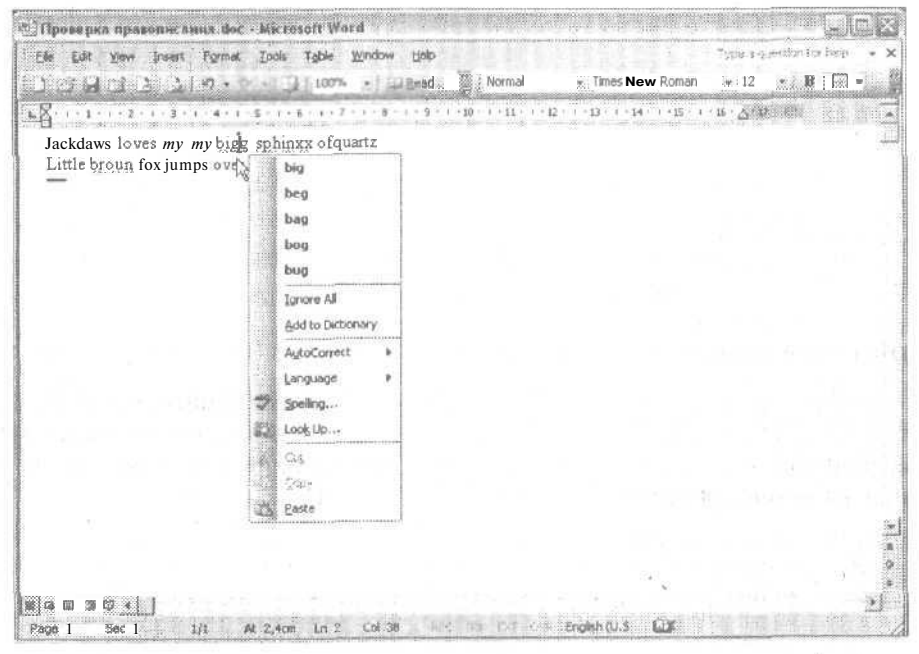

Рис. 5.2. Один из вариантов контекстного меню для слова с ошибкой

107

#### 108 Занятие 5. Проверка правог исания

6. Выберите команду Автозамена (Autocorrect) и затем щелкните на слове sphinx.

После этого пара слов sphinxx - sphinx будет добавлена в список автозамены. Если создать новый документ и ввести в него слово sphinxx, вы увидите, как Word автоматически заменитего словом sphinx.

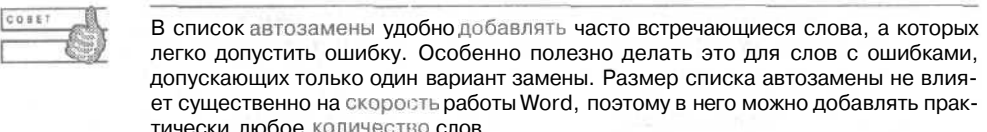

- 7. Шелкните правой кнопкой мыши на слове ту, подчеркнутом красной линией,
- 8. Выберите команду Удалить повторяющееся слово (Delete Repeated Word), как показано на рис. 5.3. Повторяющееся слово будет удалено.

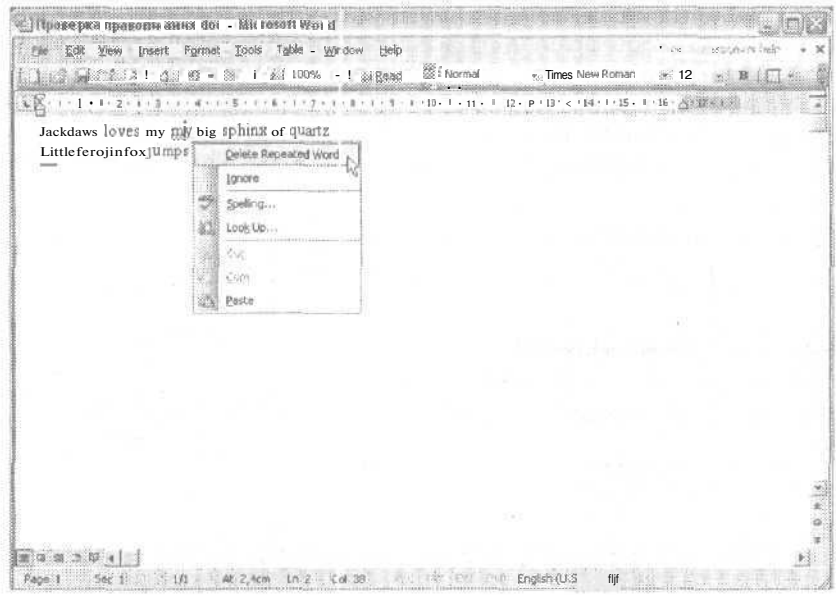

Рис. 5.3. Удаление повторяющегося слова

### 9. Щелкните правой кнопкой мыши на слове broun и выберите вариант brown.

Обратите внимание па то, что Word выделяет часть собственных имен. Некоторые распространенные имена и фамилии есть в его словаре, и они не выделяются красными линиями. Кроме того, в словаре Word есть многие географические названия, например Тегусигальпа,

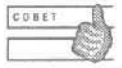

Выберите команду Прогустить все (Ignore All), чтобы программа больше не отмечала слово в течение данного сеанса работы. После того как закроете и снова запустите Word, это слово снова будет выделяться как ошибочное. Если вы этого не хотите, добавьте слово в словарь Word с помощью команды Добавить (Add to dictionary) контекстного меню.

## Упражнение 5.2. Проверка грамматики

Теперь давайте займемся словами и предложениями, подчеркнутыми зелеными волнистыми линиями.

- 1. Перейдите в начало документа.
- 2. Щелкните правой кнопкой мыши на змейке под словами Jackdaws loves.

Word пытается сообщить нам о несогласованности подлежащего и сказуемого.

3. Щелкните на первой команде в меню, как показано на рис. 5.4.

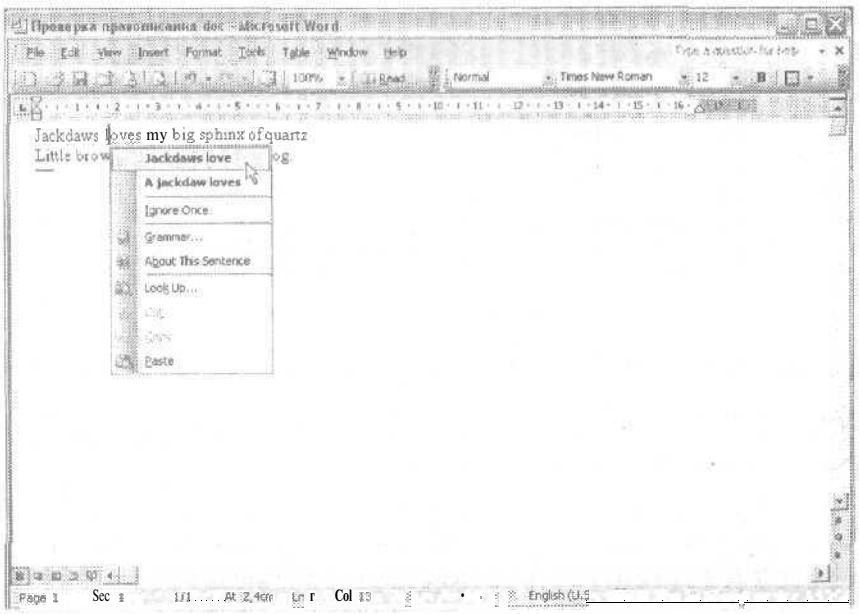

Рис. 5.4. Сейчас в документе будет исправлено грамматическое несоответствие

Итак, мы проверили все ошибки, которые заметила программа Word. Пропущенную точку в конце второго абзаца придется вставить самостоятельно.

# **Tesavpyc**

С помошью тезауруса можно подбирать синонимы (а также антонимы) к словам документа. Это позволит избежать повторения терминов в документах и создаст впечатление обширного словарного запаса. Когда вы будете в напряженных раздумьях подбирать синоним для слова приобрести, вспомните про словарь синонимов, и он поможет вам превратить ваш документ в произведение изящного стиля, достойное пера великого Флобера.

Лавайте посмотрим, как работает этот инструмент Word.

## Упражнение 5.3. Поиск синонимов

- 1. Нажмите клавиши Ctrl+Home, чтобы перейти в начало документа.
- 2. Нажмите клавиши Ctrl+F, чтобы ввести на экран окно диалога Найти и заменить (Find and Replace), показанное на рис. 5.5. Можно использовать команду Правка • Найти (Edit • Find).
- 3. Введите слово love в поле Найти (Find what).
- 4. Щелкните на кнопке Найти далее (Find Next).
- 5. После того как Word найдет слово, нажмите клавишу Esc, чтобы закрыть окно диалога.

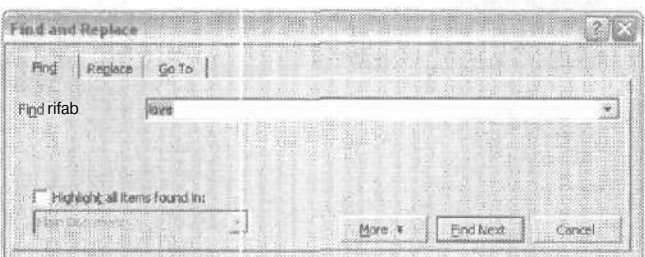

Рис. 5.5. Поиск слова в документе

6. Нажмите клавиши Shift+F7. На экране появится область задач Поиск (Research).

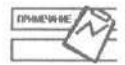

Команда Тезаурус (Synonyms/Thesaurus) находится в контекстном меню текста документа, если текст не содержит ошибок.

Чтобы выделить слово, для которого нужно подобрать синоним, достаточно просто щелкнуть перед ним, после него или в середине слова. После нажатия клавиш Shift+F7 Word автоматически выделит слово и откроет область задач Поиск (Research), как показано на рис. 5.6.

Разные значения исходного слова показаны в списке жирным шрифтом. Соответствующие синонимы перечислены в раскрывающемся списке. В поле, расположенном под надписью Поиск (Search for), можно также вводить слова вручную.

7. Раскройте список рядом со словом like в списке синонимов и выберите команду Вставить (Insert). Новое слово будет вставлено в документ.

Работая с областью задач Поиск (Research), вы можете осуществлять поиск синонимов в тезаурусе, поочередно щелкая на нужных словах в списке синонимов.

- 8. Щелкните на кнопке Отменить (Undo) на стандартной панели инструментов или нажмите клавиши Ctrl+Z, чтобы отменить замену слова.
- 9. Теперь щелкните правой кнопкой мыши на слове love и раскройте подменю Синонимы (Synonyms), как показано на рис. 5.7. Вы увидите некоторые синони-
мы, уже встречавшиеся в области задач Поиск (Research). Здесь они перечислены без разбивки по значениям.

#### 10. Выберите слово find irresistible.

11. Сохраните изменения и закройте документ.

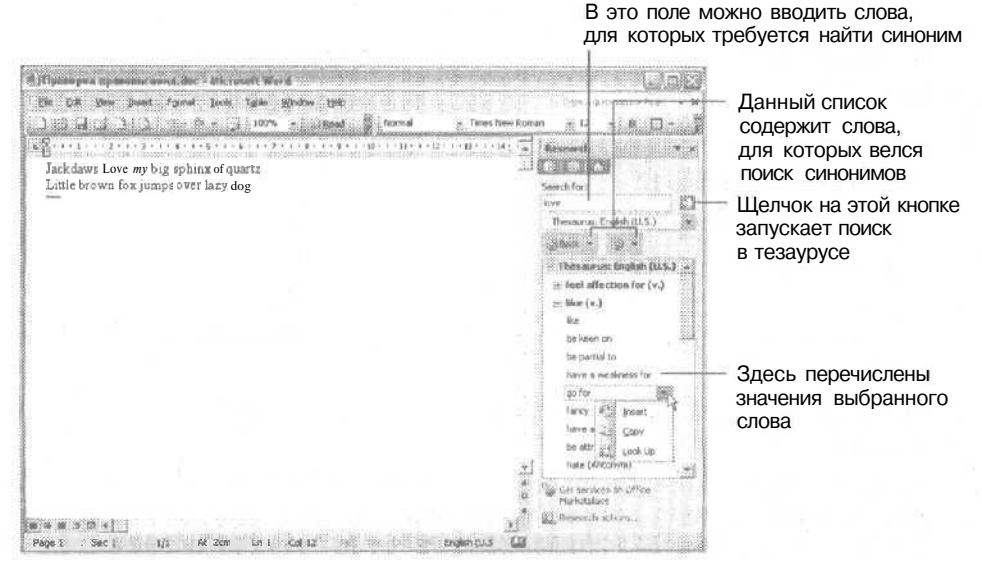

Рис. 5.6. Область задач Research

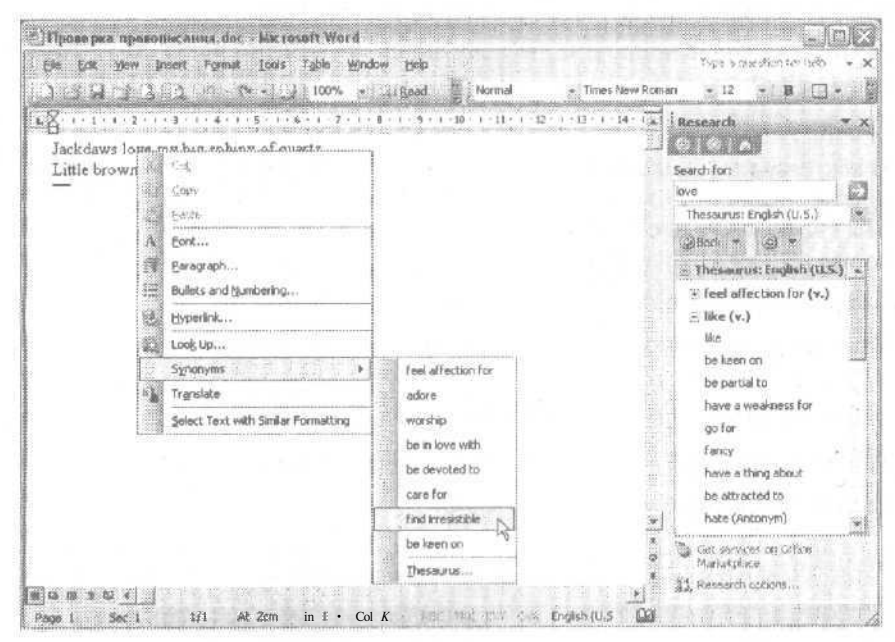

Рис. 5.7. Выбор синонима в контекстном меню

# Контрольное занятие

Сейчас мы введем несколько новых предложений в документ Письмо победителю doc, сохраним его под другим именем и проверим в нем орфографию и грамматику.

- 1. Откройте документ Письмо победителю. doc.
- 2. Нажмите клавиши Ctrl+Home, чтобы переити в начало документа.
- 3. Введите следующий текст:

#### Магазин «Книги»

пр. Жемчужниковых. 12

191390, Санкт-Петербург

(812) 554-23-09

5.1. Как лучше поступить, если система проверки орфографии выделяетимя собствен- $HOP$ 

4. Шелкните в конце второго абзаца и введите в него следующий текст (включая слова с ошибками):

Среди изданий на которые мы особеннно хотели бы обратит Ваше внимание, назовем сборник детских стишков «Шалтай-Болтай и его друзья», а также Детскую историческую энциклопедию. Надеемся, что Вам полнравятся эти книги

5. Нажмите клавишу Enter и введите следующий абзац:

В этом месяце м проводим высавку-продажу книг по искусству «Крастоа и мир». Журнал «Искусство» посвятидл этому событию такие строки:

6. Нажмите клавишу Enter и введите следующий абзац:

В век технологического и информационного бума особенно приятно видеть неослабевающий интерес мысчлящей части общества к вечные ценностям. Мы считаем что настоящая выставка поможет заинтересовать итех людей которые до этого не уделяли особого внимания вопросам изящых искусств,

- 7. Сохраните документ с именем Письмо о выставке doc.
- 8. Исправьте все ошибки, отмеченные красными волнистыми линями.

5.2. Как можно исправить ошибки сразу во всем документе?

- 9. Исправьте все ошибки, отмеченные зелеными волнистыми линями.
- 10. Замените слово век синонимом эпоха.

5.3. Как можно пометить слово, для которого требуется найти синоним?

11. Просмотрите документ еще раз, чтобы найти ошибки, не помеченные программой (в частности, взгляните на слова обратит внимание).

12. Сохраните документ.

13. Закройте документ.

# **Возможные проблемы**

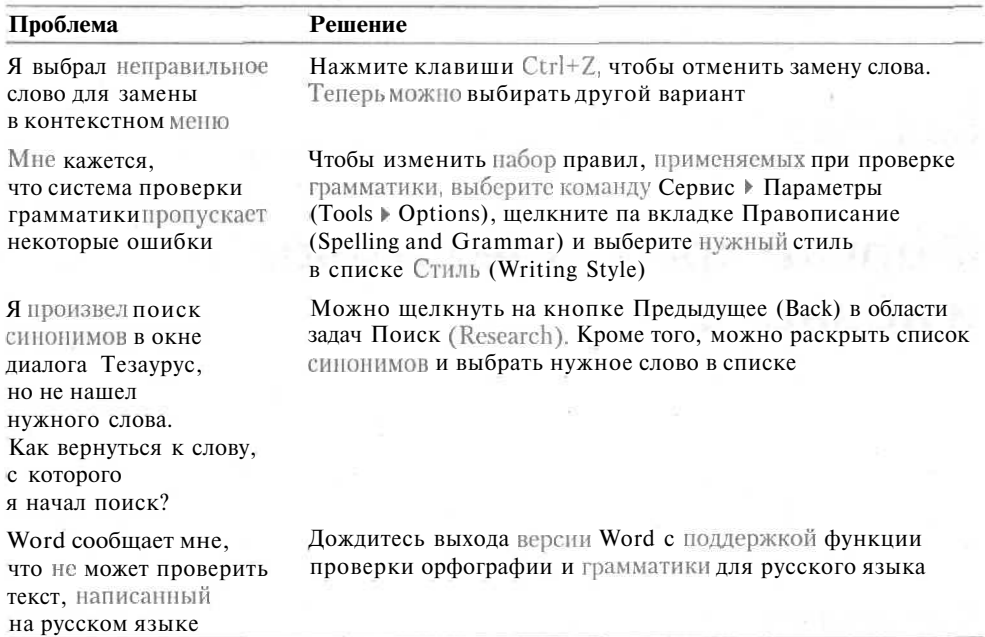

# **Подведение итогов**

На этом занятии мы научились проверять орфографию и грамматику в документе, а также работать со словарем синонимов.

На следующем занятии мы узнаем, как украсить документ оригинальным форматированием.

## **Занятие 6**

# **Форматирование символов и абзацев**

#### **Тема занятия**

Работа со средствами форматирования Word. Форматирование символов и абзацев. На этом занятии вы научитесь:

- использовать полужирное и курсивное начертания, а также подчеркивание;
- изменять шрифт;
- изменять размер шрифта;
- изменять параметры полейстраницы;
- задавать отступы и интервалы для абзацев;
- выравнивать текст.

# **Подготовка к занятию**

На этом занятии нам понадобится файл Письмо о выставке.doc, который мы создавали на предыдущих занятиях.

После завершения занятия этот документ будет выглядеть так, как показано на рис. 6.1.

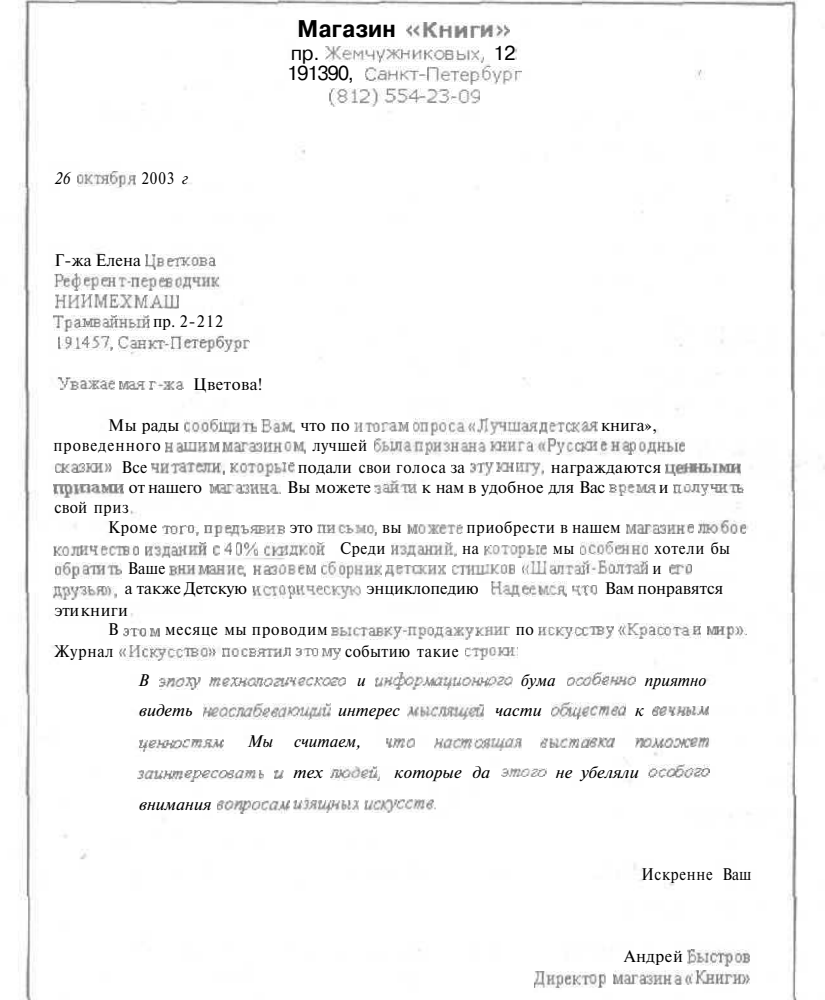

**Рис. 6.1.** Отформатированный документ

# **Форматирование символов**

После того как ваш текст отредактирован и проверен, следует заняться внешним видом документа. Советую вам взять за правило сначала выполнять всю работу по подготовке собственно текста, а только потом возиться с его оформлением, Если ваше внимание не будет рассеиваться между двумя (или несколькими) задачами одновременно, вы добьетесь лучших результатов. Итак — сначала содержание, потом форма.

Word предоставляет очень много средств форматирования. Вы можете использовать разные шрифты для текста, применять различные начертания символов

#### 116 Занятие 6. Форматирование символов и абзацев

(полужирное и курсивное), работать с цветами, изменять интервалы между символами и размеры символов. Существуют и более экзотические возможности, применяемые чаше для электронных документов, которые никогда не выводятся на печать и предназначены для чтения в электронном виде, например в Интернете. О них мы также вкратце поговорим.

Шрифт определяет вид символов (букв) текста. В издательском деле чаще применяется термин гарнитира. Гарнитура задает вид символов текста вне зависимости от их размера (высоты символов). Для одной гарнитуры существуют несколько шрифтов разных размеров. Сейчас термины гарнитура и шрифт часто употребляются как синонимы. Разные шрифты могут использоваться, например, для заголовков и для основного текста документа. Шрифты имеют разные названия, поройочень интересные. Шрифтом по умолчанию в шаблоне Обычный (Normal.dot) является шрифт Times New Roman размером 10 пунктов.

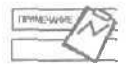

Пункт - это полиграфическая единица измерения. В Европе пункт равен 0,376 мм, в Америке - 0,353 мм. Для деловых бумаг обычно используется шрифт высотой 12 пунктов. Этот размер ближе всего к высоте литер пишущих машинок.

Для выбора шрифта и его размера можно использовать кнопки на панели форматирования. На ней также присутствуют кнопки для применения полужирного и курсивного начертаний, а также для подчеркивания текста. Кнопки на панели форматирования соответствуют лишь небольшой части всех средств форматирования, доступных через меню Формат (Format). В частности, для изменения всех параметров форматирования символов можно использовать окно диалога Шрифт (Font).

В этом окне диалога можно изменить одновременно несколько параметров, а не щелкать на разных кнопках панели форматирования по очереди. Кроме того, возможные результаты форматирования можно видеть заранее. Большая часть параметров, которые можно изменить с помощью этого окна диалога, на панелях инструментов недоступна.

Некоторые шрифты поставляются с системой Windows, другие — с пакетом Office 2003. Кроме того, шрифты можно приобретать и отдельно. Выбирая шрифты для документа, обращайте внимание на то, чтобы они корректно отображали русские буквы. В Windows есть три шрифта, которые всегда корректно работают с символами русского алфавита, - это шрифты Arial, Courier New и Times New Roman. Примеры применения других шрифтов (включая и поставляемые с Office 2003) показаны на рис. 6.2.

Так называемые шрифты *ТтиеТуре*отображаются одинаково как на экране, так и при вводе на печать. Шрифты принтера будут правильно отображаться только на печати, а на экране вместо них будет использоваться шрифт, наиболее близкий по параметрам.

Шрифт можно изменять в любом фрагменте текста, достаточно выделить его и затем выбрать нужный шрифт. Для изменения цвета шрифта можно использовать кнопку Цвет шрифта (Font Color) на панели форматирования или соответствующий элементуправления в окнедиалога Шрифт (Font). Особенно эффектно такие шрифты будут выглядеть при печати на цветном принтере или на веб-страницах.

| $\begin{picture}(100,10) \put(0,0){\vector(1,0){100}} \put(10,0){\vector(1,0){100}} \put(10,0){\vector(1,0){100}} \put(10,0){\vector(1,0){100}} \put(10,0){\vector(1,0){100}} \put(10,0){\vector(1,0){100}} \put(10,0){\vector(1,0){100}} \put(10,0){\vector(1,0){100}} \put(10,0){\vector(1,0){100}} \put(10,0){\vector(1,0){100}} \put(10,0){\vector(1,0){100}}$<br>Шрифт<br>Русский<br>Англинский<br>Это русские буквы.<br>These are English characters.<br>Это русские буквы.<br>These are <b>English</b> characters.<br>These are English characters.<br>Это русские буквы.<br>Это руссиле бук вы.<br>These are Enghsh characters.<br>Book Antiqua<br>Bookman Old Style<br>These are English characters.<br>Это русские буквы.<br>These ore English characters.<br>Century Gothic<br>Это русские буквы.<br>Comic Sons MS<br>These ore English characters.<br>Это русские буквы.<br>Courier New<br>Это русские буквы.<br>These are English characters.<br>These are English characters.<br>Garamond<br>Это русские буквы.<br>Это руссиие буквы.<br>Haettenschweiler<br>These are English characters.<br>These arcenglish characters.<br>Это вусские бунвы.<br><b>Impact</b><br>These are English characters.<br>Lucida Console<br>Это русские буквы. |  |
|----------------------------------------------------------------------------------------------------|--|
|                                                                                                    |  |
| Arial                                                                                                    |  |
| Arial Black<br>Anal Narrow                                                                                                    |  |
|                                                                                                    |  |
|                                                                                                    |  |
|                                                                                                    |  |
|                                                                                                    |  |
|                                                                                                    |  |
|                                                                                                    |  |
|                                                                                                    |  |
|                                                                                                    |  |
|                                                                                                    |  |
|                                                                                                    |  |
|                                                                                                    |  |
| Это русские буквы.<br>Lucida Sans Unicode<br>These are English characters.                                                                                                    |  |
| These are English characters.<br>Это русские букаы.<br>Monotype Corswa                                                                                                    |  |
| Tahoma<br>Это русские буквы.<br>These are English characters.                                                                                                    |  |
| These are English characters.<br>Это русские оуквы.<br>Thames                                                                                                    |  |
| Times New Roman<br>Это русские буквы.<br>These are English characters.<br>Sm norreso SumLi                                                                                                    |  |

Рис. 6.2. Шрифты Office 2003, которые корректно работают с русскими буквами

#### Упражнение 6.1. Выделение текста полужирным, курсивным и подчеркнутым начертаниями

Полужирное и курсивное начертания, подчеркивание текста, а также их сочетания относятся к самым распространенным приемам выделения текста. Для их применения нет необходимости изменять сам шрифт, поэтому в документе сохраняется единство оформления.

Сейчас мы будем работать с файлом Письмо о выставке, doс, который мы создавали на предыдущих занятиях. Мы выделим некоторые фрагменты текста с помощью полужирного и курсивного начертаний, а для части текста используем подчеркивание

- 1. Откройте файл Письмо о выставке. doc.
- 2. Выделите в первом абзаце слова ценными призами.
- 3. Щелкните на кнопке Полужирный (Bold) на панели форматирования или нажмите клавиши Ctrl+B.
- 4. Вылелите послелний абзац.
- 5. Щелкните на кнопке Курсив (Italic) или нажмите клавиши Ctrl+I.
- 6. Во втором абзаце выделите слова 40% скидкой.
- 7. Щелкните на кнопке Подчеркнутый (Underline) или нажмите клавиши Ctrl+U.
- 8. Щелкните в любом месте документа, чтобы снять выделение.

После выполнения упражнения документ должен выглядеть так, как показано на рис. 6.3.

#### 118 Занятие 6. Форматирование символов и абзацев

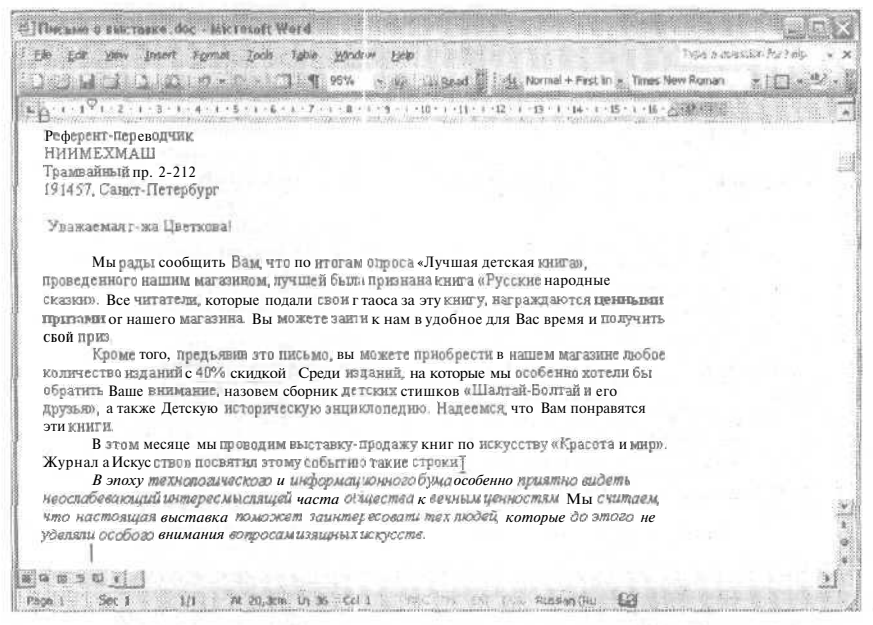

Рис. 6.3. Форматирование с помощью кнопок панели форматирования

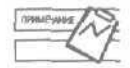

Кнопки Полужирный (Bold), Курсив (Italic) и Подчеркнутый (Underline) действуют как флажки. Чтобы отменить форматирование, нужно второй раз выделить фрагмент текста и снова щелкнуть на кнопке.

## Упражнение 6.2. Смена шрифта

Шрифт, как мы уже отмечали, определяет внешний символ текста. Шрифты можно условно разделить на пять групп.

Рубленые шрифты. Символы этих шрифтов не имеют засечек (небольших «хвостиков» на концах букв). Среди распространенных рубленых шрифтов можно назвать шрифты Arial, Helvetica, Tahoma и Verdana.

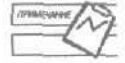

По-английски рубленые шрифты называются «sans serif», что в переводе с французского значит «без засечек».

- Обыкновенные шрифты. Это шрифты с засечками. Считается, что такие шрифты легче воспринимаются читателем. Среди распространенных обыкновенных шрифтов можно назвать шрифты Times, Century, Garamond.
- Моноширинные шрифты. Символы таких шрифтов имеют одинаковую ширину, по аналогии с литерами пишущей машинки. Пример моноширинного шрифта — Courier.
- **Рукописные шрифты. В названиях таких шрифтов часто присутствует слово** «script». Они имитируют рукописный стиль текста. Примеры рукописных шрифтов  $-$  Brushscript, Lucida Handwriting.

■ Декоративные шрифты. Эти шрифты обычно используются для оформления заголовков и других выделяющихся фрагментов текста. Основной текст, набранный таким шрифтом, обычно трудно читать. Примеры декоративных шрифтов — Comic Sans MS, Impact и Algerian.

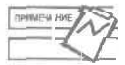

Рукописные и декоративные шрифты, корректно работающие с русскими буквами, обычно приходится приобретать у независимых производителей. Существует большое число оригинальных и красивых шрифтов, созданных отечественными дизайнерами.

В этом упражнении мы изменим форматирование заголовка письма с адресом отправителя.

- 1. Нажмите клавиши Ctrl+Home и выделите название магазина в заголовке письма (самая первая строка).
- 2. Шелкните на кнопке раскрывающегося списка Шрифт (Font) на панели форматирования. В нем должно отображаться название текущего шрифта - Times New Roman.
- 3. Прокрутите список с помощью полосы прокрутки. Обратите внимание на то, что названия шрифтов в списке оформлены соответствующим шрифтом, так что вы сразу увидите, как будут выглядеть выделенные символы.
- 4. Выберите в списке шрифт Verdana (или Arial, если шрифт Verdana у вас не установлен). Эти шрифты часто используются для заголовков. Они выглядят достаточно стильно (рис. 6.4).
- 5. Щелкните в любом месте документа, чтобы снять выделение фрагмента.

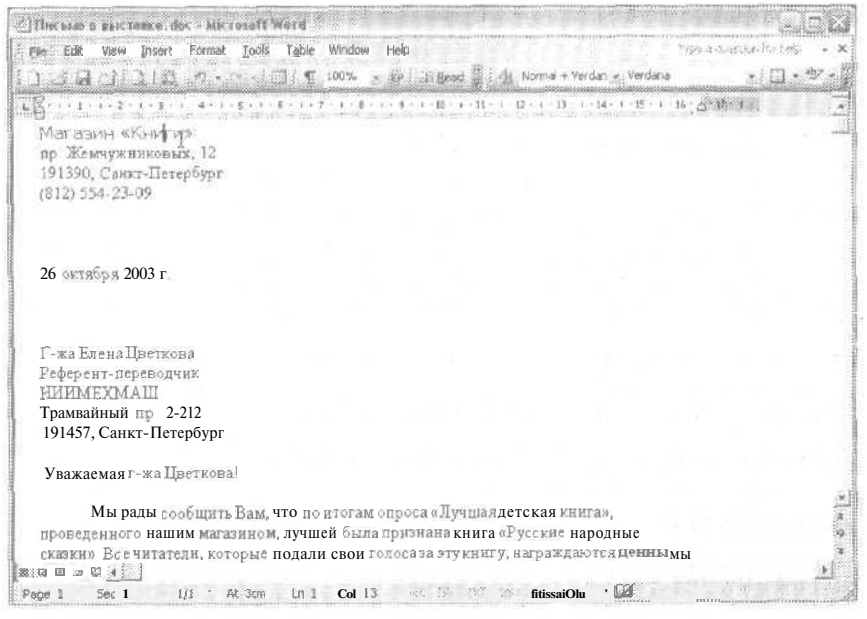

Рис. 6.4. Первая строка документа теперь оформлена другим шрифтом

Давайте изменим шрифт в остальной части адреса. На этот раз воспользуемся окном лиалога Шрифт (Font).

- 6. Выделите адрес и телефон (вторую, третью и четвертую строки документа).
- 7. Выберите команду Формат Шрифт (Format Font).
- 8. В открывшемся окне диалога Шрифт (Font) прокрутите список шрифтов до конца.
- 9. Выберите шрифт Verdana (или Arial, если шрифт Verdana у вас не установлен  $$ в этом случае название шрифта будет, естественно, в начале списка).
- 10. В области Образец (Preview) можно увидеть, как будет выглядеть текст, оформленный выбранным шрифтом (рис. 6.5).

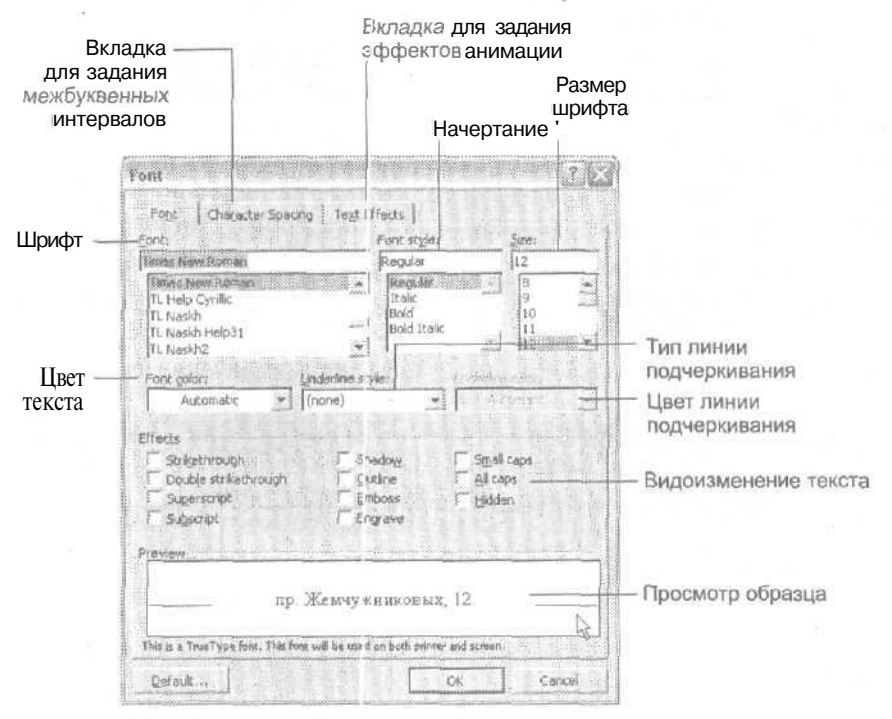

**Рис. 6.5.** Окно диалога Font позволяет изменять шрифт и его параметры

- 11. Щелкните на кнопке ОК.
- 12. Добавьте три пустых абзаца перед датой письма.

Теперь весь заголовок письма оформлен одним шрифтом.

## Упражнение 6.3. Изменение размера шрифта

Размер шрифта определяет высоту его символов. По умолчанию в документах, созданных на основе шаблона Обычный (Normal.dot), используется шрифт высотой 10 пунктов. Давайте изменим размер шрифта в названии магазина.

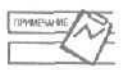

Если вы ранее работали с предыдущими версиями Office и изменили шрифт по умолчанию, то эти параметры сохранятся и в новой версии.

- 1. Выделите первую строку документа.
- 2. Выберите команду Формат Шрифт (Format Font).
- 3. В списке Размер (Size) открывшегося окна диалога (рис. 6.6) выберите значение 14.
- 4. В списке Начертание (Font style) выберите пункт Полужирный (Bold),

Набор значений в списках Шрифт (Font), Размер (Size) и Начертание (Font style) может зависеть от шрифтов, установленных в системе.

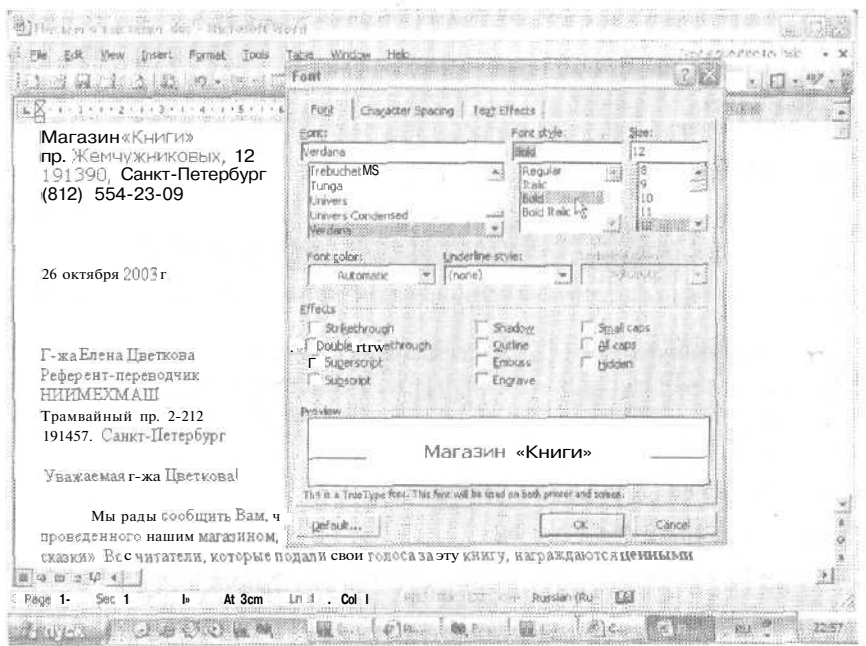

Рис. 6.6. Выбор новых размера и начертания для шрифта

5. Щелкните на кнопке ОК, чтобы принять оба изменения. Окно диалога закроется, но текст останется выделенным.

Снимите выделение, щелкнув в любом месте документа. Письмо должно выглядеть так, как показано на рис. 6.7.

Теперь изменим размер шрифта с помощью панели форматирования.

- 6. Выделите первую строку документа.
- 7. Раскройте список Размер шрифта (Font Size) на панели форматирования и выберите значение 16.
- 8. Щелкните в любом месте документа, чтобы снять выделение.

122 Занятие 6. Форматирование символов и абзацев

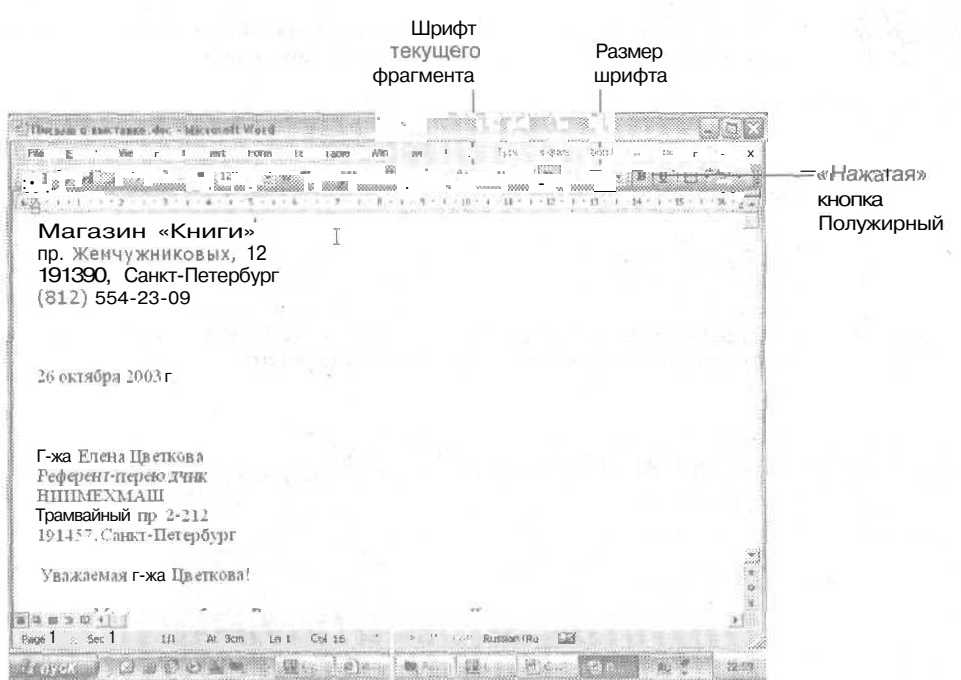

Рис. 6.7. Первая строка оформлена полужирным начертанием и имеет размер 14 пунктов

Теперь давайте оформим символы названия капителью (малыми прописными буквами, small caps). В этом случае и прописные, и строчные буквы выглядят одинаково, а различаются только размером. Этот прием часто используется для заголовков.

- 9. Выделите первую строку документа.
- 10. Нажмите клавиши Ctrl+Shift+K.
- 11. Щелкните в любом месте документа, чтобы снять выделение.

Теперь название магазина хорошо выделяется.

В окне диалога Шрифт (Font), устанавливая перечисленные ниже флажки, можно менять и другие параметры шрифта.

- Зачеркнутый (Strikethrough). Текст перечеркивается одинарной чертой.
- Двойное зачеркивание (Double Strikethrough). Текст перечеркивается двойной чертой.
- Надстрочный (Superscipt). Используется для оформления знаков степени и индексов. Сочетание клавиш Ctrl+Shift+=.
- Подстрочный (Subscript). Используется для оформления нижних индексов. Сочетание клавиш Ctrl+=.
- С тенью (Shadow). Хорошо подходит для оформления заголовков, набранных шрифтом крупного размера.
- Контур (Outline). Позволяет обрисовать только контур символов. Обычно при-重 меняется в заголовках.
- Приподнятый (Emboss). Создает эффект рельефного текста. Хорошо смотрится на фоне того же цвета, что и сам шрифт.
- Утопленный (Engrave). Создает эффект рельефного текста. Хорошо смотрится на фоне того же цвета, что и сам шрифт.
- Малые прописные (Small caps). Сочетание клавиш Ctrl+Shift+K.
- Все прописные (All caps). Сочетание клавиш Ctrl+Shift+A.
- Скрытый (Hidden). Скрывает текст. Для отображения скрытого текста используется кнопка Непечатаемые знаки (Show/Hide) на панели форматирования.

# **Параметры полей страницы**

*Поля —* это пустые области по краям страницы. Они требуются не только для того, чтобы писать на них мудрые заметки, но также для того, чтобы документ выглядел аккуратно. Поля с левого края страницы обычно делают шире, чтобы документ можно было переплести или подшить в папку.

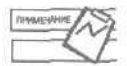

Чтобы изменить единицы измерения, используемые е программе, выберите команду Сервис *>* Параметры (Tools > Options), в открывшемся окне диалога щелкните на вкладке Общие (General) и выберите нужную единицу в списке Единицы измерения (Measurement units).

Заданные для документа поля не должны быть слишком маленькими, чтобы текст не выходил за пределы области печати принтера (увы, пока что не все принтеры умеют печатать вплотную к краю бумаги...). Если вы случайно зададите слишком маленькие поля, возможно, ваш принтер выдаст соответствующее предупреждение.

Если вы измените параметры полей страницы, они сохранятся только в текущем документе. Чтобы задать собственные параметры страницы для всех документов, с которыми вы работаете, следует внести изменения в шаблон документа. О работе с шаблонами мы будем говорить на одном из следующих занятий.

### **Упражнение 6.4.** Задание полей страницы

По умолчанию в документах Word, созданных на основе шаблона Обычный (Normal.dot), верхнее и нижнее поля равны 2 см, левое поле — 3 см и правое поле — 1,5 см. Их можно изменить в любое время. Давайте изменим величину верхнего поля страницы.

1. Нажмите клавиши Ctrl+Home, чтобы перейти в начало документа.

Обратите внимание на четвертый слева индикатор в строке состояния. Он читается как На 2 см (At 2 cm). Этот индикатор показывает расстояние курсора от верхнего края страницы. Давайте уменьшим это значение.

#### 124 Занятие 6. Форматирование символов и абзацев

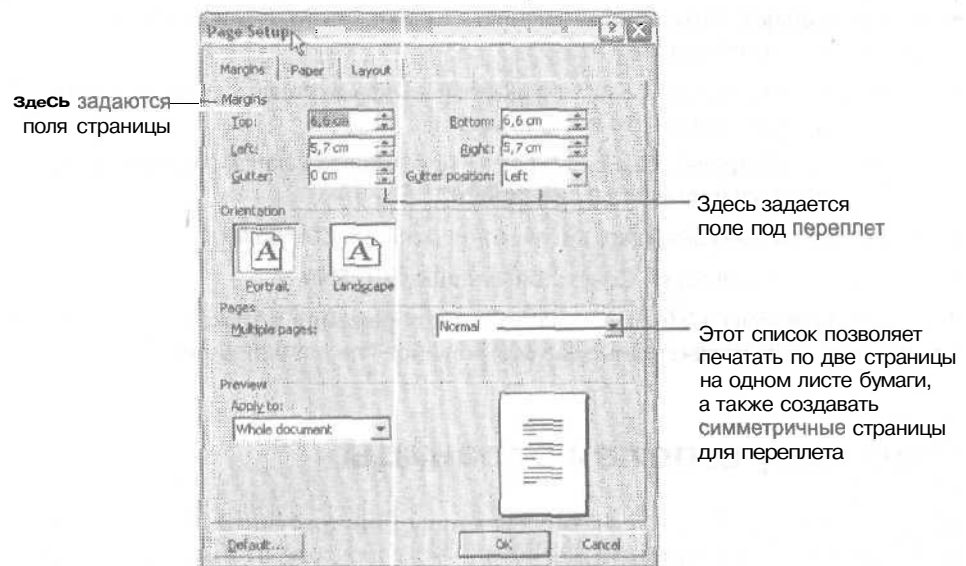

Рис. 6.8. Окно диалога параметров страницы

#### Серые области обозначают поля страницы

|                  | <b>WC TRENC:</b><br>- темс                                            | The contains in a sport than a structure to the problem of the field and their contact in the contact of                                                                                                    | CONTRACTORS NEWSFILM CONTRACTORS INTERNATIONAL |
|------------------|-----------------------------------------------------------------------|----------------------------------------------------------------------------------------------------|------------------------------------------------|
|                  | Table                                                                 | <b>TMO</b><br>Watches                                                                                                    | Tutzo e estecitos: For 1985                    |
|                  | ininialplanet                                                         | Normal + Verden », Verdena                                                                                                    |                                                |
|                  | <b>SD0%</b><br>200%<br>150%<br>100%                                   | 13                                                                                                    | 522                                            |
| 亖<br>ы<br>z<br>A | 75%<br>50%<br>25%<br>10%<br>Page Width<br>Text Width<br>Two Passes is | <b>Richmond Contract</b><br>bancan;<br>----<br>FUNYTHING.<br>2200.HTC<br><b>Little and Services</b><br>Angelingen<br>$-3.36.5$<br>And complete control Units<br>An Internet Address to the Villa trees of MATE Repairment.<br>NAVORANO MASA LA LENSA DESANTA PRATOGRAMA PARA CRAZILIZADO DE POR-<br>TO JULY PAY REPORT OF A STOLECOME A NATIONAL CARDS TANGELER OF MODELLINE<br>Baltyca - Michiel Expos. 0000 MW Scott results of the party of child fiftee.<br>Anna McRatter<br>of an excellent and considered and the second price of a state of the AB at<br>where the contract of the contract of the contract of the<br>which are from a to be completed by which carrier better.<br>Progression and the second company of the co-<br>we will be a seriously and the company of the company of the company of the company of the company of the company of the company of the company of the company of the company of the company of the company of the company of<br>any of two controls may be published and control of the color of the color of the color of the<br>and the party of the control of the party |                                                |
| 也<br>宕<br>SI     |                                                                       | <b>Kansister</b><br>protection and                                                                                                    |                                                |
|                  |                                                                       | R.<br>1992                                                                                                    |                                                |
|                  | 翅<br>AL 2,700<br>w                                                    | <b>TEXP</b><br>м<br>Russian Ob.<br>€sF<br>$\overline{\phantom{a}}$<br><b>SON</b>                                                                                                    |                                                |

Рис. 6.Э. Видстраницы в режиме разметки

2. Выберите команду Файл • Параметры страницы (File • Page Setup). Эта команда может быть не видна в сокращенном варианте меню. В этом случае сначала раскройте меню полностью.

На экране появится окно диалога Параметры страницы (Page Setup), показанное на рис. 6.8.

- 3. В поле Верхнее (Тор) введите число 3.
- 4. Щелкните на кнопке ОК.

Теперь индикатор в строке состояния выглядит как На 3 см (At 3 cm).

- 5. Поля страницы наиболее наглядно отображаются на экране в режиме разметки страницы. Для быстрого просмотра страницы в режиме разметки выберите команду Вид > Разметка страницы (View > Print Layout).
- 6. На стандартной напели инструментов в списке Масштаб (Zoom) выберите пункт Страница целиком (Whole Page), как показано на рис. 6.9.

Серые поля на вертикальной и горизонтальной линейках соответствуют полям страницы (см. рис. 6.9). В этом режиме их даже можно перетаскивать с помощью мыши, хотя я советую вам всегда пользоваться окном диалога Параметры страницы (Page Setup).

# **Отступы текста, выравнивание и интервалы**

Вы можете изменять не только поля на всей странице, но и «поля» (или так называемые *отступы}* для отдельных абзацев. Отступы определяют расстояние от краев абзаца до краев страницы. Для изменения отступов можно использовать следующие инструменты:

- команду **Формат** *>* Абзац (Format > Paragraph);
- метки отступа на линейке;
- кнопки для изменения отступа на панели форматирования.

*Выравнивание* (alignment) абзаца определяет, какой край абзаца окажется ровным, а какой — «рваным».

- При выравнивании по левому краю (вариант по умолчанию) слова в абзаце выравниваются по левому краю, при переносе слов по строкам ширина пробелов между словами не изменяется. Это самый распространенный вариант выравнивания.
- При выравнивании по правому краю слова в абзаце выравниваются по правому краю. Такое выравнивание можно применять для оформления адресов, подписей и т. д. в письмах.
- При выравнивании по ширине слова в абзаце выравниваются по обоим краям, а при переносе слов по строкам ширина пробелов между словами изменяется так, чтобы немного растянуть или ужать строки. В этом варианте выравнивания обычно рекомендуется расставлять переносы в словах, чтобы скомпенсировать несимметричные пробелы между словами.
- При выравнивании по центру слова в абзаце выравниваются по середине строки. Этот вариант чаще всего используется для заголовков.

При оформлении документов, особенно предназначенных для вывода на печать, часто приходится изменять межстрочный интервал (spacing) в абзаце. Например,

двойной интервал особенно часто применяется редакторами при распечатке документов для внесения правки в печатную копию и студентами, которым требуется растянуть свой скромный курсовик до размеров солидного научного труда.

Ниже перечислены некоторые из вариантов межстрочных интервалов, доступных в окне диалога Абзац (Paragraph).

- Одинарный (Single). Вариант по умолчанию. Интервал равен размеру текущего основного шрифта абзаца и может автоматически изменяться при необходимости.
- Полуторный (1.5 lines). Межстрочный интервалравен 150% высоты строки (размеру шрифта). Лучше, чем одинарный интервал, если вы студент...
- Двойной (Double). Межстрочны л интервал равен удвоенной высоте строки. Для студентов этот интервал еще лучше.
- Минимум (At least). Межстрочный интервал фиксируется на минимальном значении (высоте строки) и не меняется.
- Точно (Exactly). Позволяет задать величину межстрочного интервала в пунктах.
- Множитель (Multiply), Позволяет задать отношение межстрочного интервала к высоте строки. В **издательской** практике самым распространенным является интервал, составляющий 120% от высоты строки. Это соответствует множителю 1,2.

Выравнивание, отступы абзаца и межстрочный интервал можно изменять по очереди с помощью кнопок на панел i инструментов или сочетаний клавиш. Однако проще и логичнее изменить сразу все необходимые параметры форматирования абзаца в окне диалога Абзац (Paragraph).

## **Упражнение 6.5.** Задание отступов

Отступы определяют расстояние между краями абзаца и полями страницы. Чтобы разобраться с ними, лучше всего взглянуть на линейку.

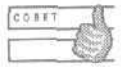

Если линейка не видна ни экране, выберите команду Вид > Линейка {View > Ruler).

Отступ/Выступ первой строки

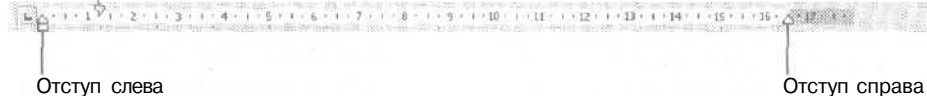

**Рис. 6.10.** Маркеры отступа на линейке показывают параметры форматирования текущего абзаца (в данном случае с красной строкой)

На линейке имеются небольшие подвижные маркеры отступа. Они напоминают риски на логарифмической линейке (если вы еще помните, что это такое). Всего на линейке присутствуют 4 маркера. Их можно перемещать с помощью мыши, но

лелать это нужно очень аккуратно. Белая область линейки показывает ту часть страницы, на которой можно вводить текст. Серые области обозначают поля страницы (рис. 6.10).

- Отступ первой строки (First Line Indent). Изменяя положение этого маркера, вы  $\bullet$ изменяете величину «красной строки» в абзаце.
- Выступ (Hanging Indent). Этот маркер позволяет слвинуть все строки абзаца, кроме первой. Вариант, в котором начало первой строки расположено левее остальных строк абзаца, часто используется при создании заголовков и списков (нумерованных и маркированных). Обратите внимание на то, что маркеры 2 и 3 могут перемещаться только вместе. В полиграфии выступ иногда называют отрицательным отступом.
- Отступ слева (Left Indent). Этот маркер позволяет сдвинуть сразу все строки абзаца. Если перед перемещением этого маркера вы измените положение двух предыдущих, то их относительное расположение будет сохранено и для нового отступа.
- Отступ справа (Right Indent). Этот маркер задает расстояние от правого края абзаца до правого поля страницы.

Лавайте изменим отступы в одном из абзацев и посмотрим, как это отразится на линейке.

1. Шелкните в абзаце, начинающемся со слов В эпоху технологического и информационного бума.

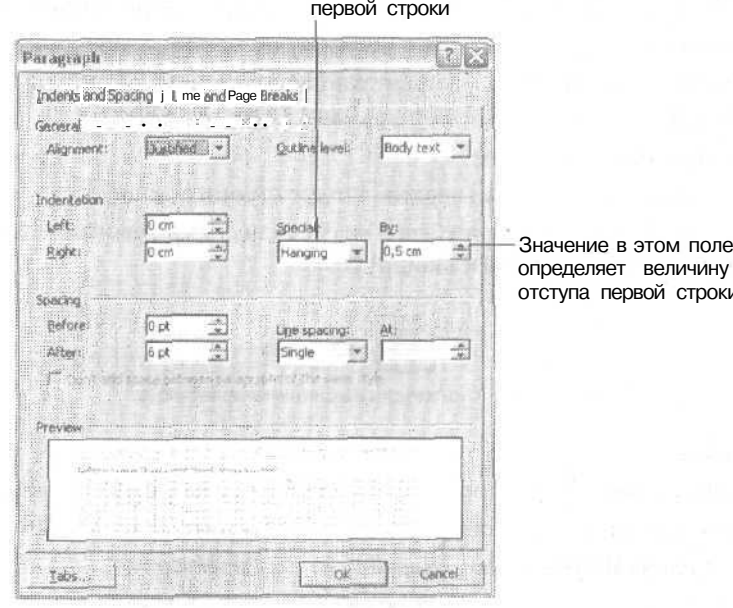

В этом слиске можно выбрать вариант оформления

'n.

Рис. 6,11. Окно диалога Paragraph позволяет менять параметры форматирования абзаца

#### 128 Занятие 6. Форматирование: символов и абзацев

- 2. Выберите команду Формат > Абзац (Format > Paragraph).
- 3. В поле Слева (Left) в области Отступ (Indentation) введите значение 2.
- 4. В поле Справа (Right) в области Отступ (Indentation) введите значение 1. Обратите внимание «а список Первая строка (Special). Выбрав в нем пункт Отступ (First line) или Выступ (Hanging), вы можете создать в абзаце, соответственно, красную строку или выступ (рис. 6.11).
- 5. Выберите в списке Первая строка (Special) пункт (нет) ((попе)).
- 6. Щелкните на кнопке ОК.

Теперь метки отступа на линейке отражают вариант форматирования текущего абзаца (рис, 6.12).

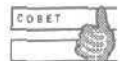

Чтобы быстро задать отступ слева для целого абзаца, применяются кнопки Увеличить отступ (Increase Indent) и Уменьшить отступ (Decrease Indent} на панели форматирования. Щелкните на кнопке Увеличить отступ (Increase Indent) или нажмите клавиши Ctrl+M, чтобы увеличить на один шаг отступ абзаца слева. Кнопка Уменьшить отступ (Decrease Indent) или сочетание клавиш Ctrl+Shift+M позволяет сдвинуть абзац на один шаг влево,

Рис. 6.12. Метки отступа в абзаце с отступом слева 2 см, отступом справа 1 см

## **Упражнение 6.6.** Выравнивание

По умолчанию текст в документах Word выравнивается по левому краю. Этот вариант хорошо подходит для основного текста. Так как основной текст должен составлять большую часть документов, то и выравнивание по левому краю выбирается как основное.

Для изменения выравнивания абзаца можно использовать кнопки на панели инструментов, сочетания клавиш и окно диалога Абзац (Paragraph).

- 1. Нажмите клавиши Ctrl+Home.
- 2. Выделите заголовок письма (первые четыре строки абзаца).
- 3. Щелкните на кнопке По центру (Center) на панели форматирования (на рис. 6.13 она выделена) или нажмите клавиши Ctrl+E.

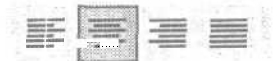

Рис. 6.13, Кнопки для выравнивания абзаца

Текст переместится в центр страницы.

- 4. Щелкните в абзаце, для которого мы задали отступы справа и слева.
- 5. Щелкните на кнопке По ширине (Justify) или нажмите клавиши Ctrl+J,
- 6. Выделите слова Искренне Ваш, Андрей Быстрое Директор магазина «Книги».
- 7. Щелкните на кнопке По правому краю (Align Right) или нажмите клавиши Ctrl+R.
- 8. Щелкните в любом месте документа, чтобы снять выделение.

Чтобы вернуть абзац к первоначальному варианту выравнивания, щелкните на кнопке По левому краю (Align Left) или нажмите клавиши Ctrl+L

Чтобы вернуть абзац *к* форматированию по умолчанию, нажмите клавиши Ctrl+Shift+N.

## **Упражнение 6.7.** Задание интервалов

Теперь давайте привлечем внимание к одному из абзацев, изменив для него межстрочный интервал и интервал между абзацами.

- 1. Выделите последний абзац (цитату).
- 2. Выберите команду Формат *\** Абзац (Format *>* Paragraph).
- 3. В области Интервал (Spacing) раскройте список Междустрочный (Line spacing) и выберите значение Двойной (Double).

В области Образец (Preview) вы увидите пример форматирования абзаца.

- 4. Щелкните на верхней кнопке счетчика поля Перед (Before) в области Интервал (Spacing), чтобы в поле появилось значение 6 пт.
- 5. Щелкните на кнопке ОК.

Теперь абзац набран через два интервала, и перед ним установлен интервал  $6$  пунктов. Давайте сделаем межстрочный интервал полуторным (рис. 6.14).

- 6. Выберите команду Формат ▶ Абзац (Format ▶ Paragraph). Раскройте список Междустрочный (Line spacing) и выберите пункт Полуторный (1.5 lines).
- 7. Сохраните изменения.

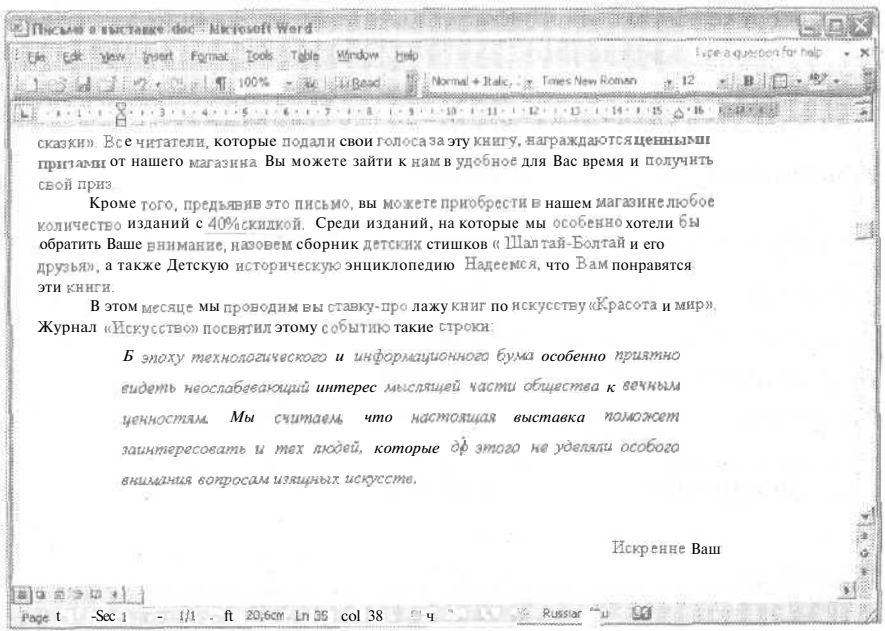

**Рис.** 6.14. В последнем абзаце полуторный интервал между строками

# **Контрольное занятие**

На этом занятии мы создадим небольшую служебную записку, чтобы проверить навыки, которые вы приобрели, работая с данной главой.

- 1. Создайте новый документ.
- 2. Задайте все поля страницы равными 2 см.
- 3. Введите следующий текст, нажимая, где это указано, клавишу Enter. Начальнику отдела кадров НИИМЕХМАШ.

Нажмите клавишу Enter.

Петрову П.П.

Нажмите Enter четыре раза.

Служебная записка.

Нажмите Enter дважды.

Прошу в срок до 16 июня предоставить сведения о числе сотрудников института, работающих по контракту.

Нажмите Enter трижды.

Иванов М.М.

Нажмите Enter.

Зам. директора института.

Нажмите Enter.

- 4. Сохраните файл под именем Записка.doc.
- 5. Выделите текст Служебная за писка.
- 6. Сделайте текст полужирным.

**6.1. Какое** сочетание клавиш **используется для** задания **полужирного начертания?**

7. Измените шрифт текста на Courier New.

6.2. Сколько шрифтов теперь использовано в **документе?**

- 8. Задайте размер шрифта равным 16 пунктам.
- 9. Выделите текст работающих по контракту.
- 10. Примените к нему курсивное начертание.
- 11. Сделайте первую строку в тексте записки «красной».

#### 6.3. **Как** изменить отступ **только** первой **строки?**

- 12. Выделите текст Служебная записка.
- 13. Выровняйте его по центру страницы.

**6.4. Какое сочетание** клавиш используется для **выравнивания по** центру?

- 14. Выделите текст Начальнику отдела кадров НИИМЕХМАШ Петрову П.П.
- 15. Выровняйте **его по** правому **краю.**
- 16. Выделите текст Иванов М.М. Зам. директора института.
- **17. Выровняйте его по правому краю.**
- **18. Выделите весь** текст **документа.**

6.5. Какие существуют способы выделения всего текста документа?

- 19. Примените к **нему** двойной **межстрочный интервал.**
- **20. Сохраните** изменения и закройте документ.

# **Возможные проблемы**

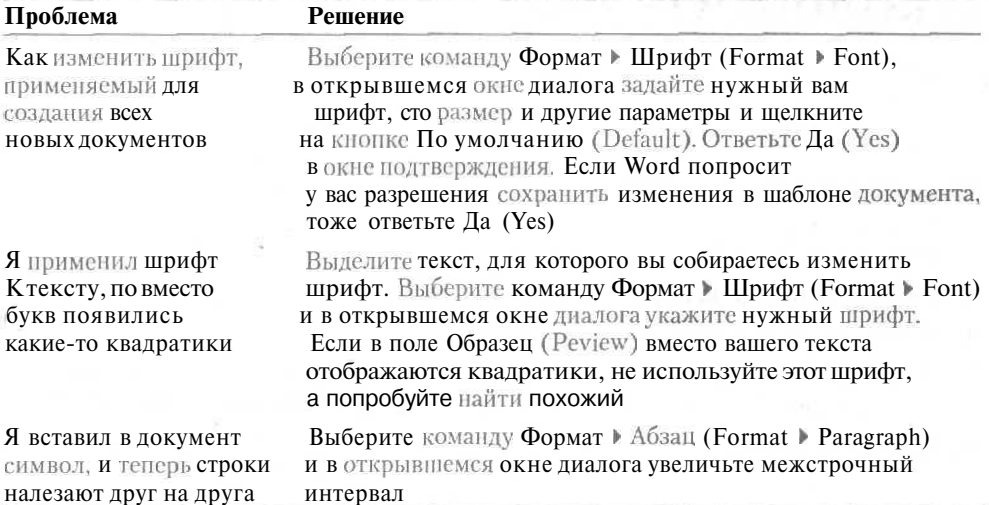

# **Подведение итогов**

**На этом занятии мы научились использовать полужирное и курсивное начертания,** подчеркивание, **изменять тип и размер** шрифта, **задавать параметры полей страницы, изменять отступы и интервалы абзацев** и изменять **выравнивание текста в абзацах.**

**На** следующем **занятии мы** познакомимся **с такими важными элементами документов, как списки и** колонтитулы.

# **Занятие 7**

# **Создание списков и колонтитулов**

#### **Тема** занятия

На этом занятии вы научитесь:

- работать с нумерованными списками;
- работать с маркированными списками;
- создавать колонтитулы;
- , вставлять в колонтитулы дату, имя файла и номера страниц;
- форматировать колонтитулы.

# **Подготовка к занятию**

На этом занятии нам понадобится файл Письмо о выставке. doс, с которым мы работали на предыдущих занятиях.

После окончания занятия мы получим документ, показанный нарис. 7.1.

# **Списки**

**Если вы хотите** донести до **читателей** какую-либо **информацию, она должна быть представлена наглядно.** Для улучшения наглядности **и облегчения восприятия материала** Word **предоставляет** несколько **способов. Среди них — нумерованные и маркированные** списки.

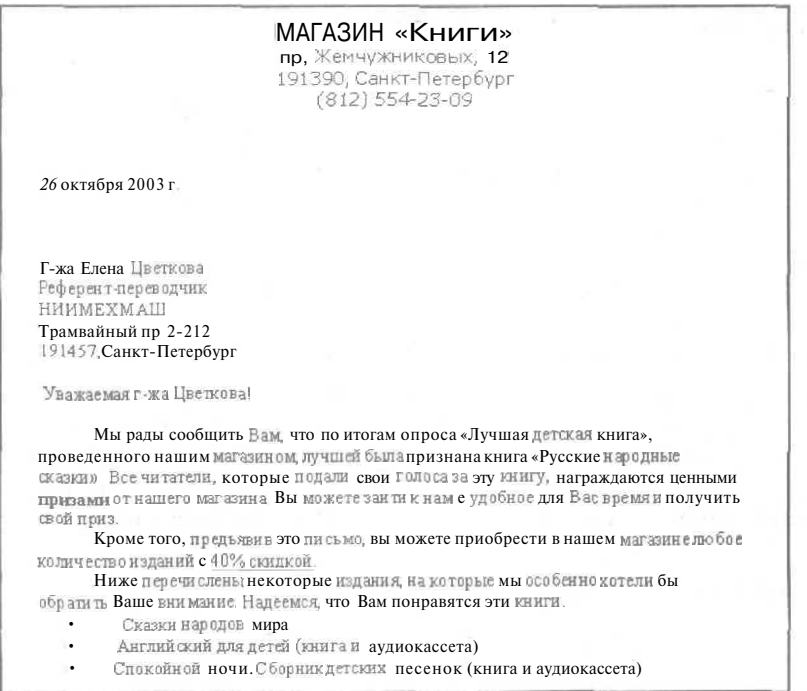

**Рис.** 7.1. Документ, включающий списки и колонтитулы

Маркированные списки удобны при перечислении каких-либо пунктов или тезисов, порядок следования которых не имеет значения. Нумерованные списки лучше подходят для пошаговых инструкций или других перечислений, в которых важен порядок следования пунктов или их количество.

Средства создания списков Word не только позволяют выбирать тип маркера или систему нумерации пунктов-списка, но и автоматически реагируют на добавление или удаление пунктов списка.

Существует три способа создания списков. Во-первых, вы можете ввести в документ все пункты списка (не вводя нумерацию или маркеры), затем выделить их и применить к ним нумерацию или маркеры с помощью команды Формат >• Список (Format  $\triangleright$  Bullets and Numbering).

Во-вторых, вместо этой команды можно использовать кнопки Маркеры (Bullets) и Нумерация (Numbering) на панели форматирования. Эти два подхода позволяют полностью контролировать ситуацию и исключают всякие неожиданности.

В-третьих, можно воспользоваться средствами автоматического форматирования Word. Если ввести в документ определенный символ, затем пробел или табуляцию, ввести текст и нажать клавишу Enter, Word автоматически преобразует введенный символ в маркер или номер. Ниже перечислены символы, которые можно использовать в качестве маркеров и номеров (вместо номеров также используются буквы английского алфавита), а также то, что из них получается в результате автоматического форматирования.

#### 134 Занятие 7. Создание списков и колонтитулов

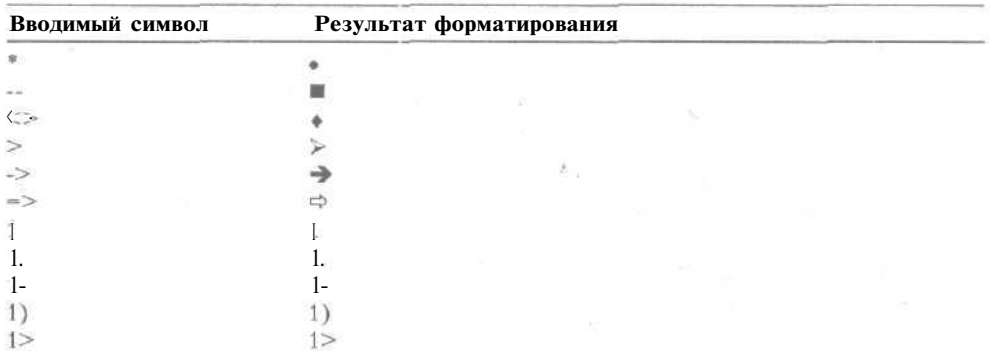

Чтобы прекратить формирование списка, достаточно дважды нажать клавишу Enter. Чтобы вообще приостановить автоматическое форматирование списков, раскройте список Параметры автозамены (Autocorrect Options), который появляется на экране при операции автоматического форматирования, и выберите пункт Остановить автоматическое создание списков (Stop Automatically Creating Lists).

#### **Упражнение 7.1.** Создание маркированного списка

Для создания маркированного списка можно использовать три способа:

- автоматическое создание списка (с помощью механизма автоформата Word);
- выборомнужноготипамаркеровнавкладке Маркированный (Bullets);
- выделение введенного текста списка и щелчок на кнопке Маркеры (Bullets) на панели форматирования.

Предположим, что в целях повышения информативности документа мы решили добавить названия некоторых доступных изданий в виде списка.

- 1. Откройте файл Письмо о выставке. doc.
- 2. Сохраните его под именем Письмо со списком. doc.
- 3. Щелкните после слов 40% скидкой. Нажмите клавишу Enter.
- 4. Выделите слова Среди изданий.
- 5. Введите текст: Ниже перечислены некоторые издания.
- 6. Щелкните после слова внимание. Введите точку.
- 7. Удалите конец предложения (по слово энциклопедию включительно).
- 8. Установите курсор в конец абзаца (после слова книги). Нажмите Enter дважды.
- 9. Введите звездочку (\*) и нажмите клавишу Таб.
- 10. Введите следующий текст, нажимая, где это указано, клавишу Enter. Сказки народов мира.

Нажмите клавишу Enter.

Английский для детей (книга и аудиокассета).

Нажмите клавишу Enter.

Спокойной ночи. Сборник детских песенок (книга и аудиокассета).

Нажмите клавишу Enter дважды. Word автоматически преобразует звездочку и символ табуляции в маркер. После того как вы дважды нажмете клавишу Enter, маркированный список закончится. Теперь давайте изменим отступ этого списка

- 11. Удалите один пустой абзац после списка.
- 12. Выделите все пункты списка.
- 13. Нажмите клавишу Таб или щелкните на кнопке Увеличить отступ (Increase Indent).

Теперь вернем список на прежнее место.

14. Щелкните на кнопке Уменьшить отступ (Decrease Indent) или нажмите клавиши Shift+Tab.

Теперь список снова выглядит так, как показано на рис. 7.2.

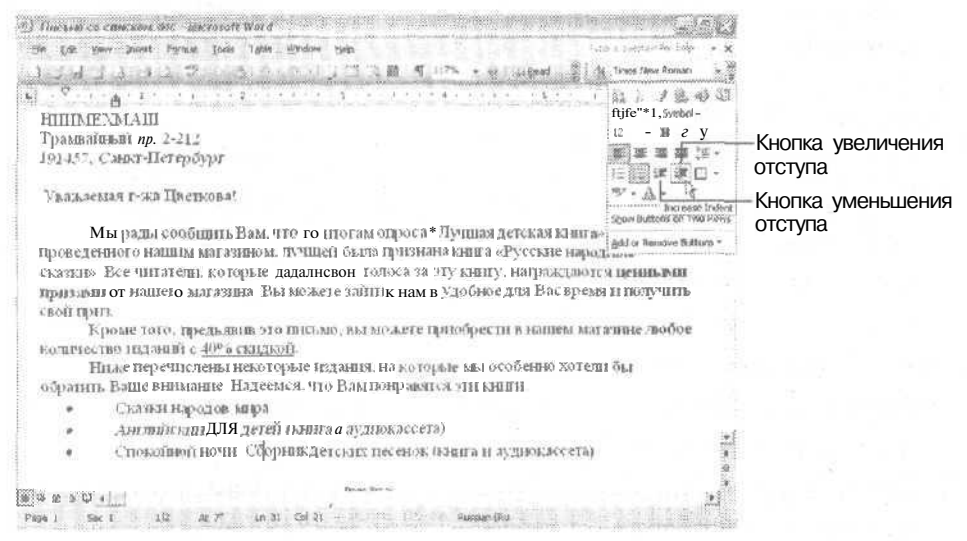

Рис. 7.2. В документе создан маркированный список

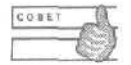

Для изменения отступа в списках можно использовать контекстное меню. Оно содержит команды Увеличить отступ (Increase Indent) и Уменьшить отступ (Decrease Indent). Если применить эти команды к первому пункту списка, изменится отступ всех остальных пунктов. Пункты в середине списка изменяются по отдельности.

#### Упражнение 7.2. Создание нумерованного списка

Средства создания и настройки нумерованных списков аналогичны соответствующим средствам маркированных списков, но вместо маркеров в них используются

номера. Как и для маркированных списков, для создания нумерованных списков существуют три способа:

- автоматическое создание списка (спомощью механизма автоформата Word);
- $\cdot$  выборкоманды Формат Список (Format Bullets and Numbering) споследующим выбором нужного типа нумерации на вкладке Нумерованный (Numbering);
- выделение введенного текстасписка и щелчок на кнопке Нумерация (Numbering) на панели форматирования.

Сейчас мы создадим список с указанием маршрута проезда до выставочного павильона.

- 1. Щелкните в конце последнего абзаца (цитаты).
- 2. Нажмите клавишу Enter.
- 3. Нажмите клавиши Ctrl+Shift+N, чтобы восстановить форматирование абзаца по умолчанию.
- 4. Введите следующий текст:

Чтобы добраться до нашего магазина «Книги», следуйте по маршруту, предложенному ниже.

- 5. Щелкните в начале нового абзаца и нажмите клавишу Tab, чтобы создать в нем красную строку,
- 6. Щелкните в конце нового абзаца и дважды нажмите клавишу Enter,
- 7. Введите следующий текст, нажимая, где это указано, клавишу Enter.

От ст. метро «Академическая» по проспекту Науки до улицы Северной.

Нажмите клавишу Enter.

Повернуть направо и ехать до третьего перекрестка.

Нажмите клавишу Enter.

Свернуть налево на проспект Жемчужниковых и ехать до дома № 15.

Дважды нажмите клавишу Enter.

8. Выделите три пункта списка и щелкните на кнопке Нумерация (Numbering) на панели форматирования. Щелкните в любом месте документа.

Теперь документ выглядит так, как показано на рис. 7.3

Давайте изменим параметры форматирования списка.

- 9. Выделите три пункта нумерованного списка.
- 10. Выберите команду Формат > Список (Format *>* Bullets and Numbering).
- 11. В открывшемся окне диалога щелкните на вкладке Нумерованный (Numbering).
- 12. Выберите вариант нумерации со скобками после чисел (рис. 7.4).

13. Щелкните на кнопке ОК.

Теперь при добавлении новых пунктов списка Word будет автоматически перенумеровывать остальные пункты. Чтобы добавить новый пункт в конец или в се**редину списка, щелкните в конце предыдущего абзаца и нажмите клавишу Enter.** Чтобы добавить пункт в начало списка, поместите курсор в начало первого абзаца списка и нажмите клавишу Enter.

Кнопка нумерации of The same in case and do - Me rough Write **Info** From Ed view 1 ... Fighted Tools Fable Window prehalf J Associated ALM + MCM ALDON PL Street. If I Norval + First In + Thus Now Pamer  $\times$  ,  $\overline{\mathbf{B}}$ a provinció de la constitución de la constitución de la constitución de la constitución de la constitución de Журнал «Искусство» посвятил этому событию такие строки: В этоху технологического информационного бума псобенно приятно видеть неослабевающий интерес мысляще й части общества к вечным ценностям. Мы снитаем что настоящая лыстона моменски заиннересовать и тех тодей, которые до этого не уделяли особого внимания вопросамизящиех искусств. Чтобы добраться до нашего магазнна «Книги», следуйте по маршруту, предложенному инже. 1. От ет метро «Анадемическая» по проспекту Кауки до улицы Северной. 2. Повернуть направо и ехать до третьего перекрестка 3. Свернуть налено на проспект Жемчужниковых и един до дома № 15. Ï Homenne Bam  $\sqrt{2}$  0 0 0 0  $\sqrt{2}$ 120 / N 10,70s to 14 Cd 1 15 Cs brown Pupils Cd 1 1 1 1 1 1 1 Page  $2$  Sec  $1$ 

Рис. 7.3. Документ с нумерованным списком

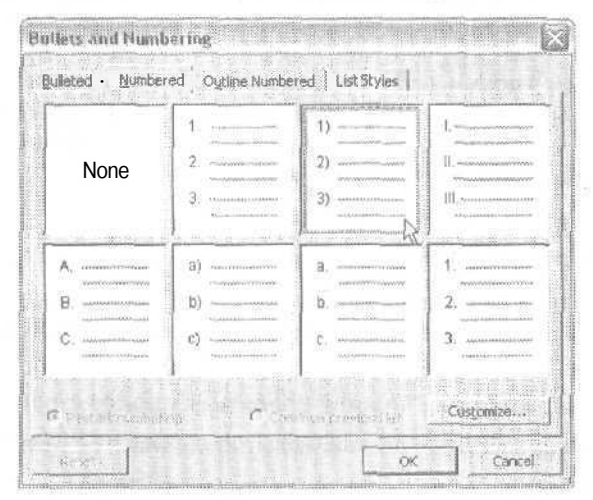

Рис. 7.4. Окно диалога для создания и настройки списков

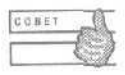

Чтобы удалить нумерацию в одном из пунктов, поместите курсор в начало абзаца и нажмите клавишу Backspace.

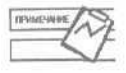

Word автоматически перенумеровывает абзацы при удалении нумерации в части пунктов списка. В результате могут получиться два и более списков, разделенных абзацем с обычным форматированием.

# **Колонтитулы**

Колонтитулы — это надписи, помещаемые вверху и внизу каждой страницы документа. Они не относятся к основному тексту документа и обычно содержат информацию, которая либо помогает ориентироваться в многостраничных документах, либо служит для идентификации самого документа. Например, в этой книге верхний колонтитул левой (четной) страницы содержит название занятия и номер страницы, а верхний колонтитул правой (нечетной) страницы — название раздела и номер страницы. В Word колонтитулами называются также сами области страницы, предназначенные для ввода такого текста. В колонтитулы можно вставлять номера страниц, дату, зремя, имена файлов, фамилии, адреса, рисунки и многое другое.

Колонтитулы могут быть разными для разных фрагментов документа. Вы можете создать колонтитулы для четных и нечетных страниц, отдельный колонтитул для титульного листа, а также разбить документ на *разделы,* для каждого из которых можно задать свои колонтитулы.

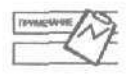

Раздел документа создается с помощью команды Вставка *>* Разрыв (Insert > Break). Разделы отличаются параметрами страницы, которые задаются с помощью команды Файл *>* Параметры страницы (File *>* Page Setup).

## **Упражнение 7.3.** Создание колонтитулов и нумерация страниц

Сейчас мы добавим в документ колонтитул, включающий помер страницы. Чаще всего колонтитулы используются именно для этого. Обратите внимание на то, что колонтитулы отображаются на экране только в режимах Разметка страницы (Print Layout) и Предварительный просмотр (Print Preview).

- 1. Щелкните перед словами в этом месяце.
- 2. Нажмите клавиши Ctrl+Enter, чтобы вставить знак разрыва страницы.
- 3. Выберите команду Вид  $\blacktriangleright$  Колонтитулы (View  $\blacktriangleright$  Header and Footer). На экране появится панель инструментов Колонтитулы (Header and Footer), показанная на рис. 7.5.

Давайте сначала вставим в нижний колонтитул номер страницы.

- 4. Щелкните на кнопке Верхний/нижний колонтитул (Switch Between Header and Footer),
- 5. Щелкните на кнопке Номер страницы (Insetr Page Number). В документ будет вставлен номер страницы.
- 6. Нажмите клавиши Ctrl+E, чтобы выровнять номер страницы по центру.

Номер страницы вставляется в колонтитул как поле, то есть в виде специального кода, который позволяет номерам автоматически обновляться при внесении изменений в документ.

Теперь на двух страницах нашего документа будут располагаться номера. Сейчас мы вставим дополнительную информацию в верхний колонтитул.

 $\Pi$ редположим, что нам нужно разместить в нем следующие данные: слева слово Выставка, по центру — слова «Красота и мир», справа — время проведения выставки.

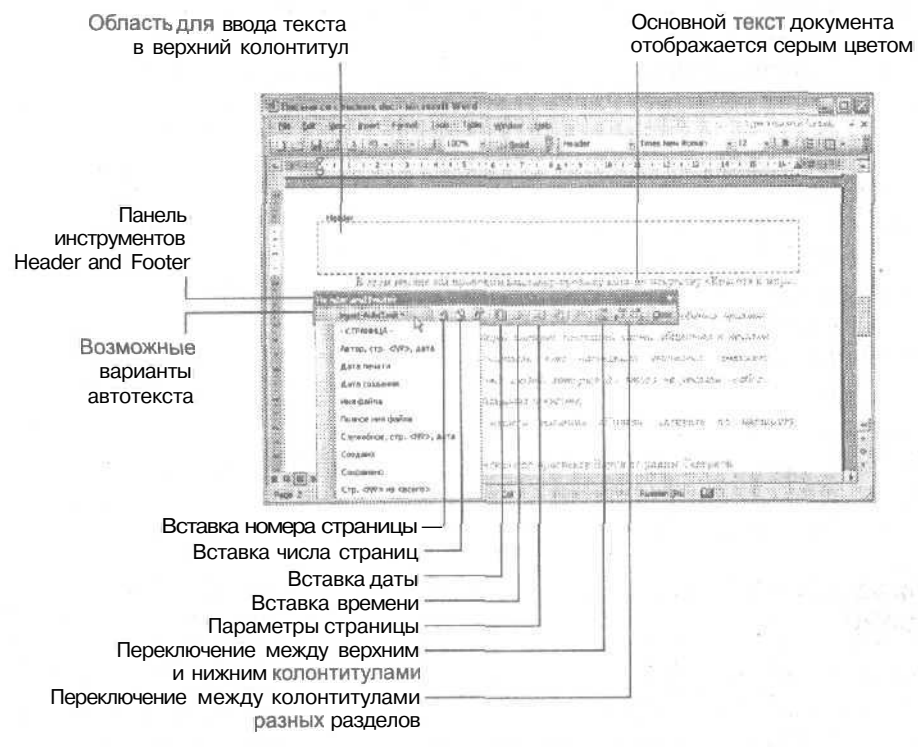

**Рис. 7.5.** Вставка колонтитула в документ

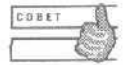

Для вставки номеров страниц в Word также можно использовать команду Вставка > Номера страниц (Insert > Page Numbers}, однако в этом случае вам будет труднее форматировать номера. Работая непосредственно с колонтитулами, вы сможете лучше контролировать размещение и форматирование текста на странице,

- 7. Щелкните на кнопке Верхний/нижний колонтитул (Switch Between Header and Footer).
- 8. Если курсор находится в левой части колонтитула, введите слово Выставка, если нет, предварительно дважды щелкните в нужном месте.
- 9. Поместите указатель мыши примерно на середину колонтитула. Он примет вид вертикального указателя со схематичным изображением абзаца, выровненного по центру (рис. 7,6).
- 10. Дважды щелкните на колонтитуле Word поместит курсор в точку щелчка.
- 11. Введите слова «Красота и мир».
- 12. Поместите указатель мыши на правый край колонтитула. Он примет вид вертикального указателя со схематичным изображением абзаца, выровненного по правому краю (рис. 7.7).

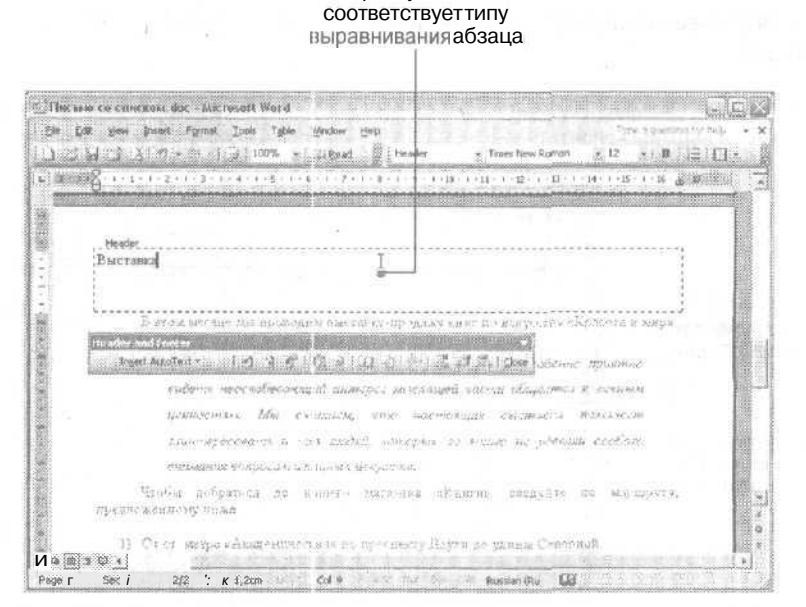

Форма указателя

Рис. 7.6. Двойной щелчок в центре страницы позволяет вставить абзац. выровненный по центру

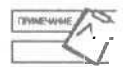

В режимах Разметка страницы (Print Layout), Предварительный просмотр (Print Preview) и Веб-документ (Web Layout) существует возможность свободного ввода. Дважды щелкнув в любом месте страницы, можно начинать ввод текста в точке щелчка. В зависимости от расположения курсора меняется выравнивание получающегося абзаца. Доступны четыре варианта выравнивания: по левому краю, по левому краю с , <расной строкой, по центру и по правому краю. О текущем варианте выравнивания можно узнать по форме указателя мыши.

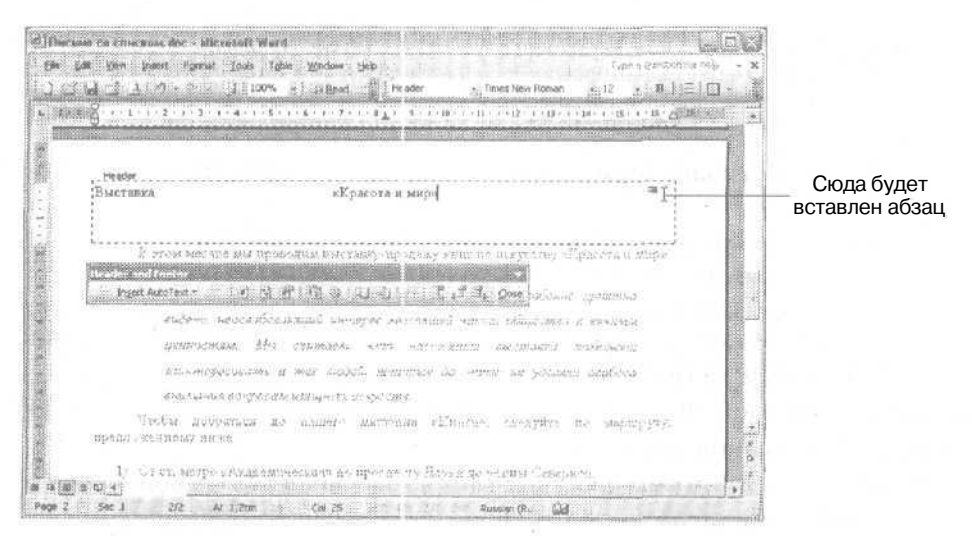

Рис. 7.7. Вставка в колонтитул абзаца, выровненного по правому краю

- 13. Дважды щелкните на колонтитуле Word поместит курсор в точку щелчка.
- 14. Введите слова 1-7 сентября 2004 г.
- 15. Щелкните на кнопке Закрыть (Close) на панели инструментов Колонтитулы (Header and Footer).
- 16. Сохраните документ.

### **Упражнение 7.4.** Форматирование колонтитулов

Так как в колонтитулы обычно входит вспомогательная информация, ее принято оформлять шрифтом немного меньшего размера, чем основной текст. При форматировании текста в колонтитулах используются все те же приемы, что и при форматировании обычного текста. Сейчас мы изменим форматирование верхнего и нижнего колонтитулов нашего документа. Убедитесь, что документ находится в режиме разметки страницы. Для этого выберите команду Вид *>* Разметка страницы (View *>* Print Layout). Колонтитулы должны быть показаны шрифтом серого цвета.

- 1. Дважды щелкните на колонтитуле, чтобы перейти в режим его редактирования, либо выберите команду Вид *>* Колонтитулы (View » Header and Footer).
- 2. Чтобы выделить весь текст колонтитула, нажмите клавиши Ctrl+A.
- 3. Выберите значение 9 в списке Размер шрифта (Font Size) на панели форматирования.
- 4. Щелкните на кнопке Верхний/нижний **колонтитул** (Switch **Between Header and Footer).**
- 5. Выделите номер страницы и нажмите клавиши Ctrl+B, чтобы сделать номер страницы полужирным.
- 6. Выберите значение 10 в списке Размер шрифта (Font Size) на панели форматирования.
- 7. Щелкните на кнопке Закрыть (Close) на панели инструментов Колонтитулы (Headerand Footer).
- 8. Сохраните документ.

### **Упражнение 7.5.** Вставка полей даты, имени файла и других

В этом упражнении вы узнаете, какие варианты колонтитулов предлагает программа Word и как их использовать для создания собственных колонтитулов. Мы продолжим работать с файлом Письмо со списком.doc, только сохраним его под другим именем.

1. Сохраните файл **Письмо со списком.doc под** именем **Колонтитулы.йос.**

#### **2. Выберите команду Вид \* Колонтитулы (View > Header and Footer).**

- 3. Выделите весь текст в верхнем колонтитуле.
- 4. Нажмите клавишу Delete.
- 5. Щелкните на кнопке Вставить автотекст (Insert AutoText). На экране появится список доступных элементов автотекста (рис. 7.8). Для разных языков списки разные.

#### 142 Занятие 7. Создание списков и колонтитулов

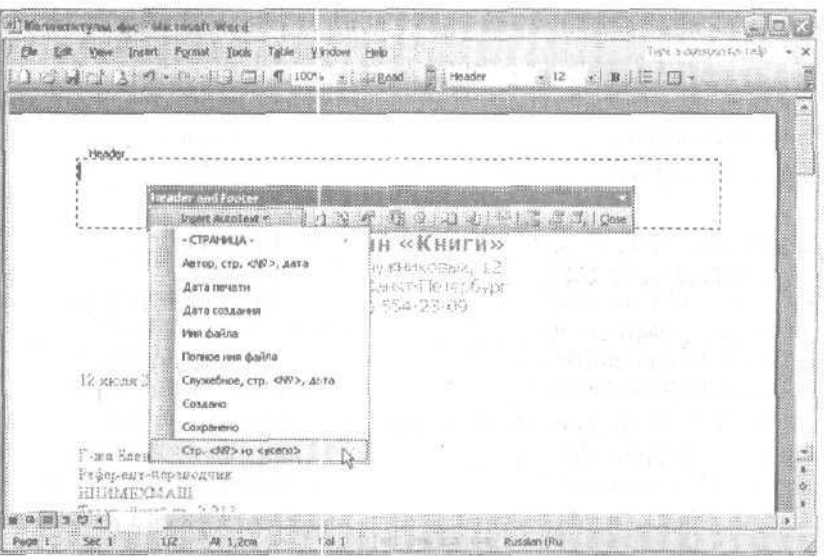

**Рис. 7.8.** Вставка в колонтитул элемента автотекста

6. Выберите вариант Стр. <№> из <всего> (Page X of Y). Вы увидите, как Word вставит в документ фразу стр 1 из 2.

Такую фразу очень удобно использовать в многостраничных документах. В этом случае вы будете точно уверены, что ни одна страница не потерялась. А что делать, если вам нужно распечатать несколько файлов со схожим содержанием, и вы боитесь перепутать листы из разных файлов?

- 7. Поместите указатель мыши на правый край колонтитула. Он примет вид вертикальной черты со схематичным изображением абзаца, выровненного по правому краю.
- 8. Дважды щелкните на колонтитуле. Word поместит курсор в точку щелчка.
- 9. Щелкните на кнопке Вставить автотекст (Insert AutoText). На экране появится список доступных элементов автотекста. Выберите вариант Полное имя файла (Filename and path). В колонтитул будут вставлены имя файла и путь к нему.

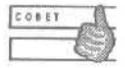

Для более сложного расположения информации в колонтитулах удобно использовать таблицы с невидимым обрамлением. О работе с таблицами мы поговорим на одном из следующих занятий.

- **10. Щелкните на кнопке** Верхний/нижний колонтитул **(Switch Between Header and Footer).**
- 11. Выделите весь текст в нижнем колонтитуле.
- 12. Нажмите клавишу Delete.
- 13. Щелкните на кнопке Дата (Insert Date). В колонтитул будет вставлена текущая дата.
- 14. Закройте документ, не сохраняя изменений.

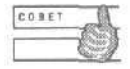

Чтобы поля, вставленные в текст документа, обновлялись перед печатью, установите флажок Обновлять поля перед печатью (Update Fields) на вкладке Печать (Print) в окне диалога Параметры (Options).

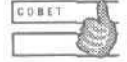

Чтобы обновить одно из полей вручную, щелкните на нем правой кнопкой мыши и выберите в контекстном меню команду Обновить поле (Update Field).

# **Контрольное занятие**

На этом занятии мы создадим инструкцию по пользованию стиральной машиной.

- 1. Создайте новый документ.
- 2. Сохраните его под именем Инструкция.doc.
- 3. Введите следующий текст, нажимая, где это указано, клавишу Enter.

Стиральная машина «Мечта-2»

Нажмите клавишу Enter четыре раза.

Новая модель популярной машины «Мечта» позволяет выполнять следующие операции:

Нажмите клавишу Enter дважды.

Стирка с кипячением (90° С);

Нажмите клавишу Enter.

обычная стирка (60° С);

Нажмите клавишу Enter.

бережная стирка (40° С);

Нажмите клавишу Enter.

замачивание;

Нажмите клавишу Enter.

отжим (800 об/мин).

Нажмите клавишу Enter дважды.

4. Выделите последние пять строк и оформите их как маркированный список.

7.1. Как изменить отступ списка?

- 5. Перейдите в конец документа.
- 6. Вставьте в документ знак разрыва страницы.
- 7. Введите следующий текст, нажимая, где это указано, клавишу Enter. Инструкция для пользователя

Нажмите клавишу Enter дважды.

Загрузите белье в машину.

Нажмите клавишу Enter.

Засыпьте порошок.

Нажмите клавишу Enter.

Установите нужный режим сгирки.

Нажмите клавишу Enter.

Проверьте подключение машины к электросети.

Нажмите клавишу Enter.

Включите таймер.

Нажмите клавишу Enter дважды.

- 8. Выделите последние пять строк и оформите их как нумерованный список.
- 9. Добавьте в верхний колонтитул номера страниц, расположив их справа.
- 10. Добавьте в верхний колонтитул слова Мечта-2 будет вашим лучшим другом!, расположив их слева.

7.2. В каких режимах можно просматривать и редактировать колонтитулы?

- 11. Оформите верхний колонтитул шрифтом Courier New размером 8 пунктов, полужирный.
- 12. Добавьте в левый край нижнего колонтитула текущую дату.

7.3. Как перемещаться между Еерхним и нижним колонтитулами?

- **13. Добавьте** в правый **край нижнего** колонтитула текущее **время.**
- 14. Закройте панель инструментов Колонтитулы (Header and Footer).
- 15. Сохраните изменения и закройте файл.

# **Возможные проблемы**

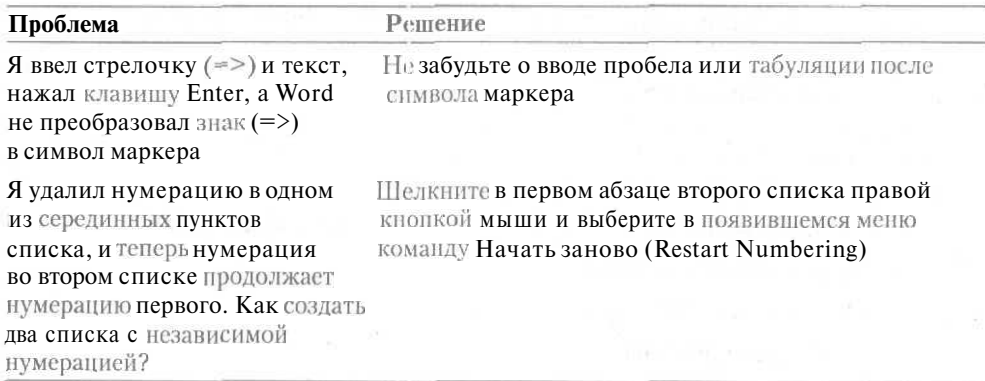

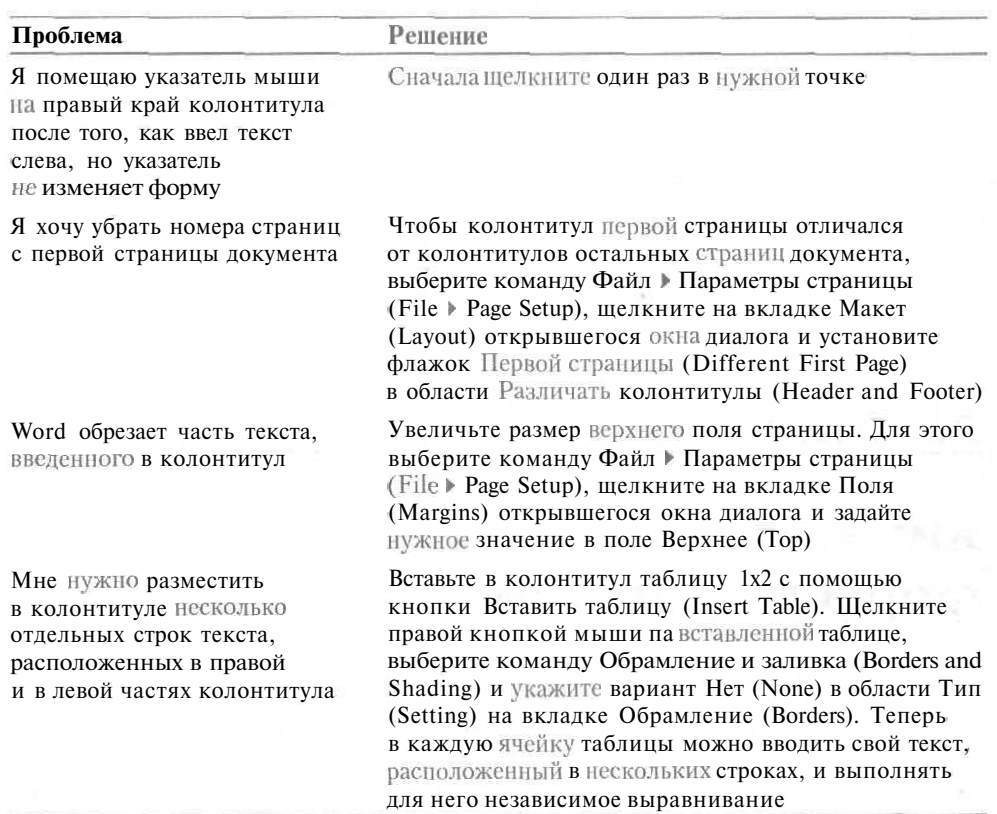

# **Подведение итогов**

На этом занятии мы научились:

- работать с нумерованными и маркированными списками;
- вставлять в документ колонтитулы;
- добавлять в них нужную информацию;
- форматировать колонтитулы.

На следующем занятии мы познакомимся с некоторыми хитростями форматирования, которые позволяют экономить время оформления документа.

# **Занятие 8**

# **Хитрости** форматирования

#### **Тема занятия**

На этом занятии мы научимся следующим хитростям:

- применению стиля;
- просмотру параметров стиля;
- созданию стиля;
- использованию клавиши F4 для повторения последней операции;
- копированию форматов;
- поиску и замене форматов.

# **Подготовка к занятию**

Для этого занятия нам понадобится документ Письмо со списком.doc, который мы создали на предыдущем занятии.

Когда вы закончите работу над этим документом, он будет выглядеть так, как показано на рис. 8.1.
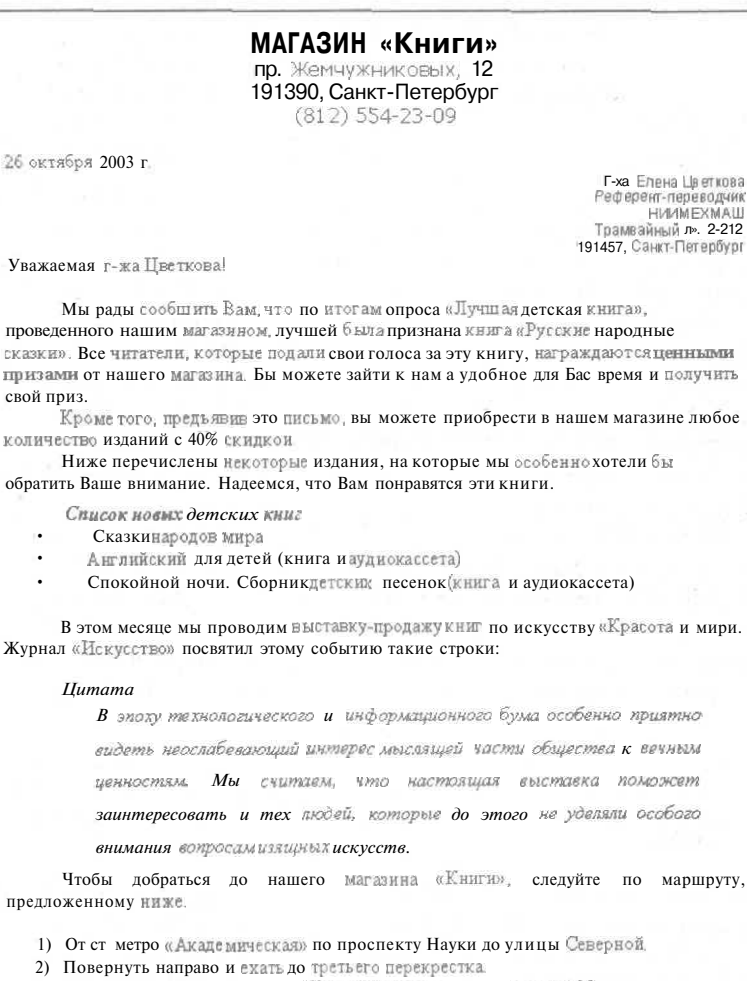

3) Свернуть налево на проспект Жемчужниковык и ехать додома№ 15.

Искренне Ваш

Андрей Быстров Директор магазина «Книги»

**Рис.** 8.1. Документ, содержащий стили

## **Стили**

Ува

Вы работаете над документом. Можете ли вы определить, из каких элементов состоит этот документ? Скорее всего, в него входят заголовки разной степени важности (для документа, главы, раздела, подраздела и т. д.), колонтитулы, списки, абзацы с разным форматированием (обычный текст, цитаты, сноски и т. д.)- Кроме того,

### Занятие 8. Хитрости форматирования 148

в состав самих абзацев могут входить отдельные фрагменты, которые требуется выделить особым форматированием (курсивом, полужирным начертанием или подчеркиванием). Теперь вспомните, что любой из перечисленных элементов документа (заголовок, абзац основного текста, фрагмент текста в абзаце и т. д.) может требовать задания сразу нескольких параметров форматирования.

До сих пор вы работали с параметрами форматирования по отдельности, то есть применяли их к выделенным фрагментам текста по очереди, например с помощью кнопок на панели форматирования или сочетаний клавиш. Теперь представьте, что вам нужно выделить какой-то заголовок полужирным начертанием, затем выровнять его по центру страницы, назначить ему другой шрифт и изменить размер шрифта. А если в вашем документе два десятка таких заголовков и все должны быть оформлены одинаково? Чтобы менять несколько параметров форматирования одновременно, существуют стили. Стили Word позволяют контролировать параметры форматирования как для символов, так и для абзацев. Для символов вы можете задавать шрифт, размер шрифта, начертание (полужирный, курсив), цвет шрифта, межсимвольный интервал, величину пробелов и различные эффекты (все прописные, верхний и нижний индексы, скрытый текст и др.). Для абзацев вы можете менять выравнивание, интервал до и после абзаца, добавлять нумерацию и маркеры, менять обрамление и заливку абзаца. Таким образом, для оформления наших заголовков удобно использовать специальный абзацный стиль. В этом стиле мы зададим выравнивание, тип, начертание и размеры шрифта, а затем просто применим созданный стиль ко всем нужным заголовкам документа.

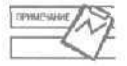

Стили хранятся в шаблонедокумента. Шаблон Обычный (Normal.dot) кроме стилей абзаца и символа (знака) также включает стили таблиц и многоуровневых списков.

Стили позволяют добиться единства оформления разных фрагментов документа. Кроме того, стили можно копировать между документами. Например, вы можете создать специальный стиль для красивых надписей на плакатах и затем передать его коллегам, которые смогут использовать его для создания таких же надписей.

Хотя вы могли этого не заметить, но документ, с которым работаете, уже содержит стили. Стили хранятся в шаблоне: документа. По умолчанию весь текст новых документов, созданных на основе шаблона Обычный (Normal.dot), оформляется стилем Обычный (Normal). Этот стиль включает следующие параметры форматирования: шрифт Times New Roman размером 10 пунктов, русский язык, выравнивание по левому краю, одинарный межстрочный интервал, контроль висячих строк. Кроме этого стиля в документе используются стили заголовков Заголовок 1 (Heading 1), Заголовок 2 (Heading 2) и Заголовок 3 (Heading 3). Стиль Основной шрифт абзаца (Default Paragraph Font) по умолчанию является символьным стилем.

### Упражнение 8.1. Применение стиля

Word содержит множество стилей, которые можно применять к тексту документов. Например, разными стилями можно оформить заголовок, нумерованный список или отдельный абзац, который вы хотите выделить. Кроме того, вы можете

сначала по очереди применить нужные параметры форматирования, а затем сохранить их как стиль. В следующих упражнениях мы будем работать с файлом Письмо со списком. doс, который мы создали на предыдущем занятии. Давайте выделим одну из строк этого документа и применим к нейстиль.

- 1. Откройте файл Письмо со списком. doc.
- 2. Сохраните его под именем Стили. doc.
- $\mathbf{3}$ . Выделите название магазина в первой строке документа,

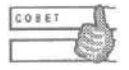

Чтобы подготовить абзац к применению абзацного стиля, достаточно просто установить курсор в любое место абзаца (щелкнуть в абзаце один раз). Этот абзац будет считаться текущим.

4. Щелкните на кнопке Стили и форматирование (Styles and Formatting) на панели форматирования. На экране отобразится область задач Стили и форматирование (Styles and Formatting).

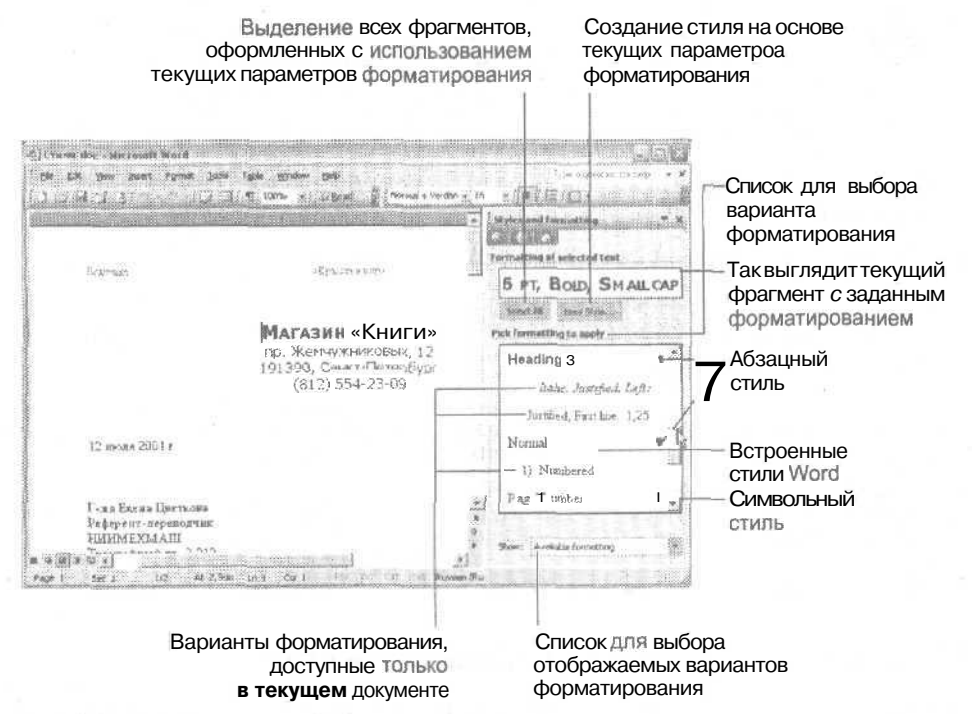

Рис. 8.2. В списке стилей отображаются стили, использованные в документе

Основную часть области задач Стили и форматирование (Styles and Formatting) занимает список доступных в данном документе вариантов форматирования. Содержимое этого списка определяется значением, выбранным в списке Показать (Show), расположенном в нижней части области задач.

 $\Box$  Доступные форматы (Available Formatting). Включает те варианты форматирования фрагментов документа, которые были назначены вручную (как мы и делали на предыдущих занятиях), а также доступные стили, не обязательно примененные к фрагментам текста. Названия стилей отмечены справа значком стиля (абзац, буква или таблица); обычные варианты форматирования не имеют такого значка.

- а Используемые форматы (Formatting in use). Включает только те варианты форматирования, которые используются в текущем документе.
- U Доступные стили (Available styles). Краткий список стилей, которые можно использовать в документе.
- а Все стили (АН styles). Полный список стилей, которые можно использовать в документе. Стили абзаца отмечены значком абзаца (К), стили символа буквой а, стили таблицы — миниатюрным значком таблицы, стили многоуровневых списков — миниатюрным значком списка.
- $\Box$  Специальные форматы (Custom). Выбор этого пункта позволяет настраивать списки выводимых стилей.

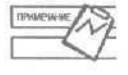

Если поместить указатель мыши на строку с названием варианта форматирования *в* списке, то на экране появится подсказка, в которой будут перечислены все параметры этого варианта. Если это строка с названием стиля, название будет располагаться в начале всплывающей подсказки и отделяться двоеточием от перечня параметров форматирования.

- 5. В списке Показать (Show) выберите пункт Доступные форматы (Available formatting).
- 6. Щелкните на названии стиля Заголовок 2 (Heading 2).

Word применит к выделенному тексту следующие параметры: шрифт Arial размером 14 пунктов, полужирный курсив, выравнивание по левому краю, интервал перед абзацем 12 пунктов.

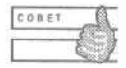

Если вы выбрали неправильный стиль, выделите нужный фрагмент и выберите другой стиль в списке Стиль (Style) на панели форматирования.

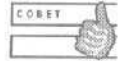

Чтобы ввернуться к абзацному стилю Обычный (Normal), щелкните на строке Очистить формат (Clear Formatting) или нажмите клавиши Ctrl+Shift+N.

7. Щелкните на кнопке Отменить (Undo), чтобы отменить последнюю операцию.

## **Упражнение 8.2.** Просмотр параметров стиля

Любые параметры форматирования, которые вы можете изменить с помощью окон диалога Шрифт (Font) и Абзац (Paragraph), могут быть включены в стиль. Давайте посмотрим, какие параметры форматирования содержаться в некоторых стилях.

- 1. Поместите курсор в первую строку документа.
- 2. Выберите команду Формат *>* Показать форматирование (Format *>* Reveal Formatting) или нажмите клавиши Shift+Fl. На экране появится область задач Показать форматирование (Reveal Formatting), показанная на рис. 8.3.

### В этом поле отображается текущий фрагмент с заданными параметрами форматирования

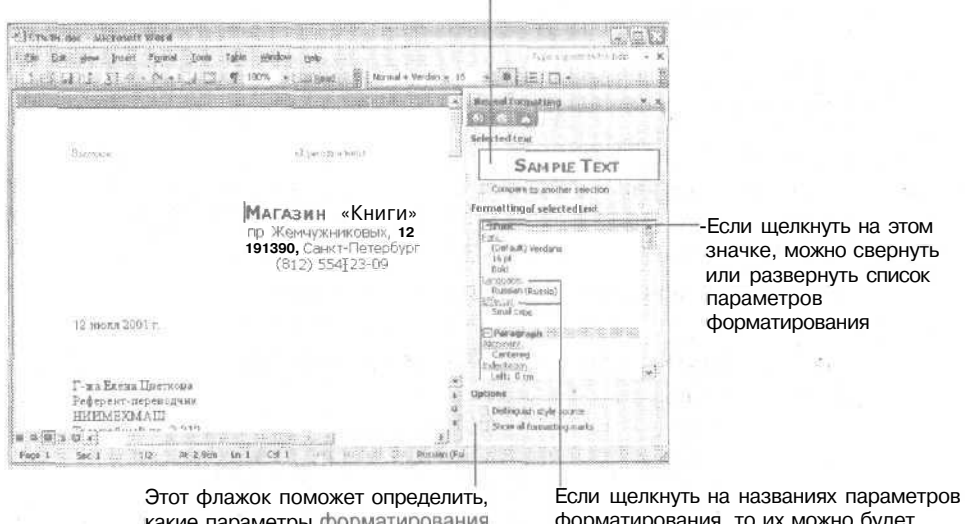

какие параметры форматирования вы назначили фрагменту вручную

форматирования, то их можно будет изменить в соответствующих окнах диалога

Рис. 8.3. Область задач Reveal Formatting

- 3. Установите флажок Сравнить с другим фрагментом (Compare to another selection) и щелкните в первом текстовом абзаце письма. Вы увидите, как в поле Различия в форматировании (Formatting differences) будет показано, чем различаются выделенные абзацы. Два сравниваемых образца будут выведены в верхней части области задач.
- 4. Снимите флажок Сравнить с другим фрагментом (Compare to another selection).

Посмотрите на описание текущего фрагмента в нижней части окна диалога. Здесь перечислены параметры форматирования, включенные в данный стиль. Сложные стили могут содержать отформатированные символы, нумерацию, маркеры, обрамление и заливку, а также колонки.

### Упражнение 8.3. Создание стиля

Вы можете создать стиль самостоятельно и использовать его для работы с будущими документами. Новый стиль можно создать на основе уже отформатированного фрагмента текста. Для этого выделенный фрагмент текста или абзац оформляется нужным образом с помощью кнопок панели форматирования, а затем по образцу данного фрагмента создается стиль. Для создания стилей существует два способа:

Можно просто выделить отформатированный фрагмент, щелкнуть в поле списка Стиль (Style) на панели форматирования, ввести туда имя нового стиля и нажать клавишу Enter.

### 152 Занятие 8. Хитрости форматирования

• Лругой путь — вылелить отформатированный фрагмент, вывести на экран область задач Стили и форматирование (Styles and Formatting) и щелкнуть на кнопке Создать стиль (New Style).

Давайте воспользуемся вторым способом, чтобы вы лучше поняли, как нужно менять параметры форматирования для нового стиля.

- 1. Щелкните в первой строке адреса.
- 2. Шелкните сначала на кнопке Стили и форматирование (Style and Formatting) на панели форматирования, а затем на кнопке Создать стиль (New Style) в области задач Стили и форматирование (Styles and Formatting).
- 3. На экране появится одноименное окно диалога, показанное на рис. 8.4.

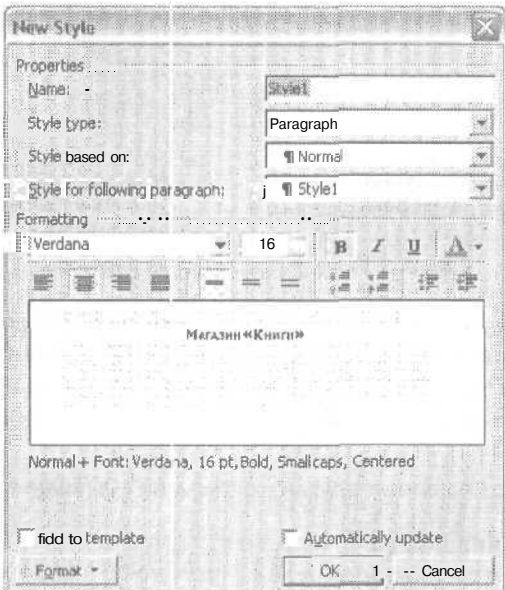

Рис. 8.4. Окно диалога создания стиля

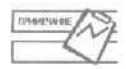

Если существует другой стиль, содержащий часть параметров форматирования, которые вы хотите использовать в новом стиле, вы можете выбрать название этого стиля в списке Основан на стиле (Style based on). Затем можно изменить некоторые параметры форматирования этого стиля, добавить новые параметры и оставить те, которые вас устраивают.

- 4. В списке Основан на стиле (Style based on) оставьте выбранным пункт Обычный (Normal).
- 5. Введите название нового стиля в поле Имя (Name). Давайте назовем этот стиль Адрес.

В списке Стиль (Style type) можно задать стиль символа, выбрав пункт Знака (Character), стиль абзаца, выбрав пункт Абзаца (Paragraph), стиль таблицы, выбрав пункт Таблицы (Table), и стиль списка, выбрав пункт Списка (List). Символьный стиль можно применять к отлельным символам (от 1 буквы до целого документа). Абзацный стиль применяется к абзацам целиком (от 1 абзаца до целого документа). Табличный стиль применяется к таблице и ее отдельным фрагментам. Выбрав соответствующий тип стиля, вы тем самым указываете его возможную область применения. Для табличных стилей придется указывать ее более конкретно.

Всписке Стильследующего абзаца (Style for following paragraph) можно выбрать стиль, который будет автоматически применяться после того, как вы нажмете клавишу Enter, закончив ввод абзаца, оформленного новым стилем. Например, для стилей заголовков стилем следующего абзаца удобно выбирать стиль основного текста. Тогда после ввода заголовка за ним будет автоматически следовать обычный текст.

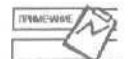

В окнах диалога для создания и изменения стилей нужные параметры можно задавать с помощью кнопок, аналогичных кнопкам на панеляхинструментов.

- 6. Выберите пункт Обычный (Normal) в списке Стиль следующего абзаца (Style for following paragraph).
- 7. В списке шрифтов выберите шрифт Arial.
- 8. Задайте размер шрифта 9 пунктов.
- 9. Шелкните на кнопке Увеличить отступ (Increase indent).

Обратите внимание на описание стиля в нижней части окна диалога (рис. 8.5). Теперь здесь указаны шрифт Arial, его размер (9 пунктов) и значение отступа слева (1,25 см).

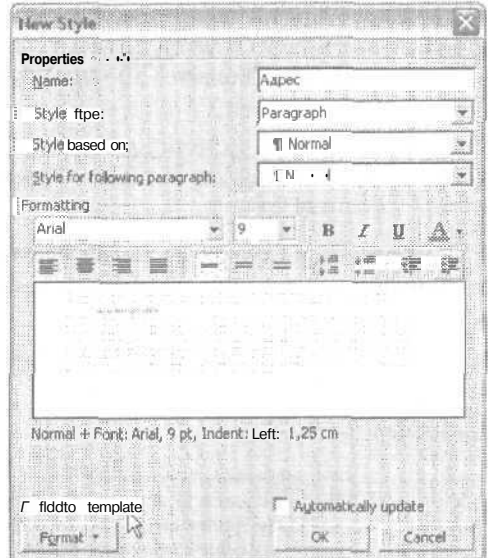

Рис. 8.5. В окне отображаются новые параметры стиля

10. Щелкните на кнопке ОК, чтобы закрыть окно диалога Создание стиля (New style). Обратите внимание на то, что в списке появилось название нового стиля.

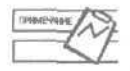

Если установить флажск Добавить в шаблон (Add to template), то новый стиль будет доступен не только в текущем документе, но и во всех документах, созданных на основе данного шаблона, — в нашем примере это шаблон Обычный (Normal.dot).

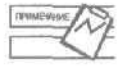

Если установить флажок Обновлять автоматически (Automatically update), то при ручном форматировании фрагмента, оформленного данным стилем, изменения затронут и все остальные фрагменты.

- 11. Выделите весь адрес письма.
- 12. Щелкните на названии стиля Адрес в списке стилей. Вы также можете выбрать этот пункт в списке Стиль (Style) на панели форматирования.
- 13. Сохраните изменения в документе.

Выделенные строки будут оформлены новым стилем.

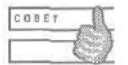

Если какой-то стиль вам больше не нужен, вы можете удалить его из документа или вообще из шаблоне. Для этого введите на экран область задач Стили и форматирование (Styles and Formatting), щелкните на кнопке со стрелкой рядом с названием ненужного стиля и выберите пункт Удалить (Delete).

## **Упражнение 8.4.** Изменение стиля

При работе с разными документами вам может понадобиться изменить параметры созданного вами стиля или стиля, изначально присутствовавшего в документе. Например, вы можете задать другие параметры для стилей заголовков, сохранить их в шаблоне Обычный (Normal.dot) и затем использовать во всех документах, создаваемых на основе этого шаблона. Давайте изменим параметры одного из стилей Word.

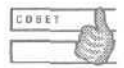

Обратите внимание на то, что вы можете просто изменять названия стилей, которые уже существуют в документе.

- 1. В списке стилей в области задач Стили и форматирование (Styles and Formatting) поместите указатель мыши на название нового стиля Адрес. Справа появится изображение стрелки.
- 2. Щелкните на стрелке, чтобы вывести на экран меню команд для работы с данным стилем, показанное на рис. 8.6.
- 3. Выберите команду Изменить (Modify).

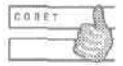

С помощью команды Выделить все N экземпляров (Select All N Instance(s)) вы можете выделять несмежные фрагменты текста, оформленного одинаковым образом, и форматирсвать их одновременно. Кроме того, можно выполнять с ними многие другие операции.

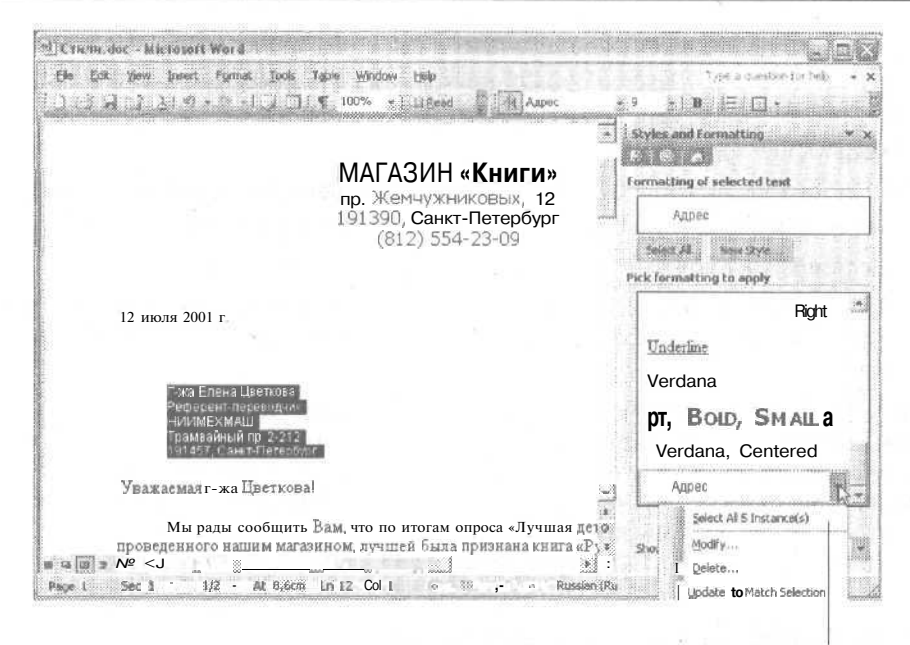

Этой командой можно выделить все фрагменты текста, оформленные данным образом

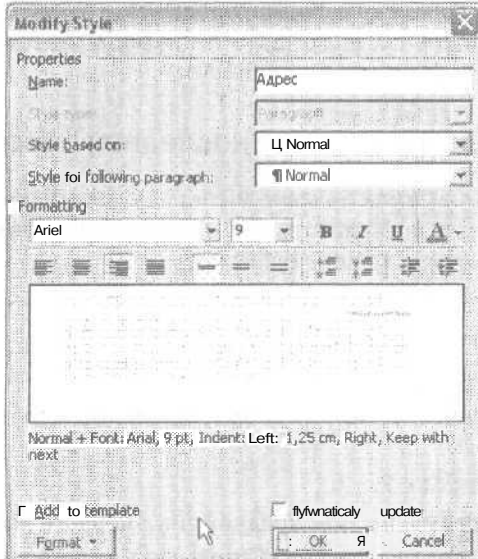

Рис. 8.6. Выбор команды для изменения стиля

Рис. 8.7. В нижней части окна диалога показаны новые параметры стиля

В появившемся окне диалога вы можете задать те же параметры форматирования, что и в окне Создание стиля (New Style).

### **156 Занятие 8. Хитрости форматирования**

- 4. Щелкните на кнопке Формат (Format) и выберите пункт Абзац (Paragraph).
- 5. Щелкните на вкладке Положение на странице (Line and Page Breaks). Установите флажки Запрет висячих строк (Widow/Orphan control) и Не отрывать от следующего (Keep with next).
- 6. Щелкните на вкладке Отступы и интервалы (Indents and Spacing). В списке Выравнивание (Alignment) выберите пункт По правому краю (Right).
- 7. Щелкните на кнопке ОК, чтобы закрыть окно диалога Абзац (Paragraph).
- 8. Как показано на рис. 8.7, новые параметры стиля появятся в нижней части окна диалога Изменение стиля (Modify Style). Щелкните на кнопке ОК, чтобы закрыть окно.

Теперь обратите внимание на то, что текст, к которому мы ранее применили стиль Адрес, выровнен по правому краю страницы. Это изменение программа сделала автоматически, сразу после того как мы закрыли окно диалога Изменение стиля (Modify Style). Теперь новые параметры форматирования будут назначаться всем абзацам, для которых мы выберем стиль Адрес.

## **Быстрое форматирование**

Итак, новый документ с новыми стилями создай. Теперь представьте, что вам нужно создать другой документ или просто добавить несколько страниц в.текущий документ. Чтобы быстро и последовательно применять к разным фрагментам документа одинаковые параметры форматирования, в Word существует несколько удобных способов. Основные средства Word, предназначенные для этой цели, клавиша F4 и клавиши копирования формата.

## **Упражнение 8.5.** Повторение последней операции

Клавиша F4 позволяет повторить выполнение последней операции. Например, ее можно использовать для последовательного оформления разных фрагментов текста. Сейчас мы посмотрим, как она работает.

- 1. Выделите адрес в текущем документе.
- 2. Примените к нему стиль Адрес.
- 3. Выделите обращение в письме.
- 4. Нажмите клавишу F4. К выделенному фрагменту будет применен предыдущий стиль.
- 5. Нажмите клавиши Ctrl+Z.
- 6. Выделите слово рады в первом предложении первого абзаца.
- 7. Щелкните на кнопке Подчеркнутый (Underline) на панели форматирования.
- 8. Щелкните в слове изданий во втором абзаце.
- 9. Нажмите клавишу F4. Текущее слово будет подчеркнуто.
- 10. Сохраните изменения.

Этот прием очень удобно использовать, когда вам нужно, например, оформить множество слов, разбросанных по всему тексту документа, одинаковым образом. Одной рукой вы просто выделяете слова с помощью мыши, а другой нажимаете клавишу F4.

Теперь ваш документ должен выглядеть так, как показано на рис. 8.8.

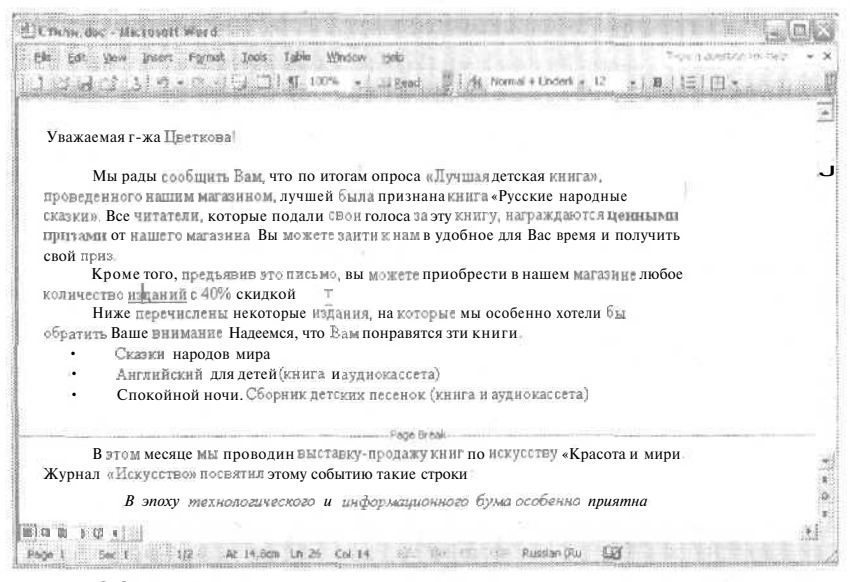

Рис. 8.8. Мы повторили операцию подчеркивания с помощью клавиши F4

## Упражнение 8.6. Копирование формата

Копируя формат, вы сохраняете в памяти компьютера параметры форматирования выделенного фрагмента (символа или абзаца). Если вам нужно оформить одинаково всего несколько фрагментов и не хочется создавать для этого новый стиль, можно обойтись копированием формата.

- 1. Щелкните в конце третьего абзаца текста письма.
- $\overline{2}$ . Нажмите клавишу Enter.
- 3. Введите текст Список новых детских книг.
- 4. Выделите строку целиком и примените к ней полужирное и курсивное начертания.
- 5. Нажмите клавиши Shift+F1 или выберите команду Формат Показать форматирование. На экране появится информация о формате текущего фрагмента. Щелкните на строке Отступ (Indent).
- 6. В окне диалога Абзац (Paragraph) щелкните на вкладке Отступы и интервалы (Indents and Spacing) и выберите интервал перед абзацем равным 12 пунктам. Шелкните на кнопке ОК.
- 7. Щелкните в абзаце с введенным текстом,

#### 158 Занятие 8. Хитрости форматирования

- 8. Нажмите клавиши Ctrl+Shift+C.
- 9. Щелкните после слова строки в конце четвертого абзаца текста письма. Нажмите клавишу Enter.
- 10. Ввелите слово Шитата.
- 11. Щелкните в абзаце, в котором находится слово Цитата.
- 12. Нажмите клавиши Ctrl+Shift+V. Формат абзаца со словом Цитата станет тем же, что и формат абзаца со словами Список новых детских книг (рис. 8.9).

Cruzy, dec - Microsoft Word - Change Can File Edit View Insert Format Tools Table Window Help  $\frac{15}{26}$   $\frac{1}{2}$  ( $\frac{1}{2}$  Normal + Bold, R  $\approx$  12  $B$  $\equiv$   $\Gamma$  1 Reveal Formatting количество изданий с 40% скидкой.  $\frac{1}{2}$ 2018.8 Ниже перечислены некоторые издания, на которые мы особенно хотели 6 обратить Ваше внимание Надеемся, что Зам понравятся эти книги Selected text Sample Text Список новых детских книг **In** Сказки народов мира Concere to another selection Английский для детей (книга и аудиокассета) p. Formatting of selected text Спокойной ночи. Сборник детских песенок (книга и аудиокассета)  $E$  Font -Page Breik -(Default) Times New Roman В этом месяце мы проводим выставку-продажу книг по искусству «Красо  $\frac{12 \text{ pt}}{12 \text{ pt}}$ Журнал «Искусство» посвятил этому событию такие строки. **Italic** anguage:<br>Russian (Russia) Ilumama] В эпоху технологического и информационного бума особенно при Franagraph Aicreant<br>Left видеть неослабевающий интерес мыслящей части общества х веч  $\begin{array}{r} \underline{\mathrm{Induction}} \\ \underline{\mathrm{k}}^{\mathrm{Hn}} \underline{\mathrm{y}} \ \ \underline{\mathrm{0}} \ \underline{\mathrm{c}} \underline{\mathrm{m}} \end{array}$ ценностям. Мы считаем, что настоящая выставка полю заинтересовать и тех людей, которые до этого не уделяли ость Dutions **CK** Distinguish style source внимания вопросам изящных искусств.  $\equiv$ Show al Fornatting marks 第四回3印刷  $\mathbb{R}^2$ Page  $2$  Sec 1 22 At 4,3cm Ln 3 34.7 P.E. PT D C Russian (Ru LLE

Рис. 8.9. Формат второго подзаголовка был скопирован

Word применяет к выделенному абзацу скопированные параметры форматирования.

13. Закройте документ, сохранив изменения.

Для копирования формата можно использовать кнопку Формат по образцу (Format Painter) на панели форматирования. После щелчка на этой кнопке указатель мыши примет вид маленькой кисточки. Теперь вы можете «раскрасить» другой фрагмент документа форматом фрагмента, в котором находился текстовый курсор на момент щелчка на кнопке. Для этого нужно щелкнуть на нужном фрагменте указателем в виде кисточки. При этом символьный стиль применяется к целому слову, а абзацный — к абзацу. Чтобы назначить символьный стиль только нескольким символам в слове или нескольким словам, просто выделите требуемый фрагмент указателем в виде кисточки. Если щелкнуть на кнопке Формат по образцу (Format Painter) дважды, то она останется нажатой, и вы сможете применять скопированный формат поочередно к нескольким фрагментам (заголовкам, основному тексту, сноскам, колонтитулам и т. д.). В этом случае двойной щелчок на кнопке эквивалентен нажатию клавиш Ctrl+Shift+C.

Я советую вам при копировании формата больше полагаться на сочетания клавиш, а не на мышь. Конечно, любую неудачную операцию можно отменить, но работа с клавишами дает большую уверенность, поскольку вы сначала выделяете нужный фрагмент и только затем применяете к нему скопированный формат. Такие операции лучше выполнять по очереди, чтобы потом не пришлось отменять неудачное действие.

### Упражнение 8.7. Поиск и замена формата

А что делать, если вам нужно поменять форматирование всего документа? Например, вы хотите заменить весь шрифт размером 10 пунктов на шрифт размером 12 пунктов, уже не обращая внимания на такие тонкости, как соответствие стилей. Шрифты с таким размером могут быть разбросаны по всему документу, могут содержаться в самых разных стилях и в самых разных элементах документа. Как быстро выполнить такую замену?

- 1. Откройте последний документ, с которым вы работали.
- 2. Выберите команду Правка Заменить (Edit Replace).
- 3. В открывшемся окне диалога щелкните на кнопке Больше (Моге). На экране появится скрытая часть окна диалога с дополнительными элементами управления поиском и заменой (рис. 8.10).

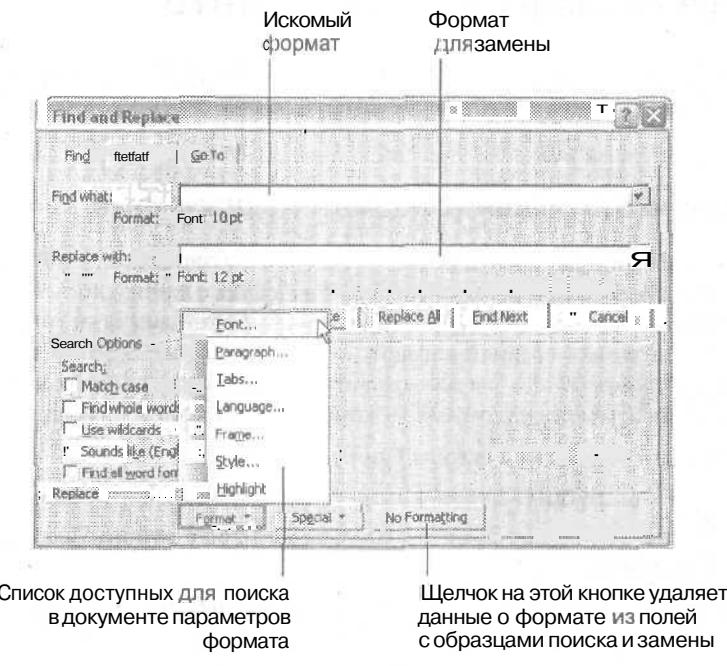

Рис. 8.10. С помощью этого окна диалога можно выполнять поиск и замену форматов

- 4. Щелкните на кнопке Формат (Format) и выберите команду Шрифт (Font).
- 5. В появившемся окне диалога выберите значение высоты шрифта 10 пунктов.

### **160 Занятие 8.** Хитрости форматирования

- 6. Щелкните на кнопке ОК.
- 7. Щелкните в поле Заменить на (Replace with).
- 8. Щелкните на кнопке Формат (Format). Выберите команду Шрифт (Font).
- 9. В появившемся окне диалога **выберите** значение высоты шрифта 12 пунктов.
- 10. Щелкните на кнопке ОК.
- 11. Щелкните на кнопке Заменить все (Replace all). Word заменит весь шрифт указанной высоты шрифтом с высотой 12 пунктов.

Этот прием очень удобен, если в документе, с которым вы работаете, много вариантов форматирования, разбросанных по всему тексту. Путем поиска и замены форматов вы сможете добиться единства оформления во всем документе. На практике чаще всего к этому приему приходится прибегать при обработке документов, полученных от других пользователей.

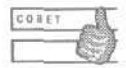

С помощью области задач Стили и форматирование (Styles and Formatting) вы можете выделять несмежные фрагменты текста, оформленного одинаковым образом, и форматировать их одновременно, а также выполнять с ними многие другие операции.

## **Защита форматов в документе**

Форматирование вашего документа завершено. В Word 2003 можно защитить параметры форматирования, если вы не хотите, чтобы кто-нибудь случайно их изменил.

## **Упражнение 8.8.** Защита форматов в документе

Область задач Защита документа (Protect Document) позволяет ограничить возможности других пользователей, которые будут работать с вашим документом. Очень часто при работе над документами, создаваемыми разными пользователями, бывает сложно сохранить единый вариант форматирования одинаковых фрагментов, что может значительно увеличить затраты на оформление конечной версии документа. Сейчас мы познакомимся с этой новой полезной возможностью Word.

- 1. Сохраните документ под именем Стили-защита. doc.
- 2. Нажмите клавиши Ctrl+Fi, чтобы вывести на экран область задач.
- 3. Щелкните на заголовке области задач и выберите строку Защита документа (Protect Document).
- 4. Установите флажок Ограничить форматирование набором стилей (Limit formatting to a selection of styles).
- 5. Щелкните на строке Параметры (Settings). На экране появится список стилей, которые можно использовать при форматировании документа (рис. 8.11).

Теперь, устанавливая или снимая флажки, можно ограничивать доступные варианты форматирования документа.

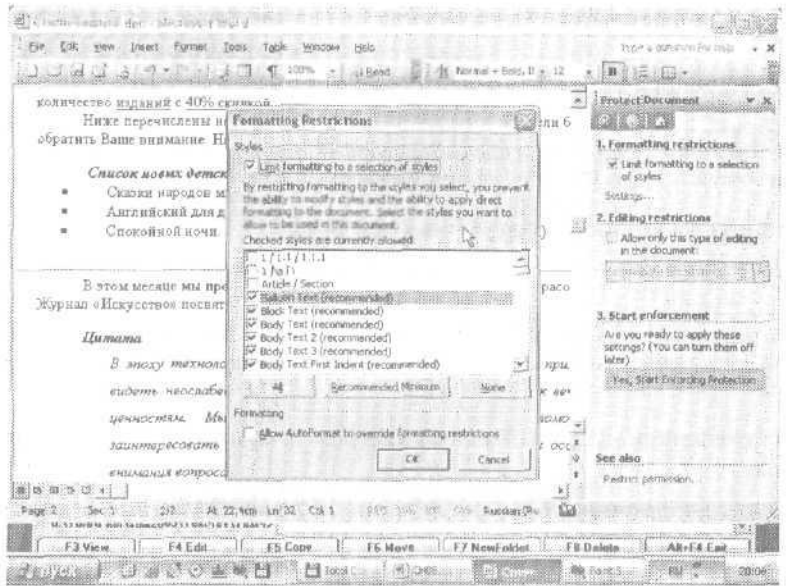

Рис. 8.11. Ограничение возможностей форматирования в документе

- 6. Щелкните на кнопке Нет (None), а затем установите флажок для стиля Адрес. Шелкните на кнопке ОК.
- 1. В появившемся окне диалога с вопросом об удалении стилей, которые не указаны в списке, щелкните на кнопке Да (Yes). Вы увидите, что все фрагменты документа, кроме того, к которому применялся стиль Адрес, оказались оформленными стилем Обычный (Normal), то есть их параметры форматирования вернулись к значениям по умолчанию.
- 8. Шелкните на строке Да, применить ограничения (Yes, Start Enforcing Protection). На экране появится окно, в котором можно ввести пароль для защиты сделанных изменений

После ввода пароля пользователи не смогут применять никаких форматов, кроме указанных стилей. Возможности форматирования будут блокированы, а соответствующие кнопки, списки и пункты меню - недоступны.

## Контрольноезанятие

Теперь, зная о маленьких хитростях форматирования, с которыми вы познакомились на этом занятии, потренируемся в их применении. Мы будем работать со служебной запиской, созданой на одном из предыдущих занятий.

- 1. Откройте файл Записка. doc.
- 2. Выделите слова Служебная записка.

<sup>8, 1,</sup> Как называется шаблон, который по умолчанию присоединяется к каждому новому документу?

3. Откройте область задач Стили и форматирование (Styles and Formatting). Взгляните на описание стиля заголовка в разделе Форматирование текущего фрагмента (Formatting of selected text).

8.2. Какие возможности для просмотра параметров форматирования стиля предоставляет область задач Показать форматирование (Reveal Formatting)?

- 4. Щелкните на кнопке Создать стиль (New Style).
- 5. Введите название нового стиля Записка заголовок.

8.3. На какой кнопке нужно щелкнуть в окне диалога Создание стиля (New Style), чтобы изменить те параметры форматирования стиля, которые невозможно изменить с помощью имеющихся в этом окне кнопок?

- 6. Измените шрифт стиля на Tahoma размером 14 пунктов, полужирный, все прописные
- 7. Щелкните на кнопке ОК в окне диалога Создание стиля (New Style), чтобы сохранить изменения в стиле.

8.4. Что нужно сделать, чтобы стиль, созданный в текущем документе, был доступен в других документах Word?

- 8. Шелкните на названии стиля в области задач, чтобы применить новый стиль к выделенному абзацу.
- 9. Выделите слово сотрудников.
- 10. Примените к этому слову подчеркивание.
- 11. Щелкните на слове контракту.
- 12. Повторите последнюю операцию форматирования.

8.5. Какая клавиша используется для повторения последней операции?

- 13. Выделите слово сотрудников.
- 14. Скопируйте его формат.

8.6. Какое сочетание клавиш используется для копирования формата?

- 15. Примените скопированный формат к словам 16 июня.
- 16. Откройте область задач Стили и форматирование (Stylesand Formatting).
- 17. Выделите все вхождения варианта форматирования Подчеркивание (Underline).
- 18. Откройте окно диалога Шрифт (Font). Задайте параметры шрифта для замены: в списке Начертание (Font style) выберите пункт Курсив (Italic), в списке Подчеркивание (Underline style) — пункт  $($ нет $)$  ((none)).
- 19. Щелкните на кнопке ОК. Весь подчеркнутый текст в документе будет заменен курсивным.

2.,

20. Закройте документ, сохранив изменения.

## Возможные проблемы

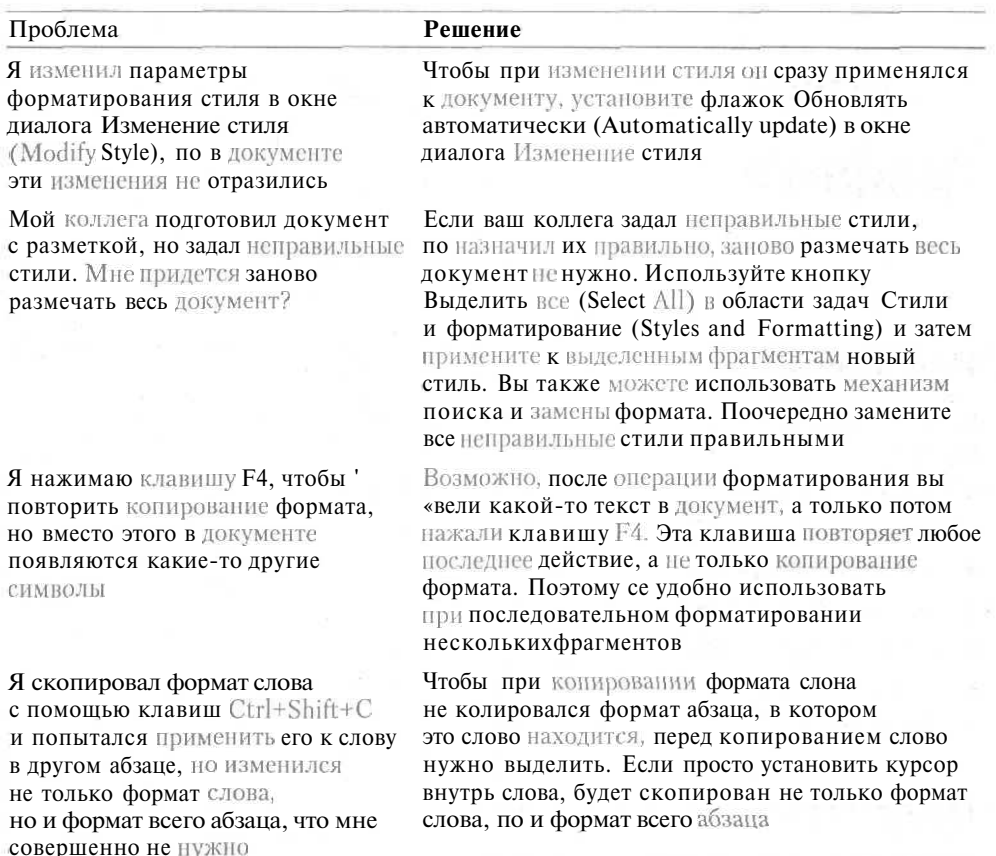

## Подведение итогов

На этом занятии мы познакомились со стилями Word и другими средствами быстрого форматирования. С помощью стилей удобно оформлять сложные многостраничные документы, а также добиваться сходного оформления большого числа однотипных документов.

Копирование формата и команда повторения последней операции помогут при создании небольших документов либо документов, оформление которых не будет повторяться в других файлах. Помните, для оформления отдельного документа умения копировать формат вам будет вполне достаточно, но для долгосрочных задач надежнее использовать стили.

В следующей главе мы узнаем, как работать с графическими объектами Word.

# **Занятие 9**

# **Графика**

### **Тема** занятия

На этом занятии мы попробуем поработать с графическими объектами. Вы научитесь:

- добавлять в документ объекты библиотеки картинок;
- вставлять в документ текст<sup>W</sup>ordArt;
- вставлять автофигуры;
- рисовать фигуры и линии;
- работать с объемными фигурами;
- выделять и перемещать объекты, а также изменять их размеры;
- форматировать графические объекты.

# **Подготовка к занятию**

На этом занятии мы будем работать с новым документом, добавляя в него разного рода графические объекты. По окончании выполнения контрольного занятия ваш документ должен выглядеть так, как показано на рис. 9.1.

# **Вставка в документ графических объектов**

Недаром говорят, что лучше один раз увидеть, чем сто раз услышать. И это в самом деле так. Вы можете вставлять графические объекты прямо в текст документа Word. Эти объекты могут быть эффектными иллюстрациями, красивым фоном, мелкими украшениями типа маркеров, рамок, линий. Вы можете вставить в документ готовый объект, можете нарисовать его сами с помощью средств рисования Word. В любом случае не злоупотребляйте графикой. Хотя современные графические форматы позволяют значительно сократить размеры графики, все равно документы с большим числом вставленных объектов сильно увеличиваются в размерах и с ними становится трудно работать. Как в любом деле, здесь важно соблюдать меру.

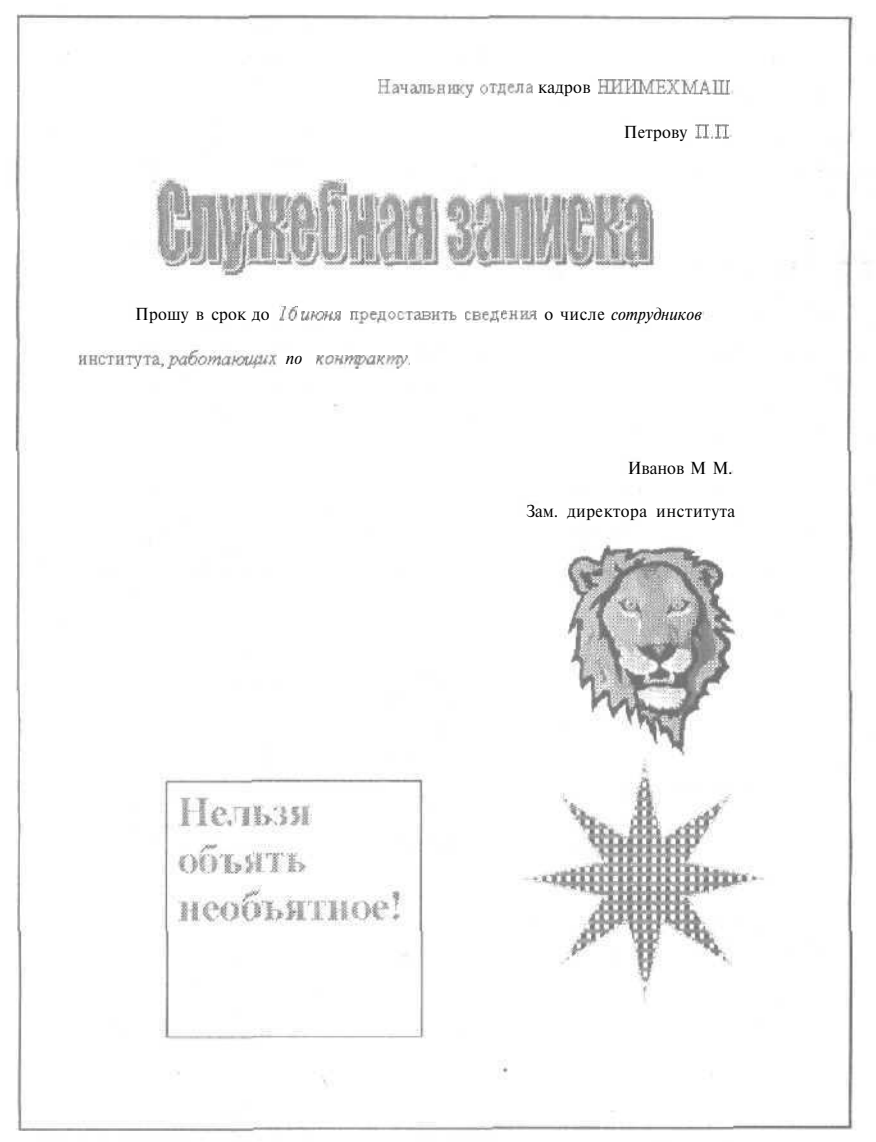

**Рис. 9.1.** Документ, содержащий графические объекты

Библиотека картинок (Clip Art) содержит тысячи рисунков, фотографий, звуков и видеоклипов. В ранних версиях Word под объектами библиотеки картинок понимались только рисунки. Сейчас же в коллекцию Clip Art входят файлы мультимедиа — графика, фотографии, звуки и видеоклипы. Они поставляются в комплекте с программой Word, и их можно вставить в документ из соответствующей коллекции. Более того, вы можете сами создавать свои коллекции картинок.

Объекты WordArt представляют собой текст, оформленный с применением специальных эффектов. Их очень удобно использовать для создания красивых

### 166 Занятие 9. Графика

заголовков или крупных надписей. В объектах  $Word$ Art вы можете изменять форму букв надписей, сжимать их, растягивать, добавлять тени, рамки и множество других эффектов.

Сродства рисования Word позволяют нарисовать практически любой объект «с нуля». Конечно, для создания бессмертного шедевра этих возможностей маловато, но для несложных изображений - вполне достаточно.

### Упражнение 9.1. Вставка картинки

Вы можете вставлять картинки из библиотеки в документы Word с помощью команды Вставка ▶ Рисунок ▶ Картинки (Insert ▶ Picture ▶ Clip Art). Например, можно вставить забавную картинку в текст объявления, чтобы оно выглядело привлекательнее. Сейчас мы попробуем вставить рисунок библиотеки картинок в новый документ.

- 1. Создайте новый документ.
- 2. Выберите команду Вставка ▶ Рисунок ▶ Картинки (Insert ▶ Picture ▶ Clip Art).

На экране появится область задач Вставка картинки (Clip Art), показанная на рис. 9.2.

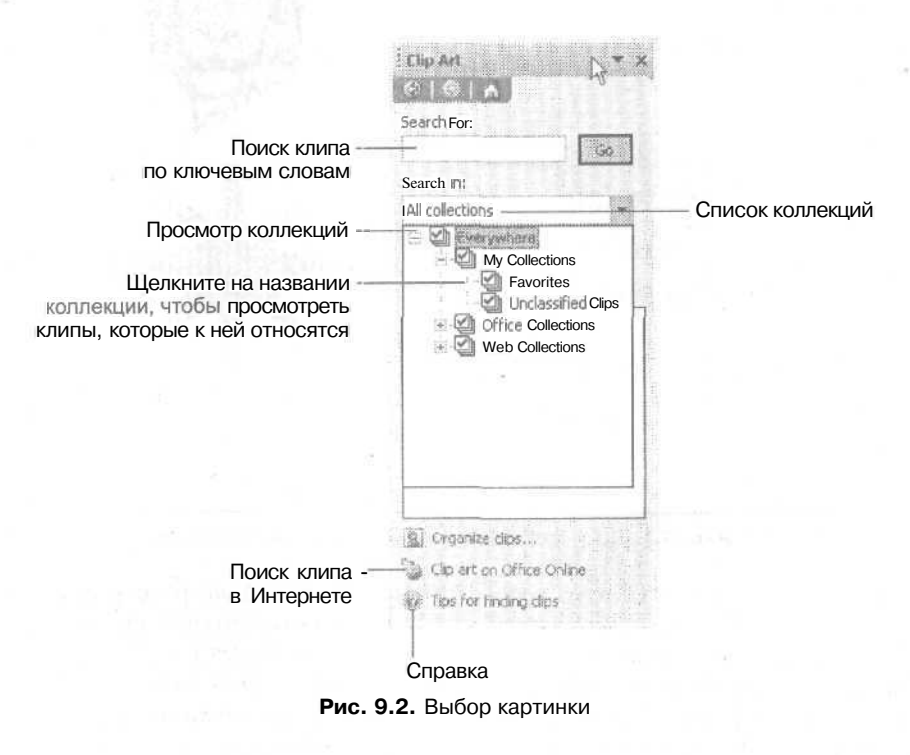

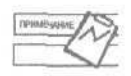

Для вывода на экран области задач Вставка картинки (Clip Art) ее можно выбрать в списке областей задач, щелкнув на заголовке области задач.

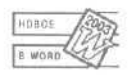

Выбрав команлу Организовать картинки (Organize clips) в области залач Вставка картинки (Clip Art), вы сможете просмотреть диски вашего компьютера и организовать найденные системой файлы мультимедиа в так называемые коллекции картинок.

По умолчанию Word показывает картинки, сгруппированные по коллекциям и категориям («мини-коллекциям»). Щелкнув на названии категории, вы можете просмотреть рисунки, которые относятся к этой категории.

Если при установке программы Word вы не установили инструменты для работы с библиотекой картинок, при выборе команды Вставка ▶ Рисунок ▶ Картинки (Insert ▶ Picture ▶ Clip Art) Word предложит их установить.

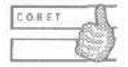

На рынке можно приобрести компакт-диски с библиотеками профессиональных фотографических и рисованных изображений. Довольно часто эти библиотеки организованы по темам, например «Природа», «Хозяйство», «Семья», «Транспорт» и т. д. Если вы хотите, чтобы ваш документ выглядел действительно профессионально. воспользуйтесь одной из таких коллекций.

- 3. В древовидной структуре Поиск (Search In) щелчком раскройте ветвь Коллекции Office (Office Collections) и щелкните на названии категории Здания (Buildings),
- 4. Введите слово buildings в поле Поиск (Search for) и щелкните на кнопке Поиск (Go). Word выведет на экран изображения клипов, подходящих под запрос по ключевым словам.
- 5. Шелкните на первом изображении коттеджа на берегу озера. Word вставит изображение в документ.

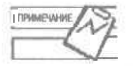

Если поместить указатель мыши на изображение, на экране появляется подсказка с его названием, размером, типом графического файла и списком ключевых слов.

Если щелкнуть па рисунке один раз, он будет выделен, и вы сможете выполнять с ним нужные операции. Когда рисунок выделен, вокруг него видны восемь черных маркеров (рис. 9.3). Они служат для изменения размеров вставленногообъекта.

### 6. Закройте окно коллекции картинок.

Если графический объект привязан к тексту абзаца, то он будет окружен черными маркерами и тонкой рамкой. Такой объект может располагаться только внутри текста. Объект, для которого задан режим «обтекания» текстом или который располагается позади или перед текстом, окружается белыми маркерами без рамки. В последнем случае графический объект можно перемещать в пределах страницы.

- 7. Щелкните в любом месте документа, чтобы снять выделение с рисунка.
- 8. Нажмите клавишу Enter два раза.

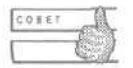

Чтобы удалить графический объект из документа, просто выделите его и нажмите клавишу Delete.

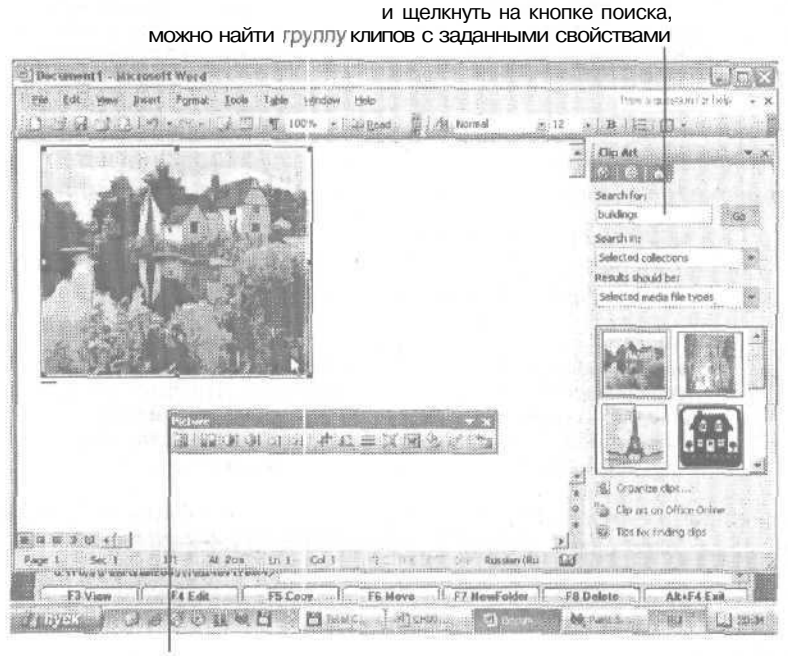

Если ввести сюда ключевое слово,

Панель настройки изображения для работы с выделенным объектом

Рис. 9.3. Выделенный рисунок окружен черными маркерами

### Упражнение 9.2. Добавление объекта WordArt

Средствами WordArt можно быстро создать красивый заголовок для документа. Если вам не жалко времени и денег, то можете приобрести настольную издательскую систему и убедиться, что созданные вами с ее помощью заголовки будут не намного отличаться от предлагаемых Word. В этом упражнении мы создадим эмблему для книжного магазина.

- 1. Нажмите клавиши Ctrl+End, чтобы переместиться в конец документа.
- 2. Выберите команду Вставка Рисунок Объект WordArt (Insert Picture WordArt). Вы увидите окно диалога с доступными вариантами оформления надписей WordArt (рис. 9.4).
- 3. Выберите третий образец в четвертом ряду. Щелкните на нем, затем на кноп $ke$  OK.

На экране появится окно диалога Изменение текста WordArt (Edit WordArt Text). Введите слово КНИГИ в текстовое поле этого окна. В этом окне диалога вы можете задать шрифт, размер и начертание для текста надписи.

4. Шелкните на кнопке ОК.

Word вставит надпись в текст документа (рис. 9.5). Как и любой графический объект, надпись WordArt можно выделять, изменять ее размеры и удалять.

Рядом со вставленной надписью появляется панель инструментов WordArt (рис. 9.6). Она содержит инструменты форматирования объектов WordArt.

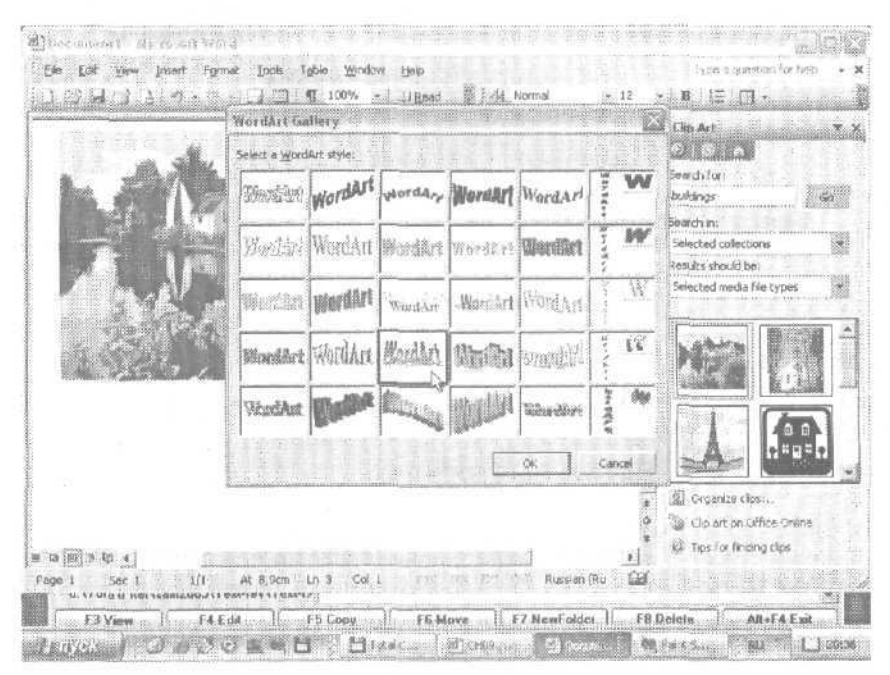

**Рис. 9.4.** Окно диалога WordArt позволяет выбрать вариант оформления надписи

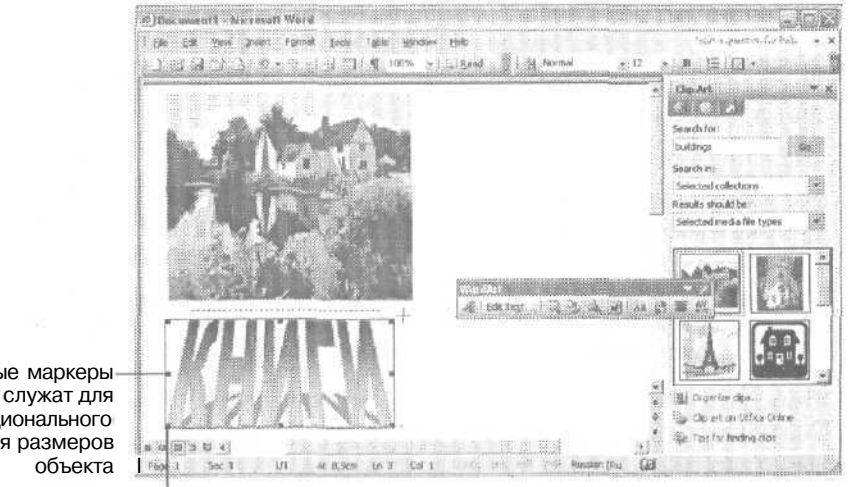

Боковые маркеры служат для непропорционального изменения размеров

> Угловые маркеры служат для пропорционального изменения размеров объекта

**Рис.** 9.5. В документ вставлен объект WordArt

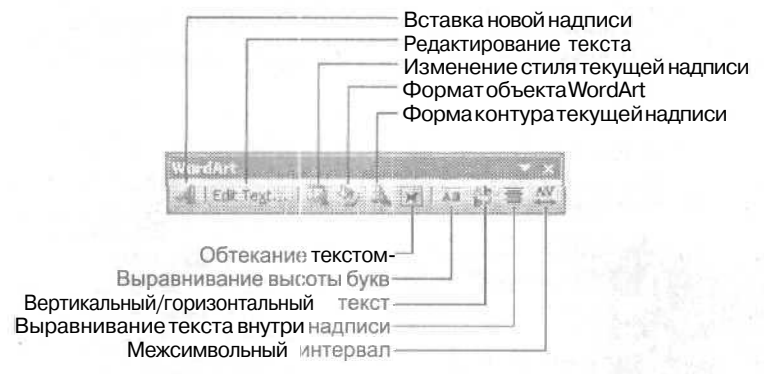

Рис. 9.6. Панель инструментов WordArt

- 5. Щелкните в любом месте документа, чтобы снять выделение надписи.
- 6. Сохраните файл под именем At.doc и закройте документ.

## Упражнение 9.3. Вставка автофигур

Разных фигур существует не так много. Даже сложные рисунки состоят из наборов более простых фигур. Word предоставляет средства для рисования подобных изображений. Вставив в документ полдесятка разных геометрических фигур, вы сможете нарисовать, например, вполне приличный домик, который сделает честь любой выставке детского творчества. Давайте посмотрим, как работать с этим инструментом Word.

- 1. Создайте новый документ.
- 2. Щелкните правой кнопкой мыши на любой панели инструментов и выберите вконтекстномменю команду Рисование (Drawing).

На экране появится панель инструментов Рисование (Drawing), показанная на рис. 9.7.

3. Щелкните на кнопке Автофигуры (Autoshapes).

Вы увидите меню (рис. 9.8), содержащее названия разных фигур, например, Стрелки (Block Arrows), Выноски (Callouts), Блок-схема (Flow Chart) и т. д.

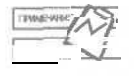

Меню вставки автофигур содержит дополнительную команду для вставки автофигур из коллекции картинок. При вставке можно проводить поиск нужных фигур по категориям, ключевым словам и формату файлов.

- 4. Выберите команду Звезды и ленты (Stars and Banners). На экране появится небольшая панель с кнопками, соответствующими разным фигурам.
- 5. Щелкните на первой кнопке в четвертом ряду.

На экране появится надпись Создайте рисунок (Create your drawing here). Указатель мыши превратится в небольшой крестик. Перетаскивая указатель, задайте размеры и положение новой фигуры. В документ будет вставлено изображение, напоминающее по форме вертикальный свиток (рис, 9.9).

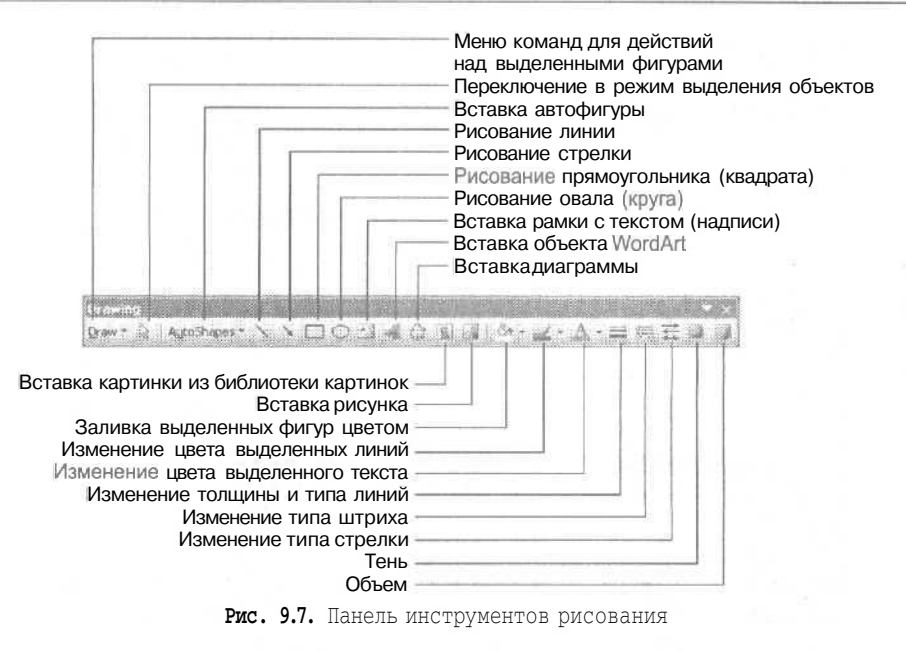

Если перетащить заголовок этого подменю, оно останется на экране как самостоятельная панель

Панель инструментов рисования

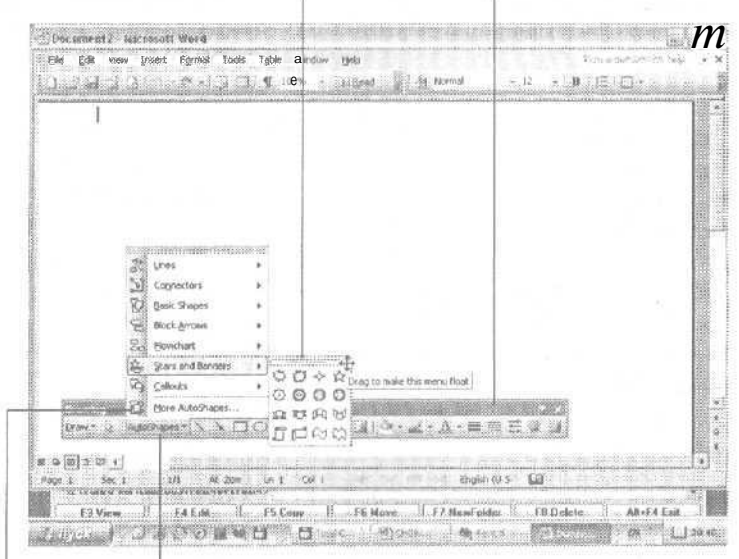

Меню вставки автофигур

Эта команда позволяет вставлять дополнительные автофигуры из коллекции библиотеки картинок

Рис. 9.8. Вставка автофигуры в документ Word

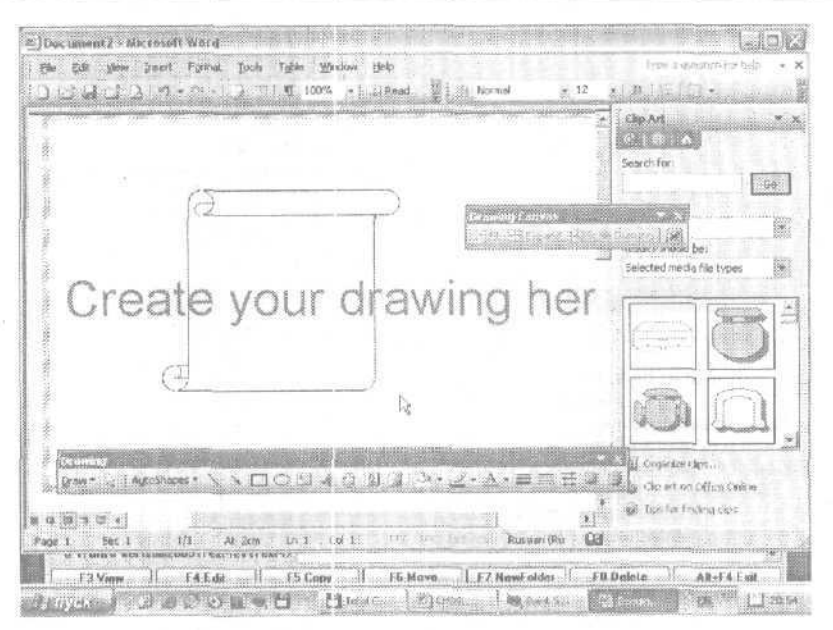

**Рис. 9.9.** Рисование фигуры на «полотне»

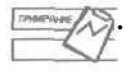

• По умолчанию при рисовании любых фигур с помощью мыши положение их границы задается «от угла до угла». Если во время рисования удерживать нажатой клавишу Ctrl, то положение фигуры будет задаваться относительно центра. Если во время рисования фигуры удерживать нажатой клавишу Shift, она будет вписана в невидимый квадрат, а не в прямоугольник.

Вокруг появившегося изображения вы увидите несколько белых круглых маркеров, которые позволяют изменять общие размеры фигуры. Кроме белых круглых маркеров на экране присутствует желтый квадратный маркер. Если перетаскивать его мышью, вы увидите, как будут изменяться взаимные пропорции вставленной фигуры. Вы можете увеличить центральную область свитка, а можете, наоборот, увеличить размер скрученных областей. Для более сложных фигур таких желтых маркеров может быть несколько. Зеленый круглый маркер служит для вращения рисунка. Обычно размеры любого рисунка, вставленного в документ, приходится изменять, поскольку часто такие рисунки используются для размещения надписей.

- **6. Снова щелкните на кнопке Аеггофигуры** (Autoshapes) **и выберите** команду **Фигурные стрелки (Block** Arrrows).
- 7. Щелкните на третьей стрелке в последнем (седьмом) ряду. Перетаскивая мышь, задайте размеры и положение объекта.
- 8. Поместите указатель мыши на второй вставленный объект и перетащите его поверх первой фигуры.
- 9. Щелкните правой кнопкой мыши на этой фигуре и в контекстном меню выберите команду Order *>* Send to EJack, как показано на рис. 9.10. Word поменяет фигуры местами, и второй фигуры больше не будет видно.

173

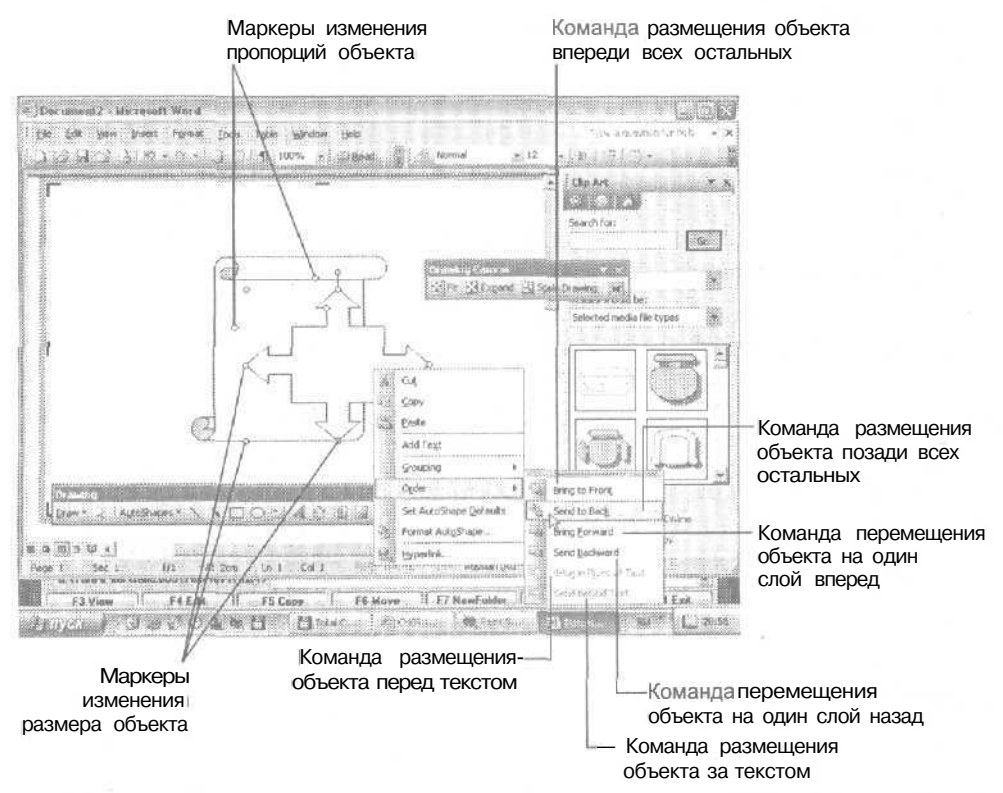

Рис. 9.10. Изменение взаимного расположения графических объектов и текста

Перемешая объекты с переднего плана на задний и наоборот, вы можете организовывать их в группы и размещать на странице так, как вам угодно. При размещении нескольких фигур в разных слоях, можно пользоваться командами Переместить вперед (Bring Forward) и Переместить назад (Sent Backward). Помните, что любое, даже самое сложное, изображение можно создать из множества простых фигур, объединяя их нужным образом.

### Упражнение 9.4. Рисование фигур и линий

Несмотря на то, что в библиотеках картинок солержится огромное количество изображений, когда-нибудь вам может потребоваться нарисовать собственный рисунок. Конечно, вовсе не обязательно заканчивать художественную школу, чтобы начинать рисование средствами Word, для этого хватит и курса средней школы. Однако помните, что вы сможете нарисовать только то, что придумаете сами, поэтому старайтесь развивать свое воображение и не сдерживать возможные творческие порывы.

- 1. Нажмите клавиши Ctrl+End, чтобы переместиться в конец документа.
- 2. Нажмите клавиши Ctrt+Enter, чтобы создать новую страницу. Прокрутите ее, чтобы на экране было больше места для рисования.

### **1 74 Занятие 9.** Графика

3. Щелкните на кнопке Прямоугольник (Rectangle) на панели инструментов Рисование (Drawing).

Указатель мыши превратится в небольшой крестик. Перетаскивая указатель, задайте размеры и положение новой фигуры.

4. Нажмите кнопку мыши в верхнем левом углу страницы и перетащите указатель мыши вниз и вправо. Вы у зидите, как на экране появится контур будущего прямоугольника. Когда его размеры вас удовлетворят, отпустите кнопку мыши. Прямоугольник будет вставлен в документ.

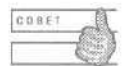

Чтобы нарисовать квадрат, во время рисования удерживайте нажатой клавишу Shift.

- 5. Щелкните на кнопке Линия (Line). Указатель мыши также превратится в небольшой крестик.
- 6. Нажмите кнопку мыши, наведя указатель примерно на два сантиметра выше нарисованного прямоугольника. Здесь будет находиться начало новой линии. Если вверху «полотна» вам не хватает места, предварительно щелкните на кнопке Увеличить рисунок (Expand) на панели инструментов Полотно (Drawing canvas).

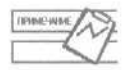

Чтобы вывести на экран панель инструментов Полотно (Drawing canvas), щелкните правой кнопкой мыши на области для рисования и выберите одноименную команду в контекстном меню.

- 7. Перетащите указатель мыши в низ и вправо примерно на один сантиметр ниже и правее верхнего правого угла прямоугольника. Отпустите кнопку мыши. В документе появится новая линия. Указатель мыши примет свой обычный вид. Это значит, что в данный момент больше ничего нарисовать нельзя.
- 8. Дважды щелкните на кнопке Линия (Line). Теперь вы можете нарисовать сразу несколько линий подряд, и указатель мыши не будет переключаться обратно в обычный режим.
- 9. Нарисуйте вторую линию зеркально первой, чтобы они вместе образовали «крышу» домика.
- 10. Нарисуйте еще одну линию под прямоугольником, параллельно его нижней границе.

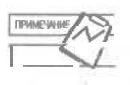

 Чтобы провести линию под углами, кратными 15 , во время рисования удерживайте нажатой клавишу Shift.

- 11. Щелкните на кнопке Прямоугольник (Rectangle) и нарисуйте квадрат внутри прямоугольника.
- 12. Щелкните правой кнопкой мыши и в контекстном меню выберите команду Добавить текст (Add Text), как показано на рис. 9.11. Внутри фигуры появится небольшой курсор.

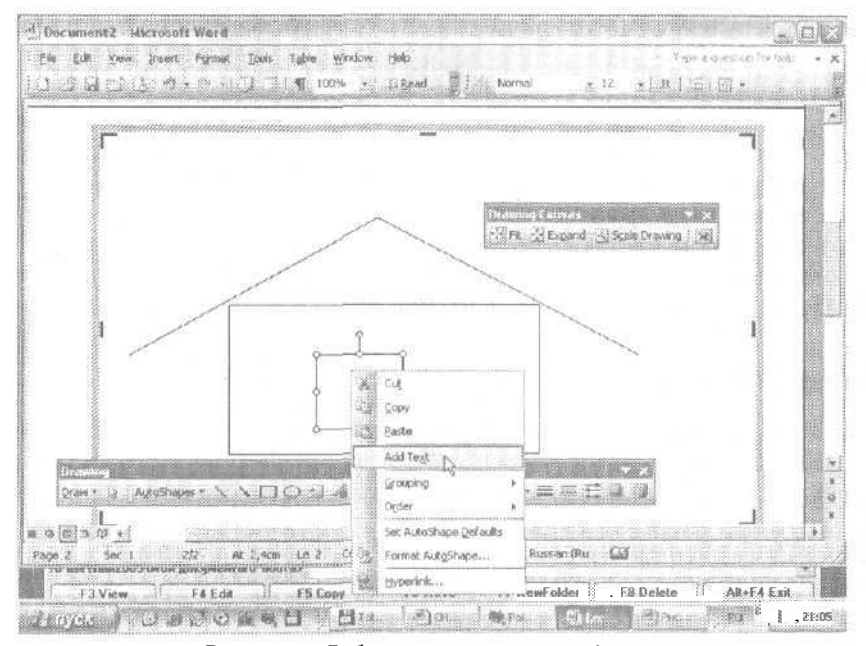

Рис. 9.11. Добавление текста в автофигуру

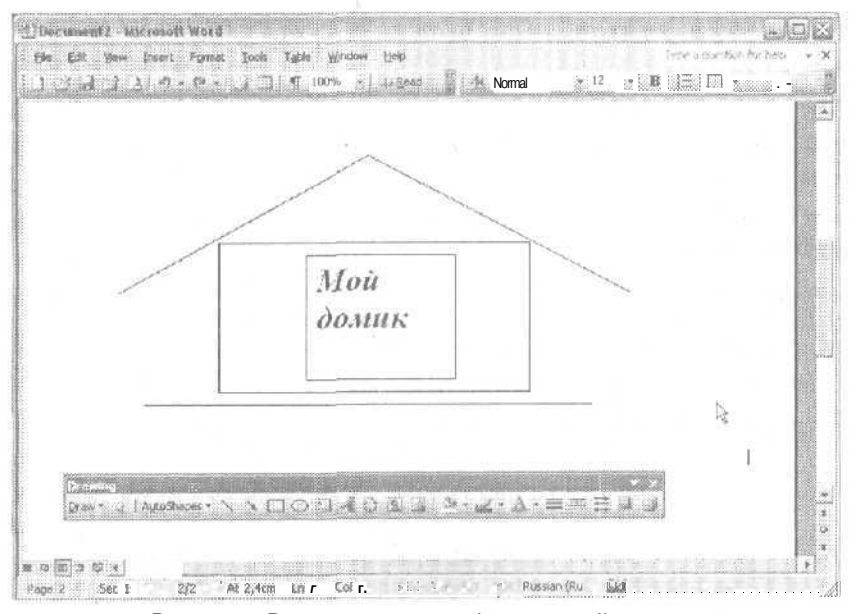

Рис. 9.12. Рисунок состоит из фигур, линий и текста

- 13. Введите слова Мойдомик. Эта надпись окажется внутри квадрата.
- 14. Выделите текст и примените к нему полужирное и курсивное начертания, затем измените размер шрифта на 24 пункта.
- 15, Щелкните в любом месте документа, чтобы снять выделение текста.
- 16. Сохраните документ под именем Рисование.doc.

Описанный прием часто используется для создания надписей на рисунках и выносках. Вместо того чтобы вставлять специальную текстовую надпись и затем пытаться создать вокруг нее красивое оформление, лучше сначала вставить понравившуюся вам фигуру (звезду, ленту или стрелку), а затем добавить в нее текст. Работать с фигурами удобнее, так как они предоставляют больше возможностей для форматирования. Теперь наш домик должен выглядеть примерно так, как показано на рис. 9.12.

### **Упражнение 9.5.** Создание трехмерных фигур

В Word можно рисовать фигуры с эффектом объема. Существует несколько готовых стилей объемных фигур. Вы можете создать сначала плоскую фигуру и уже затем сделать ее объемной. Давайте попробуем сделать объемным наш домик.

- 1. Щелкните на прямоугольнике, чтобы выделить его.
- 2. Щелкните на кнопке Объем (Volume). На экране появится небольшая панель с кнопками, соответствующими разным вариантам объемных фигур.
- 3. Выберите первую фигуру в первом ряду. Выделенный прямоугольник превратится в объемный объект.
- 4. Аналогичным образом сделайте объемными линии, изображающие крышу домика.
- 5. Щелкните на изображении одного ската крыши.
- 6. Удерживая нажатой клавишу Shift, щелкните на втором скате крыши и затем на самом домике. Все три объекта будут выделены.
- 7. Снова щелкните на кнопке Объем (Volume) и выберите команду Настройка объема (3-D Settings).

На экране появится одноименная панель инструментов, показанная на рис. 9.13. На этой панели есть кнопки которые позволяют вращать выделенный объект, изменять глубину, менять угол освещения объекта, изменять его цвет.

8. Щелкните на кнопке Глубина (Depth).

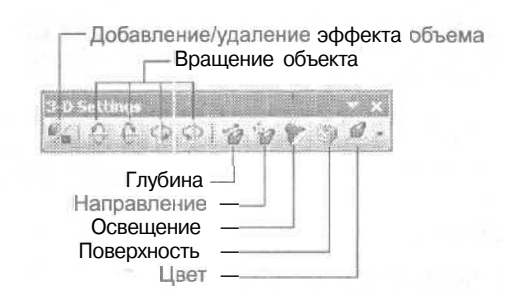

Рис. 9.13. Панель инструментов настройки объема

- 9. Выберите значение 144 пункта.
- 10. Выделите оставшуюся линию под домиком.
- 11. Щелкните на кнопке Глубина (Depth) и в поле Глубина (Custom) введите значение 200 пунктов.
- 12. Щелкните правой кнопкой мыши на этой фигуре и выберите в появившемся меню команду Порядок *\** На задний план (Order *t* Send to Back).
- 13. Щелкните на кнопке закрытия панели Настройка объема (3-D Settings).

Теперь ваш домик должен выглядеть так, как показано на рис. 9.14.

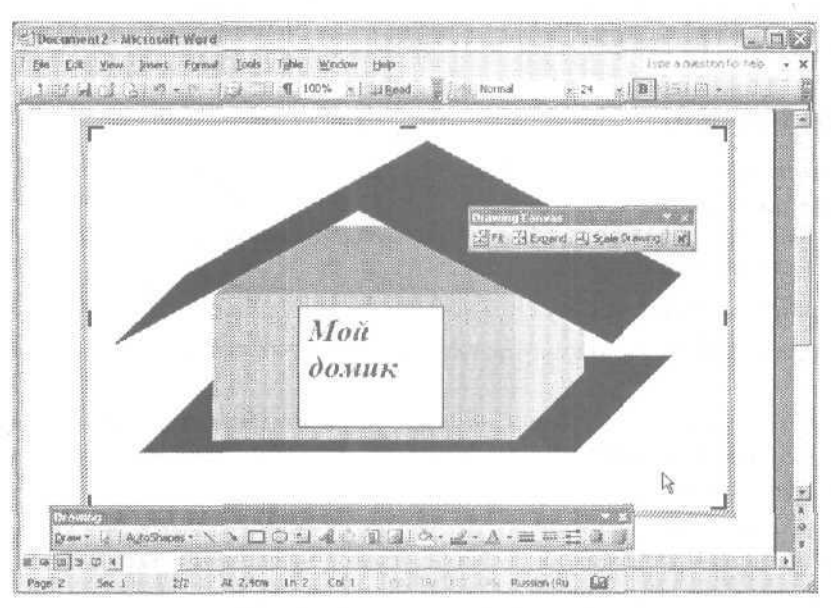

**Рис. 9.14.** Недостроенный домик

# **Работа с графическими объектами**

После добавления в документ графического объекта он может потребовать некоторых изменений. Скорее всего, рисунок получится не того размера, неудачного цвета, неподходящей формы и к тому же окажется в неудобном месте. Чтобы изменить все эти параметры, сначала нужно выделить объект, а затем применить к нему нужные действия. В следующих упражнениях мы попробуем «достроить» наш домик.

### **Упражнение 9.6.** Выделение объектов

Прежде чем изменять объект, его нужно выделить. Вы можете выделить сразу несколько объектов, чтобы одновременно применить к ним одну и ту же операцию.

### **178 Занятие 9.** Графика

- 1. Щелкните на границе прямоугольника. Вокруг него появятся маркеры.
- 2. Щелкните в любом месте за пределами прямоугольника, чтобы снять выделение.
- 3. Щелкните на квадрате с надписью. Вокруг квадрата также появятся маркеры.
- 4. Теперь нажмите и удерживайте клавишу Shift. Щелкните на прямоугольнике.

Маркеры появятся как вокруг прямоугольника, так и вокруг квадрата. Вы можете одновременно удалить оба этих объекта, закрасить их одним и тем же цветом, переместить в другое место или даже в другой документ.

- 5. Щелкните в любом месте документа, чтобы снять выделение.
- 6. Сохраните изменения и закройте документ.

### **Упражнение 9.7.** Перемещение объектов

Вы можете перемещать графические объекты в любое место документа. Сначала нужно выделить объект, а затем перетащить его в другое место с помощью мыши. Хотя этот прием довольно практичен, для точных перемещений лучше явно задавать положение рисунка на странице.

- 1. Откройте документ Art.doc.
- 2. Выделите эмблему книжного магазина, которую вы создали средствами Word-Art.
- 3. Щелкните на надписи правой кнопкой мыши и выберите в контекстном меню команду Формат объекта WordAr (Format WordArt). На экране появится одноименное окно диалога.

Такие окна позволяют выполнять форматирование всех графических объектов, вставляемых в документ. Количество и названия вкладок, доступных в этих окнах, а также элементы управления для разных объектов могут быть разными. Однако на вкладке Положение (Layout) можно задавать точные координаты практически для всех типов объектов.

4. Щелкните на вкладке Положение (Layout) в окне диалога Формат объекта Word-Art (Format WordArt).

На этой вкладке можно задать вид обтекания графического объекта текстом и вид выравнивания (рис. 9.15). Дополнительные параметры форматирования объектов спрятаны немного дальше.

- 5. Щелкните на образце Вокруг рамки (Square).
- 6. Щелкните на кнопке Дополнительно (Advanced).
- 7. Щелкните на вкладке Положение рисунка (Picture Position) открывшегося окна диалога Дополнительная разметка (Advanced Layout), как показано на рис. 9,16.
- 8. Введите расстояние объекта от края страницы в текстовое поле. Щелкните на кнопке ОК в обоих окнах диалога, чтобы изменения вступили в силу.

Выделенный объект займет новое положение.

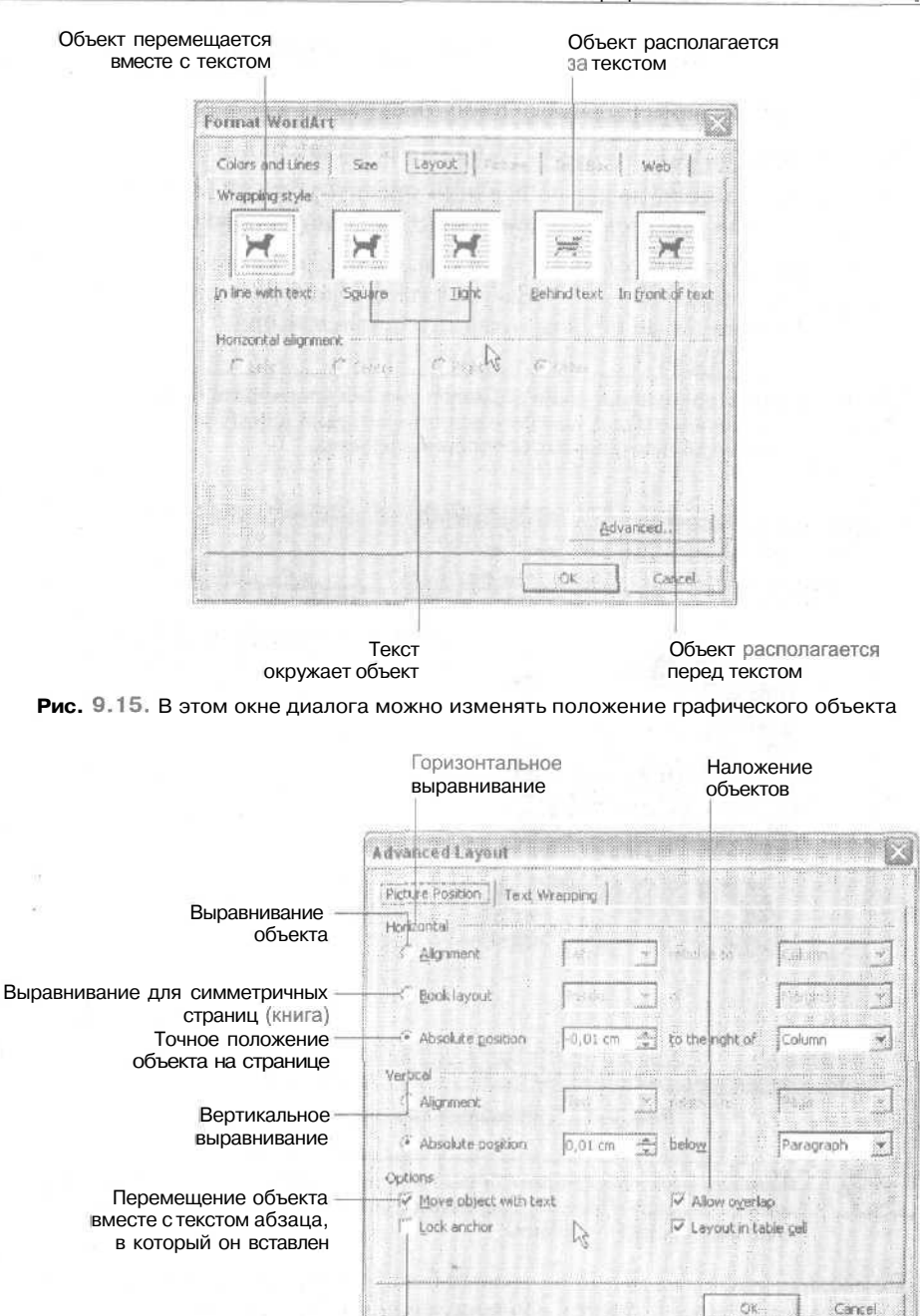

Фиксация привязки объекта (при перемещении объекта его координаты будут вычисляться относительно этой фиксированной точки)

**Рис. 9.16.** Указание точного положения объекта относительно страницы

## Упражнение 9.8. Изменение размера объектов

Теперь мы изменим размеры вставленного рисунка.

- 1. Выделите рисунок с коттеджем, который мы вставили в документ ранее.
- 2. Поместите указатель мыши на верхний правый угловой маркер выделения, Указатель мыши при этом должен принять вид двунаправленной стрелки.
- 3. Нажмите левую кнопку мыши и, удерживая нажатой клавишу Ctrl, перетащите маркер влево и вниз (рис. 9.17). Вы увидите, как контур рисунка начнет уменьшаться. Немного сжав рисунок, отпустите кнопку мыши.

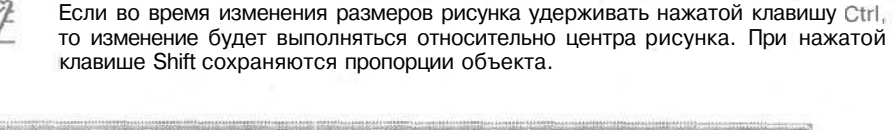

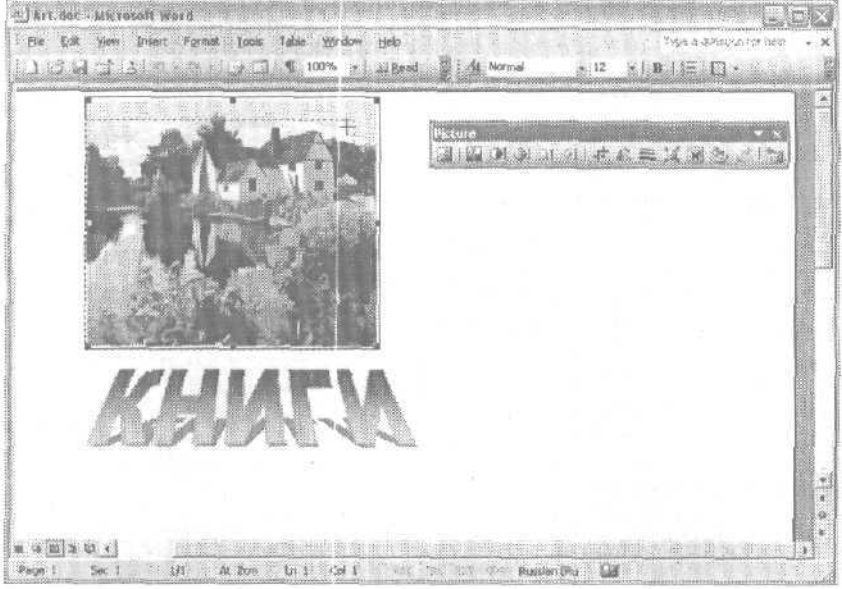

Рис. 9.17. Уменьшение размера рисунка

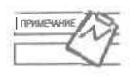

Размеры всех графических объектов при перемещении угловых маркеров изменяются сразу в двух направлениях с сохранением пропорций, а при перетаскивании боковых - в одном.

4. Поместите указатель мыши на правый боковой маркер и перетащите его вправо. Рисунок будет растянут в горизонтальном направлении.

Так же как и координаты, размеры объекта можно задать вручную; этот способ более точный и последовательный. Представьте, что в вашем документе 30 однотипных графических объектов, и все они должны быть аккуратно выровнены. Здесь не обойтись без ручного указания размеров и координат объекта.

- 5. Шелкните на выделенном рисунке правой кнопкой мыши и выберите в контекстном меню команду Формат рисунка (Format Picture).
- 6. Шелкните на вкладке Размер (Size) открывшегося окна диалога и укажите нужный размер рисунка (рис. 9.18).

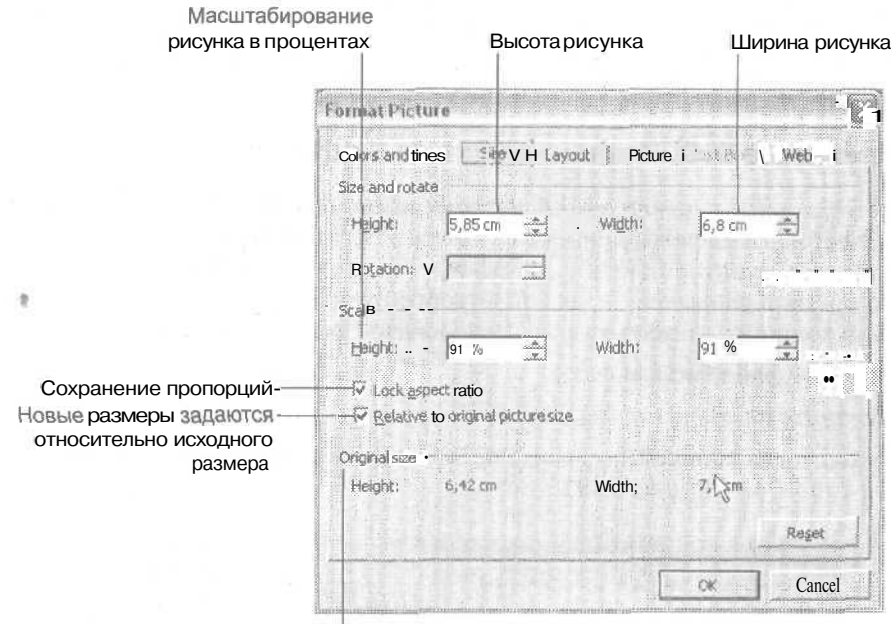

Исходный размер

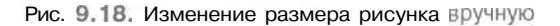

- 7. Щелкните на кнопке ОК, чтобы изменения вступили в силу,
- 8. Сохраните изменения и закройте файл.

При изменении размеров обьекта я советую вам задавать их в процентах от исходного размера. Для возвращения к исходным размерам рисунка пользуйтесь кнопкой Сброс (Reset).

Кроме координат и размеров объекта важно задать его выравнивание относительно страницы. Вы можете выровнять объект по правому краю, по левому краю и по центру. Параметры выравнивания доступны также в окне диалога для форматирования объекта.

## Форматирование графических объектов

Итак, мы научились размещать объекты нужного размера в нужном месте. Теперь осталось добиться, чтобы наши объекты действительно выглядели так, как намбы хотелось. Обычнодля этого приходится изменять формат объектов. Когда

художник рисует на бумаге или холсте, он может стирать неудачные линии и добавлять новые. Процесс рисования в Word в чем-то похож на работу такого хуложника

Word позволяет изменять тип линий, которыми нарисован объект, то есть выбирать их толщину, вид и цвет. Кроме того, вы также можете изменять цвет, которым закрашены замкнутые объекты. Можно указывать определенные узоры или даже заполнять их готовыми рисунками. В следующих упражнениях мы попробуем поэкспериментировать с этими возможностями.

### Упражнение 9.9. Изменение стиля линий

Существуют разные стили линий, которые вы можете использовать для рисования объектов. Во-первых, линии могут быть одинарными, двойными, тройными, штриховыми, пунктирными и т. д. Кроме того, они могут иметь разную толщину, меняющуюся в диапазоне от одной четверти пункта до шести пунктов. Давайте изменим толщину линий, которые расположены над прямоугольником.

- 1. Откройте файл Рисование. doc.
- 2. Шелкните на квадрате с надписью. Вокруг него должны появиться маркеры.
- 3. Щелкните на кнопке Типлинии (Line Style), На экране появится список доступных типов линий (рис. 9.19).

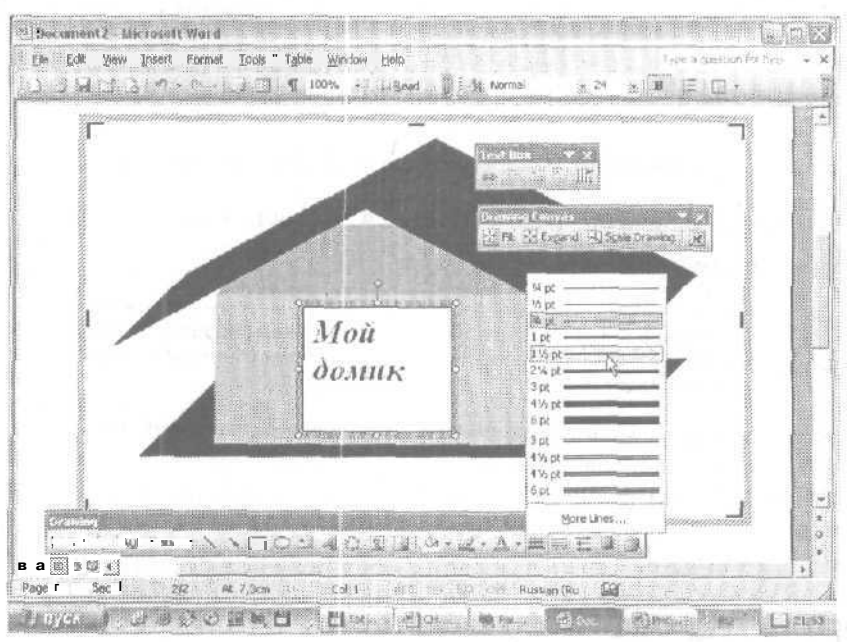

Рис. 9.19. Форматирование выделенных линий

- 4. Выберите двойную тонкую линию толщиной 3 пункта.
- 5. Щелкните в любом месте документа, чтобы снять выделение.
Для изменения типа линий вы можете использовать не только кнопки на панели инструментов, но и окно диалога Формат автофигуры (Format Autoshape). В этом окне

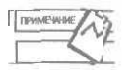

можно за один прием изменить сразу несколько параметров форматирования,<br>
Для форматирования графических объектов можно использовать механиз<br>
пирования формата, знакомый нам по предыдущему занятию. Вспомните Для форматирования графических объектов можно использовать механизм копирования формата, знакомый нам по предыдущему занятию. Вспомните сочетания клавиш Ctrl+Shift+C и Ctrl+Shift+V.

### **Упражнение 9.10.** Задание узора, заливки и цвета

Чтобы ваш документ выглядел интересно и празднично, попробуйте «поиграть» с цветами графических объектов, которые в него вставлены. Сейчас мы научимся добавлять к графическим объектам узоры, заливку и цвет.

- 1. Щелкните на прямоугольнике, чтобы выделить его.
- 2. Щелкните на кнопке со стрелкой рядом с кнопкой Цвет заливки (Fill Color) на панели инструментов Рисование (Drawing). На экране появится небольшая палитра цветов (рис. 9,20).

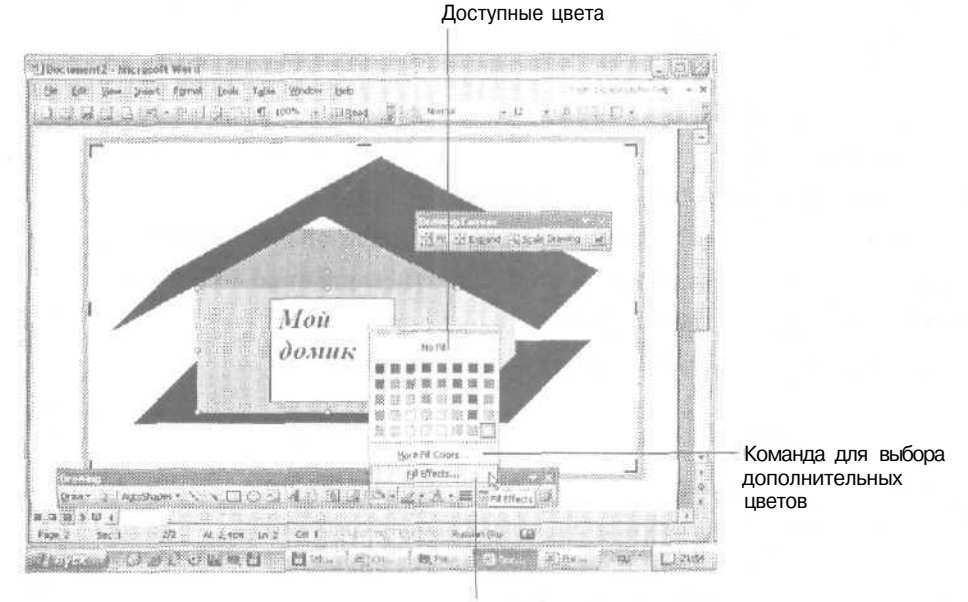

### Варианты заливки

**Рис. 9.20.** Изменение цвета обьекта

3. Щелкните на ярко-зеленом цветовом образце.

Выделенный прямоугольник будет заполнен ровным зеленым цветом. Обратите внимание на то, что эффект объема сохраняется.

4. Снова разверните палитру Цвет заливки (Fill Color) и щелкните на кнопке Способы заливки (Fill Effects).

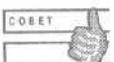

В окне диалога Способы заливки (Fill Effects) можно выбирать заливку, узоры и фоновый рисунок для выделенного объекта. Когда у вас будет время, поэкспериментируйте с элементами управления этого окна. Помните, что любой двухмерный графический объект, включая элементы графиков, рисунки, фон документа, можно оформить с; их помощью.

- 5. Щелкните на вкладке Текстура (Texture).
- 6. Выберите текстуру Дуб (Oak) это третья текстура в последнем ряду. Щелкните на кнопке ОК. Выделенный прямоугольник будет закрашен «под дерево».
- 7. Сохраните документ и закройте файл.

# **Контрольное занятие**

На этом занятии мы проверим приобретенные вами навыки. Мы нарисуем небольшой рисунок и изменим его оформление.

- 1. Откройте файл Записка.doc и сохраните его под именем Записка с графикой.doc.
- 2. Перейдите в конец документа.
- 3. Вставьте еще один абзац,
- 4. Вставьте в документ изображение тигра из категории Животные (Animals) библиотеки картинок.
- 5. Перейдите в начало документа.
- 6. Добавьте три абзаца после слов Петрову П.П.
- 7. Удалите из документа текст заголовка (слова Служебная записка).
- 8. Вставьте в документ объект WordArt (пятый вариант во втором ряду).
- 9. Введите текст Служебная записка.
- 10. Переместите объект WordArt на место заголовка.

9.1. Как определить, что рисунок выделен?

- 11. Увеличьте его размер, удерживая нажатой клавишу Shift.
- 12. Перейдите в конец документа и создайте новую страницу.
- 13. Нарисуйте в документе квадрат, используя кнопку Прямоугольник (Rectangle) и удерживая нажатой клавишу Shift.

*9.2.* Как нарисовать фигуру «относительно центра»?

- 14. Введите в фигуру текст Нельзя объять необъятное!.
- 15. Примените к тексту следующее форматирование: полужирное начертание, размер 26 пунктов, красный цвет.

9.3. Как изменить цвет шрифта в автофигуре?

- 16. Добавьте в документ автофигуру в виде восьмиконечной звезды.
- 17. Сделайте ее лучи острее с помощью желтого ромбовидного маркера.
- 18. С помощью вкладки Узор (Pattern) окна диалога Способы заливки (Fill Effects) заполните звезду узором Шотландка (Plaid).
- 19. Измените цвет граничной линии звезды на ярко-зеленый.

9.4. Как изменить цвет линии в фигуре?

20. Сохраните изменения и закройте документ,

# **Возможные проблемы**

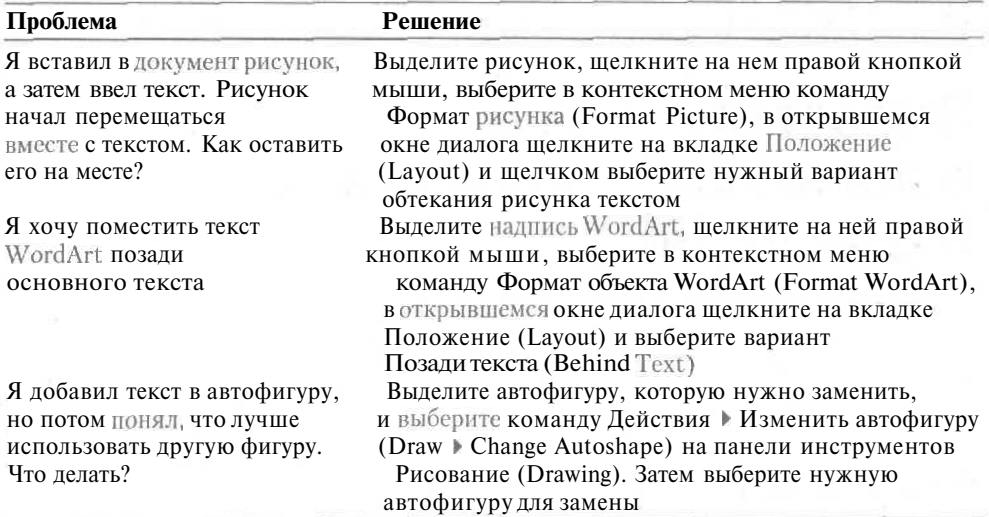

## **Подведение итогов**

На этом занятии мы начали знакомство с миром графических объектов. Они помогут сделать ваш документ действительно профессиональным. На следующем занятии вы узнаете, как экономить время с помощью шаблонов и макросов.

# **Занятие 10**

# **Экономия времени с помощью шаблонов и макросов**

### **Тема занятия**

На этом занятии мы научимся:

- создавать документ на основе шаблона;
- применять шаблон к готовому документу;
- создавать свой шаблон;
- записывать макросы;
- копировать макросы в другие документы.

# **Подготовка к занятию**

На этом занятии мы поработаем с новыми документами, с помощью которых будем изучать приемы применения шаблонов и записи макросов. После окончания занятия один из наших документов будет выглядеть так, как показано на рис. 10.1,

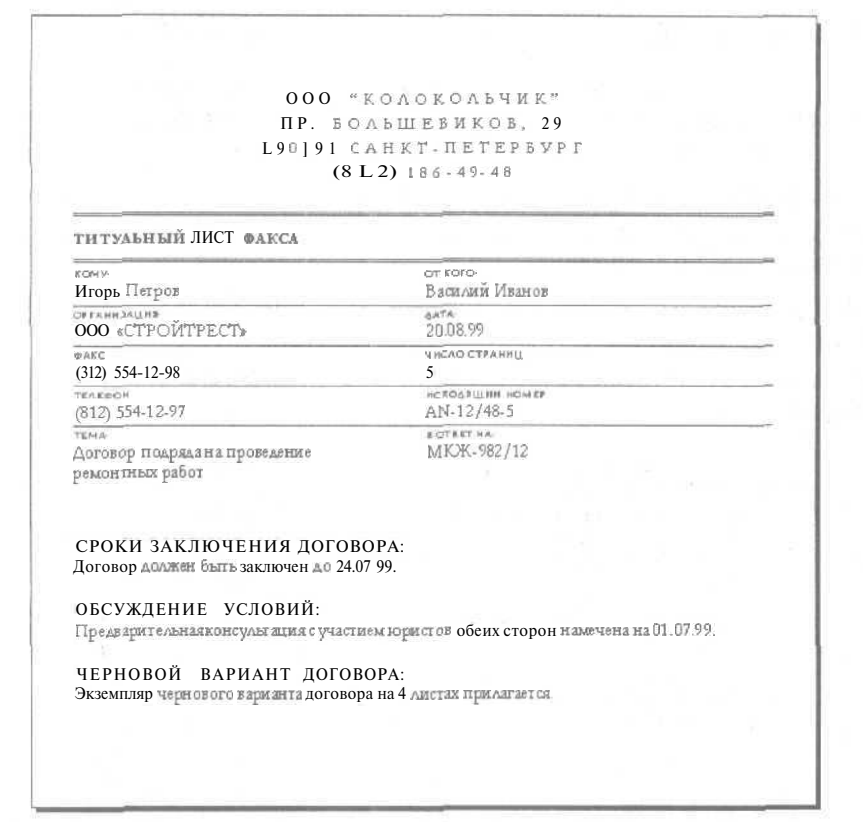

**Рис. 10.1.** Этот документ создан на основе шаблона для титульных листов факсов

# **Шаблоны**

Шаблоны Word позволяют применить готовые форматы к документу, содержащему нужный текст. Кроме того, на основе шаблонов можно создавать новые документы и затем изменять по своему желанию, В шаблонах можно сохранять образцы текста, стили, элементы автотекста, графические объекты, макросы, панели инструментов и сочетания клавиш. Работая с шаблонами, вы можете добиться логичной организации всех своих документов. Вы всегда будете уверены, что формат документов одного типа также будет одинаковым.

По умолчанию Word использует шаблон Обычный (Normal.dot), который содержит стандартные параметры форматирования для всех новых документов. Однако при создании нового документа вы можете сами выбрать шаблон для него. Среди доступных групп шаблонов можно назвать шаблоны для отчетов, писем и факсов, записок, веб-страниц и других документов. Если эти шаблоны недоступны в вашей копии Word, то вам придется установить их, повторив установку пакета Office. Возможно, что при первом обращении к этим шаблонам программа сама предложит установить их с компакт-диска Office.

### Упражнение 10.1. Применение готового шаблона

Word содержит множество готовых шаблонов. Каждый шаблон соответствует документам определенного типа. Давайте попробуем создать факс на основе одного из шаблонов Word.

- 1. Выберите команду Файл Создать (File New).
- 2. В области залач Созлание локумента (New Document) шелкните на значке Общие шаблоны (On my computer).
- 3. В открывшемся окне диалога щелкните на вкладке Письма и факсы (Letters and Faxes).
- 4. Дважды щелкните на значке Стандартный факс (Standard Fax), как показано на рис. 10.2.

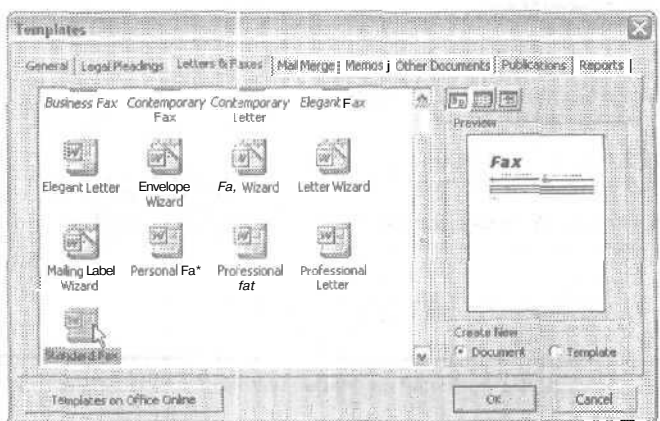

Рис. 10.2. Выбор шаблона для нового документа

На экране появится новый документ. Вы увидите заголовок, оформленный крупными буквами, небольшое текстовое поле для ввода названия фирмы и другие поля. Теперь ваш начальник не сможет не обратить внимания на такой красивый документ. Давайте наполним этот документ новым содержанием.

- 5. Шелкните в небольшом поле с налписью Организация.
- 6. Выделите имеющиеся там слова и введите название Магазин «Книги».
- 7. Теперь последовательно щелкайте в полях шапки факса, вводя указанный ниже текст.

Кому: Андрей Быстров От: Ирина Строганова Факс: (812) 432-11-19 Телефон: (812) 432-11-20 На: Новаятехника Копия: Александр Иванов 8. Щелкните в верхнем левом углу титульной страницы факса, там, где вам предлагают ввести обратный адрес. Введите следующий текст:

пр. Жемчужниковых, 12

191390, Санкт-Петербург

(812) 554-23-09

- 9. Щелкните правой кнопкой мыши на фамилии Быстров и в контекстном меню выберите команду Пропустить все.
- 10. Теперь выделите весь текст в разделе Примечание и введите вместо него следующие слова:

К нам поступает новая техника, прошу проконтролировать ее справедливое распределение. Каждому - по потребностям!

После этого ваш документ должен выглядеть так, как показано на рис. 10.3.

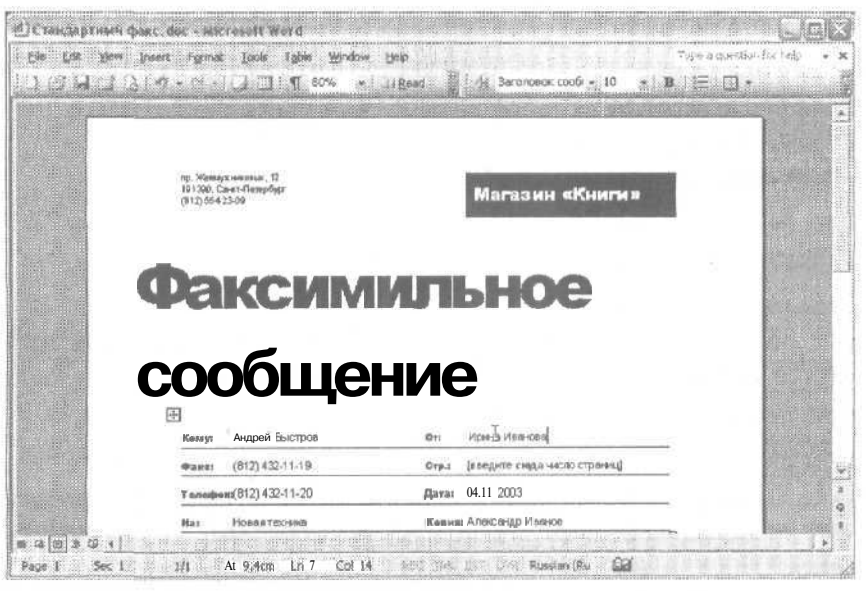

Рис. 10.3. От вас требуется только ввести содержательную информацию все форматирование документа уже готово!

11. Сохраните изменения и закройте документ.

### Упражнение 10.2. Создание и сохранение шаблона

Скорее всего, вам не всегда будет хватать готовых шаблонов Word и наверняка придется изменять параметры документов по своему вкусу. Например, поля печати у вашего принтера могут не совпадать с полями, предлагаемыми Microsoft, Кроме того, оформление документов в вашей организации может подчиняться каким-то специфическим требованиям. Давайте попробуем создать собственный шаблон для титульной страницы факса. Мы введем в него название организации,

ее адрес и реквизиты, зададим нужные поля страницы и создадим набор стилей для оформления текста этого документа.

- 1. Выберите команду Файл ▶ Создать (File ▶ New).
- 2. В области задач Создание документа (New Document) щелкните на значке Общие шаблоны (On my computer).

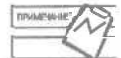

Обратите внимание на то, что в области задач Создание документа (New Document) отображаются также имена последних использованных шаблонов.

- 3. В открывшемся окне диалога щелкните на вкладке Письма и факсы (Letters and Faxes).
- 4. Шелкните на значке Изысканный факс (Elegant Fax).
- 5. В группе Создать (Create New) установите переключатель Шаблон (Template). Шелкните на кнопке ОК.

Word созласт новый пользовательский шаблон на основе одного из своих шаблонов. Мы внесем в него изменения и сохраним под другим именем.

6. Щелкните в верхнем поле страницы и введите название вашей компании и данные о ней, например;

000 «Колокольчик»

пр. Большевиков, 29

190191, Санкт-Петербург

тел./факс (812) 186-49-48

- 7. Выделите слова ФАКСИМИЛЬНОЕ СООБЩЕНИЕ и введите вместо них слова Титульный лист факса.
- 8. Выделите слово На и введите слово Касается.
- 9. Выделите слова Телефон отправителя и введите слова Исходящий номер.
- 10. В том же поле щелкните правой кнопкой мыши на сообщении введите сюда номер телефона и выберите команду Изменить поле (Edit Field) в появившемся меню.
- 11. В текстовое поле Сообщение (Display Text) окна диалога Поле (Field) введите текст введите сюда ваш исходящий номер, как показано на рис. 10.4.
- 12. Выделите слова Добавочный номер и введите слова В ответ на,
- 13. В том же поле шелкните правой кнопкой мыши на сообщении введите сюда номер телефона и выберите команду Изменить поле (Edit Field) в появившемся меню.
- 14. В текстовое поле Сообщение (Display Text) окна диалога Поле (Field) введите текст введите сюда исходящий номер отправителя,
- 15. Целиком выделите строку с полями Срочно и другими, затем удалите ее.

В шапке титульного листа факса кроме подписи располагаются поля, щелкая в которых, вы можете вводить туда любой текст. Когда вы будете создавать новые факсы на основе этого шаблона, в указанных полях будет размещаться конкретная информация.

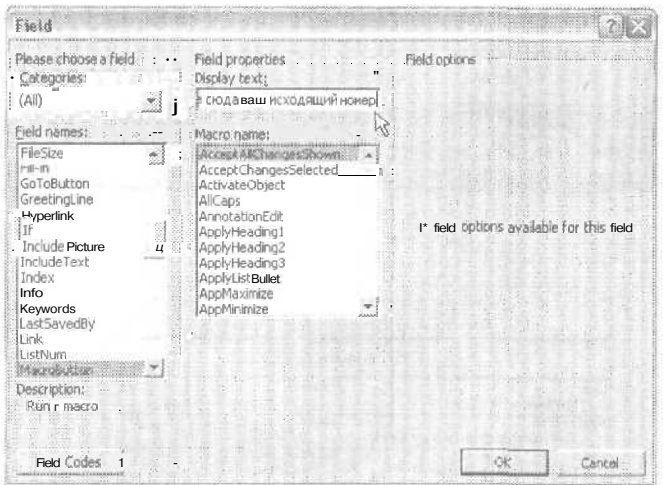

Рис. 10.4. Ввод сообщения для отображения в шаблоне. Шаблон должен быть понятен любому пользователю!

- 16. Введите несколько пустых строк перед словом Примечание.
- 17. Выделите весь абзац со словом Примечание, задайте для него шрифт Arial полужирный, размер 12 пунктов.
- 18. Щелкните на кнопке Стили и форматирование (Styles and Formatting) на панели форматирования.
- 19. Щелкните на кнопке Создать стиль (New Style) и введите слово Подзаголовок сообщения в поле Имя (Name). Нажмите клавишу Enter.
- 20. В области задач раскройте список Показать (Show) и выберите пункт Доступные форматы (Available formatting).
- 21. Прокрутите список доступных вариантов (рорматирования и щелкните на строке Подзаголовок сообщения.

Наш документ теперь будет выглядеть так, как показано на рис. 10.5.

Создав такой стиль подзаголовка, вы сможете разместить несколько заголовков на одной или нескольких страницах факса. Например, если вам потребуется отправить список каких-то вопросов своим деловым партнерам, вы сможете применить к тексту вопросов новый стиль Подзаголовок сообщения, а свои комментарии оставить оформленными основным стилем. Конечно, вы можете не ограничиться изменением только одного стиля в шаблоне. Я советую вам потратить немного времени на то, чтобы создать свои стили для всех возможных элементов данного шаблона или проверить наличие и согласованность стилей Word, встроенных в данный шаблон. Тогда у вас не будет проблем с каким-то непоследовательным или невыразительным форматированием документов. Время, потраченное на организацию набора стилей, поможет

#### 192 Занятие 10. Экономия времени с помощью шаблонов и макросов

сэкономить значительно больше времени при оформлении различных документов. Помните, что стили можно копировать из одного документа в другой. Поэтому, создав набор стилей в шаблоне для документов одного типа (факса), вы сможете скопировать нужные стили в свой шаблон для документов другого типа (например, отчета).

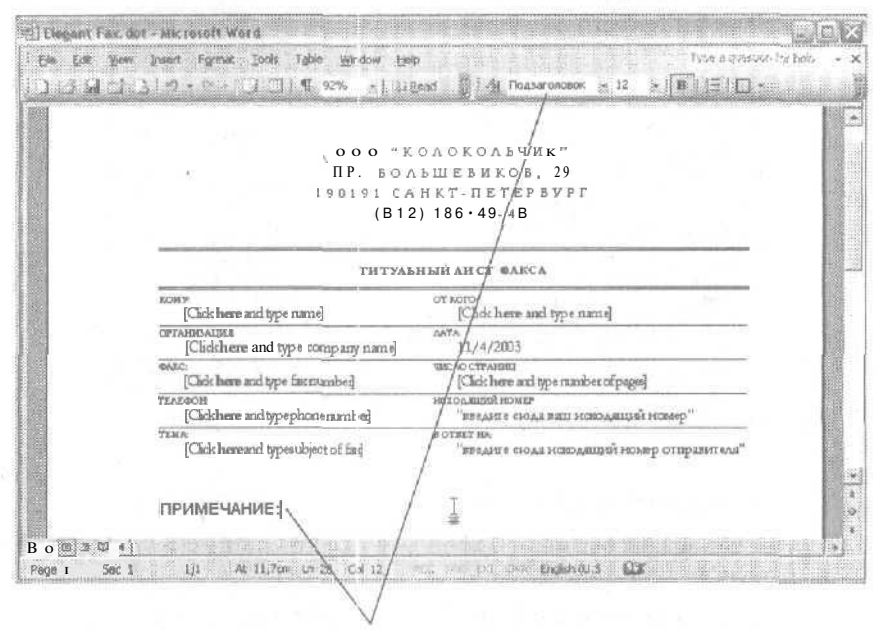

Текущий абзац оформлен стилем подзаголовка сообщения

Рис. 10.5. Будущий шаблон титульной страницы факса

Теперь давайте изменим параметры страницы в шаблоне.

- 22. Выберите команду Файл ▶ Параметры страницы (File ▶ Page Setup). На экране появится окнодиалога Параметры страницы (Page Setup).
- 23. Щелкните на вкладке Размер бумаги (Paper).
- 24. В списке Размер бумаги (Paper Size) выберите пункт А4.
- 25. Щелкните на вкладке Поля (Margins).
- 26. Задайте следующие поля страницы: Верхнее (Top) 2 см, Нижнее (Bottom) 2 см, Левое (Left) –  $3 \text{cm}$ , Правое (Right) – 2 см, как показано на рис. 10.6. Щелкните на кнопке ОК.

Теперь новые параметры страницы будут применяться ко всем документам, создаваемым на основе нового шаблона.

- 27. Щелкните на кнопке Сохранить (Save). Word предложит сохранить документ с названием Изысканный факс.dot.
- 28. Введите другое название в поле Имя файла (File name), например OurFax.

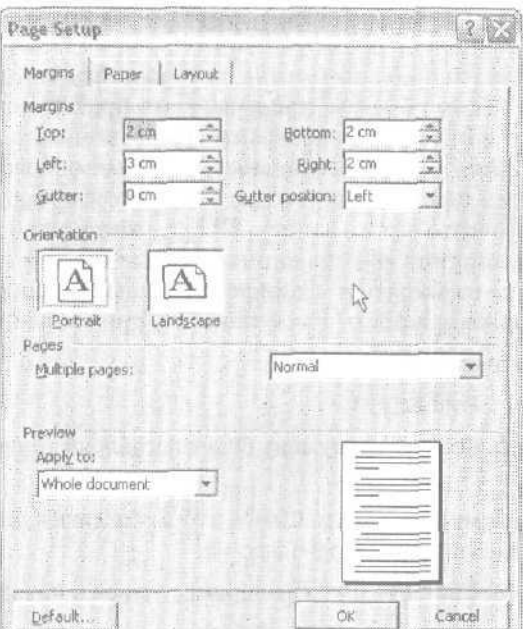

Рис. 10,6. Выбирая поля страницы, учитывайте параметры принтера, на котором документы будут выводиться на печать

29. В списке Тип файла (Save as type) выберите пункт Шаблон документа. Расширение .dot вводить не обязательно.

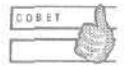

Для названий шаблонов советую использовать латинские символы.

30. Сохраните и закройте документ.

# **Макросы**

Макрос — это сокращенное название макрокоманды, Пусть эти слова вас не пугают. Считайте, что макрос — это просто набор команд (операций), которые вы можете записывать и потом выполнять. Макросы очень удобны для выполнения повторяющихся и сложных операций. С помощью макросов вы можете вести поиск и замену текста, форматировать текст, работать с документами, создавая, открывая и сохраняя их, копировать и перемещать текстовые и графические фрагменты, вводить любой текст и вообще выполнять все операции, которые доступны в меню и окнах диалога Word.

Макросы, как и стили, можно копировать из одного шаблона в другой. Написав удобный макрос, вы можете передать его своим коллегам, чтобы и они оценили ваш талант. В этом упражнении мы запишем небольшой макрос для последовательного форматирования всех графических объектов в документе.

### Упражнение 10.3. Запись макроса

Макросы пишутся на специальном языке, который представляет собой вариант языка Visual Basic. Таким образом, макросы - это практически то же самое, что программы. Однако в отличие от программ макросы можно записывать «вручную», просто выполняя последовательность нужных операций. Вы включаете режим записи макроса, затем аккуратно проделываете все операции, которые нужно записать, и выключаете режим записи. После этого можно запускать записанный макрос, и он выполнит все операции, которые были в него записаны. Вам совершенно не нужно разбираться в конкретных кодах команд и программ, от вас требуется только внимательность и аккуратность при записи макроса.

- 1. Создайте новый документ.
- 2. Нажмите клавишу Print Screen.
- 3. Нажмите клавиши Ctrl+V. В документ будет вставлено текущее экранное изображение.
- 4. Несколько раз нажмите клавиши Ctrl+V, чтобы создать в документе несколько страниц со вставленным рисунком экрана.
- 5. Нажмите клавиши Ctrl+Home, чтобы переместиться в начало документа.

Сейчас мы запишем макрос, который будет искать следующий графический объект в файле и делать его черно-белым.

6. Дважды шелкните на индикаторе ЗАП (REC) в строке состояния, означающем запись (record). На экране появится окнодиалога Запись макроса (Record Macro), показанное на рис. 10.7. В этом окне диалога вы можете задать имя макроса и назначить ему либо кнопку на панели инструментов, либо сочетание клавиш.

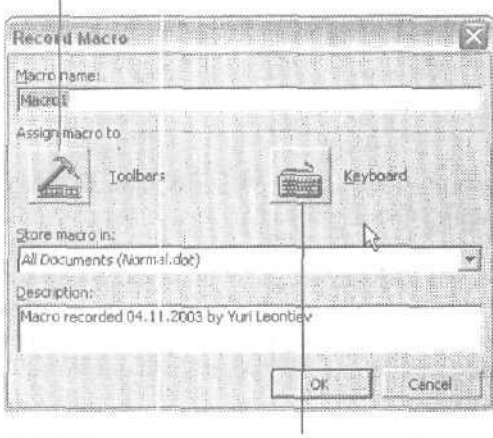

Назначение макросу команды меню или кнопки на панели инструментов

Назначение макросу сочетания клавиш

Рис. 10.7. В этом окне вы определяете, каким способом будет запускаться макрос

7. Введите имя макроса Найти\_Рисунок. Word не воспринимает имена макросов, содержащие пробелы, поэтому предпочтительнее вводить имена макросов в форме НайтиРисунок или Найти Рисунок. Давайте назначим макросу сочетание клавиш.

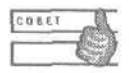

В поле Описание (Description) следует ввести краткую информацию о назначении макроса. При использовании большого числа сложных макросов эти описания помогут без труда в них разобраться.

8. Щелкните на кнопке Клавиатура (Keyboard). На экране появится новое окно диалога (рис. 10.8).

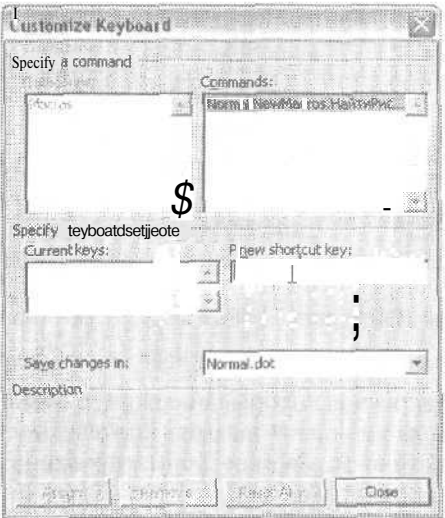

Рис. 10.8. В этом окне диалога можно назначать макросам сочетания клавиш

- 9. Нажмите клавиши  $Alt + G$ . В поле Новое сочетание клавиш (Press new shortcut key) появится это сочетание.
- 10. Щелкните на кнопке Назначить (Assign), затем на кнопке Закрыть (Close).

Обратите внимание на то, что в нижней части окна диалога можно выбрать, в каком шаблоне будут сохраняться изменения данного макроса.

На экране документа появится маленькая панель инструментов Остановить запись (Stop Recording). На ней всего две кнопки: Остановить запись (Stop Recording) и Пауза (Pause). Обозначения кнопок совпадают с типичными обозначениями на аудио-, видео-, DVD- и прочей технике. Указатель мыши примет вид стрелки с небольшой кассетой. Эта кассета показывает, что в данный момент идет запись макроса.

- 11. Нажмите клавиши Ctrl+F. На экране появится окно диалога Найти и Заменить (Find and Replace). Щелкните на кнопке Больше (More).
- 12. Щелкните на кнопке Специальный (Special) и выберите команду Графический объект (Graphic), как показано на рис 10.9.

#### 196 Занятие 10. Экономия времени с помощью шаблонов и макросов

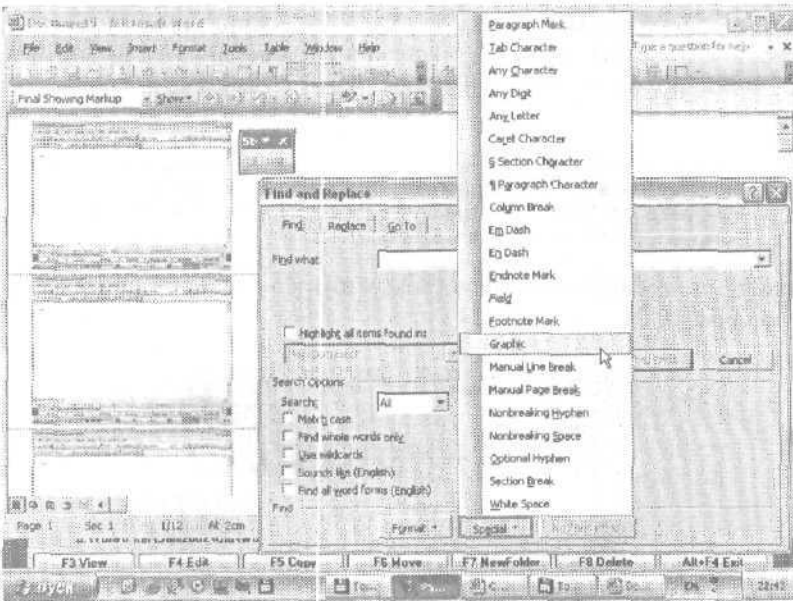

**Рис. 10.9.** Поиск графического объекта — одна из операций, записываемых в макрос

13. Щелкните на кнопке Найти далее (Find Next), затем — на кнопке Отмена (Cancel).

Найденный графический объект будет выделен маркерами.

Во время записи макроса некоторые операции с помощью мыши выполнять нельзя. Например, вы не можете вызвать контекстное меню правой кнопкой мыши. Чтобы вывести на экран окно форматирования объекта, придется воспользоватьсяменю Формат (Format).

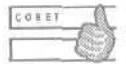

Для вызова контекстного меню можно использовать также клавишу КОНТЕКСТ (если она есть на клавиатуре) или сочетание клавиш Shift+F10.

- 14. Выберите команду Формат Рисунок (Format Picture).
- 15. В открывшемся окне диалога щелкните на вкладке Рисунок (Picture).
- 16. В списке Цвет (Color) выберите пункт Оттенки серого (Grayscale).
- 17. Шелкните на кнопке ОК.
- 18. Нажмите клавишу чтобы поместить курсор после рисунка.
- 19. Щелкните на кнопке Остановить запись (Stop recording) на одноименной панели инструментов.
- 20. Указатель мыши примет свой обычный вид, а панель инструментов Остановить запись (Stop recording) исчезнет с экрана. Теперь давайте выполним наш макрос. Просто нажмите клавиши Alt+G и вы увидите, как Word повторит все операции, которые вы только что выполняли. Программа найдет следующий рисунок, выделит его и сделает черно-белым. Нажав это сочетание клавиш несколько раз, вы найдете и измените все рисунки в данном документе.

21. Удерживая нажатой клавишу Shift, выберите команду Файл ▶ Сохранить все (File *>* Save All). Данная команда сохраняет изменения в текущем шаблоне документа и во всех открытых документах.

### **Контрольное занятие**

На этом занятии мы создадим документ на основе готового шаблона, отредактируем его и запишем макрос, необходимый для последовательной замены определенных форматов в документе.

- 1. Выберите команду Файл <sup>№</sup> Создать (File <sup>№</sup> New).
- 2. В области задач Создание документа (New Document) щелкните на значке Общие шаблоны (On my computer), а затем в открывшемся окне диалога — на вкладке Записки (Memos).

10.1. Как создать новый шаблон на основе готового шаблона Word?

- 3. Дважды щелкните на значке Современная записка (Elegant memo).
- 4. Введите имя адресата в поле Кому.
- 5. Введите свое имя в поле От.
- 6. Просмотрите список готовых стилей в документе.
- 7. Создайте стиль для подзаголовка в новом документе. Примените к нему шрифт Arial размером 12 пунктов, полужирный курсив, отступ слева — 2 см, отступ до абзаца — 12 пунктов, после абзаца — 3 пункта.

10.2. Как создать новый стиль на основе существующего фрагмента текста?

- 8. Сохраните изменения и закройте документ.
- 9. Запишите макрос, который должен выполнять следующие операции:
	- 1) изменение полей страницы (верхнее, правое и нижнее  $-2$  см, левое  $-$ 3 см);
	- 2) изменение размера бумаги на формат А4;
	- 3) вставка колонтитулов с названием вашей организации (верхний колонтитул) и номеров страниц (нижний колонтитул).

10.3. Как прервать запись макроса?

- 10. Сохраните макрос в шаблоне Обычный (Normal.dot).
- 11. Создайте новый документ.
- 12. Выполните в нем созданный макрос.
- 13. Сохраните изменения и закройте все документы.

## Возможные проблемы

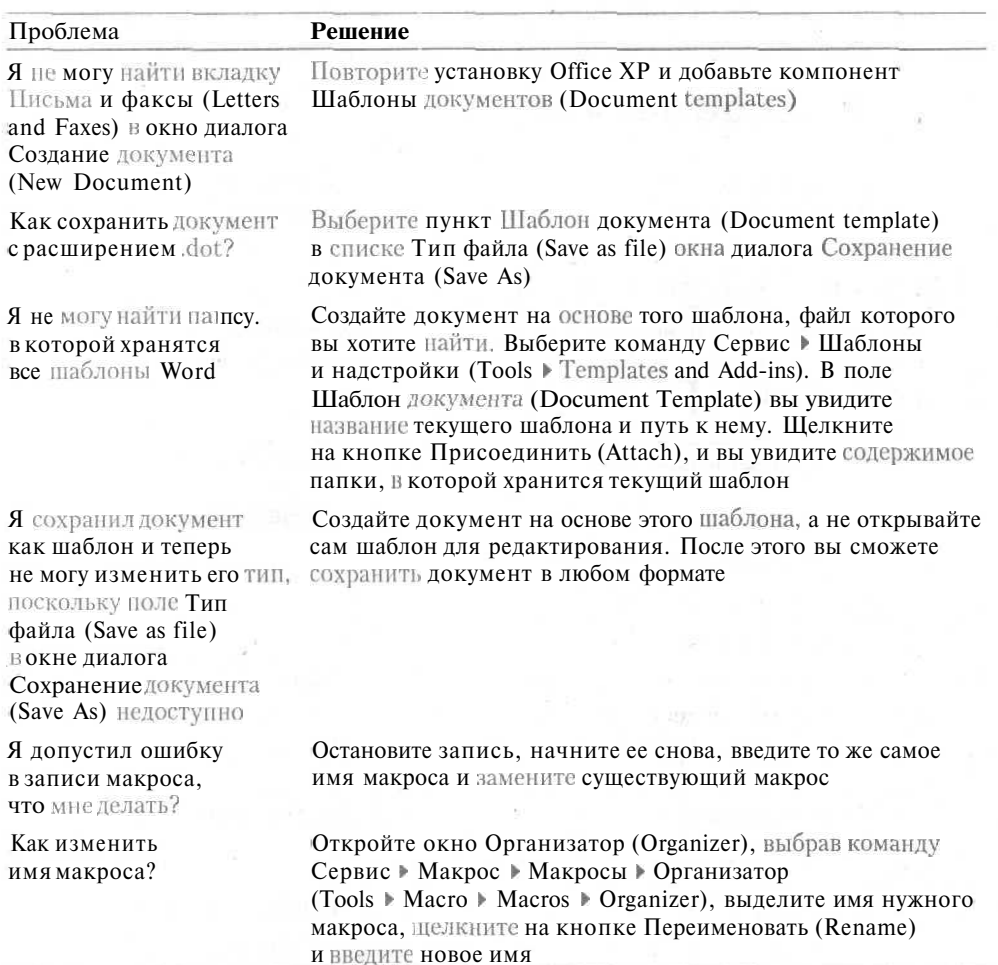

# Подведение итогов

На этом занятии мы познакомились с двумя важными средствами Word, предназначенными для экономии сил и времени при работе над большим числом схожих или однотипных документов. Использование шаблонов и макросов позволяет сократить время подготовки типовых документов настолько, что вам практически не придется решать задачи оформления, и вы сможете посвятить все рабочее время доработке содержательной части документов. Помните, как шаблоны, так и макросы являются универсальными средствами и могут применяться в любых документах.

# **Занятие 11**

# **Колонки, рамки и фон**

### **Тема занятия**

На этом занятии мы научимся:

- располагать текст в несколько колонок;
- изменять параметры колонок;
- добавлять и удалять разрывы раздела;
- добавлять к абзацам заливку и обрамление;
- работать с фоном документа.

.

### **Подготовка к занятию**

На этом занятии мы создадим небольшой бюллетень. Законченный документ будет выглядеть так, как показано на рис. 11.1.

# **Колонки**

Создавать колонки в Word очень просто. Вы вводите нужный текст и используете команду Формат > Колонки (Format > Columns). Word автоматически разобьет выделенный текст на заданное число колонок. Текст, расположенный в колонках, легче читать, поэтому его часто можно встретить в газетах, научных журналах, бюллетенях и т. д.

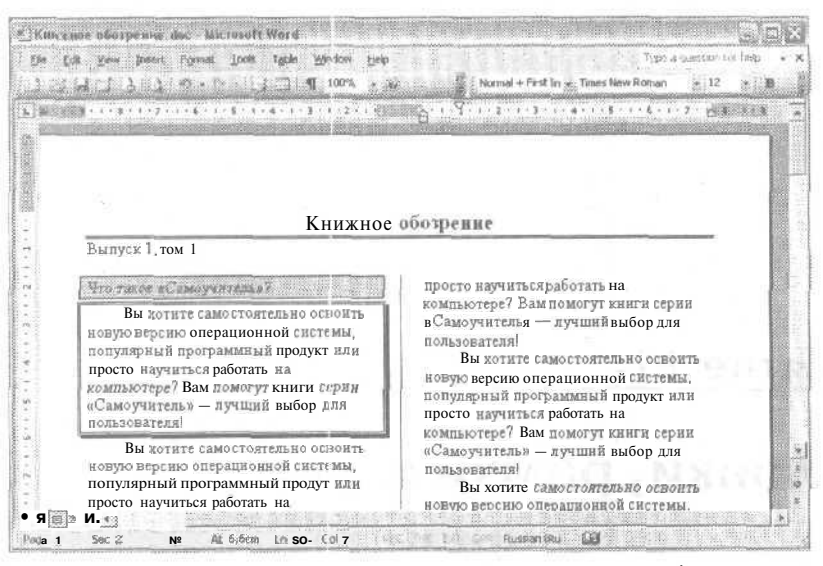

Рис. 11.1. В этом документе использованы колонки, заливка абзаца цветом и разного рода варианты обрамления

После того как текст размещен в колонках, его можно вводить заново, добавлять и удалять. Вы можете изменять не только число колонок в документе, но и ширину колонок, расстояние от границы колонок до текста, добавлять разделители между колонками, создавать колонки разной ширины и форматировать текст в колонках так же, как вы форматировали его до сих пор.

При работе с колонками вам не обойтись без знакомства с понятием «раздел документа». В одном документе могут соседствовать фрагменты текста, размещенного в одну колонку и в несколько. Части документа, различающиеся таким «глобальным» форматированием, называются разделами. Каждый раздел может иметь собственные поля страниц, размер бумаги, ориентацию страниц, колонтитулы, расположение и формат номеров страниц, а также некоторые другие параметры, Обычно разделы используют при работе с большими документами, однако если вам, например, нужно оформить небольшую часть документа в несколько колонок, Word автоматически вставит разрыв раздела до и после этого фрагмента. Кроне того, символы разрыва раздела можно вставлять в документ вручную.

### Упражнение 11.1. Создание колонок

Сейчас мы создадим документ, в котором весь текст, кроме заголовка и выходных данных, будет размещен в колонках.

- 1. Создайте новый документ и перейдите в режим разметки страницы.
- 2. Введите слова Книжное обозрение. Нажмите клавишу Enter.
- 3. Введите текст Выпуск 1, том 1.
- 4. Дважды щелкните в правом конце введенной строки, чтобы начать печатать в новой точке, и вставьте в документ текущую дату. Нажмите Enter трижды.
- 5. Введите текст: Что такое «Самоучитель»?. Нажмите клавишу Enter.
- 6. Введите в документ следующий текст:

Вы хотите самостоятельно освоить новую версию операционной системы, популярный программный продукт или просто научиться работать на компьютере? Вам помогут книги серии «Самоучитель» — лучший выбор для пользователя!

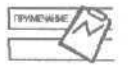

Чтобы ввести длинное типографское тире (-), нажмите клавиши Alt+Ctrl+Минус (на цифровой клавиатуре). Перед типографским тире лучше ставить неразрывный пробел (Ctrl+Shift+Пробел), чтобы тире случайно не оказалось в начале следующей строки текста.

- 7. Нажмите клавишу Enter.
- 8. Щелкните в начале абзаца и передвиньте маркер отступа первой строки на линейке на отметку 1 см, чтобы создать в абзаце красную строку.
- 9. Выделите абзац и скопируйте его в буфер обмена.
- 10. Нажмите клавиши Сtr⊩V десять раз, чтобы создать десять одинаковых абзацев.
- 11. Выделите весь текст, кроме названия бюллетеня и выходных данных.
- 12. Выберите команду Формат » Колонки (Format » Columns). На экране появится окно диалога Колонки (Columns), показанное на рис. 11.2.

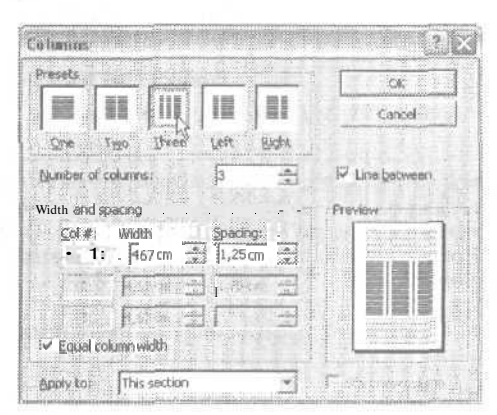

Рис. 1 1 .2. В этом окне диалога задаются параметры колонок

В верхней части окна диалога в области Тип (Presets) вы можете выбрать один из готовых вариантов оформления колонок. Вы можете задать число колонок вручную. Флажок Разделитель (Line between) позволяет вставить разделительную линию между колонками. В области Образец (Preview) видно, как будут выглядеть колонки в документе. В списке Применить (Applyto) можно указать область применения колонок. Показанный на рисунке вариант означает размещение в колонках выделенного текста.

- 13. Выберите вариант две колонки и установите флажок Разделитель (Line between).
- 14. Щелкните на кнопке ОК. Документ будет оформлен в две колонки.

#### 202 Занятие 11. Колонки, рамки и фон

- 15. Нажмите клавиши Ctrl+Shift+8 чтобы вывести на экран непечатаемые символы. Обратите внимание на то, что перед колонками теперь стоит символ разрыва раздела, как показано на рис. 11.3.
- 16. Уменьшите масштаб документа до 75%.
- 17. Сохраните документ под именем Книжное обозрение.

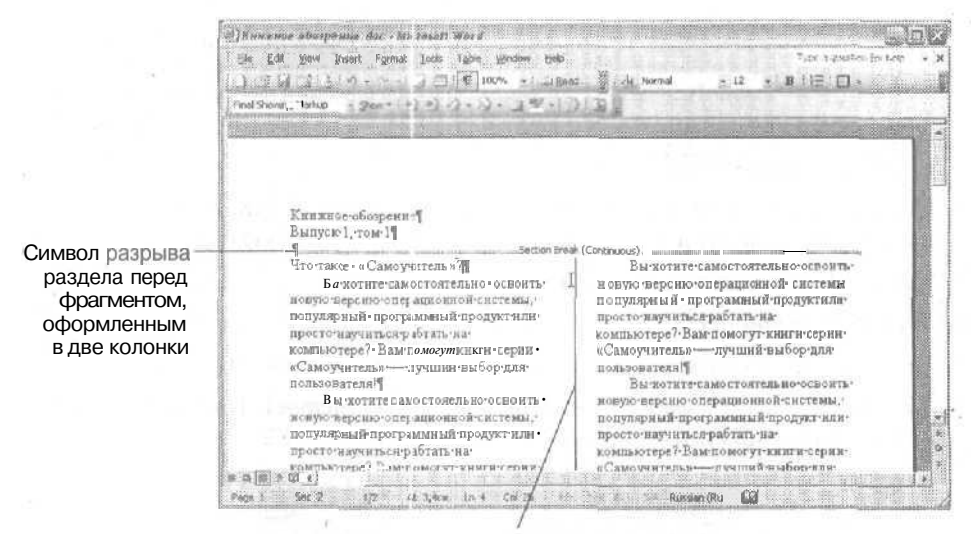

Разделитель между колонками

Рис. 11.3. Документ с колонками

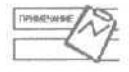

Разделы могут начинаться как на новой странице, так и на текущей. Именно символ разрыва раздела последнего типа сейчас вставлен в наш документ. Он обозначен словами На текущей странице (Continuous). Символ разрыва раздела, начинающегося со следующей страницы, обозначается словами Со следующей страницы (Next Page).

Сейчас мы изменим некоторые параметры форматирования колонок.

### Упражнение 11.2. Правка колонок

После вставки в документ символа разрыва раздела параметры раздела можно изменять. При изменении параметров колонтитулов, полей страницы, колонок и т. д. вы сможете выбрать область применения этих параметров. Например, вы можете изменить форматирование колонок или параметров страницы только в одном разделе или во всем документе. Сейчас мы изменим параметры форматирования текущего раздела.

- 1. Шелкните в любой колонке.
- 2. Выберите команду Формат Колонки (Format Columns).
- 3. Щелкните на образце Три (Three) в области Тип (Presets) окна диалога Колонки (Columns).

4. Снимите флажок Колонки одинаковой ширины (Equal column width).

Теперь ширину колонок можно менять независимо друг от друга. Давайте изменим интервал между колонками.

5. Введите число 1 в поля Промежуток (Spacing) и щелкните на кнопке ОК. Вы увидите, как в документе появятся три колонки (рис. 11.4).

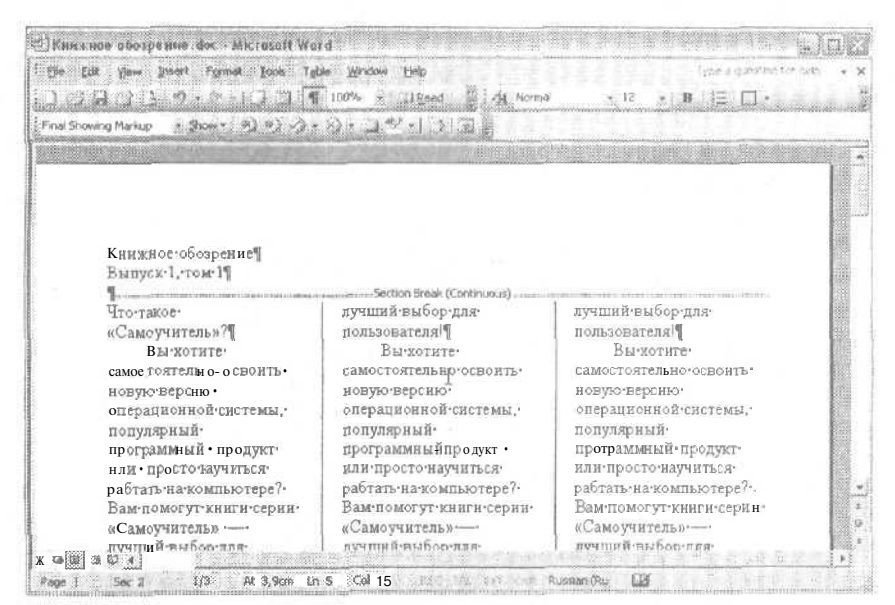

Рис. 11.4. Текст расположен в трех колонках

# Разделы

При вставке колонок символы разрыва раздела добавляются автоматически. Однако вы можете вставить такой символ вручную и самостоятельно организовать в документе совершенно независимый раздел.

### Упражнение 11.3. Добавление символа разрыва раздела

- 1. Выберите команду Вид » Обычный (View » Normal) или нажмите клавиши Alt+Ctrl+N. Обратите внимание на то, что в этом режиме колонки на экране не отображаются.
- 2. Нажмите клавиши Ctrl+End.
- 3. Выберите команду Вставка Разрыв (Insert Break).

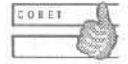

Для переключения в режим разметки страницы (print layout) используются клавиши Alt+Ctrl+P, а в режим предварительного просмотра (print preview) — клавиши A!t+Ctrl+I.

На экране появится окно диалога Разрыв (Break), показанное на рис. 11.5. Существует четыре варианта разрыва раздела, которым соответствуют четыре переключателя в группе Новый раздел (Section break types):

- Со следующей страницы (Next page) раздел начинается с начала следующей страницы;
- а На текущей странице (Continuous) новый раздел начинается в текущей позиции курсора;
- а С четной страницы (Even page) новый раздел начинается со следующей четной страницы;
- $\Box$  С нечетной страницы (Odd page) новый раздел начинается со следующей нечетной страницы.

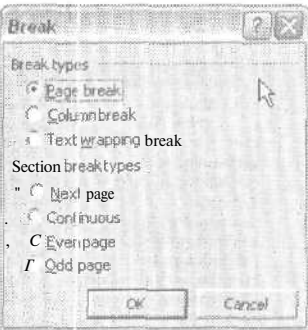

Рис. 11.5. Окно диалога Break

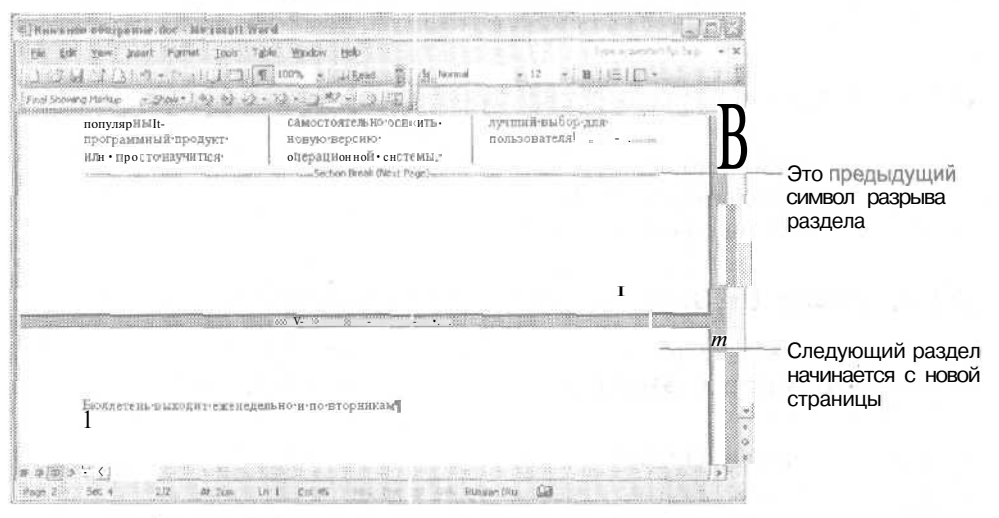

Рис. 11.6. В новом разделе текстрасполагается в одной колонке

4. В группе Новый раздел (Section break types) установите переключатель Со следующей страницы (Next page) и щелкните на кнопке ОК.

Word разделяет документ на разделы с помощью символов разрыва раздела. Эти символы похожи на символы разрыва страницы, только обозначаются двойной чертой, а не одинарной. В левом конце строки состояния Word показывает номер текущего раздела. Например, Разд 2 (Sec 2) означает второй раздел документа.

- 5. Поместите курсор в раздел 4 и выберите команду Формат Колонки (Format Columns).
- 6. В области Тип (Presets) выберите вариант Одна (One) и щелкните на кнопке ОК.
- 7. Введите текст Бюллетень выходит еженедельно по вторникам.

Введенный текст окажется во втором разделе (рис. 11.6). Чтобы удалить символ разрыва раздела, просто выделите его и удалите так же, как вы удаляете символ разрыва страницы. Эту операцию удобно делать в обычном режиме просмотра документа (рис. 11.7).

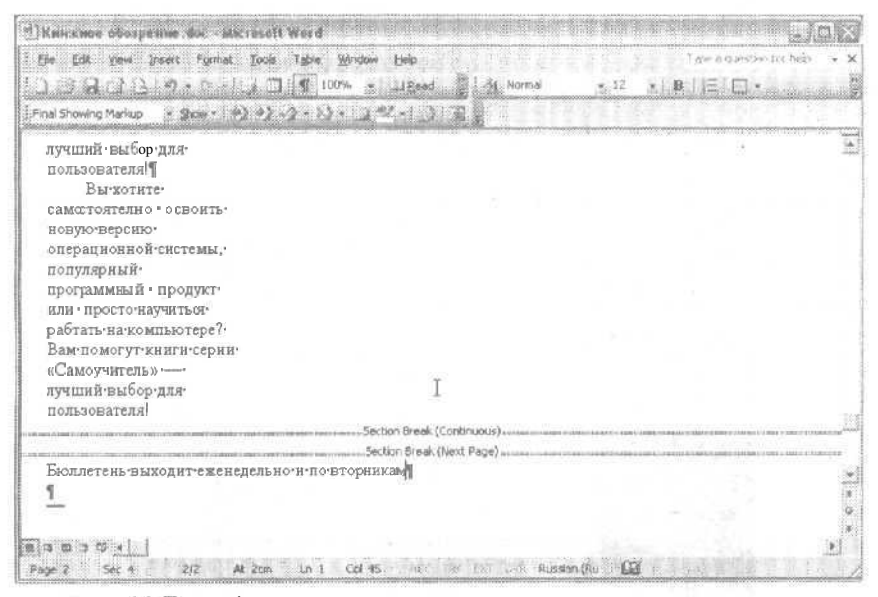

Рис. 11.7. В обычном режиме просмотра видны все символы разрыва раздела с соответствующими подписями

## **Границы и заливка**

Чтобы отдельный заголовок или фрагмент документа визуально выделялся, можно обвести его рамкой или добавить к нему какой-нибудь фон. Путем обрамления и заливки вы можете добавлять рамки, границы, фоновые рисунки, узоры и цвета к отдельным абзацам, разделам и даже ко всему документу.

С помощью средств автоматического форматирования Word можно добавлять в документ горизонтальные линии, вводя простые символы типа дефисов, знаков

равенства, звездочек и т. д. Если вы введете несколько таких символов в одну строчку и нажмете клавишу Enter, Word автоматически преобразует эти символы в горизонтальную черту соответствующего типа. Дефисы образуют тонкую черту, знаки равенства — двойную тонкую черту, знаки подчеркивания — толстую черту, знаки ТИЛЬДЫ — ВОЛНИСТУЮ ЛИНИЮ, ЗВЕЗДОЧКИ — ТОЛСТУЮ ПУНКТИРНУЮ ЛИНИЮ.

### Упражнение 11.4. Добавление границкабзацу

Сейчас мы добавим горизонтальную черту под заголовком бюллетеня и нарисуем рамку вокруг одного из абзацев текста.

- 1. Вылелите заголовок бюллетеня.
- 2. Сделайте его полужирным, задайте размер шрифта 16 пунктов и выровняйте его по центру страницы. Добавьте пустой абзац.
- 3. Введите семь знаков равенства подряд. Нажмите клавишу Enter.

Word преобразует введенные символы в двойную черту.

- 4. Выделите первый абзац основного текста документа.
- 5. Щелкните на кнопке Границы (Borders), чтобы вывести на экран палитру Границы (Borders), показанную на рис. 11.8.

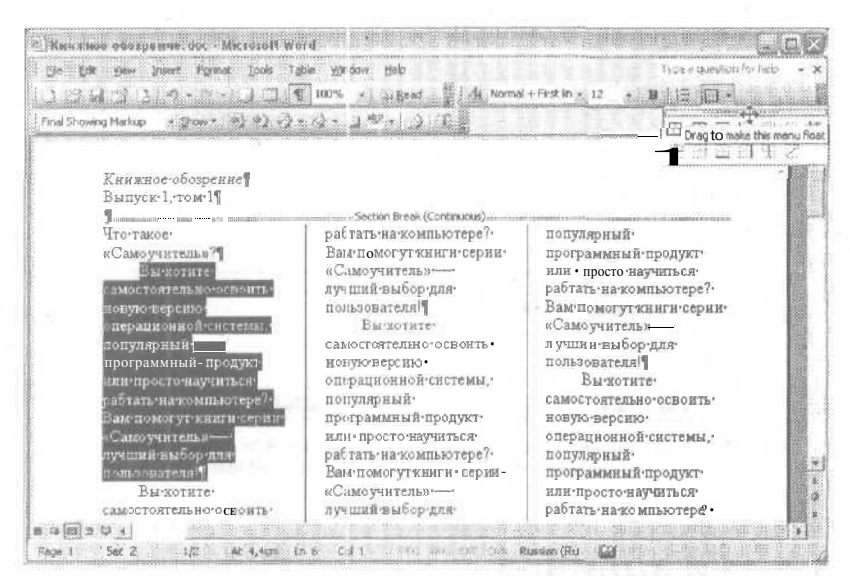

Рис. 11.8. Палитра Borders помогает создавать рамки вокруг абзацев

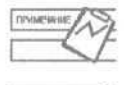

Вид и название кнопки Границы (Borders) соответствуют виду и названию последней использованной кнопке в палитре.

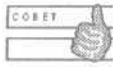

место экрана.

Если поместить указатель мыши на заголовок палитры и немного задержать его там, вы увидите подсказку о том, что эту палитру можно переташить в любое

6. Перетащите палитру на свободное место экрана. Она примет вид обычной панели инструментов (рис. 11.9).

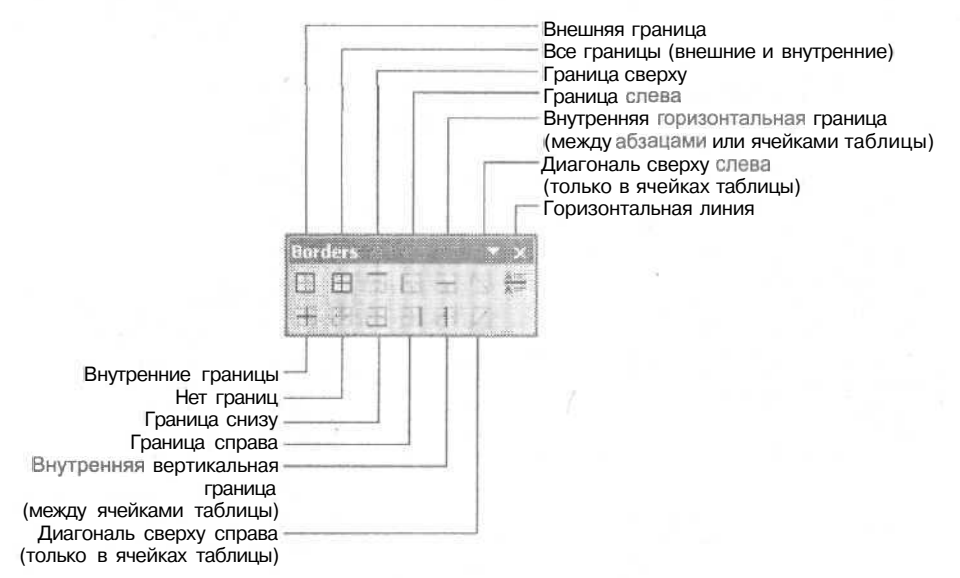

Рис. 11.9. Панель инструментов Borders

С помощью палитры/панели инструментов Границы (Borders) вы можете добавлять границы с любой стороны абзаца, внутри абзаца, добавлять горизонтальную линию между абзацами и изменять параметры этих линий.

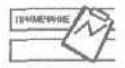

В Word 2003 вы можете рисовать границы не только в вертикальном и горизонтальном направлении, но и по диагонали. Эта возможность применима только к таблицам. Кроме того, вы можете вставлять несложные горизонтальные линии между абзацами и изменять их параметры с помощью окна диалога Формат горизонтальной линии (Format Horizontal Line).

- 7. Щелкните на кнопке Внешние границы (Outside Border). Word добавит рамку вокруг выделенного абзаца.
- 8. Выберите команду Формат *>* Границы и заливка (Format > Borders and Shading). На экране появится одноименное окно диалога, показанное на рис. 11.10.

В этом окне диалога вы можете менять вид границы, рамку вокруг страницы, а также заливку для указанных фрагментов текста.

- 9. Щелкните на вкладке Границы (Borders).
- 10. В области Тип (Setting) выберите вариант Тень (Shadow). В области Образец (Preview) вы сможете увидеть, как будет выглядеть абзац с выбранными параметрами обрамления.

На этой вкладке можно указать цвет рамки, тип линии, ее толщину, выбрать, с каких сторон будут нарисованы линии, и указать к чему следует применить данное обрамление (к абзацу или к выделенному тексту).

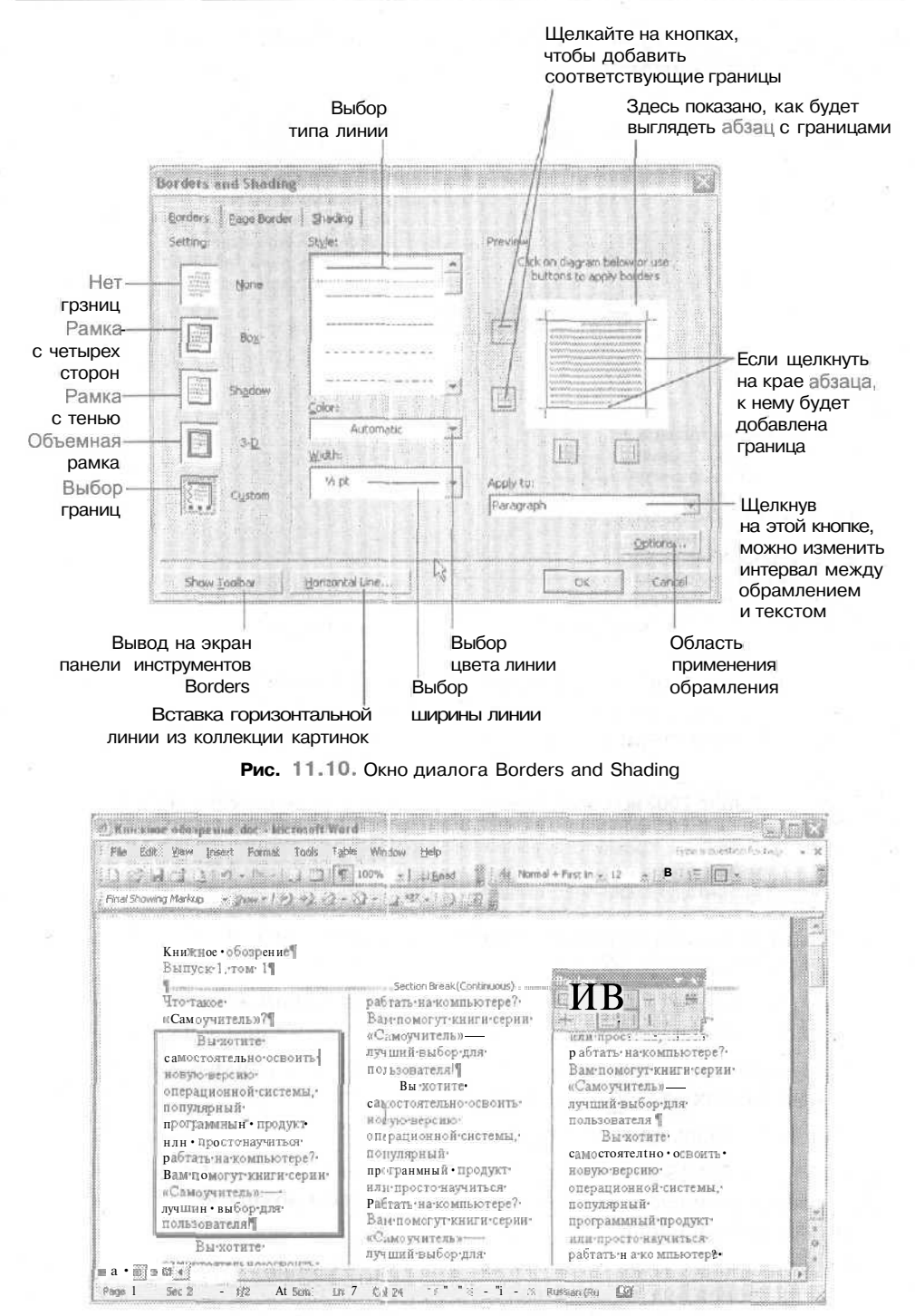

Рис. 11.11. Абзац с обрамлением

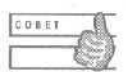

Вы также можете вставить в документ горизонтальные линии. Эти графические объекты часто используются для оформления веб-страниц, которые не могут быть разделены на обычные страницы и представляют собой как бы одну непрерывную страницу. Для выбора горизонтальной линии щелкните на кнопке Горизонтальная линия (Horizontal Line) в окне диалога Обрамление и заливка (Borders and Shading).

- 11. Выберите двойную линию во втором списке Тип (Style) и щелкните на кнопке ОК. Выделенный абзац будет окружен объемной рамкой (рис. 11.11).
- 12. Щелкните за пределами абзаца, чтобы снять выделение.

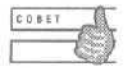

Чтобы удалить обрамление абзаца, щелкните сначала в этом абзаце, затем на кнопке Нет границы (No Border) на панели инструментов Границы (Borders).

### Упражнение 11.5. Заливка абзаца

Если добавить фон к отдельным абзацам, они будут заметны на общем фоне документа. Если вы хотите, чтобы пользователи работали с вашим документом только в электронном виде, вы можете использовать цвета и рисунки для оформления таких абзацев. Если же вы предполагаете вывод документа на печать в черно-белом виде, старайтесь выбирать такие узоры и цвета, которые хорошо смотрятся именно в черно-белом варианте. Сейчас мы добавим заливку к абзацу, окруженному рамкой.

I. Выделите один из абзацев во второй колонке.

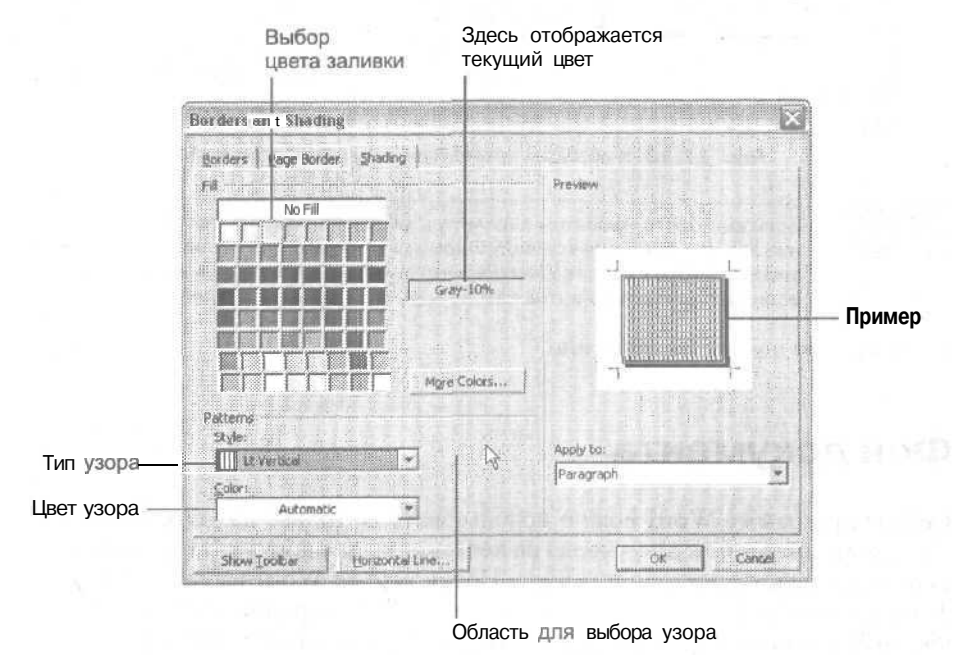

Рис. 11,12, Заливка абзаца

#### 210 Занятие 11. Колонки, рамки и фон

- 2. Выберите команду Формат ▶ Границы и заливка (Format ▶ Borders and Shading).
- 3. В открывшемся окне диалога шелкните на вкладке Заливка (Shading), показанной нарис. 11.12.
- 4. В списке Узор (Pattern) выберите пункт Светлый вертикальный (Lt Vertical).
- 5. В списке Цвет узора (Color) выберите красный цвет.
- 6. Щелкните на кнопке ОК, чтобы применить изменения.

Теперь ваш абзац будет выглядеть так, как показано на рис. 11.13.

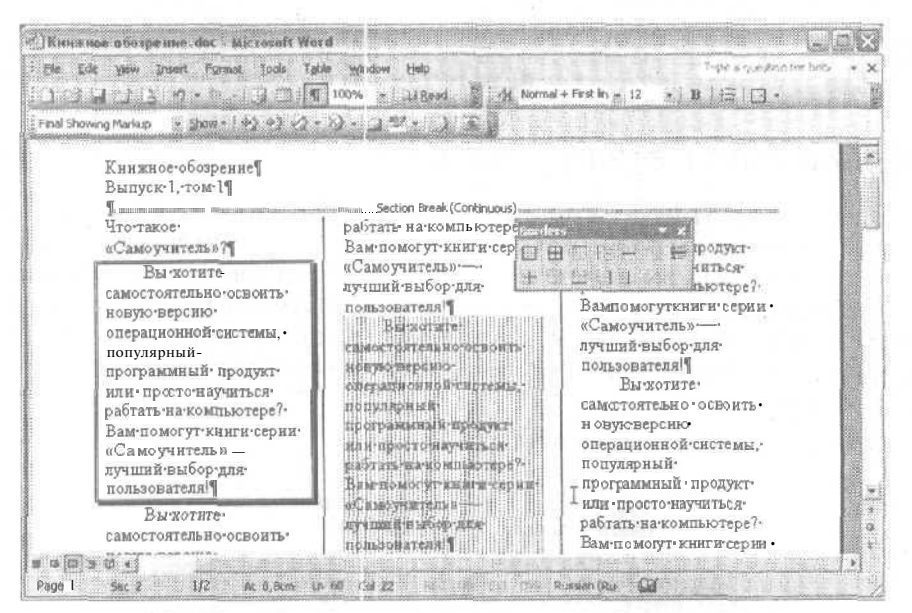

Рис. 11.13. К абзацам применены заливка цветом и узор

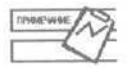

Если вы хотите изменить параметры обрамления или совсем убрать обрамление абзаца, выберите команду Формат ▶ Обрамление и заливка (Format ▶ Borders and Shading) и в списке Узор (Pattern) выберите другой вариант обрамления или, если ни один из вариантов вам не нравится, выберите пункт Нет (Clear).

7. Отмените последнее действие.

## Фон документа

Сейчас программу Word можно использовать не только для создания документов, предназначенных для вывода на печать, но и для документов, которые можно просматривать в электронном виде. Новая версия Word работает с форматами файлов для Интернета, как со своими внутренними форматами. Одной из отличительных особенностей файлов для Интернета является наличие красивого фона страниц. Этот фон обычно не выводится на печать, но на экране компьютера смотрится очень неплохо. Вы можете добавить фон ко всему документу целиком. Сейчас мы превратим наш бюллетень в электронное издание.

### Упражнение 11.6. Добавление фона к документу

- 1. Щелкните в любом месте документа, чтобы снять выделение (если оно было).
- 2. Выберите команду Формат Фон (Format Background). На экране появится палитра доступных фоновых цветов.
- 3. Щелкните на светло-зеленом цвете. Фон всего документа станет светло-зеле-HЫM.
- 4. Снова выберите эту команду, но на этот раз щелкайте не на цветовом образце, а на кнопке Способы заливки (Fill Effects).

На экране появится одноименное окно диалога (рис. 11.14), в котором вы можете выбрать один из видов красивой заливки для фона документа. Окно содержит четыре вкладки: Градиент (Gradient), Текстура (Texture), Узор (Pattern) и Рисунок (Рисунок).

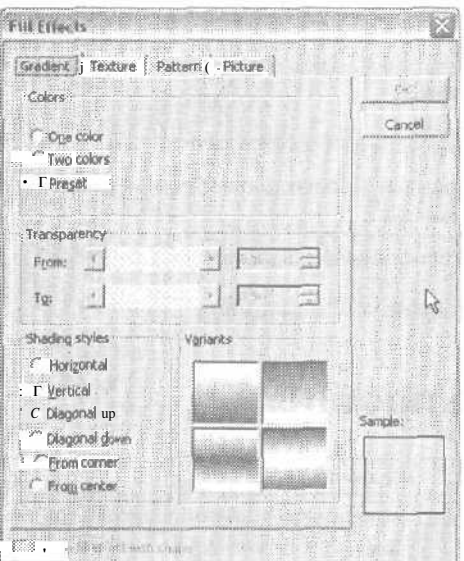

Рис. 11.14. Окно диалога Fill Effects

- 5. Щелкните на вкладке Текстура (Texture). Выберите текстуру Белый мрамор (White marble) и щелкните на кнопке ОК. Теперь посмотрите, что у вас получилось.
- 6. Сохраните изменения и закройте документ.

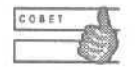

Для фона страницы можно использовать любые рисунки. Например, вы можете оформить красивое объявление или разместить в фоне страницы фирменный бланк предприятия с реквизитами.

### **Контрольное занятие**

На этом занятии мы закрепим полученные навыки.

- 1. Откройте документ, над которым вы работали.
- 2. Выделите весь текст документа, кроме заголовка и выходных данных.
- 3. Оформите этот текст в две колонки одинаковой ширины.

11.1. Как изменить ширину колонки в окне диалога Колонки (Columns)?

- 4. Вставьте вертикальную линию между колонками,
- 5. Выделите последний абзац текста.
- *6.* Создайте рамку вокруг абзаца.

- 11.2. Как удалить обрамление абзаца?

7. Выберите для абзаца заливку серым цветом насыщенностью 20%.

11.3. Почему при заливке серым цветом нужно выбирать небольшие значения насыщенности в процентах?

- 8. Переключитесь на обычный режим просмотра.
- 9. Вставьте символ разрыва раздела с переходом на следующую страницу.

11.4. Как удалить символ разрыва раздела из документа?

10. Закройте файл, сохранив изменения.

# **Возможные проблемы**

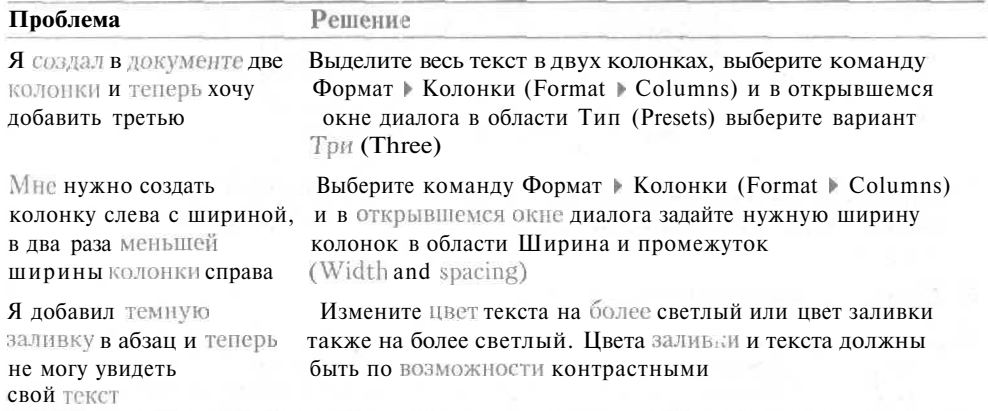

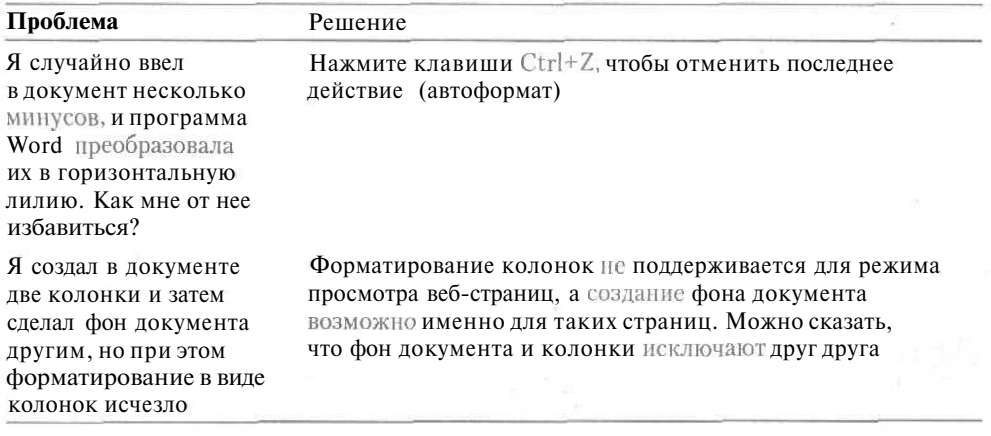

# **Подведение итогов**

На этом занятии вы научились работать с колонками, познакомились с разделами документов Word, а также с параметрами обрамления и заливки отдельных фрагментов документа. Чтобы укрепить эти навыки, попробуйте начать издавать свой собственный, пусть и небольшой, бюллетень.

На следующем занятии мы познакомимся с очень важным средством Word — таблицами. Для организации данных таблицы иногда просто незаменимы.

# **Занятие 12**

# **Организация информации в таблицах**

### **Тема** занятия

На этом занятии мы научимся:

- вставлять в документ таблицы;
- рисовать таблицы;
- вводить текст в ячейки таблицы;
- выравнивать и форматировать текст в ячейках;
- добавлять и удалять строки и столбцы таблицы;
- менять параметры ячеек таблицы;
- преобразовывать текст в таблицу и наоборот.

# **Подготовка к занятию**

На этом занятии мы создадим небольшую таблицу, предназначенную для сравнения свойств разных продуктов.

Готовый документ будет выглядеть так, как показано на рис. 12.1.

|          | Уапеводы<br><b>TANKS</b> | Витамины |  |
|----------|--------------------------|----------|--|
| реча     | 70%                      | 3%       |  |
| Пшено    | 75%                      | 2%       |  |
| Геркулес | 65%                      | 2%       |  |

Рис. 12.1. Информация в таблице

# Создание таблиц

Таблицы незаменимы для организации текста и других данных. Как правило информация, помещенная в таблицу, воспринимается лучше, чем просто текст. Таблицы удобны еще и тем, что упрощают решение многочисленных проблем выравнивания текста. Они служат хорошей альтернативой размешению текста в колонках, поскольку внутри каждой ячейки позволяют выровнять текст по любому краю или по центру.

Таблицы также удобно использовать в колонтитулах. Если вставить в колонтитулы таблицу из трех столбцов и одной строки, то текст в левой ячейке таблицы можно выровнять по левому краю, текст в средней ячейке — по центру, а в правой — по правому краю. Такой подход избавляет вас от необходимости точно наводить указатель мыши на место вставки текста. По возможности старайтесь оформлять свои документы так, чтобы все параметры в них вы задавали самостоятельно. Тогда при изменении этих параметров у вас не возникнет никаких неожиданностей.

Таблицы можно создавать не только в программе Word. Безусловно, наиболее мощным средством пакета Office 2003 для создания больших и сложных таблиц являются электронные таблицы Excel, которые используются экономистами, научными работниками и другими людьми для организации трудоемких вычислений непосредственно в таблицах. А поскольку все приложения пакета Office 2003 позволяют легко обмениваться данными между собой, вы можете выполнять расчеты в таблицах Excel, а затем вставлять эти таблицы в документы Word. При этом вставленные данные можно организовать так, чтобы редактировать их в исходном приложении, или, если не предполагается существенных изменений в данных для расчетов, можно полностью перенести их в документ Word, создав таким образом таблицу Word.

Начиная с версии 97, программа Word позволяет не только вставлять таблицы с фиксированным числом строк и столбцов, но и рисовать таблицы, располагая в них ячейки так, как вам угодно. Некоторые мои знакомые даже считают, что несложные рисунки с обилием прямых линий удобнее рисовать в виде таблицы и только потом добавлять к ним другие элементы.

Для добавления таблицы в документ существует три способа.

Вставка таблиц. Вы можете вставить таблицу с помощью соответствующей кнопки на стандартной панели инструментов. При этом в документ вставляется обычная таблица с указанным числом столбцов равной ширины и указанным числом строк. Все ячейки таблицы пустые, и вы можете вводить в них текст, перемещаясь между ячейками с помощью клавиши Таb. В дальнейшем параметры вставленной таблицы можно изменить.

### **216 Занятие 12.** Организация информации в таблицах

- Рисование таблиц, Вэтом режиме с помощью специального «карандаша» сначала рисуется внешний контур таблицы, а затем все внутренние границы между ячейками. Эти границы могут располагаться произвольно. Вы можете не только рисовать границы между ячейками, но и стирать их. В этом режиме можно нарисовать даже сразу несколько расположенных рядом таблиц.
- • *Преобразование текста в таблицу.* Для такого преобразования между текстом, который должен попасть в разные ячейки таблицы, должны стоять какие-то разделители. Например, часто для разделения текстовых фрагментов, которые должны оказаться в соседних ячейках таблицы, используется символ табуляции, а для разделения строк — символ конца абзаца. В принципе, для преобразования текста в таблицу допустимы любые символы, например точка с запятой, звездочка и т. д.

В упражнениях 1 и 2 этого занятия мы рассмотрим первые два способа, а затем, когда познакомимся с.таблицами получше, освоим третий способ в упражнении 9.

### **Упражнение 12.1.** Вставка таблицы

- 1. Создайте новый документ.
- 2. Перейдите в режим разметки страницы.
- 3. Поместите указатель мыши на кнопку Вставить таблицу (Insert Table) на стандартной панели инструментов.
- 4. Нажмите левую кнопку мыши и, удерживая ее нажатой, перетащите указатель по появившейся на экране палитре. Обратите внимание на то, что в процессе перетаскивания в нижней части палитры отображается число строк и столбцон, из которых будет состоять будущая таблица (рис. 12.2).

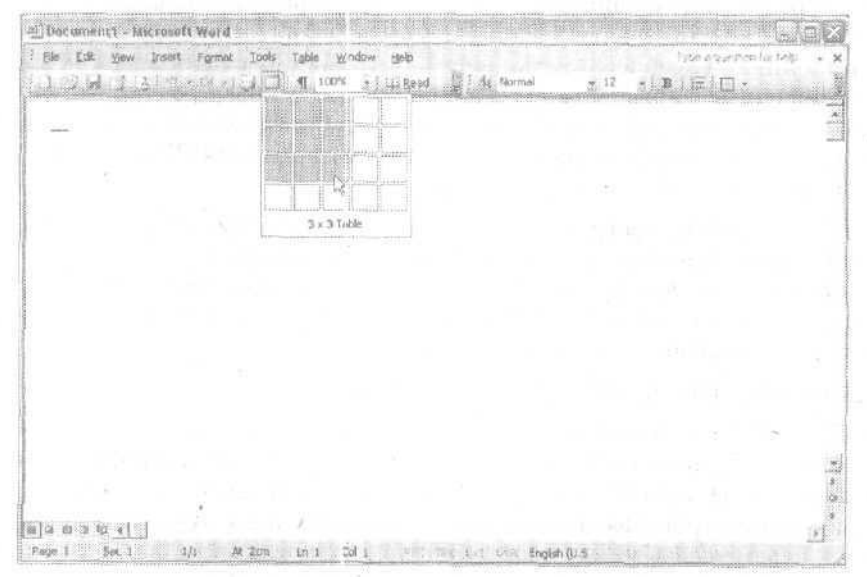

Рис. 12.2. Вставка в документ таблицы 3x3

5. Отпустите кнопку мыши, когда размер таблицы будет равен 3x3. В документе появится таблица с тремя строками и тремя столбцами. Границы ячеек таблицы будут показаны одинарными черными линиями.

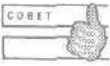

Чтобы удалить таблицу, выделите ее и нажмите клавиши Ctrl+X. Таблица будет удалена в буфер обмена.

### **Упражнение 12.2.** Рисование таблицы

Рисование таблицы предоставляет вам большую свободу выбора ее параметров, Сейчас мы нарисуем таблицу, создание которой с помощью обычных средств было бы затруднительно.

- 1. Нажмите клавиши Ctrl+End, чтобы переместиться в конец документа. Дважды нажмите клавишу Enter.
- **2. Выберите** команду Таблица *У* Нарисовать таблицу (Таблица > Draw Table).
- 3. На экране появится панель.инструментов Таблицы и границы (Tables and Borders), показанная на рис. 12,3- Указатель мыши примет вид небольшого карандаша.

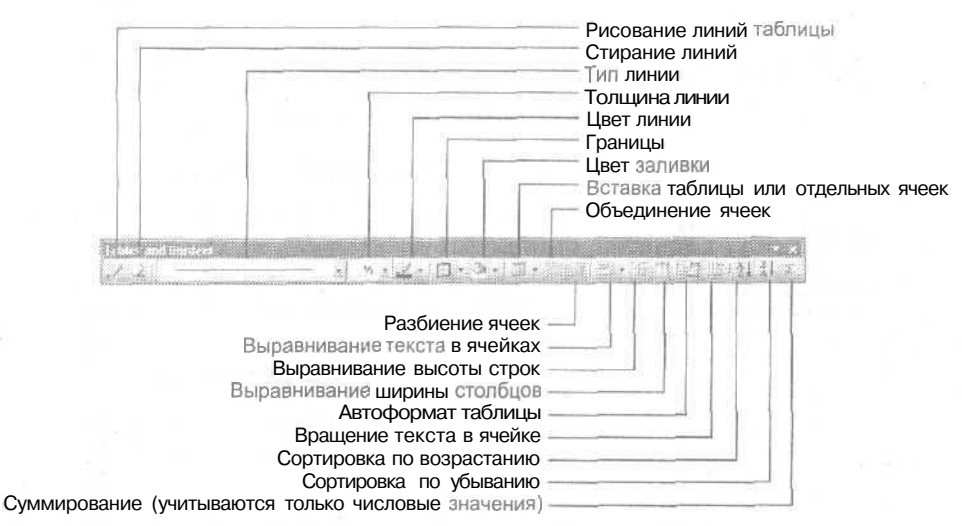

Рис. 12.3. Панель инструментов Tables and Borders

i. Удерживая нажатой левую кнопку мыши, перетащите карандаш, чтобы задать контур будущей таблицы. Нарисуйте небольшую таблицу, примерно 3 см в высоту и 4 см в ширину.

На экране появится черный прямоугольник, представляющий собой одну большую ячейку таблицы.

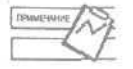

В Word 2003 можно рисовать таблицы внутри таблиц. Для этого также перетаскивайте карандаш, чтобы задать контур будущей таблицы.

### 218 Занятие 12. Организация информации в таблицах

- 5. Теперь проведите карандашом по большой ячейке слева направо. Вы увидите, как ячейка разделится надвое.
- 6. Проведите карандашом сверху вниз от верхней границы верхней ячейки до ее нижней границы. Вы увидите, как верхняя ячейка разделится надвое (рис. 12.4).

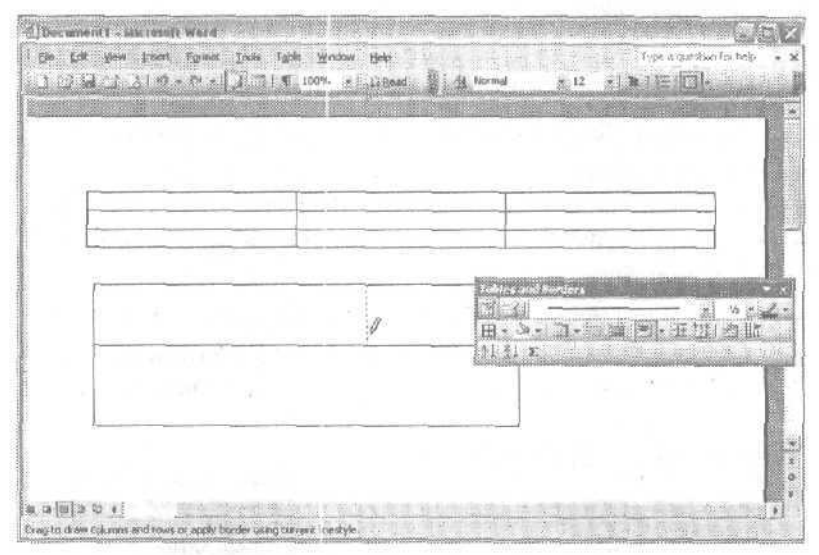

Рис. 12.4. Рисование линий в таблице

Маркер выделения таблицы

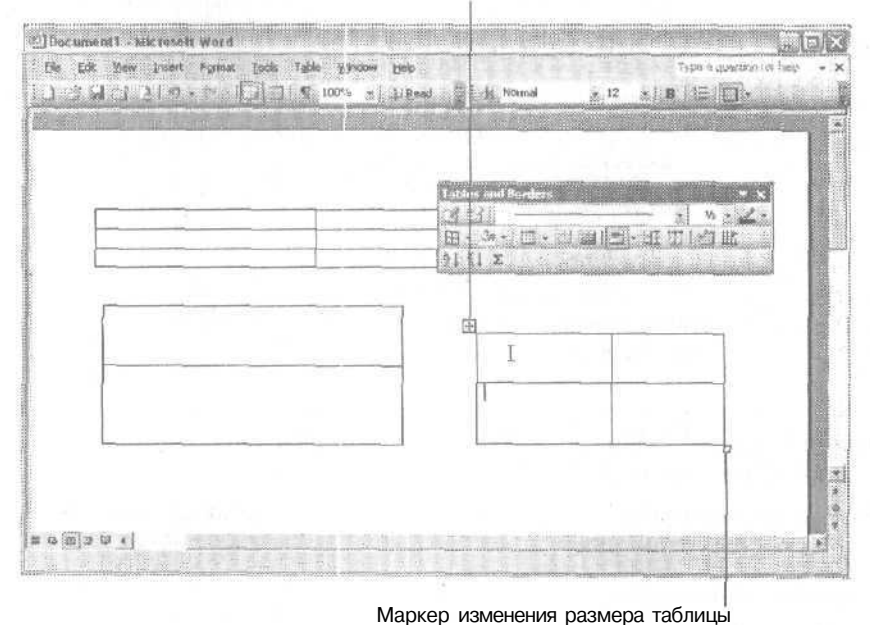

Рис. 12.5, Выделение таблицы
Такую операцию рисования границ ячеек таблицы можно повторять практически сколько угодно раз.

Если вы хотите нарисовать какую-то линию другим цветом или другой толщины, задайте соответствующие параметры на панели инструментов Таблицы и границы (Tables and Borders).

- 7. Теперь нарисуйте аналогичную таблицу в правой части страницы рядом с первой. Вы можете форматировать эти таблицы независимо друг от друга.
- 8. Щелкните на кнопке Нарисовать таблицу (Draw Table) на панели инструментов Таблицы и границы (Tables and Borders), чтобы получить возможность редактировать документ.
- 9. Поместите указатель мыши на второй из нарисованных таблиц. Вверху слева появится маркер выделения таблицы. Щелкните на нем, чтобы выделить всю таблицу (рис. 12.5).
- 10. Нажмите клавиши Ctrl+X, чтобы удалить таблицу.
- 11. Точно так же удалите вторую нарисованную таблицу.

## **Заполнение таблиц**

Обычно в ячейках таблицы размещают текст. Кроме этого в ячейки можно вставлять числа (и даже выполнять над ними арифметические действия). Таблицы также можно использовать для аккуратного размещения графических объектов на странице. Сейчас мы заполним таблицу, созданную в упражнении 1.

#### **Упражнение 12.3.** Ввод текста в ячейку

- 1. Нажмите клавиши Ctrl+Home, чтобы переместиться в начало документа. Курсор окажется в первой ячейке таблицы.
- 2. Введите слово Крупа. Нажмите клавишу Tab.
- 3. Введите слово Углеводы. Нажмите клавишу Tab.
- 4. Введите слово Витамины. Заголовок таблицы готов.
- 5. Нажмите клавишу Tab. Курсор переместится в следующую строку.
- 6. Заполните ячейки таблицы следующим текстом, нажимая, где указано, клавишу Tab:

Греча

Нажмите клавишу Tab.

70%

Нажмите клавишу Tab.

3%

Нажмите клавишу Tab.

Геркулес

Нажмите клавишу Таb.

65%

Нажмите клавишу Таb.

 $2%$ 

Нажмите клавишу Tab. Обратите внимание на то, что программа Word добавила в таблицу новую строку, после того как вы последний раз нажали клавишу Таb. Таким образом, для продолжения ввода данных можно добавлять в таблицу любое количество строк.

7. Нажмите клавиши Ctrl+Z, чтобы отменить последнее действие. Наша таблица будет выглядеть так, как показано на рис. 12.6.

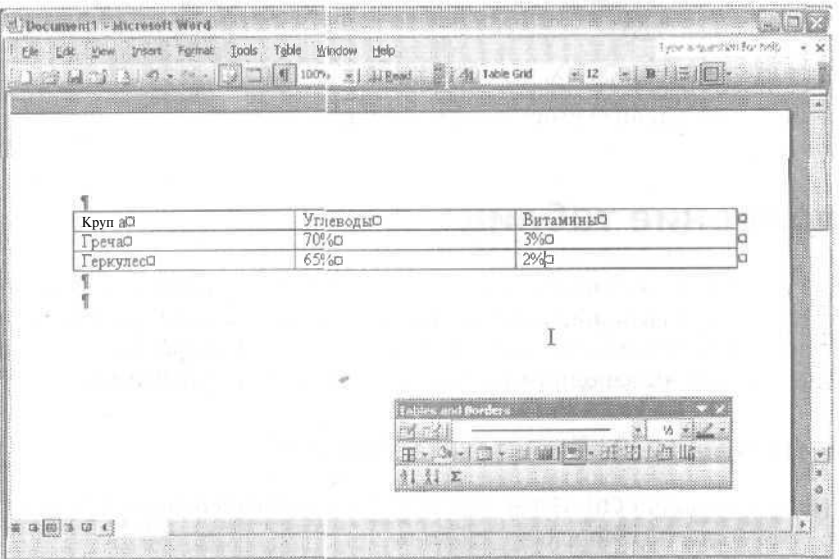

Рис. 12.6. Таблица с введенным текстом

Текст в таблицах можно изменять так же, как обычный текст документа. Сначала вы выделяете нужный фрагмент, а затем применяете к нему выбранные параметры форматирования. Обратите внимание на то, что нажатие клавиши Enter не перемещает вас на следующую строку, а просто добавляет новую строку в ячейке. Для перехода между ячейками используются клавиши Tab и Shift+Tab.

### Упражнение 12.4. Выделение и выравнивание текста

Обычно числа в ячейках таблицы выравниваются по правому краю ячейки, кроме того, существует вертикальное выравнивание текста. Текст можно выравнивать по верхней и нижней границам ячейки, а также по центру ячейки. Если объединить эти варианты с вариантами горизонтального выравнивания (по левому и правому краям ячейки и по ее центру), то получится целых девять вариантов выравнивания. В этом упражнении мы выровняем текст в ячейках.

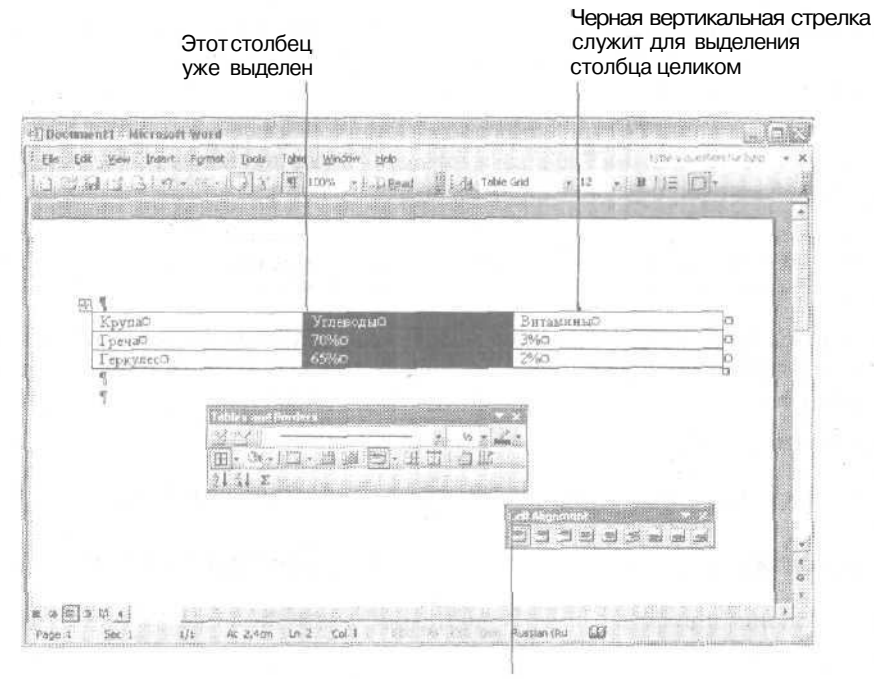

Варианты выравнивания текста в ячейке

Рис. 12.7. Доступные варианты выравнивания текста в ячейках

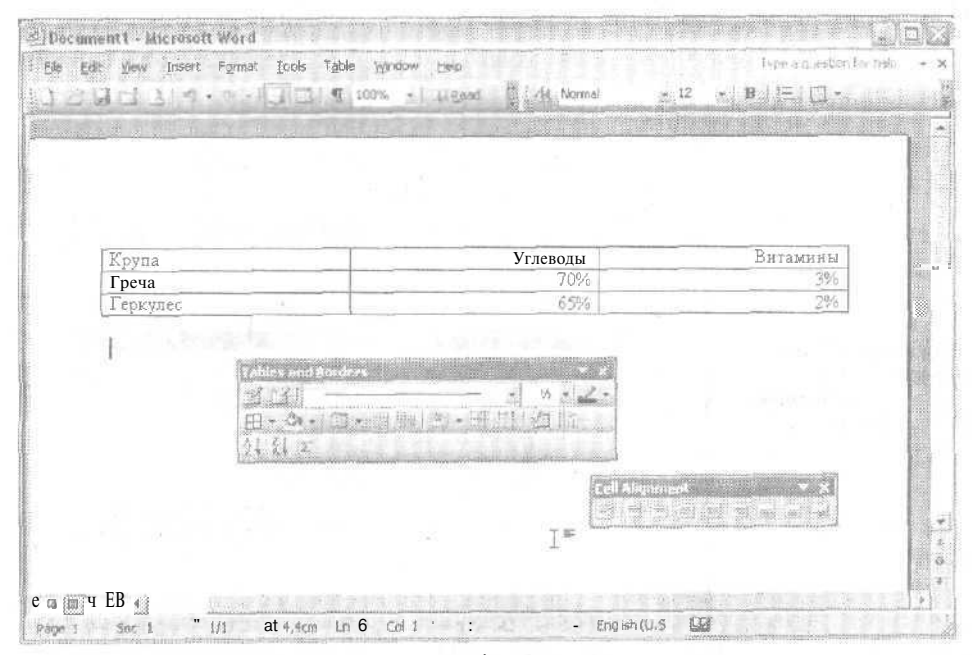

Рис. 12.8. Текст в двух столбцах выровнен по правому краю

- 1. Поместите указатель мыши чуть выше второго столбца ячейки, чтобы указатель превратился в маленькую черную стрелку. Щелкните на верхней границе столбца. Столбец будет выделен.
- 2. Щелкните на кнопке со стрелкой рядом с кнопкой Выравнивание (Cell Alignment) на панели инструментов Таблицы и границы (Tables and Borders). На экране появится небольшая палитра вариантов выравнивания.

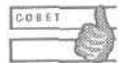

Если перетащить эту палитру, ухватившись за ее верхний край, она останется «плавать» на экране, как самостоятельная панель инструментов {рис. 12.7),

- 3. Выберите вариант выравнивания по центру и по правому краю. Текст в выделенных ячейках будет выровнен по правому краю ячейки (в горизонтальном направлении) и по центру (в вертикальном направлении).
- 4. Повторите шаги 1-3 для третьего столбца.

Теперь ваша таблица должна выглядеть так, как показано на рис. 12.8.

#### **Упражнение 12.5.** Изменение шрифта для текста в таблице

Давайте изменим шрифт и размер шрифта для текста таблицы. Обычно заголовки столбцов требуется как-то выделять.

- 1. Поместите указатель мыши чуть выше таблицы. В левом верхнем углу таблицы должен появиться маркер выделения таблицы. Щелкните на нем, чтобы выделить таблицу.
- 2. Выберите шрифт Arial в списке Шрифт (Font) на панели форматирования.
- 3. Выберите значение 14 в списке Размер шрифта (Font Size) на этой же панели.
- 4. Щелкните в любом месте таблицы, чтобы снять выделение.

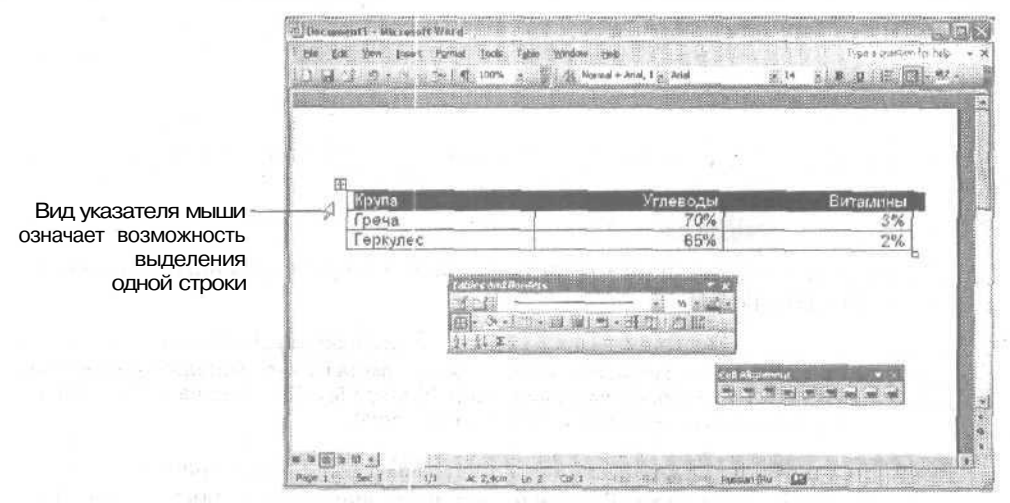

#### **Рис. 12.9.** Выделение одной строки таблицы

- 5. Поместите указатель мыши чуть левее первой строки таблицы. Указатель мыши должен превратиться в белую стрелку, направленную вправо (рис. 12.9). Щелкните один раз. Вся первая строка таблицы будет выделена.
- 6. Нажмите клавиши Ctrl+B, чтобы сделать текст полужирным.
- 7. Выберите значение 16 в списке Размер шрифта (Font Size).
- 8. Щелкните в любом месте таблицы, чтобы снять выделение.

Теперь таблица должна выглядеть так, как показано на рис. 12.10.

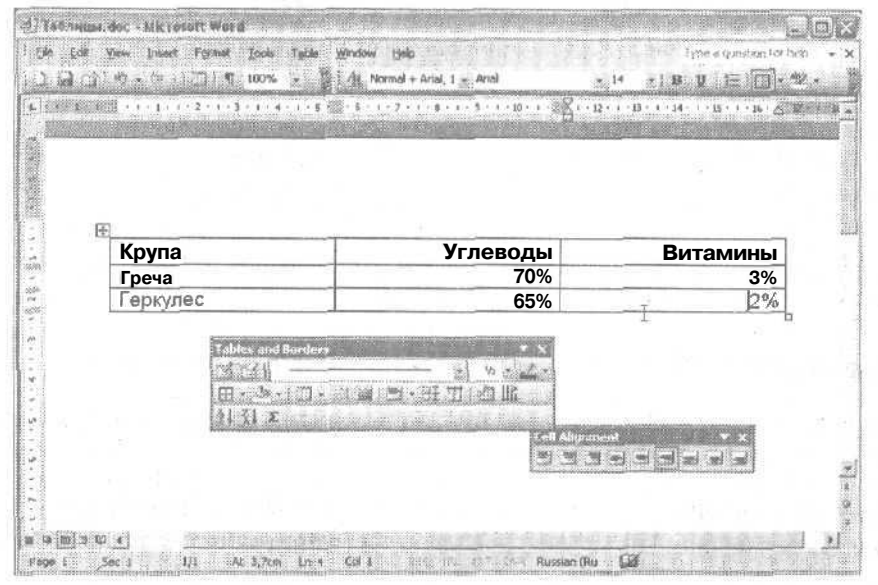

**Рис. 12.10.** Параметры текста в ячейках изменены

9. Сохраните документ под именем Таблицы.doc.

#### **Упражнение 12.6.** Вращение текста в ячейках

Новые версии Word позволяют менять направление размещения текста в ячейках таблицы. Давайте повернем текст в одной из ячеек.

- 1. Дважды щелкните на слове Крупа.
- 2. Щелкните правой кнопкой мыши на слове и выберите команду Направление текста (Text Direction).

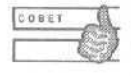

Для изменения направления размещения текста можно воспользоваться также кнопкой Изменить направление текста (Change Text Direction) на панели инструментов Таблицы и границы (Tables and Borders).

3. В появившемся окне диалога (рис. 12.11) дважды щелкните на одном из образцов размещения текста. Текст в выделенной ячейке развернется в соответствии с выбранным вариантом.

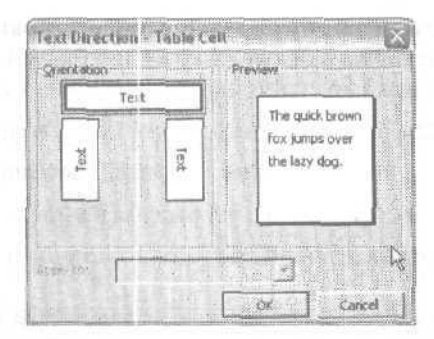

**Рис. 12.11.** В этом окне диалога можно задать направление вращения текста

Если развернутый текст не помещается в ячейку, перетащите указателем мыши нижнюю границу ячейки так, чтобы текст поместился в ячейке. Указатель мыши при этом должен превратиться в двойную линию с двойной стрелкой.

4. Дважды нажмите клавиши Ctrl+Z, чтобы отменить последние операции (вращение текста и изменение высоты строки).

### **Упражнение 12.7.** Вставка и удаление строк и столбцов

Довольно часто уже в процессе работы над таблицами возникает необходимость изменения их содержания или оформления. Основными операциями при изменении таблиц являются вставка и удаление строк и столбцов. Вы уже знаете, что для вставки строки в конец таблицы нужно поместить курсор в последнюю ячейку и нажать клавишу Tab. Однако довольно часто приходится вставлять столбцы и строки в середину таблицы.

- 1. Выделите последнюю строку таблицы.
- 2. Щелкните правой кнопкой мыши на выделенной строке и выберите команду Добавить строки (Insert Rows). Word добавит в таблицу новую строку над выделенной.

Все команды, применимые к таблицам, собраны в меню Таблица (Table). Однако практически все эти команды можно выполнить и с помощью контекстного меню. Работая с контекстными меню, вы всегда будете уверены, что операция действительно применяется к выделенному объекту.

Обратите внимание на то, что при выделении строки в таблице кнопка Добавить таблицу (Insert Table) превращается в кнопку Добавить строки (Insert Rows). При выделении столбца таблицы та же кнопка превращается в кнопку Добавить столбцы (Insert Columns).

- 3. Щелкните в первой ячейке новой строки и введите слово Пшено. Нажмите клавишу Tab.
- 4. Введите следующий текст, нажимая, где указано, клавишу Tab:

<sup>75%</sup>

Нажмите клавишу Tab.

2%

Нажмите клавишу Tab.

- 5. Поместите указатель мыши чуть выше второго столбца и выделите его.
- 6. Выберите команду Таблица > Вставить *>* Столбцы слева (Table *>* Insert \* Columns to the Left), как показано на рис.  $12.12$ . В таблицу будет вставлен новый столбец слева от выделенного.

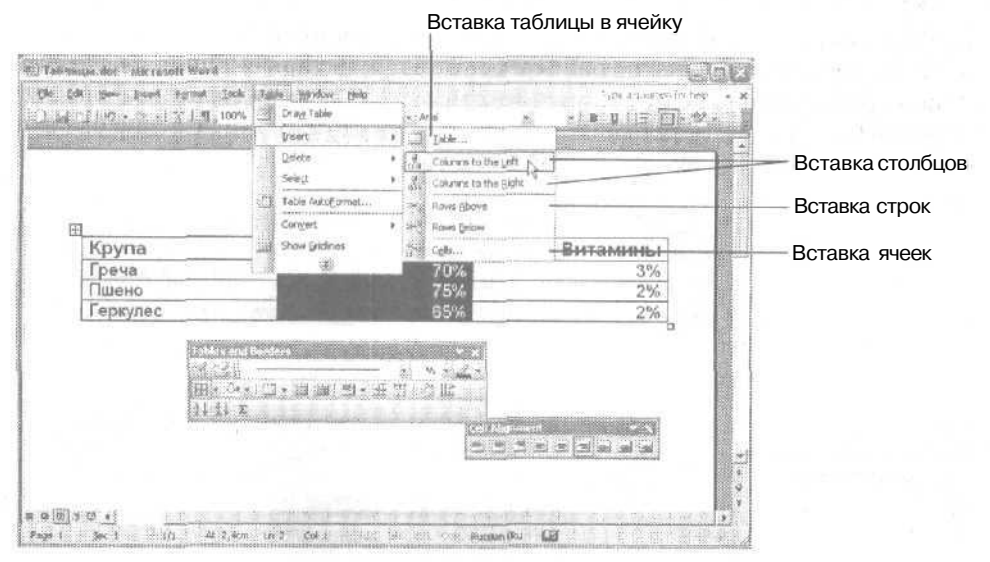

**Рис. 12.12.** Меню для вставки элементов таблицы

Обратите внимание на то, что ширина всех столбцов таблицы изменилась так, чтобы в таблицу поместился новый столбец. Его ширина равна ширине выделенного столбца. Можно задать точку вставки столбцов и строк. С помощью команд подменю Вставить (Insert) меню Таблица (Table) вы можете вставлять строки выше или ниже выделенной ячейки либо вставить столбцы слева или справа от текущей ячейки.

> Чтобы вставить в таблицу сразу несколько строк или столбцов, сначала выделите такое же число строк или столбцов, а затем выберите нужную команду вставки.

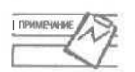

 $COBE1$ 

Можно вставлять одну таблицу в другую. Для этого используется команда Таблица > Вставить *>* Таблица (Table *\** Insert *>* Table). Вставленная таблица может поместиться всего в одну ячейку и вести себя одновременно как таблица и как ячейка большей таблицы.

- 7. Щелкните во втором столбце таблицы. Выберите команду **Таблица Удалить** Столбцы (Table *>* Delete *>* Columns). Текущий столбец будет удален.
- 8. Два раза нажмите клавиши Ctrl+Z, чтобы отменить удаление и вставку столбца.

8 Зак. 481

### **Упражнение 12.8.** Изменение ширины и высоты ячейки

После ввода текста в ячейку ее размеры можно изменить. Чаще всего приходится изменять ширину столбцов, поскольку высота строк меняется автоматически в зависимости от объема введенного в ячейку текста. Сейчас мы изменим ширину столбцов в нашей таблице.

- 1. Щелкните в первой ячейке второго столбца.
- 2. Поместите указатель мыши на правую границу ячейки, он должен превратиться в двойную линию с двойной стрелкой.
- 3. Удерживая нажатой левую кнопку мыши, перетащите границу столбца влево. Обратите внимание на то, как перемещается пунктирная линия, обозначающая границу столбца. Ее положение отмечается также на горизонтальной линейке (рис. 12.13). Перетащите границу столбца до отметки 9 на линейке и отпустите кнопку мыши.

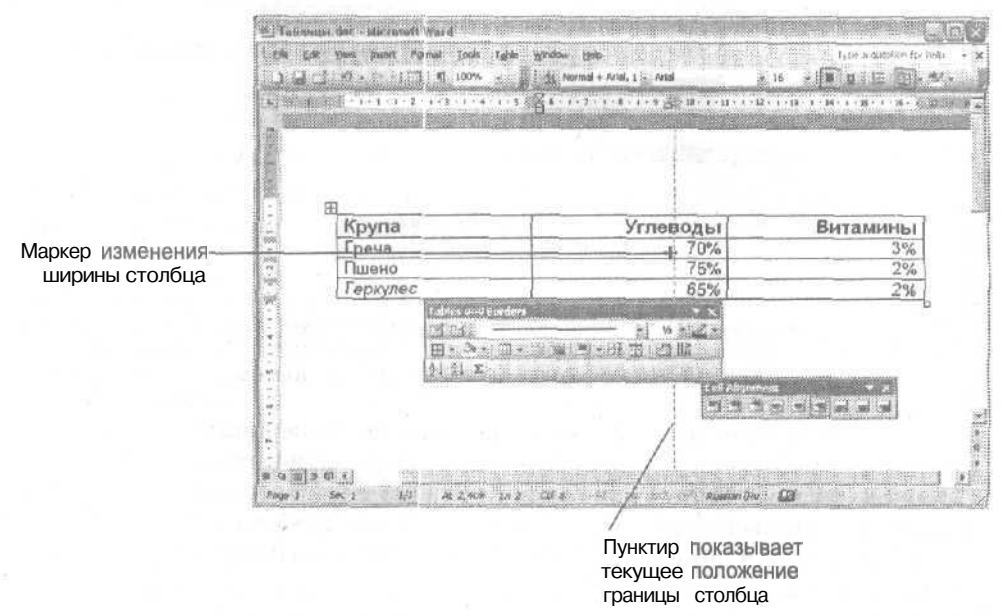

**Рис. 12.13.** Изменение ширины столбца

Теперь давайте изменим ширину только одной ячейки.

4. Поместите указатель мыши в левый нижний угол второй ячейки первой строки. Указатель мыши примет вид черной стрелки, направленной вверх и вправо (рис. 12.14). Щелкните на ячейке, чтобы выделить ее.

Если теперь перетаскивать границу ячейки, то изменится размер только выделенной ячейки, а размеры других ячеек останутся неизменными.

- 5. Перетащите левую границу ячейки влево до отметки 4.
- 6. Щелкните в любом месте таблицы, чтобы снять выделение.

| ÷<br>Крупа        | Углеводы                                      | Витамины |
|-------------------|-----------------------------------------------|----------|
| Греча             | 70%                                           | 3%       |
| Пшено             | 75%                                           | 2%       |
| Геркулес          | 65%                                           | 2%       |
| abbes and Burders | $\cdot$ $\circ$ $\cdot$ $\Box$ $\cdot$ $\Box$ |          |
| 社工                | <b>Linksdock</b><br><b>Cell Alignment</b>     |          |

Рис. 12.14. Выделение второй ячейки первой строки

7. Нажмите клавиши Ctrl+Z, чтобы отменить последнюю операцию.

Аналогичный прием используется для изменения высоты строки. Перетаскивая нижнюю границу строки, вы можете увеличить ее высоту. Однако высоту отдельно взятой ячейки изменить нельзя.

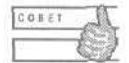

На панели инструментов Таблицы и границы (Tavles and Borders) есть кнопки Выровнять ширину столбцов (Distribute Columns Evenly) и Выровнятьвысоту строк (Distribute Rows Evenly). Если щелкнуть на одной из этих кнопок, предварительно выделив часть таблицы или всю таблицу, то для выделенного фрагмента будет выбрана одинаковая ширина или одинаковая высота ячеек.

### Упражнение 12.9. Преобразованиетекста в таблицу и наоборот

Давайте потренируемся в преобразовании таблицы в текст и наоборот. Для преобразования таблицы ее сначала нужно выделить.

- 1. Выделите всю таблицу. Для этого выберите команду Таблица ▶ Выделить ▶ Таблица (Table ▶ Select ▶ Table).
- 2. Выберите команду Таблица Преобразовать Таблицу в текст (Table Convert Table to Text). На экране появится окно преобразования (рис. 12.15).
- 3. Выберите символы табуляции в качестве разделителей текста. Щелкните на кнопке ОК. Таблица будет преобразована в текст.

Если теперь вы сохраните документ Word в текстовом формате, то эта таблица преобразуется без потерь и ее сможет прочитать любая другая программа.

Теперь преобразуем текст обратно в таблицу.

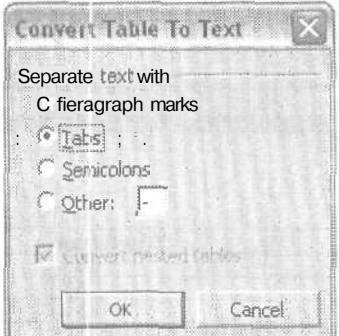

Рис. 12.15. Преобразование таблицы в текст

- 4. Шелкните в любом месте таблицы, чтобы снять выделение. Нажмите клавиши Ctrl+Shift+8, чтобы вывести на экран непечатаемые символы. Обратите внимание на символы табуляции, разделяющие бывшие ячейки.
- 5. Нажмите клавиши Ctrl+H, чтобы вывести на экран окно диалога Найти и заменить (Find and Replace). Вы также можете выбрать команду Правка • Заменить (Edit ▶ Replace).
- 6. Щелкните на кнопке Больше (More).
- 7. Щелкните на кнопке Специальный (Special) и в раскрывшемся меню выберите пункт Знак табуляции (Tab character).
- 8. Щелкните в поле Заменить на (Replace with) и введите туда точку с запятой (;).
- 9. Щелкните на кнопке Заменить все (Replace All). Закройте окно диалога Найти и заменить (Find and Replace).

Теперь наша таблица превратилась в компактный текстовый фрагмент (рис, 12.16). Сейчас мы увидим, как Word распознает наши новые символыразделители.

> Крупа;Углеводы; Витамины¶ Греча;70%;3%¶ Пшено;75%;2%¶ Геркулес;65%;2%¶

Рис. 12.16. Данные, которые можно преобразовать в таблицу

- 10. Выделите все строки с текстом будущей таблицы.
- 11. Выберите команду Таблица ▶ Преобразовать ▶ Текст в таблицу (Table ▶ Convert ▶ Text to Table). В появившемся окне диалога укажите в качестве символа разделителя точку с запятой, как показано на рис. 12.17.

В окне диалога Преобразовать в таблицу (Convert Text to Table) Word сразу показывает, сколько столбцов и строк будет содержать получившаяся таблица.

12. Щелкните на кнопке ОК. Word преобразует текст в таблицу.

229

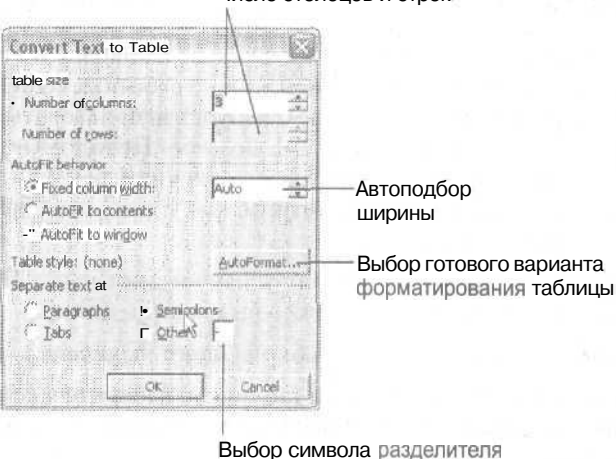

Число столбцов и строк!

Рис. 12.17. Преобразование текста в таблицу (в качестве символа-разделителя используется точка с запятой)

## Форматирование таблиц

По умолчанию Word окружает ячейки таблицы одинарной линией толщиной в 0,5 пункта. Эта граница выводится на печать. Если вы не хотите выводить на печать эти линии, но в то же время вам нужно видеть структуру таблицы, можно удалить границы ячеек и оставить на экране только сетку таблицы. Сетка таблицы не выводится па печать. Чтобы просмотреть, как будет выглядеть на печати таблица без рамок вокруг ячеек, можно также отключить вывод сетки на экран. Для этого служит команда Таблица ▶ Скрыть/Отображать сетку (Table ▶ Hide/Show Gridlines). При отключенной сетке таблица отображается на экране именно так, как она будет выведена на печать.

Для форматирования таблиц можно использовать все те же возможности, что и для форматирования любого текста или графических объектов. Вы можете изменять шрифт, размер шрифта, его цвет, выравнивание, менять заливку ячеек и обрамление. От грамотного форматирования таблицы зависит легкость восприятия информации, которая в нейрасполагается. Конечно, самому придумать варианты грамотного оформления таблицы бывает довольно сложно, поэтому я советую на первых порах пользоваться средствами автоматического форматирования таблиц Word. Немного поработав с этими средствами и «почувствовав» общие принципы оформления таблиц, вы сможете приступать к самостоятельным опытам.

В программе Word существуют специальные стили таблиц, которые можно использовать для их оформления. Это творчески переработанная и давно известная модель автоформата таблиц. Список доступных вариантов форматирования таблиц можно увидеть в области задач Стили и форматирование (Styles and Formatting). Для вывода на экран всех доступных стилей таблиц выберите пункт Все (All styles) в списке Показать (Show) области задач.

#### Занятие 12. Организацияинформации в таблицах 230

### Упражнение 12.10. Отображение сетки таблицы

Сетка, окружающая ячейки таблиц, отображается на экране в виде блеклых серых линий и не выводится на печать. С ней удобно работать, если вам нужно вставить в документ невидимую таблицу, где она будет использоваться лишь для выравнивания текста, а не как таблица сама по себе. Невидимые таблицы также удобны для выравнивания таких объектов, как рисунки, реквизиты организаций, алреса, полниси и т. л. Сейчас мы посмотрим, как убрать все обрамление из таблицы, оставив на экране только сетку.

- 1. Наведите указатель мыши на таблицу в нашем документе. В верхнем левом углу таблицы должен появиться маркер выделения таблицы.
- 2. Щелкните на маркере выделения. Таблица будет выделена целиком.
- 3. Шелкните правой кнопкой мыши на таблице и выберите в контекстном меню команду Границы и заливка (Borders and Shading). На экране появится одноименное окно диалога.
- 4. На вкладке Границы (Borders) выберите вариант Her (None).
- 5. Щелкните на кнопке ОК, чтобы изменения вступили в силу.
- 6. Щелкните в любом месте таблицы, чтобы снять выделение.

Вы увидите, что ячейки нашей таблицы окружены блеклыми серыми линиями. Это и есть сетка (рис. 12.18).

| annual doc - Microsoft Ward |                       |               |                    |                                                                          |  |
|-----------------------------|-----------------------|---------------|--------------------|--------------------------------------------------------------------------|--|
|                             |                       | Help          |                    | Type a question for help                                                 |  |
| A. W. mi                    | 1.00%<br>m            | Bit 14 Normal | ». Times New Roman | 医右翼 耳 科里 红眼<br>3.12                                                      |  |
| $K - 1$ 1                   |                       |               |                    | <u>THE SECOND ORDER OF CHARGES AND CONFIDENTIAL CONFIDENTIAL OF A ST</u> |  |
|                             |                       |               |                    |                                                                          |  |
|                             | in make a suite a     |               |                    |                                                                          |  |
|                             |                       |               |                    |                                                                          |  |
| Крупа                       |                       | Углеводы      | Вита               | <b>6881-11111220000-1122000000000</b>                                    |  |
| Греча                       |                       | 70%           |                    | TO PERFECT OF PERSONAL AGAINMENTS IN THE PERFECT PROPERTY.               |  |
| Пшено                       |                       | 75%           |                    | $2\%$                                                                    |  |
| Геркулес                    |                       | 65%           | 2%                 |                                                                          |  |
|                             |                       |               |                    |                                                                          |  |
|                             |                       |               |                    |                                                                          |  |
|                             |                       |               |                    |                                                                          |  |
|                             |                       |               |                    |                                                                          |  |
|                             |                       |               |                    |                                                                          |  |
|                             |                       |               |                    |                                                                          |  |
|                             |                       |               |                    |                                                                          |  |
|                             |                       |               |                    |                                                                          |  |
|                             |                       |               |                    |                                                                          |  |
|                             |                       |               |                    |                                                                          |  |
|                             |                       |               | 3999               |                                                                          |  |
| Pаи 1<br>Sec 1              | 1/1 At 5,3cm in 7. Co | 1222          | Enatik             |                                                                          |  |

Рис. 12.18. На экране отображается сетка

7. Выберите команду Таблица ▶ Скрыть сетку (Таблица ▶ Hide Gridlines), чтобы спрятать сетку. Если теперь вы выведете документ на печать, таблица будет напечатана именно в таком виле.

8. Снова выведите сетку на экран, выбрав команду Таблица • Отображать сетку (Table ▶ Show Gridlines).

#### Упражнение 12.11. Автоматическое форматирование таблицы

Word предлагает вам набор готовых форматов таблиц. В эти форматы включаются оформление заголовков строк и столбцов таблицы, цветовые выделения, различные рамки и шрифты. Вы всегда сможете выбрать подходящий вариант из обилия готовых форматов.

- 1. Выделите всю таблицу.
- 2. Выберите команду Таблица ▶ Автоформат таблицы (Table ▶ Table Autoformat).

На экране появится окно автоматического форматирования таблицы, показанное на рис. 12.19. Названия доступных форматов отображаются в верхней части окна, образец выбранного формата - в нижней части. Там же с помощью флажков вы можете самостоятельно задать набор элементов таблицы, которые будут автоматически отформатированы. Попробуйте выбрать такую комбинацию этих параметров, которая вас устроит.

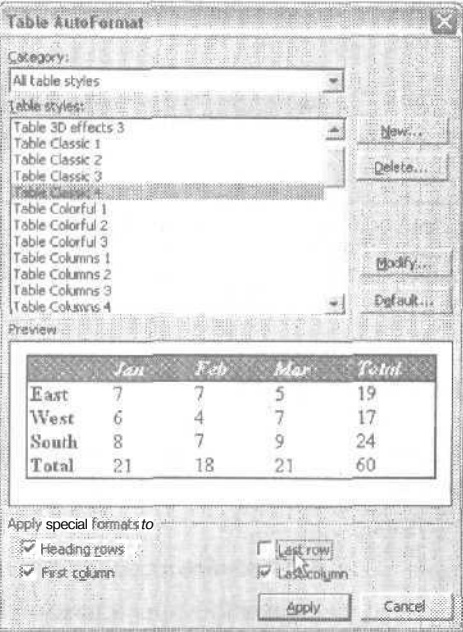

Рис. 12.19. Выбор готовых параметров форматирования таблицы

- 3. Выберите вариант Классическая таблица 4 (Table Classic 4).
- 4. Снимите флажок Последней строки (Last Row) в нижней части окна диалога.
- 5. Щелкните на кнопке ОК.

6. Шелкните в любом месте таблицы, чтобы снять выделение.

Теперь таблица будет выглядеть так, как показано на рис. 12.20. Чтобы оформить эту таблицу по-иному, можно либо менять формат ее отдельных элементов, либо повторно воспользоваться окномдиалога Автоформатта блицы (Table Autoformat) и выбрать другой вариант оформления.

|                   |                 | <b>CARL ACTED DELIVERATION CONTRACT DELIVERATION CONTRACT DE CONTRACT DE ARRIVE</b><br>the control of the control of the control of the control of |  |
|-------------------|-----------------|----------------------------------------------------------------------------------------------------|--|
|                   |                 |                                                                                                    |  |
|                   |                 |                                                                                                    |  |
| Kpyna<br>Греча    | Углеводы<br>70% | Витамины<br>3%                                                                                                    |  |
| Пшено<br>Геркулес | 75%<br>65%      | 2%<br>2%                                                                                                    |  |
|                   |                 |                                                                                                    |  |
|                   |                 |                                                                                                    |  |
|                   |                 |                                                                                                    |  |

Рис. 12.20. Автоматически отформатированная таблица

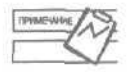

Для оформления таблиц вы также можете пользоваться областью задач Стили и форматирование (Styles and Formatting). Единственное неудобство - в ней конечный вариант форматирования таблицы представлен только частично.

## Контрольное занятие

На этом занятии мы закрепим приобретенные вами навыки работы с таблицами, Мы создадим бланк заказа и заполним его данными.

- 1. Создайте новый документ.
- 2. Введите текст Магазин «Книги». Нажмите клавишу Enter.
- 3. Введите несколько символов подчеркивания и нажмите клавишу Enter.
- 4. Задайте для первой строки документа шрифт Verdana, 16 пунктов, полужирный.
- 5. Выровняйте первую строку по центру страницы.
- 6. Нажмите клавиши Ctrl+End, чтобы перейти в конец документа.
- 7. Создайте таблицу из пяти столбцов и четырех строк.

12.1. Как выглядит указатель мыши в режиме рисования таблицы?

8. Введите следующие заголовки столбцов в первую строку таблицы, нажимая, где указано, клавишу Tab:

**Название** книги

Нажмите **клавишу Tab.**

Номер ISBN

Нажмите клавишу Tab.

Число страниц

Нажмите клавишу Tab.

Переплет

Нажмите клавишу Tab.

Цена

Нажмите клавишу Tab.

**12.2. Какое** сочетание клавиш используется для перемещения в ячейках таблицы в обратном направлении?

9. Заполните остальные ячейки таблицы следующей информацией, нажимая, где указано, клавишу Tab:

**Детские** сказки

Нажмите клавишу Tab.

0952

Нажмите клавишу Tab.

750

Нажмите клавишу Tab.

Твердый, суперобложка

#### **Нажмите клавишу Tab.**

50

Нажмите клавишу Tab.

**Английский** для детей

#### **Нажмите клавишу Tab.**

1319

Нажмите клавишу Tab.

100

Нажмите клавишу Tab.

Твердый

```
Нажмите клавишу Tab.
J
```
35

Нажмите клавишу Tab.

Я познаю мир

Нажмите клавишу Tab.

0812

Нажмите клавишу Tab.

430

Нажмите клавишу Tab.

Твердый

Нажмите клавишу Tab.

40.

10. Выровняйте по правому краю содержимое столбцов 3 и 5.

11. Вставьте новую строку перед второй строкой.

12.3. С помощью каких команд можно вставить строку в таблицу?

12. Вставьте новый столбец между вторым и третьим столбцами.

12.4. Какой вид принимает указатель мыши при выделении целого столбца?

- 13. Отмените последнюю операцию вставки столбца.
- 14. Выделите все ячейки первой строки.

12.5. Какой вид принимает указатель мыши при выделении отдельной ячейки?

15. Выровняйте текст в выделенных ячейках по центру.

12.6. С помощью какой кнопки можно сменить вариант выравнивания текста в ячейках таблицы и сколько существует вариантов такого выравнивания?

- 16. Сделайте текст в выделенных ячейках полужирным и задайте его размер равным 14 пунктам.
- 17. Выделите всю таблицу.

12.7. Как выделить всю таблицу?

- 18. Примените вариант автоформатирования таблицы Цветной 1 (Table Colorful I).
- 19. Вручную измените ширину первого столбца, чтобы в нем поместился длинный текст.

12.8. Как выглядит указатель мыши при изменении ширины столбца или высоты строки?

20. Сохраните изменения и закройте файл.

### **Возможные проблемы**

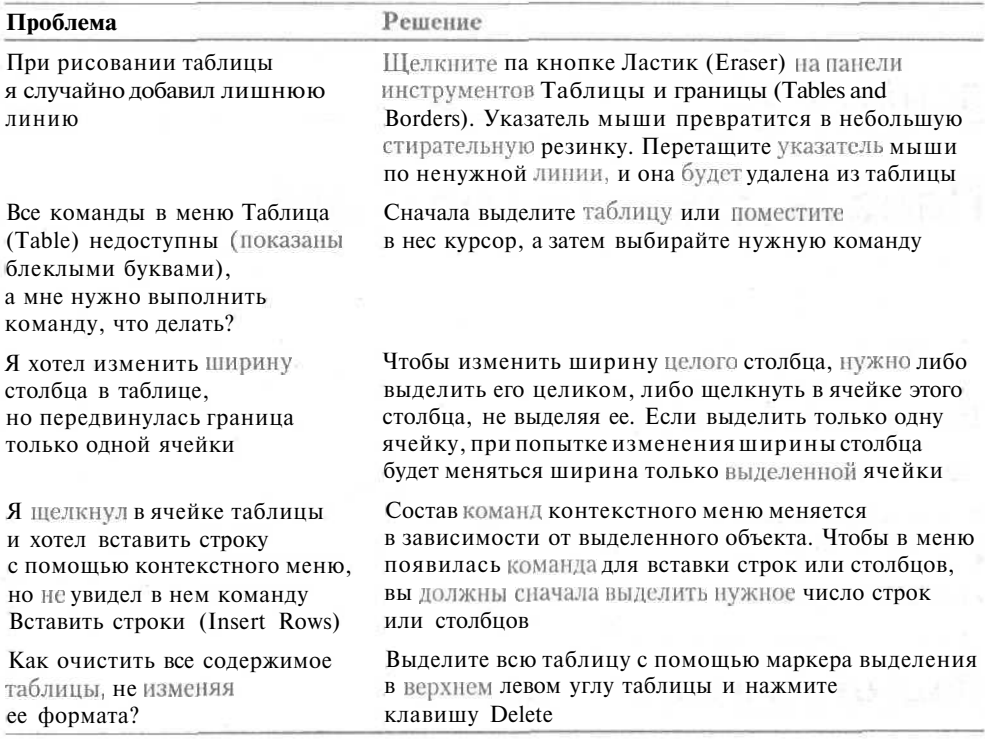

## **Подведение итогов**

На этом занятии мы познакомились с некоторыми возможностями таблиц  $\operatorname{Word.}$ Мы научились вставлять таблицы в документ, рисовать их, добавлять строки и столбцы, изменять ширину столбцов и высоту строк, форматировать содержимое ячеек, преобразовывать текст в таблицу и наоборот, изменять некоторые параметры таблиц. Чтобы создавать более сложные таблицы и выполнять в них математические действия, сложную сортировку и прочие операции, удобнее пользоваться другим приложением пакета Office — программой подготовки электронных таблиц Excel.

На следующем занятии мы познакомимся с некоторыми способами вывода документа на печать.

## **Занятие 13**

# **Печать документов Word**

#### **Тема занятия**

На этом занятии мы научимся:

- просматривать документ на экране перед выводом на печать;
- печатать документ;
- печатать конверты и почтовые наклейки,

## **Подготовка к занятию**

На этом занятии мы познакомимся с режимами печати документов Word и возможными задачами, с которыми вы столкнетесь при выводе документа на печать. Нам понадобится файл Письмо со списком.doc, созданный на одном из предыдущих занятий. В конце занятия мы распечатаем документ, показанный на рис. 13.1.

### **Подготовка к печати**

В Word вы можете распечатать документ со всеми параметрами, заданными по умолчанию, а можете изменить эти параметры по своему вкусу. При выводе документов на печать следует учитывать следующие характеристики документа: поля страницы, размер бумаги, ориентацию бумаги, источник подачи бумаги в принтер, настройки принтера, порядок печати страниц, необходимость обновления полей документа, наличие титульного листа и рисунков. Некоторые из этих характеристик мы рассматривали на предыдущих занятиях.

237

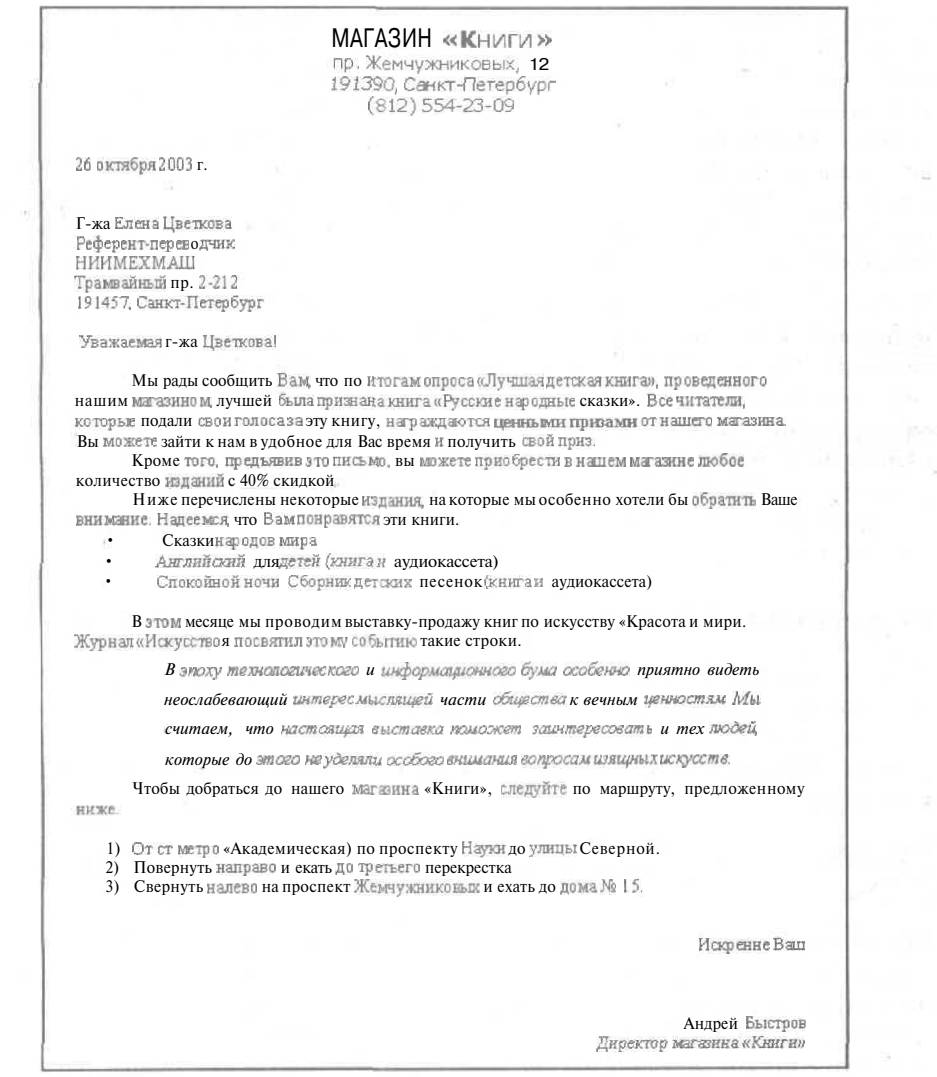

Рис. 13.1. Так выглядит распечатанный документ

Размер полей страницы, размер бумаги и ее ориентация задаются в окне диалога Параметры страницы (Page Setup). В России обычно используется формат бумаги А4 (210×297). Здесь же можно указать размер бумаги, пригодный для печати конвертов или почтовых наклеек. Доступные источники подачи бумаги в принтер зависят от модели принтера, установленного в вашей системе. Обычно современные принтеры позволяют подавать бумагу как вручную, так и из одного или нескольких лотков. Кроме того, некоторые принтеры имеют специальные лотки для конвертов.

Перед выводом документа на печать его обязательно нужно просмотреть на экране и убедиться, что все объекты документа размещены в нем правильно. В режиме

предварительного просмотра вы можете найти ошибки, которые незаметны в других режимах. Например, номера страниц и основной текст колонтитула могут оказаться оформленными разными шрифтами или шрифтами разных размеров. Вы можете увидеть неудачное расположение некоторых абзацев или неудачную разбивку на страницы. Так, заголовок, оказавшийся на последней строке страницы, всегда выглядит очень плохо. В таких случаях перед заголовком вставляют символ принудительного разрыва страницы. Иногда при автоматической разбивке на страницы таблицы могут оказываться «разрезанными». Перед длинными таблицами также обычно добавляют символ разрыва страницы.

В режиме предварительного просмотра документ можно сократить на одну страницу. Обычно такая операция требуется, если небольшой фрагмент текста оказывается на последней странице. Несколько строк в этом фрагменте будут выглядеть довольно сиротливо, поэтому, сократив документ на одну страницу, вы одновременно сэкономите бумагу и получите в результате более эффектный документ. В этом же режиме вы можете отобразить на экране очень большое число страниц. Это поможет вам быстро найти такие ошибки, как неправильное размещение графических объектов, неправильная ориентация страниц и наличие пустых страниц.

### **Упражнение 13.1.** Просмотр параметров страницы

Для очень многих документов требуется титульный лист. Студенты помещают на него имя научного руководителя своей работы (а также его ученую степень), научно-технические работники оставляют на нем места для резолюций начальства, а творческие работники обязательно должны поставить свое имя и название произведения.

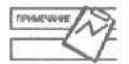

Перед выводом документа на печать не забудьте проверить орфографию в документе.

Титульные листы документов Word обычно оформляются в отдельном разделе. Это нужно для того, чтобы форматирование титульного листа отличалось от форматирования остального документа. Например, для титульного листа часто задаются отдельные колонтитулы. Кроме того, параметры страницы этого листа могут отличаться от соответствующих параметров остального документа. В этом упражнении мы просмотрим параметры страницы документа, выводимого на печать.

- 1. Откройте файл Письмо со списком.doc.
- 2. Сохраните его под именем Печать.doc
- 3. Поместите указатель мыши на символ принудительного разрыва страницы и щелкните мышью, чтобы выделить его.
- 4. Нажмите клавишу Delete, чтобы удалить символ разрыва страницы.
- 5. Выберите команду Файл *>* Параметры страницы (File *>* Page Setup).
- 6. Щелкните на вкладке Источник бумаги (Layout), показанной на рис. 13.2.
- 7. Щелкните на вкладке Размер бумаги (Paper) и проверьте, что выбранный размер соответствует тому, на который настроен ваш принтер.

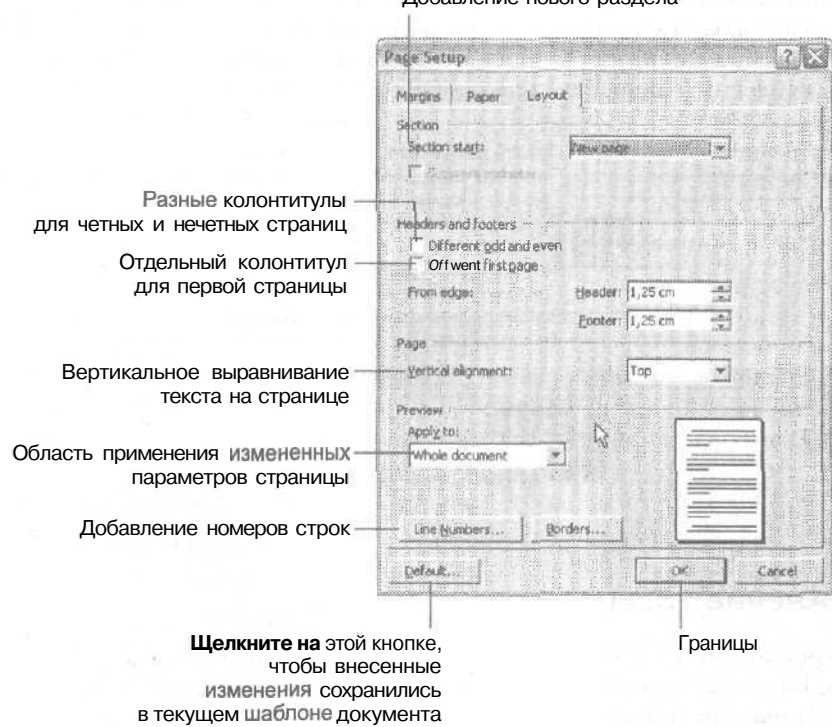

Побавление нового разлела

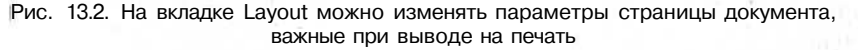

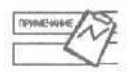

На вкладке Источник бумаги (Layout) вы можете увидеть список Вертикальное выравнивание (Vertical Alignment). Этот список применяется для выравнивания текста страницы относительно ее верхнего и нижнего краев.

- 8. Щелкните на вкладке Поля (Margins), обратите внимание на размеры и расположение полей, а также на ориентацию страницы.
- 9. Шелкните накнопке ОК.

### Упражнение 13.2. Предварительный просмотр документа

В окне предварительного просмотра документ отображается точно в том виде, в котором он будет выводиться на печать. Давайте взглянем на наше письмо в режиме предварительного просмотра.

1. Щелкните на кнопке Предварительный просмотр (Print Preview) на стандартной панели инструментов.

Ваш документ появится на экране и будет выглядеть как небольшая печатная страница (рис. 13.3). Обратите внимание на то, что указатель мыши теперь принимаетвиднебольшогоувеличительногостекла. Еслищелкнуть этимуказателем на странице, то изображение увеличится. В масштабе 100% текст

документа будет отображаться на экране так же, как и на бумаге. Для изменения масштаба страницы можно выбрать нужное значение в списке Масштаб (Zoom) на панели предварительного просмотра. В этом же списке можно выбрать, сколько страниц, одна или две, должны отображаться на экране целиком.

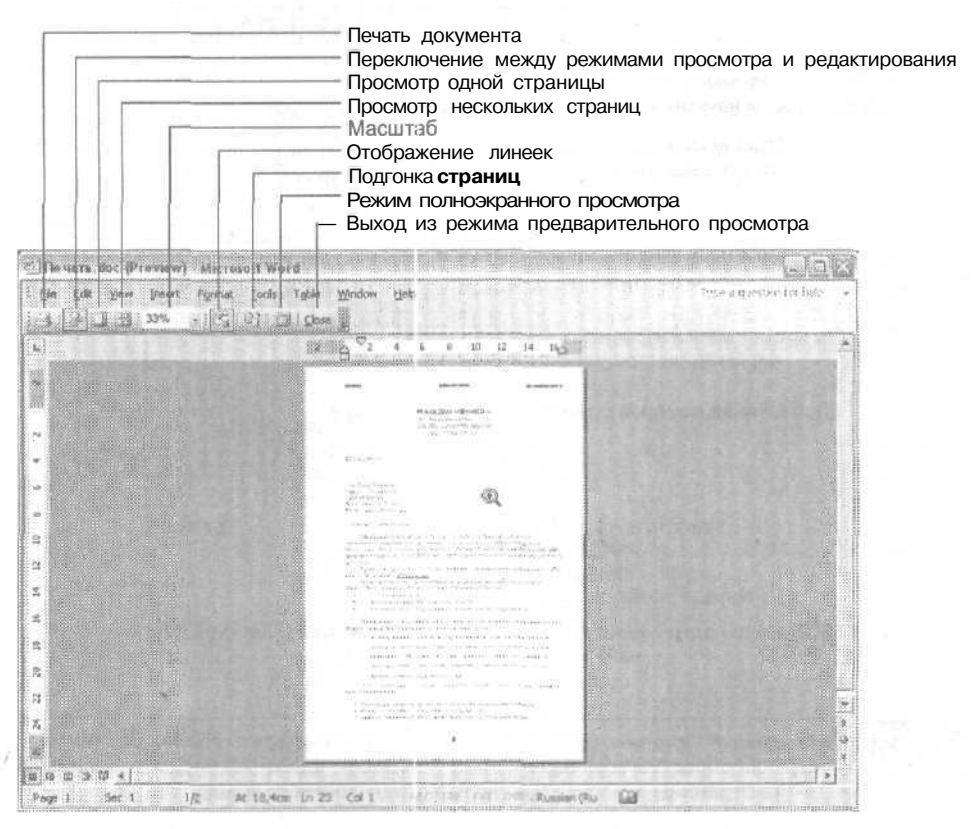

**Рис. 13.3.** Документ в режиме предварительного просмотра

Изменяя масштаб просмотра документа, вы не меняете реальный размер символов текста. Для изменения размера символов нужно выбирать другой размер шрифта.

2. Щелкните указателем мыши в ниде увеличительного стекла на одном из пунктов маркированного списка в середине документа.

Word увеличит изображение документа, и вы сможете точно увидеть текст письма. Обратите внимание на то, что в указателе мыши теперь находится небольшой знак «минус». Если теперь щелкнуть на странице таким указателем, масштаб просмотра снова будет уменьшен.

- 3. Еще раз щелкните на тексте письма. На экране снова будет видна целая страница.
- 4. Щелкните на кнопке Увеличение (Magnifier).

Теперь указатель мыши примет вид вертикальной черты. Это означает, что в режиме предварительного просмотра вы можете вносить изменения в документ, как в обычном режиме. Конечно, для внесения объемной правки в документ этот режим не очень удобен, но для добавления новых страниц или изменения полей страницы он подходит довольно хорошо. Для переключения между режимами просмотра и редактирования используется кнопка Увеличение (Magnifier).

- 5. Щелкните после шапки документа и перед датой письма.
- 6. Несколько раз нажмите клавиши Ctrl+Enter, чтобы вставить в документ несколько символов разрыва страницы. Вы увидите, как вместо одной страницы на экране появится несколько.

В режиме предварительного просмотра вы можете разместить на экране сразу несколько страниц. Их можно просматривать в разных масштабах, чтобы оценить те особенности документа, которые видны либо при близком, либо при общем рассмотрении.

7. Щелкните на кнопке Несколько страниц (Multiple Pages) на панели предварительного просмотра. Перетащите указатель мыши вниз и вправо. На экране появится палитра с изображением доступных страниц, и вы сможете указать, сколько страниц должно отображаться на экране одновременно (рис. 13.4).

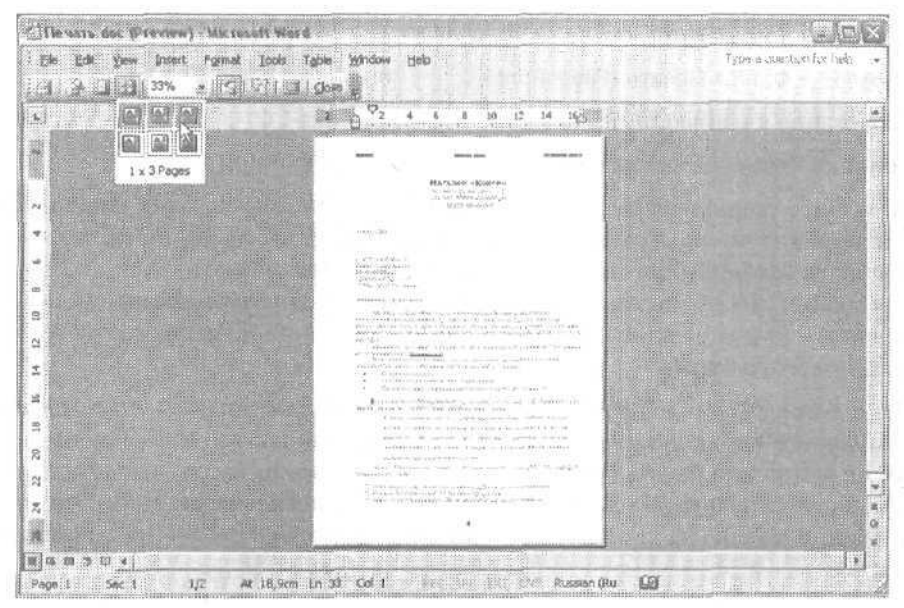

Рис. 13.4. Вывод на экран нескольких страниц документа

Выведите на экран шесть страниц документа.

Теперь вы можете щелкать на разных страницах, увеличивая или уменьшая их масштаб. Если перейти в режим редактирования, то напротив активной страницы будут располагаться вертикальная и горизонтальная линейки.

#### **242 Занятие 13.** Печать документов Word

- 9. Отмените вставку символов разрыва страницы в документ. Обратите внимание на то, что сокращение числа страниц сразу обнаружится.
- 10. Щелкните на последней странице документа. Заметьте, что на ней осталось совсем немного текста. Сейчас мы сократим документ на одну страницу.
- 11. Щелкните на кнопке Подгонка страниц (Shrink to Fit). Эта кнопка сокращает документ Word на одну страницу, если это возможно. При этом Word изменяет размер шрифта, либо межстрочные интервалы, либо поля страницы так, чтобы перенести небольшое количество текста с последней страницы документа на предыдущую.
- 12. Просмотрите результаты. Для этого щелкните на кнопке Увеличение (Magnifier) и еще раз щелкните на странице.

HOBOE 8 WORD

Команда Вид > Миниатюры (View *>* Thumbnails) позволяет выводить на экран миниатюрные копии страниц одновременно с общим текстом документа. Эти миниатюрные копии служат для просмотра страниц, например, с точки зрения компоновки материала, а также для облегчения перемещения в документе.

### **Печать документа**

Для печати документов можно использовать;

- **команду Файл »** Печать (File **» Print);**
- сочетание клавиш Ctrl+P;
- кнопку Печать (Print) на стандартной панели инструментов.

При выборе команды Файл > Печать (File > Print) или при нажатии клавиш Ctrl+P Word выводит на экран окно диалога Печать (Print). В этом окне диалога вы можете выбрать текущий принтер, изменить его свойства, указать диапазон печатаемых страниц, задать число копий документа и выбрать способ печати (например, напечатать сразу несколько страниц на одном листе бумаги, соответственно уменьшив их размер).

Если вы уже задали все параметры печати в этом окне диалога, то можете воспользоваться кнопкой Печать (Print) на стандартной панели инструментов. При этом окно диалога Печать (Print) на экран выводиться не будет, а документ сразу отправится на печать на текущем принтере с текущими параметрами. Эта кнопка удобна при выводе на печать нескольких документов со сходными параметрами печати.

### **Упражнение 13.3.** Печать из окна диалога печати

В этом упражнении вы познакомитесь с параметрами окна диалога Печать (Print). Если вы или ваш системный администратор («главный по компьютерам») уже задали параметры своего принтера и не хотите их менять, то можете просто щелкнуть на кнопке Печать (Print).

Прежде чем начинать печать из программы Word, проверьте настройки своего принтера. Для этого выберите команду Файл ▶ Печать (File ▶ Print) и щелкните на кнопке Свойства (Properties) в верхней части окнадиалога рядом с названием принтера. Главное, на что следует обращать внимание при настройке принтера, это режим печати (цветной или черно-белый) и качество печати (оптимальное, нормальное или экономичное). Коллеги не скажут вам спасибо, если вы выведете на единственном в организации цветном струйном принтере сто страниц черно-белого текста с максимальным качеством печати. Во многих струйных принтерах черный цвет образуется путем смешения трех цветов краски (голубого, пурпурного и желтого), поэтому на черный цвет расходуется больше всего материалов. При выводе на печать черно-белого документа не забывайте выбирать черно-белый режим печати.

#### 1. Выберите команду Файл • Печать (File • Print).

На экране появится окно диалога Печать (Print), показанное на рис. 13.5. Название текущего принтера отображается в списке в верхней части окна диалога.

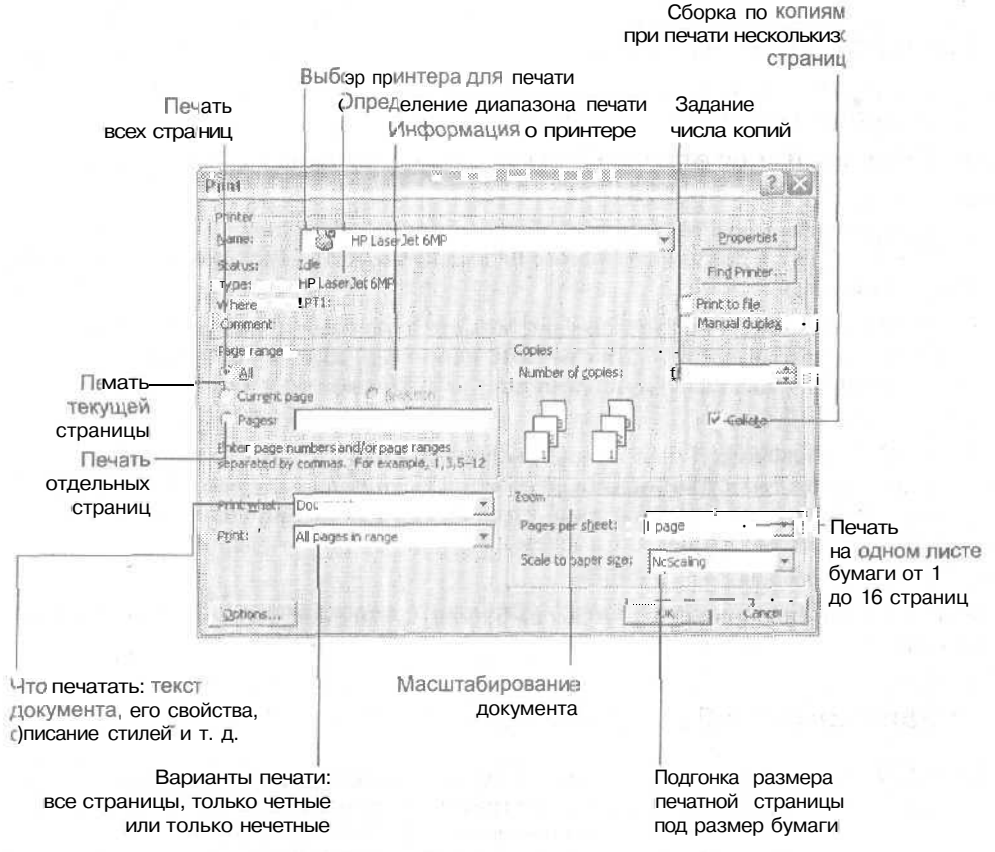

Рис. 13.5. Окно диалога печати

#### 244 Занятие 13. Печать документов Word

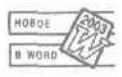

Команда Вид | Чтение (View | Reading Layout) и кнопка Чтение (Read) позволяют выводить на экран документ в виде набора страниц, пригодного для чтения с экрана компьютера. Это представление документа содержит все необходимое для работы с документом Word как с электронной «книжкой».

На вашем компьютере может быть установлено несколько разных принтеров. Некоторые факс-аппараты также воспринимаются системой как принтеры, и вы можете отправлять документы по факсу, просто «печатая» их на соответствующем принтере. Для выбора нужного принтера его название выбирается в списке принтеров окна диалога Печать (Print). Выбранный принтер будет считаться текушим либо до выбора другого принтера, либо до окончания сеанса работы в Word. После закрытия и повторного запуска программы Word в списке принтеров первым снова будет стоять принтер, используемый системой по умолчанию.

Для изменения принтера, который используется в системе по умолчанию, выберите команду Пуск » Насгройка » Принтеры, шелкните правой кнопкой мыши на значке нужного принтера и выберите команду Использовать по умолчанию. Этот принтер будет располагаться первым в списке принтеров в окне диалога печати.

Сейчас мы выберем диапазон страниц для печати. Доступны следующие варианты:

- а Все (АН) этот вариант выбран по умолчанию, печатаются все страницы документа;
- а Текущая (Currect page) на печать выводится страница, в которой находится курсор;
- а Выделенный фрагмент (Selection) Word печатает только выделенный фрагмент (если в документе ничего не выделено, этот переключатель будет недоступен);
- а Номера (Pages) в этом поле вы можете явно ввести номера страниц, которые будут выводиться на печать; например, для печати первой, второй, третьей и шестой страниц документа в текстовое поле можно ввести значения 1-3, 6.

В списке Включить (Print) можно выбрать вариант печати только четных или только нечетных страниц. Эта возможность удобна, если вам нужно распечатать документ на листах с двух сторон. В этом случае сначала печатаются только нечетные страницы, а затем на той же бумаге - разложенные в обратном порядке четные страницы.

- 2. В группе Страницы (Page Range) установите переключатель Текущая (Current Раде) для печати текущей страницы.
- 3. В поле Число копий (Number of copies) введите значение 2. Word выведет на печать две копии текущего документа.

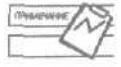

Флажок Разобрать по копиям (Collate) позволяет проводить сортировку нескольких копий многостраничных документов при печати. Если этот флажок не установлен, то сначала печатаются несколько копий первой страницы, затем - несколько копий второй и т. д. Если этот флажок установлен, сначала на печать выводится одна копия целиком, затем вторая и т. д.

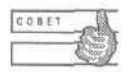

В Word 2003 имеется возможность изменять масштаб страниц, выводимых на печать. Вы можете, во-первых, выводить от одной до 16 страниц на одном листе бумаги, уменьшая их размер, а во-вторых, масштабировать изображение на странице по размерам доступной бумаги. Для задания этих параметров служит область Масштаб {Zoom) в окне диалога Печать (Print).

#### 4. Щелкните на кнопке ОК.

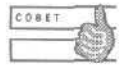

Советую вам всегда сохранять документ перед выводом на печать. В этом случае вы не потеряете свою работу, если при печати случится та или иная ошибка.

Чтобы отменить печать документа, достаточно выбрать команду Пуск *>* Настройка > Принтеры, в открывшемся окне дважды щелкнуть на значке нужного принтера, в следующем окне (окне принтера) выделить название документа, отправленного в печать, и нажать клавишу Esc. Имейте в виду, что делать это нужно быстро, пока принтер не успел приступить к печати документа. Если снять задание не удается, а печатать документ ни в коем случае нельзя, можете просто выключить принтер или вытащить из него бумагу (если это несложно). В этом случае принтер выдает сообщение об отсутствии бумаги, и в большинстве случаев вы сможете спокойно отменить печать. Вытаскивая бумагу из принтера, не жадничайте. Один или два потерянных листа бумаги не стоят ремонта сломанных частей принтера.

### **Печать конвертов и наклеек**

Все чаще можно встретить корреспонденцию, адреса на которой не написаны от руки, а аккуратно отпечатаны. Многие принтеры позволяют выполнять печать на конвертах, используя либо подачу их из специального лотка, либо ручную подачу. Множество конвертов бесславно гибнет в недрах принтеров, которые очень любят «жевать» их, но пользователи продолжают надеяться, что когда-нибудь печать конвертов будет такой же удобной операцией, как печать обычных документов.

Хорошей альтернативой конвертам являются почтовые наклейки. Они выпускаются в виде листов стандартного формата и имеют практически такую же толщину. Принтеры обычно гораздо лучше воспринимают не конверты, а именно наклейки. Распечатав набор почтовых наклеек с одинаковыми или разными адресами, вы можете отделить эти наклейки от пластикового основания и приклеить на нужное место конверта. Более того, наклейки можно применять не только для конвертов, но и для посылок и бандеролей. Word предоставляет много способов работы с конвертами и наклейками.

#### **Упражнение 13.4.** Печать конвертов

Команда Сервис *t* Письма и рассылки *\** Конверты и наклейки (Tools *>* Letters and Mailings *>* Envelopes and Labels) позволяет выполнять печать конвертов и наклеек, а также задавать их параметры. Сейчас мы напечатаем конверт для нашего письма.

1. Выделите адрес получателя письма (начиная с его имени и фамилии).

2. Выберите команду Сервис ▶ Письма и рассылки ▶ Конверты и наклейки (Tools ▶ Letters and Mailings I Envelopes and Labels).

На экране появится окно диалога Конверты и наклейки (Envelopes and Labels), показанное на рис. 13.6. Выделенный адрес будет стоять в поле Адрес получателя (RecepientsAddress), а в поле Обратный адрес (Sender'sAddress) размещаются текущие данные о пользователе Word.

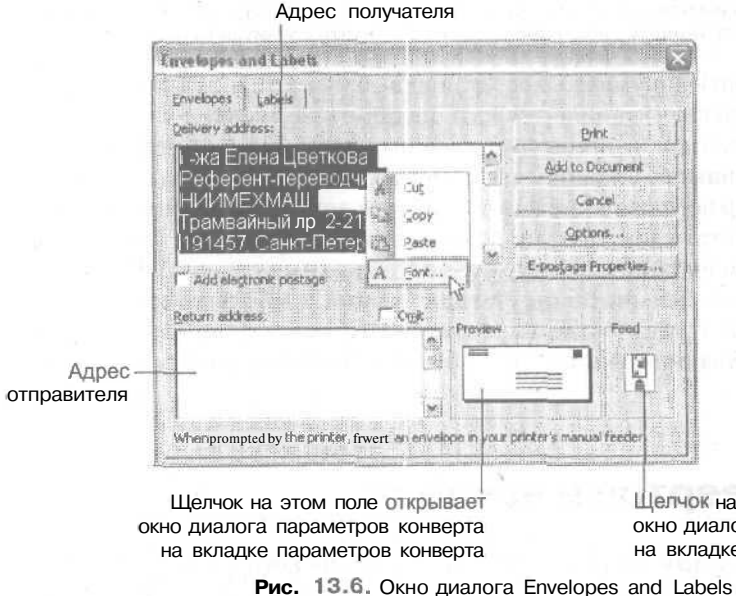

Щелчок на этом поле открывает окно диалога параметров конверта на вкладке параметров печати

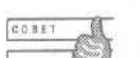

Чтобы изменить данные о пользователе, выберите команду Сервис ▶ Параметры (Tools > Options) и в открывшемся окне диалога щелкните на вкладке Пользователь (User Information). Здесь вы можете указать имя пользователя, его инициалы и почтовый адрес.

- 3. Щелкните правой кнопкой мыши на выделенном адресе и в контекстном меню выберите команду Шрифт (Font).
- 4. В открывшемся окне диалога можно изменить текущий шрифт адреса. Выберите шрифт Arial размером 11 пунктов.
- 5. Щелкните на кнопке ОК.
- 6. Установите флажок Не печатать (Omit) рядом с полем Обратный адрес (Return address). Такой прием часто используется при печати конвертов на фирменных бланках, уже содержащих адрес отправителя.
- 7. Щелкните в области Образец (Preview). На экране появится окно диалога Параметры конверта (Envelope Options), показанное на рис. 13.7.

В этом окне диалога вы должны выбрать формат конверта. Изучите список размеров конвертов, предлагаемый Word. Если конверта требуемого размера в нем не окажется, выберите пункт Нестандартный размер (Custom size). В появившемся окне диалога укажите точные размеры конверта (перед этим вам придется воспользоваться линейкой). Здесь же вы можете указать точные координаты адресов получателя и отправителя. На вкладке Параметры печати (Printing Options) вам нужно будет указать способ подачи конвертов в принтер.

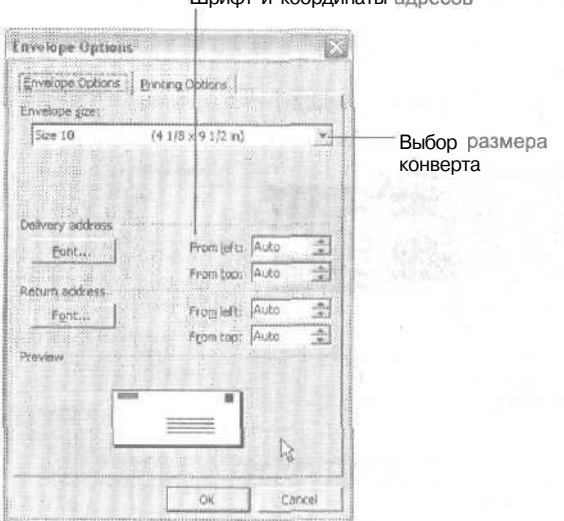

Шрифт и координаты адресов

**Рис. 13.7.** Настройка параметров конверта

Обратите внимание на то, что не все из предложенных вариантов подачи конвертов подойдут для вашего принтера. Сначала выясните, может ли ваш принтер выполнять печать на конвертах, а если может, как следует вставлять в него конверт. После этого выберите нужный вариант на вкладке Параметры печати (Printing Options).

- 8. Выберите размер Сб.
- 9. Щелкните на кнопке ОК.
- 10. Вставьте конверт в принтер.
- 11. Щелкните на кнопке **Печать** (Print).

### **Упражнение 13.5.** Печать наклеек

Наклейки создаются с помощью той же команды, что и конверты. Вы можете распечатать как одну наклейку, оставив остальные наклейки на листе чистыми, так и целую страницу одинаковых наклеек. Наклейки выпускаются самых разных форматов. Наиболее известная марка наклеек— Avery. Если вам в руки попали наклейки какой-то неизвестной фирмы, то потрудитесь взять линейку и аккуратно измерить все расстояния на листе с наклейкой. Если в списке доступных наклеек вы не найдете своих, то сможете вручную указать параметры листа наклеек в окне настройки их размеров.

#### 248 **Занятие 13.** Печать документов Word

- 1. Выделите адрес получателя письма,
- 2. Выберите команду Сервис *>* Письма и рассылки » Конверты и наклейки (Tools*<sup>&</sup>gt;* Letters and Mailings K Envelopes and Labels).
- 3. В открывшемся окне диалога щелкните на вкладке Наклейки (Labels), показанной на рис. 13.8. Выделенный адрес будет располагаться в текстовом поле. Вы можете изменить его так же, как и для конвертов.

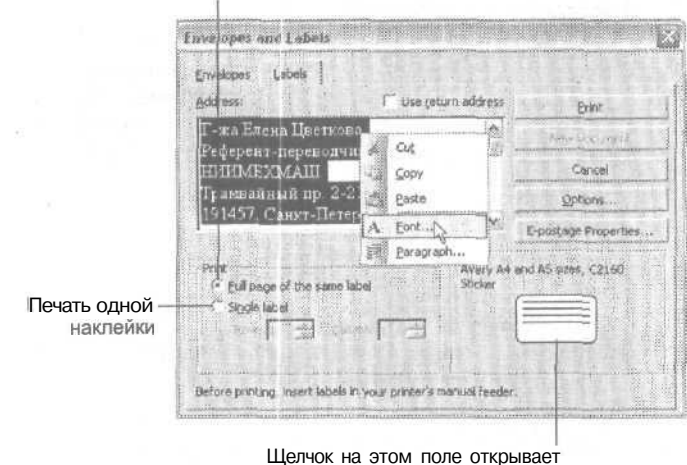

**Печать листа** одинаковых наклеек

окно диалога параметров наклейки

**Рис. 13.8.** На этой вкладке можно настраивать параметры печати наклеек

Выбрав вариант Отдельная наклейка (Single Label), вы можете напечатать адрес только на одной заданной ячейке листа. Кнопка Параметры (Options) позволяет вам просмотреть доступные типы наклеек для матричных и лазерных принтеров. Обратите внимание на то, что наклейки используются не только для конвертов, но и для множества других вещей.

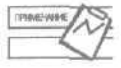

Наклейки для матричных принтеров должны обладать некоторыми особенными свойствами. В частности, листы наклеек для принтеров такого типа часто снабжаются перфорацией. Наклейки для лазерных и струйных принтеров не отличаются друг от друга.

- 4. Щелкните на кнопке Параметры (Options).
- 5. В списке Сорт (Label products) открывшегося окна диалога (рис. 13.9) выберите пункт Avery ( $A4$  и  $A5$ ).
- 6. В списке Тип (Product numbers) выберите пункт L7560.
- 7. Щелкните на кнопке ОК.
- 8. Вставьте в принтер лист с наклейками.
- 9. Щелкните на кнопке Печать (Print).
- 10. Сохраните изменения и закройте документ.

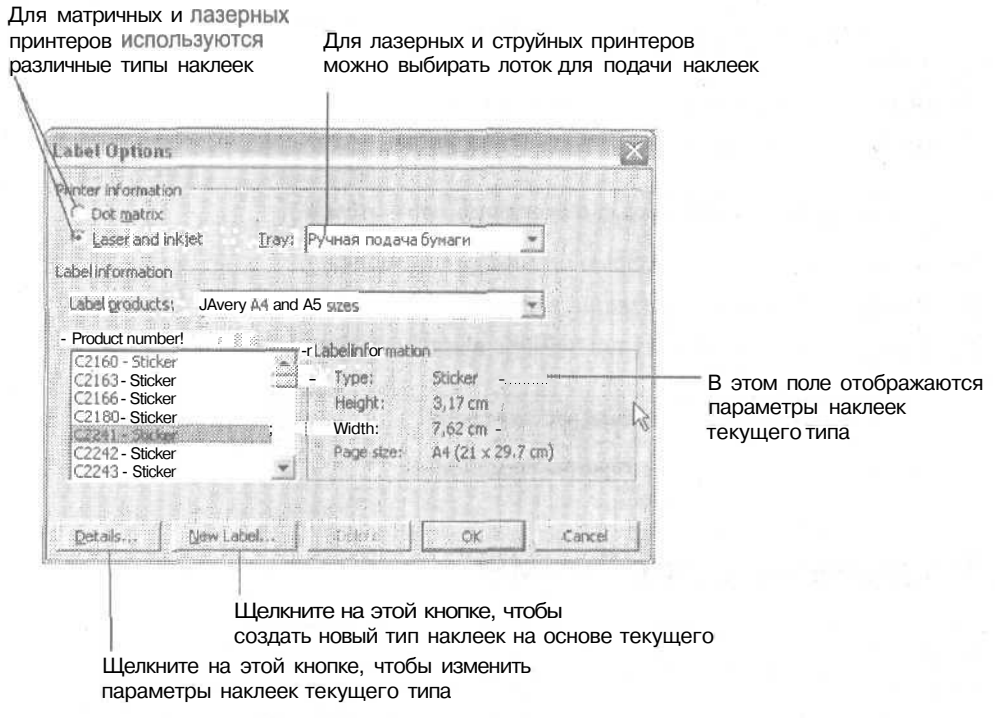

Рис. 13.9. Настройка параметров наклеек

## Контрольное занятие

На этом занятии мы закрепим навыки предварительного просмотра документа и его вывода на печать.

- 1. Выберите команду Файл ▶ Создать (File ▶ New).
- 2. В открывшемся окне диалога щелкните на вкладке Отчеты (Reports) и дважды щелкните назначке Современный отчет (Contemporary report).
- 3. Шелкните на кнопке Предварительный просмотр (Print Preview).
- 4. Выведите на экран сразу все страницы получившегося документа.

13.1. Как можно изменить масштаб предварительного просмотра документа?

5. Увеличьте масштаб отображения второй страницы документа.

13.2. Как увидеть документ, максимально похожий на печатную копию?

6. Перейдите в режим редактирования.

13.3. Как определить, что документ находится в режиме редактирования?

#### 250 Занятие 13. Печать документов Word

- 7. Вставьте символ разрыва страницы перед последним абзацем второй странины.
- 8. Выполните подгонку страниц в документе.
- Э. Выберите команду Файл ▶ Печать (File ▶ Print).

13.4. Как распечатать документ с текущими параметрами?

- 10. Выведите на печать текущую страницу документа.
- 11. Выйдите из режима предварительного просмотра.
- 12. Выведите на печать одну наклейку с вашим домашним адресом.

13.5. Как изменить параметры листа наклеек?

13. Закройте документ, не сохраняя изменений.

## Возможные проблемы

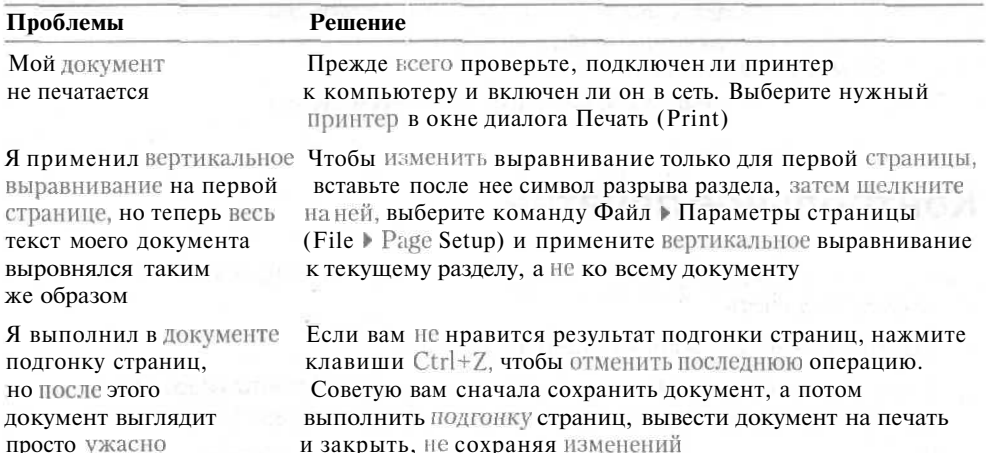

## Подведение итогов

На этом занятии вы научились выводить на печать документы, конверты и почтовые наклейки. На следующем занятии мы рассмотрим альтернативный способ представления документов пользователям - их публикацию в World Wide Web (WWW) или корпоративной сети.

## **Занятие 14**

# **Работа с веб-страницами в Word**

#### **Тема занятия**

На этом занятии вы научитесь:

- сохранять документы Word как веб-страницы;
- просматривать веб-страницы в режиме веб-документа;
- создавать гиперссылки;
- оформлять веб-страницы с помощью тем.

### **Подготовка к занятию**

Для этого занятия вам понадобится доступ в Интернет, а также адрес на одном из веб-узлов, предназначенных для хранения веб-страниц. По поводу получения адреса вам потребуется связаться с веб-мастером или системным администратором.

К окончанию занятия вы создадите документ, показанный на рис. 14.1.

## **Word и World Wide Web**

Как известно, World Wide Web — это система документов, связанных между собой *гиперссылками.* Гиперссылки позволяют переходить от одного документа к другому. Документы могут вгслючать текст, рисунки, аудио- и видеофайлы. Для форматирования документов в формате HTML (основной формат файлов World Wide Web) существуют некоторые ограничения. Например, в этих документах без специальных ухищрений обычно не удается разместить текст в нескольких колонках, а также не удается выровнять его по обоим краям страницы.

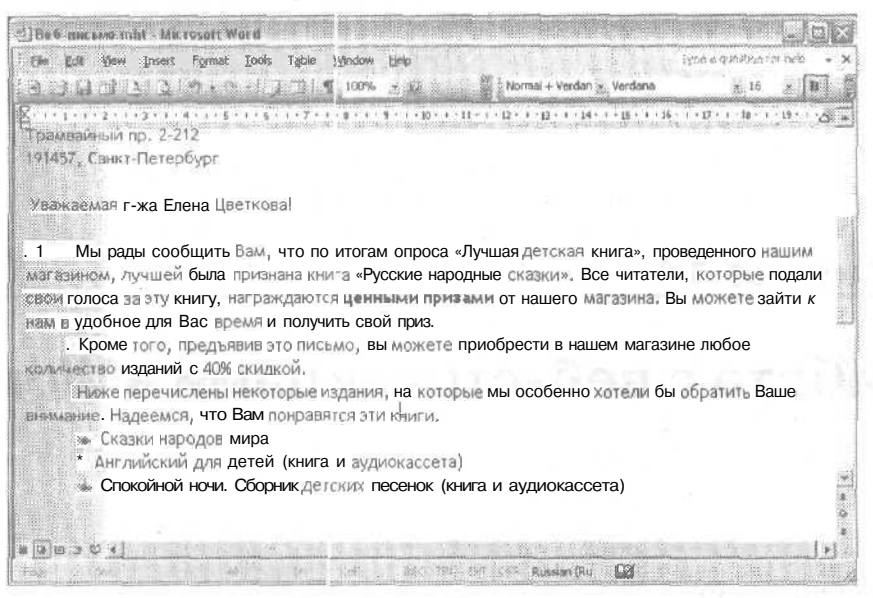

Рис. 14.1. Веб-документ

Каждая веб-страница представляет собой обычный текстовый файл с указанными в виде команд параметрами форматирования для текста, графики и гиперссылок. Этот файл называется источником HTML, поскольку соответствующие команды записаны в формате языка разметки гипертекста (Hypertext Markup Language, HTML). Браузер (программа, позволяющая читать информацию в документах World Wide Web) распознает веб-страницу и отображает ее на экране так же, как в режиме веб-документа это делает Word.

На этом занятии мы увидим, что в режиме веб-документа текст удобно читать, так как он отображается крупными буквами и строки автоматически переносятся, адаптируясь к ширине страницы. В этом режиме просмотра текст можно редактировать и форматировать.

Вы также можете вставлять аудио- и видеофайлы в свои веб-страницы в Word. Затем читатель при просмотре вашей веб-страницы сможет воспроизвести звуковой файл или просмотреть видеоклип.

После преобразования документа Word в веб-страницу вы должны опубликовать ее в Интернете, отправив на FTP-узел или сохранив ее на сервере корпоративной сети. FTP (File Transfer Protocol) — это протокол (набор команд), который используется в Интернете для передачи файлов между компьютерами. Для просмотра файлов удобнее другой протокол - HTTP (Hypertext Transfer Protocol). Эти протоколы позволяют передавать созданные вами файлы на удаленные компьютеры, где их смогут просматривать другие пользователи.

После публикации документа в Интернете вы можете просмотреть его в веб-браузере с помощью команды Файл ▶ Предварительный просмотр веб-страницы (File » Web Page Preview). Иногда бывает полезно также установить соединение с Интернетом с какого-либо другого компьютера и просмотреть свою страницу.

Если вам это удастся, значит, подавляющее большинство остальных пользователей тоже смогут ее увидеть.

### **Упражнение 14.1. Сохранение документа Word** как веб-страницы

В версии Word 2003 формат файлов Интернета (HTML) используется как один из форматов Word. Это значит, что вам может и не потребоваться специальное преобразование документов Word в формат Web. Если вы открываете уже готовую веб-страницу, то Word автоматически будет сохранять ее в этом же формате. Если вы начинаете работу с документом в Word, то для преобразования его в формат, пригодный для Интернета, вам понадобится специальная команда сохранения. Сейчас мы создадим документ, внесем в него некоторые изменения и сохраним как веб-страницу.

- 1. Откройте файл Книжное обозрение. doc, который мы создали на одном из прелылуших занятий.
- 2. Выберите команду Вид ▶ Разметка страницы (View ▶ Print Layout).

Вы увидите документ, оформленный в несколько колонок (рис. 14.2).

| Insert Format Tools<br>Tade<br>window Heip :<br>4 2 3 3 3 5 TO 1 3 3 4 100 x<br>a kacamatan ing Kabupatèn Jaw                                                                                                    | Type a goardon for hire<br>We would be a First finite Times New Roman<br>$\frac{1}{2}$ , and the contract of the contract $\frac{1}{2}$ , $\frac{1}{2}$ , $\frac{1}{2}$ , $\frac{1}{2}$ , $\frac{1}{2}$ , $\frac{1}{2}$ , $\frac{1}{2}$ , $\frac{1}{2}$ , $\frac{1}{2}$ , $\frac{1}{2}$ , $\frac{1}{2}$ , $\frac{1}{2}$ , $\frac{1}{2}$ , $\frac{1}{2}$ , $\frac{1}{2}$<br>a month as a company of the company |
|----------------------------------------------------------------------------------------------------|----------------------------------------------------------------------------------------------------|
|                                                                                                    | Книжное обозрение                                                                                                    |
| Выпуск 1, том 1<br>Что таксе в Самоунителья?                                                                                                    | просто научиться рабтать на                                                                                                    |
| Вы хотите самостоятельно освоить<br>новую вереню операционной системы,<br>п⊙пулярный программный продукт или<br>просто научиться рабтать на<br>компьютере? Вам помогут книги серии<br>к Самоучитель в - дучший выбор для<br>пользователя | компьютере? Вам помогут книги серии<br>«Самоунитель» — лучший выбор для<br>пользователя!<br>Вы мотите самостоятельно освоить<br>новую версию операционной системы.<br>популярный программный продукт или<br>просто научиться рабтать на<br>компьютере? Вам помогут книги серия                                                                                                    |
| Вы хотите самостоятельно освоить<br>новую версию операционной системы.<br>популярный программный продукт или<br>просто научиться работы на                                                                                               | «Самоучител» — лучший выбор для<br>подьзователя<br>Вы котите самостоятельно освоить<br><b>MARINE AND ALL AND AND ARRANGEMENT AND ARRANGEMENT OF A STATE AND ARRANGEMENT OF A STATE AND ARRANGEMENT OF A</b>                                                                                                    |

Рис. 14.2. Документ до преобразования в веб-страницу

3. Выберите команду Файл ▶ Сохранить как веб-страницу (File ▶ Save as Web Page).

На экране появится окно диалога Сохранение документа (Save As), показанное на рис. 14.3. В нем вы можете выбрать компьютер, диск или папку для сохранения документа. Кроме того, вы можете указать имя файла и его формат. Для задания заголовков веб-страниц служит кнопка Изменить заголовок (Change Title), Давайте сохраним веб-страницу в нашей рабочей папке.

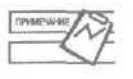

Заголовок - это имя документа, под которым он будет опубликован в Интернете. Различные поисковые системы используют содержание таких заголовков для первоочередного поиска. Если вы хотите, чтобы ваши документы легко можно было найти в огромном количестве опубликованных в Интернете материалов, старайтесь давать им содержательные заголовки.

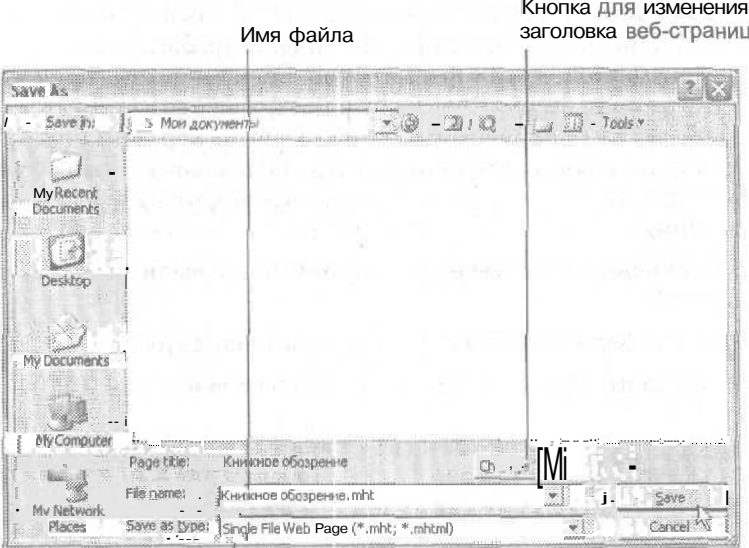

Чтобы сохранить документ как веб-страницу, в качестве типа файла должна быть указана веб-страница

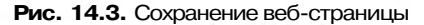

- 4. Шелкните на кнопке Мои документы (My Documents). На экране отобразится содержимое папки Мои документы.
- 5. Дважды щелкните на значке Работа.
- 6. Выделите имя файла в поле Имя файла (File name).
- 7. Введите имя Мой веб-документ.
- 8. Щелкните на кнопке Сохранить (Save).

Word преобразует документ в формат HTML, чтобы его можно было просматривать в Интернете (рис. 14.4).

Обратите внимание на то, что теперь документ отображается на экране без колонок. Они могут выводиться на экран в режиме разметки страницы, но при просмотре в окне браузера они отображаться не будут (рис. 14.5).

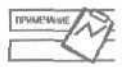

При сохранении документов в формате обычной веб-страницы (HTML, HTM) Word сохраняет графику и другие объекты из этого документа в отдельных файлах. При сохранении документов в формате веб-архива - единой веб-страницы (MHT, MHTML) - Word сохраняет графику и другие объекты из этого документа в том же файле.
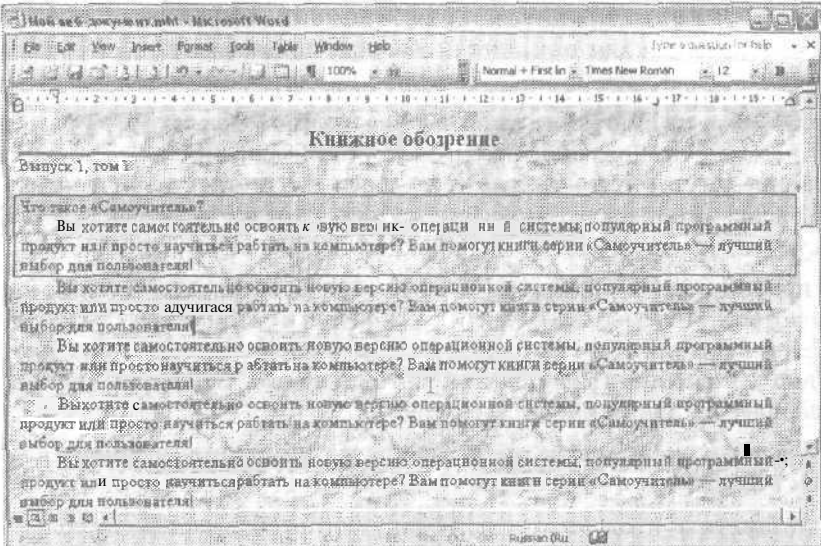

Рис. 14.4. Веб-страница после сохранения

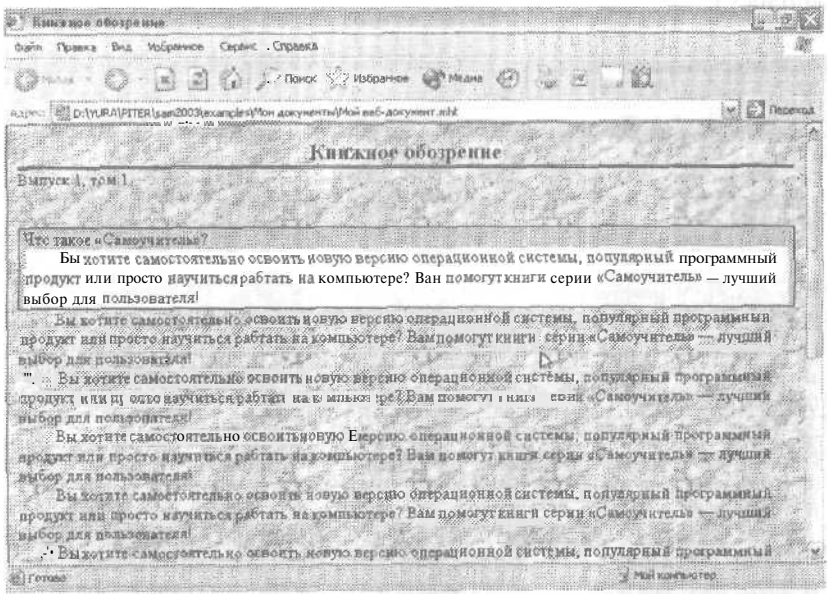

Рис. 14.5. Наша страница в окне браузера

#### Упражнение 14.2. Просмотр веб-страницы в Word

Режим веб-документа позволяет выводить на экран документы Word в том виде, в котором они будут отображаться на экранах компьютеров пользователей в окне программы просмотра. Вид страницы в окне программы просмотра (браузера) может зависеть от типа этой программы.

В настоящее время активно ведется работа по стандартизации команд языка HTML. Это делается для того, чтобы обычные пользователи не страдали от последствий конкурентной борьбы между производителями браузеров.

Word отображает веб-страницу так, как она будет отображаться в браузере компании Microsoft, так как сама программа Word создана этой компанией. Некоторые отличия могут наблюдаться для отдельных параметров форматирования, например, горизонтальных линий или таблиц. Предпочтительнее вставлять в веб-документы горизонтальные линии из коллекции картинок.

Чтобы протестировать совместимость вашей веб-страницы с другими браузерами, вам потребуется закрыть ее после сохранения и затем открыть в нужном браузере. Если внешний вид страницы будет вас удовлетворять, то никаких дополнительных изменений в документ вносить не нужно. Сейчас мы посмотрим на текущий документ в режиме веб-документа.

1. Если ваш документ еще не отображается в этом режиме, щелкните на кнопке Режим веб-документа (Web Layout View).

Легко заметить, что в этом режиме документ отображается символами более крупного размера и длинные строки переносятся автоматически, как показано на рис. 14.6 (на экране бегунок горизонтальной полосы прокрутки занимает всю полосу).

" | Hof se 6 Jorne et mbt - Microsoft Wurd gia gik yaw psett Format tools Table Window Help 39日10月13日2月12日 11月12日 11月13日 11月13日 1200 12日  $x = 1$  , and in the set of  $2$  , and in the set of  $3$  , and Книжное обозрение Выпуск 1. том 1 Что такое «Самоучитель»? Вы хотите самостоятельно освоить новую версию операционной системы, популярный программный продукт или просто научиться рабтать на компьютере? Вам помогут книги серии «Самоучитель» - лучший выбор для пользователя! Вы хоти к самостоятельно освоить новую версию операционной системы, популярный программный продукт или просто научиться рабтать т компьютере? Вам помогут книги серии «Самоучитель» - лучший выбор для пользователя! . -Вы хотите самостоятельно освоить новую версию операционной системы, популярный программный продукт или просто научиться рабтать на компьютере? Вам помогут книгп серии «Самоучитель» — дучший выбор для I Mason Russian 0ku 113 JOV JE KUM U HE - Обычный **режим** Режим веб-документа Режим разметки страницы **Режимструктуры** 

Рис. 14.6. Кнопки для переключения режимов просмотра

- 2. С помощью вертикальной полосы прокрутки просмотрите весь документ.
- **3. Выберите** команду Вид ▶ Обычный (View ▶ Normal).
- 4. Закройте документ.

Теперь ваш документ готов к отправке на удаленный компьютер. При этом кроме самого документа па компьютер нужно отправить все вспомогательные файлы (графические или звуковые). Для выполнения этой операции обратитесь к системному администратору. От вас потребуется только ясно сформулировать, чего вы хотите. Среди готовых фраз можно назвать следующие: *«Я* хочу сделать свои документы доступными в локальной сети»; «Я хочу опубликовать свои документы в Интернете».

### **Гиперссылки**

Гипсрссылкой называется текстовый фрагмент или другой объект, который связывает текущий документ с другими веб-документами. Для создания гиперссылок вы можете использовать мастер создания веб-страниц или расставить гиперссылки в документе вручную. Гиперссылки могут понадобиться для перехода между документами Word, Excel, Access и PowerPoint, Кроме того, гиперссылка позволяет перейти к конкретному месту в том же документе. Формат гиперссылки включает адрес объекта перехода. Это может быть путь к документу на локальном диске (с:\Мои документы\Работа\Файл.doc), путь к документу в локальной сети (\\our\_server\users\my\_folder\my\_docyment.doc) или адрес документа в Интернете (http://www.my\_server.com\web\_folder\web\_document,html). Когда вы щелкаете на гиперссылке в документе, соответствующая программа открывает документ, на который указывает эта гиперссылка. При работе с документами из пакета Office 2003 Word будет открывать эти документы в собственном окне. Если гилерссылка указывает на документ другого тина, он будет открыт в своей программе.

Гипертекстовые документы составляют подавляющее число всех документов в World Wide Web. Это происходит потому, что гиперссылки значительно облегчают переход между связанными документами для пользователей- Представьте себе, что вы опубликовали в Интернете один из рекламных проспектов своей компании. На первой странице этого документа можно поместить только краткое введение и оглавление документа. Элементы оглавления будут служить гиперссылками для перехода к соответствующим разделам проспекта. Пользователь сможет щелкать на названиях интересующих его разделов, и программа просмотра будет отображать на экране связанные части документа. Вернувшись назад к оглавлению, пользователь сможет выбрать другой раздел для просмотра.

Для перехода между веб-документами Word предлагает несколько полезных инструментов. На панели Веб-узел (Web) отображается список адресов нескольких последних просмотренных документов. Кроме того, для перехода между документами можно использовать кнопки Вперед (Forward) п Назад (Back).

#### Упражнение 14.3. Создание гиперссылок

В этом упражнении мы создадим страницу с несколькими гиперссылками.

- 1. Создайте новый документ и сохраните его под именем Гиперссылки.
- 2. Введите текст Адрес в Интернет издательства «Питер» приведен ниже: и нажмите клавишу Enter.
- 3. Выберите команду Вставка Гиперссылка (Insert Hyperlink).
- 4. В открывшемся окне диалога Добавление гиперссылки (Insert Hyperlink) в поле Anpec (Address) введите http://www.piter.com, как показано на рис. 14.7.

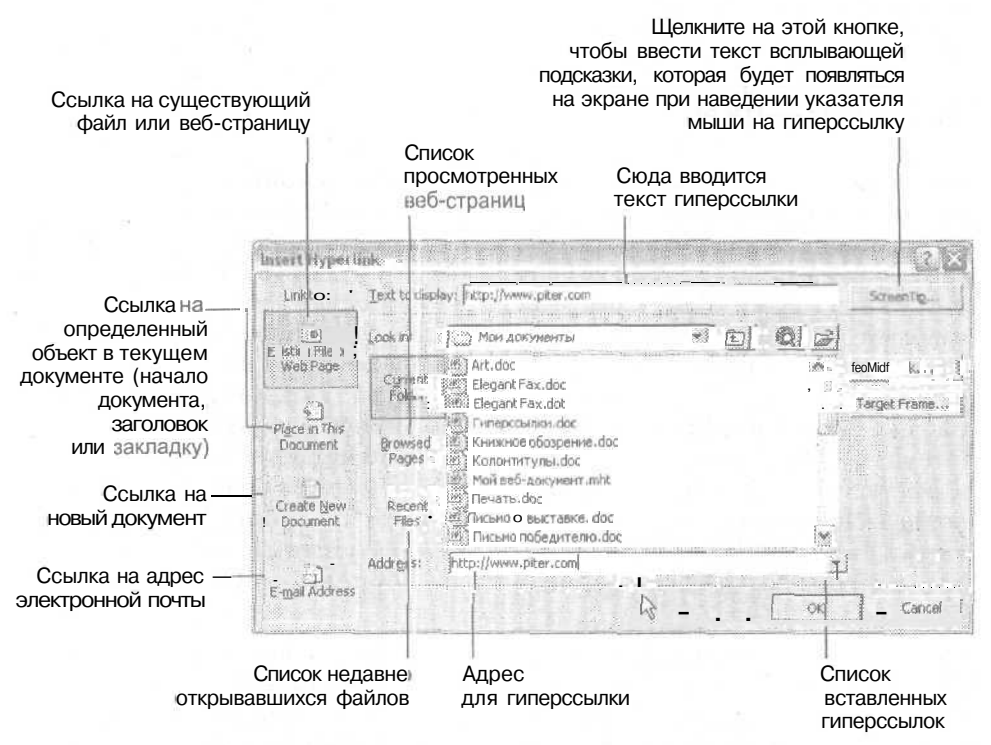

Рис. 14.7. Окно диалога добавления гиперссылки

5. Шелкните на кнопке ОК.

Теперь после введенного вами текста в документе появился адрес сервера Интернета.

- 6. Удерживая нажатой клавишу Ctrl, поместите указатель мыши на гиперссылку. Указатель примет вид руки с вытянутым указательным пальцем.
- 7. Повторив шаги 3-5, создайте еще несколько гиперссылок на знакомые вам веб-**V3ЛЫ.**
- 8. С новой строки введите текст Ссылка на документ Word: и нажмите клавишу **Enter**
- 9. Выделите введенное вами предложение.
- 10. Выберите команду Вставка Гиперссылка (Insert Hyperlink).
- 11. Щелкните на кнопке Файл (Existing File or Web Page) в окне диалога Добавление гиперссылки (Insert Hyperlink). На экране появится окно, содержащее список файлов, доступных на вашем компьютере или в локальной сети.
- 12. Перейдите в папку Работа, расположенную в папке Мои документы.
- 13. Дважды щелкните на значке файла Книжное обозрение. doc.
- 14. Шелкните на кнопке ОК.
- 15. Удерживая нажатой клавишу Ctrl, наведите указатель мыши на последнюю созданную вами гиперссылку.
- 16. Один раз щелкните на гиперссылке (рис. 14.8).

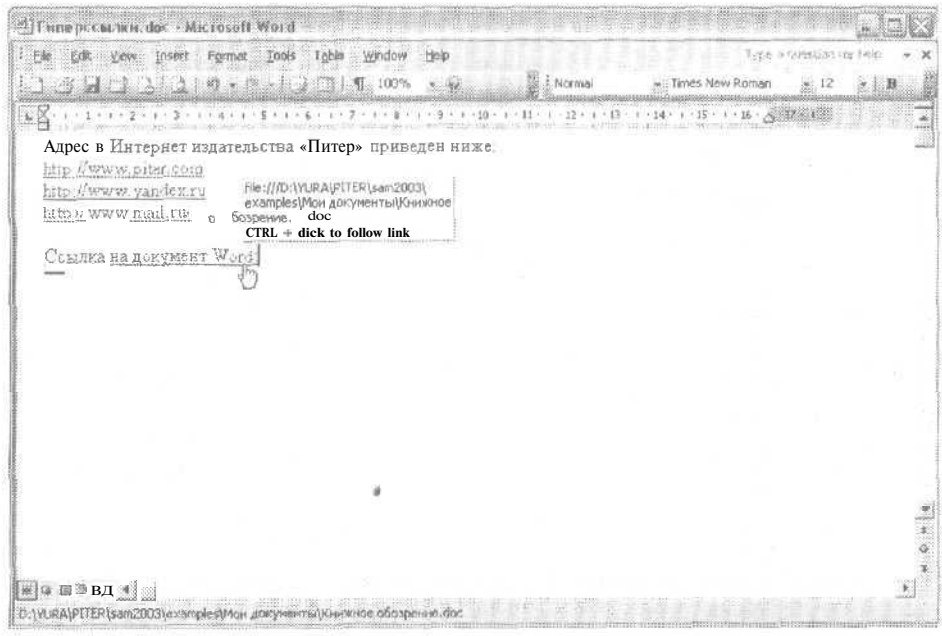

Рис. 14.8. Для перехода по гиперссылке достаточно шелкнуть на ней один раз

Word откроет файл Книжное обозрение. doс в своем окне.

17. Закройте оба открытых файла, сохранив изменения.

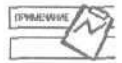

По умолчанию для перехода по гиперссылке нужно щелкнуть на ней, удерживая нажатой клавишу Ctrl. Это удобно, так как теперь с текстом гиперссылок можно работать так же, как и с остальными текстовыми фрагментами Word. В раних версиях приходилось применять специальные ухищрения, чтобы, например, выделить текст гиперссылки с помощью мыши. Если вы все же хотите обойтись без этой клавиши, выберите команду Сервис • Параметры (Tools • Options), щелкните на вкладке Правка (Edit) и снимите флажок Ctrl + щелчок для выбора гиперссылки (Use Ctrl + click to follow hyperlink).

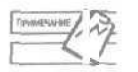

Если щелкнуть на гиперссылке правой кнопкой мыши, вы увидите список доступных команд для работы с гиперссылкой.

#### Упражнение 14.4. Применение темы к веб-документу

Вы сможете выбрать тему оформления веб-страниц. В тему входят параметры форматирования различных эдементов страниц. Тема включает не только набор стилей, применяемых для оформления документа, но и необходимые графические файлы, которые часто можно встретить на просматриваемых веб-страницах.

- 1. Для применения темы выберите команду Формат ▶ Тема (Format ▶ Theme).
- 2. В появившемся окне диалога вы увидите список доступных тем. Выбирая тему в списке слева, вы сможете видеть образцы оформления различных элементов веб-страниц в области предварительного просмотра справа (рис. 14.9).

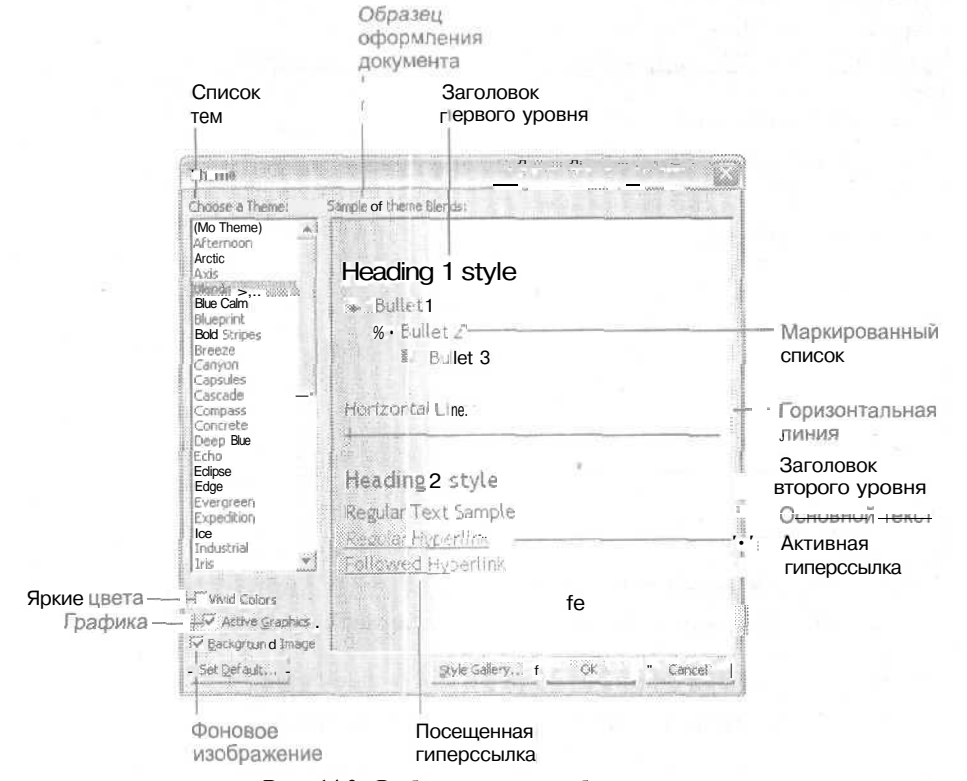

Рис. 14.9. Выбор темы для веб-страницы

3. Выберите понравившуюся вам тему и щелкните на кнопке ОК.

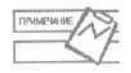

Если при выборе темы в окне не появляется примера оформления документа, то, возможно, вам придется установить дополнительные темы для веб-страниц с компакт-диска Office 2003.

# Контрольное занятие

На этом занятии мы создадим документ для публикации в Интернете и отправим его в одну из веб-папок.

- 1. Откройте файл Письмо со СПИСКОМ. doc.
- 2. Сохраните его как веб-страницу с заголовком Веб-письмо.

14.1. Как определить, что документ сохраняется в формате файлов для Интернета?

3. Просмотрите получившийся документ в режиме веб-документа.

14.2. Как переключаться между режимами просмотра документов в Word?

- 4. Перейдите в обычный режим просмотра.
- 5. Примените к документу тему Перетекание (Blends).
- 6. Выделите слова Красота и мир.
- 7. Создайте гиперссылку на файл Мой первый пример. doc.
- 8. Сохраните документ как веб-страницу в форматах МНТ и HTML.

14.3. Какие еще дополнительные документы, кроме основного веб-документа, будут сохранены в папке?

9. Закройте документ.

# Возможные проблемы

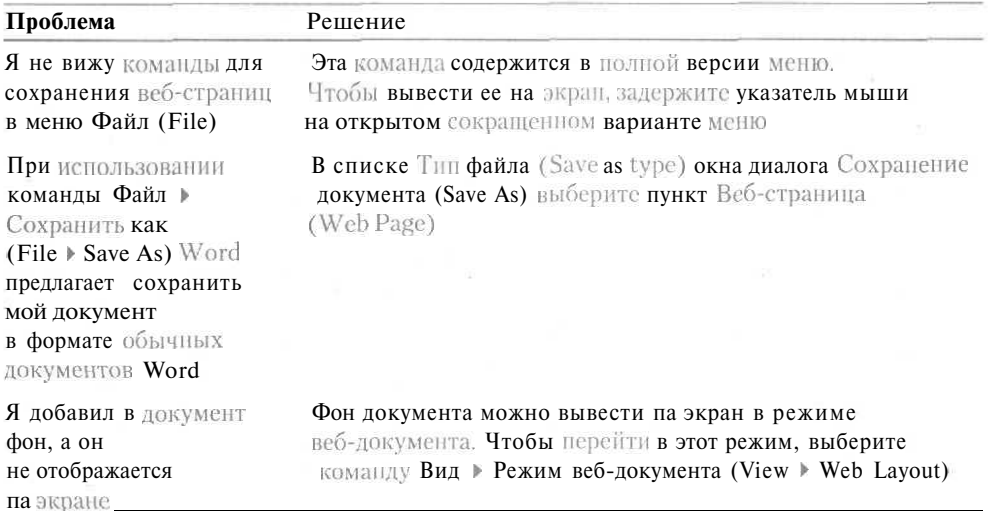

#### 262 Занятие 14. Работа с веб-страницами в Word

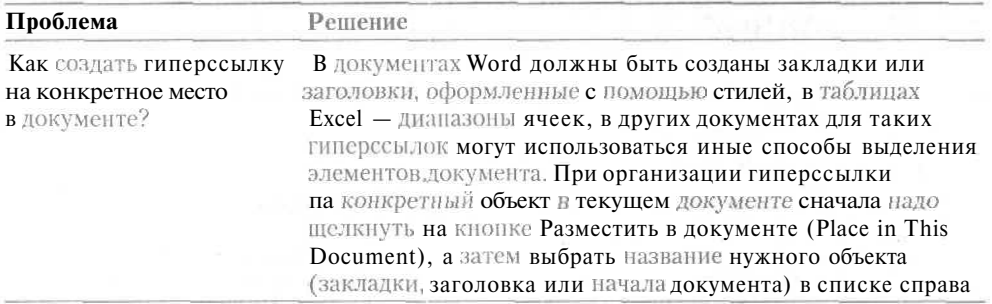

# Подведение итогов

На этом занятии вы научились преобразовывать созданные ранее в Word документы в формат веб-страниц, сохранять эти страницы на удаленном компьютере, работать с гиперссылками, создавать собственные документы для Web с помощью мастера, а также работать с темами документов.

В приложении А вы найдете практические упражнения по созданию всевозможных документов со ссылками на соответствующие занятия, на которых мы работали над документами подобного типа. Используйте это приложение, чтобы подобрать необходимый вам тип документа. Прилагаемые рисунки позволят представить себе конечный результат,

Ответы на вопросы контрольных занятий находятся в приложении Б.

# **Приложение А**

# **Практические задания**

# **Письмо**

Напишите письмо мэру вашего города и изложите в нем свои предложения по благоустройству городской территории и ее озеленению. Начните письмо со своего имени и адреса, оформленных в виде шапки. Вставьте в документ текущую дату. Используйте маркированный список для перечисления доводов в пользу изменения существующей практики работы коммунальных служб. Попробуйте опубликовать это письмо в Интернете.

Информация о создании писем и списков содержится на занятиях 2 и 7. Занятие 14 поможет вам опубликовать документ Word в Интернете.

# **Служебная записка**

Напечатайте служебную записку, адресованную своему непосредственному начальнику, и сообщите в ней свой новый адрес электронной почты и телефон.

При создании служебной записки воспользуйтесь материалом занятия 6.

# **Таблица ценностей для страховой компании**

Создайте таблицу со списком своего движимого и недвижимого имущества для расчета страхового взноса в страховую компанию. Б столбцы таблицы включите название, описание и страховую стоимость каждого предмета.

При создании таблиц воспользуйтесь навыками, полученными на занятии 12.

#### 264 Приложение А. Практические задания

| The sam stapy, doc - Microsoft Word |                                         |                                                                                                    |                              |                          |
|-------------------------------------|-----------------------------------------|----------------------------------------------------------------------------------------------------|------------------------------|--------------------------|
|                                     | Insert: Format Tools<br>Table<br>Window | Help                                                                                                    |                              | Type a minicion for heli |
|                                     | $1 - 31210 - 0 - 101 - 110$             |                                                                                                    | Normal + Garatac se Garamand |                          |
|                                     |                                         | $\text{23.1.2.1.2.3.4.3.1.2.1.1.2.1.1.2.1.1.2.1.1.2.1.1.2.1.1.2.1.1.2.1.1.2.1.1.2.1.1.2.1.1.2.1.1.2.1.1.2.1.1.2.1.1.2.1.1.2.1.1.2.1.1.2.1.1.2.1.1.2.1.1.2.1.1.2.1.1.2.1.1.2.1.1.2.1.1.2.1.1.2.1.1.2.1.1.2.1.1.2.1.1.2.1.1.2.1.1.$ |                              |                          |
|                                     |                                         | КОЗЬМА ПРУТКОВ                                                                                                    |                              |                          |
|                                     |                                         | ПР. ЖЕМЧУЖНИКОВЫХ, 12, СОБСТВ. ДОМ.                                                                                                    |                              |                          |
|                                     |                                         | C.IIETEPБУРГ, 190US                                                                                                    |                              |                          |
|                                     |                                         |                                                                                                    |                              |                          |
|                                     |                                         |                                                                                                    | 7 ноября 2004 г.             |                          |
|                                     | Маруг. Приозерск                        |                                                                                                    |                              |                          |
|                                     | В. П. Петрову                           |                                                                                                    |                              |                          |
|                                     | ул Центральная, 9                       |                                                                                                    |                              |                          |
|                                     | Приозерск, 139873                       |                                                                                                    |                              |                          |
|                                     |                                         |                                                                                                    |                              |                          |
|                                     | Уважаемый Василий Петрович!             |                                                                                                    | 그는 그는 아직 책을 떨어지고요.           |                          |
|                                     |                                         |                                                                                                    |                              |                          |
|                                     |                                         | Будучи проездом в вашем городе, обратил вникание на необходимость более                                                                                                    |                              |                          |
|                                     |                                         | тщательного ухода за городской территорией Б частности, среди неотложных мер я бы                                                                                                    |                              |                          |
|                                     | назвал следующие:                       |                                                                                                    |                              |                          |
|                                     |                                         | установка мусорных баков на городском пляже,                                                                                                    |                              |                          |
|                                     |                                         | очисткатерритории детских площадок от строительного и бытового мусора,                                                                                                    |                              |                          |
|                                     |                                         | үсиление ответственности хозяев заповедение домашних животных (собак) на                                                                                                    |                              |                          |
| Page<br>See 13                      | $1/1$ .                                 | At 7,7cm Ln 13 Col 26 . Paul 19, 19, 19, Russlan (Pu-                                                                                                    | $\mathbb{R}$                 |                          |

Рис. А.1, Внешний вид письма

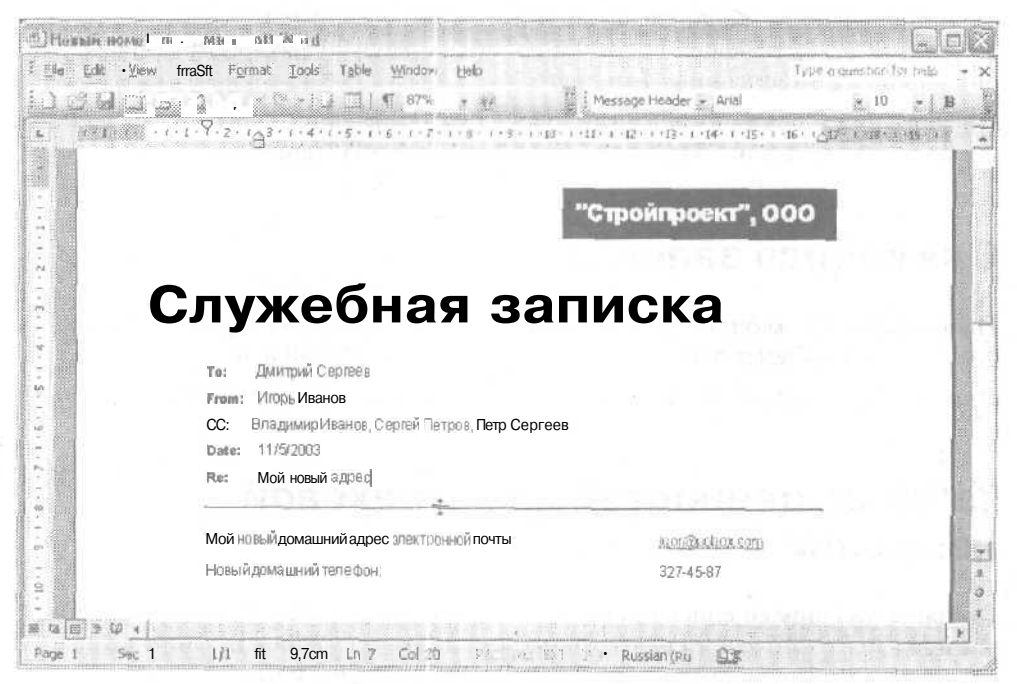

Рис. А.2. Служебная записка

|                                   |                                              | A state and the main and company of |
|-----------------------------------|----------------------------------------------|-------------------------------------|
|                                   | Опись движимого имущества                    |                                     |
| Название                          | Описание                                     | Страховая стоимость                 |
| Сервиз на 144 персоны             | Фарфор. Германия. ХУШ век                    | 500 000 pyo.                        |
| Коллекция гоночных<br>автомобилей | XX век, модели в масштабе 1:43,<br>1500 ШТУК | 200 000 руб.                        |
| Автомобиль                        | Volkswagen Beetle, 1964 r.<br>реставрирован  | 300 000 руб.                        |
|                                   |                                              |                                     |

Рис, А.З. Опись движимого имущества

# Резюме

Создайте свое резюме (краткая информация о вашей трудовой биографии), используя для этого один из шаблонов Word. Введите в него свои данные, а также добавьте фотографию и другую графику.

Для получения информации об использовании шаблонов обратитесь к занятию 10. Вставка графики рассматривается на занятии 9.

# Смета расходов на ремонт

Создайте смету расходов на ремонт своей квартиры. Она понадобится, когда будете обсуждать с подрядчиком условия оплаты. Если вы поместите в такую таблицу информацию обо всех возможных расходах, то будет легче контролировать расходование своих средств па ремонт.

Работа с таблицами рассматривается на занятии 12.

# Семейный бюллетень

Попробуйте создать собственную семейную газету. Пусть ваши дети играют в журналистов, супруга назначьте главным редактором, а себе отведите скромное место

265

спонсора. Не забудьте привлечь бабушек и дедушек в качестве самых активных читателей.

Для создания бюллетеня вам пригодятся навыки, полученные на занятии 11.

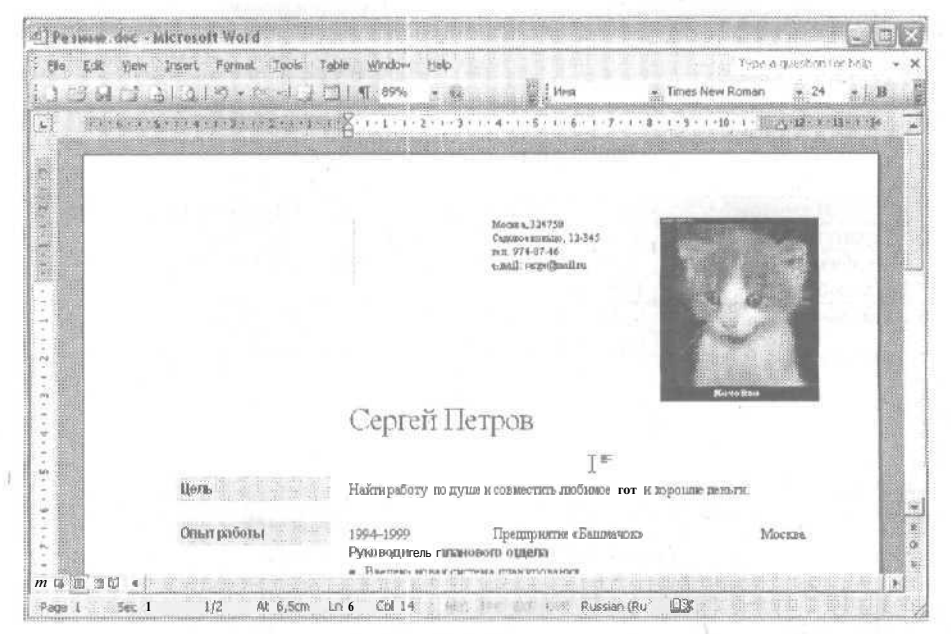

Рис. А.4. Резюме

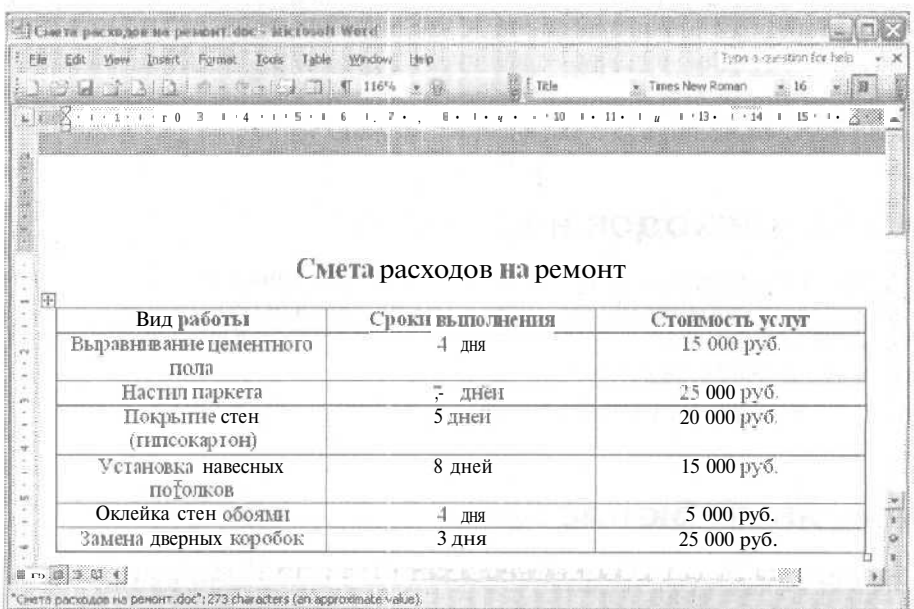

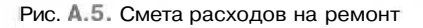

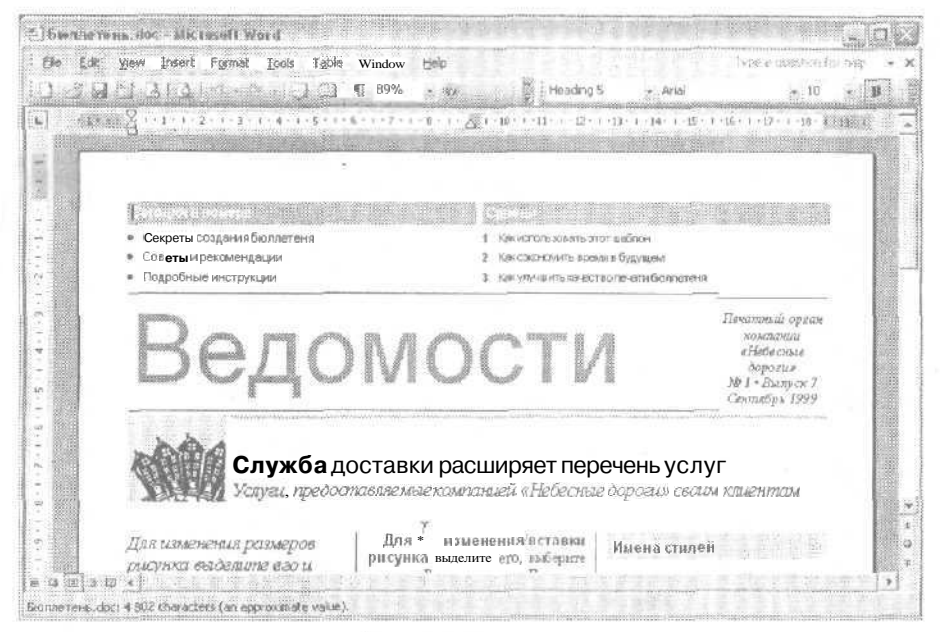

Рис. А. 6. Бюллетень

# Отчет о проделанной работе

Создайте многостраничный отчет о работе вашего садоводческого товарищества. Поместите в него информацию о сборе членских взносов, расходовании средств товарищества, объемах выполненных работ, проведенных мероприятиях и планах па будущее. Используйте средства проверки орфографии для поиска ошибок в документе. Сохраните особые элементы форматирования в виде стилей.

На занятии 3 рассматриваются вопросы перемещения в документах и добавления символов разрывов страниц. Занятие 8 содержит информацию о работе со стилями. Вопросы проверки орфографии и грамматики освещаются на занятии 5,

# Карточки, фанты, визитки

Создайте набор карточек, чтобы раздать их всем гостям, которых вы пригласите на свой день рождения. Для размещения па странице нескольких карточек небольшой величины можно использовать таблицу. Если вы хотите создать поздравительные открытки или веселые объявления и сделать их яркими и разнообразными, задействуйте средства обрамления. Примените декоративный шрифт, выравнивание по центру страницы и графику из коллекции картинок, чтобы сделать документ интересным.

Информация о форматировании символов и абзацев содержится на занятии 6, Средства обрамления рассматриваются на занятии 11.

267

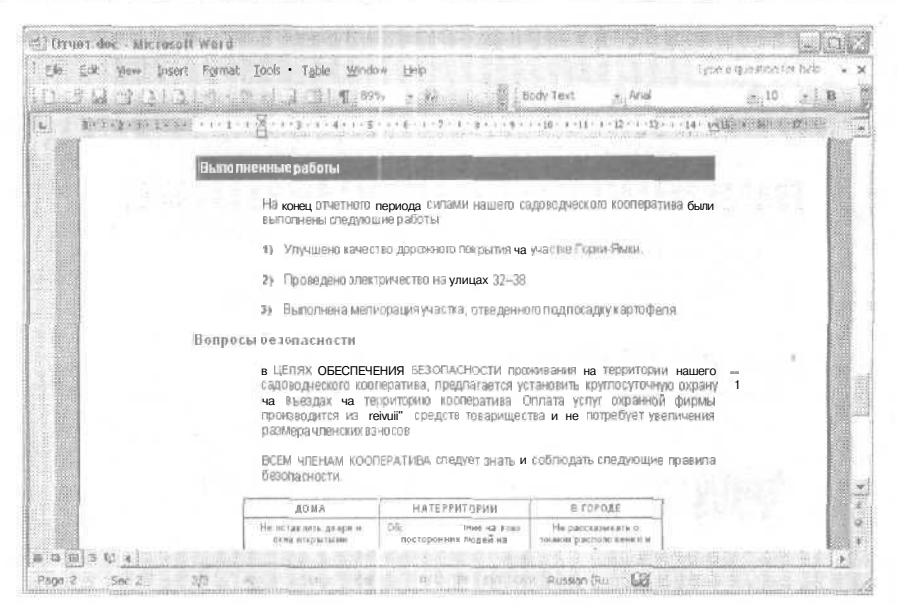

Рис. А.7. Отчет о проделанной работе

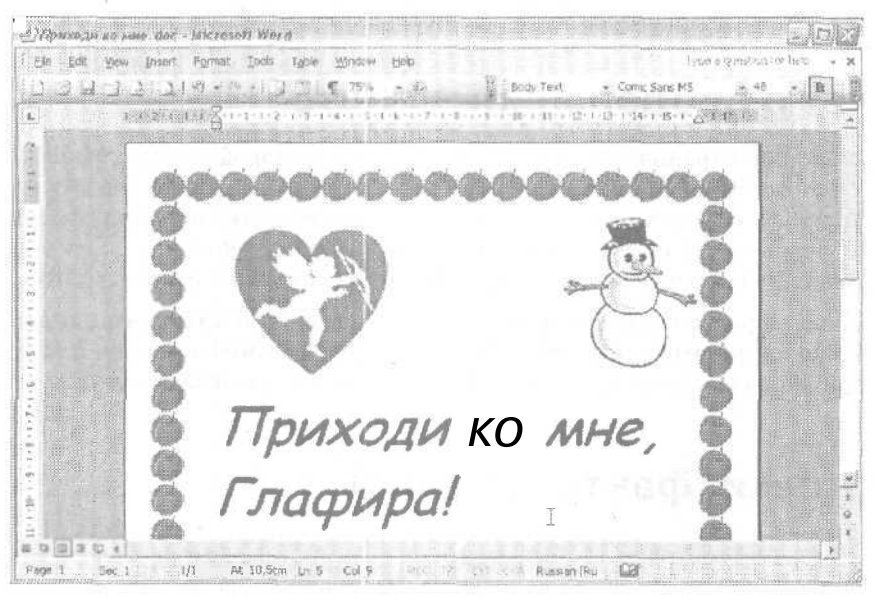

Рис. А. 8. Открытка

# Персональная веб-страница

Создайте собственную веб-страницу, поместите в нее свои личные данные и опубликуйте в Интернете. В этом случае опубликованная информация станет достоянием широких кругов компьютерной общественности. Размещая какие-либо сведения в Интернете, помните, что па веб-страницах не должно содержаться ничего такого, чего вы не решились бы опубликовать в обычной газете или даже просто сказать вслух со сцены перед небольшим собранием. То, что вы не видите конечного читателя ваших страниц, не означает, что вы можете писать все, что заблагорассудится.

Оформите страницу с помощью тем. Вопросы создания и оформления веб-страниц мы рассматривали на занятии 14.

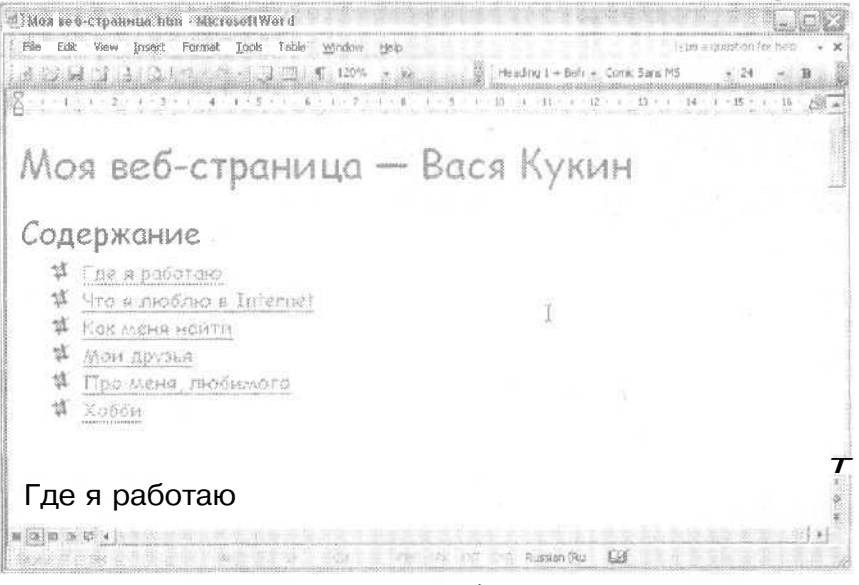

Рис. А. 9. Личная веб-страница

269

#### **Приложение Б**

# **Ответы на вопросы контрольных занятий**

# **Занятие 1**

1.1. *Что означают три кнопки в верхнем правом углу окна программы ?*

В верхнем правом углу окна программы находятся кнопки Свернуть, Развернуть или Свернуть в окно и Закрыть. Назначение этих кнопок очевидно из их названий.

1.2. *Что делать, если вы забыли назначение какой-либо кнопки на панели инструментов?*

Если вы забыли назначение какой-либо кнопки на панели инструментов, нужно навести на нее указатель мыши, подождать несколько секунд и затем прочитать всплывающую подсказку.

- 1.3. *Сколько имеется способов для выхода из программы Word и какие это способы ?* Для выхода из программы Word имеется 7 способов:
	- а выбор команды Файл *>* Выход (File *>* Exit);
	- **Q** нажатие сочетания клавиш Alt+F4;
	- Q щелчок на кнопке Закрыть в окне приложения;
	- Q щелчок на значке Word в левом конце строки заголовка окна и выбор в раскрывшемся меню команды Закрыть (Alt+F4);
- Q двойной щелчок на значке Word в левом конце строки заголовка окна;
- а щелчок правой кнопкой мыши на строке заголовка окна Word и выбор в контекстном меню команды Закрыть (Alt+F4);
- а щелчок правой кнопкой мыши на кнопке документа  $W$  ord на панели задач и выбор в контекстном меню команды Закрыть (Alt+F4).

# **Занятие 2**

2.1. *В чем разница между клавишами BackSpaceu Delete?*

Нажатие клавиши Backspace ведет к удалению символа слева от курсора, а клавиши Delete — справа.

2.2. *Как создать красную строку абзаца?*

Чтобы создать в абзаце красную строку, нажмите клавишу Tab в начале первой строки абзаца.

2.3. *Как отображать и скрывать значки абзацев и пробелов?*

Отобразить или скрыть значки абзацев и пробелов позволяет кнопка Непечатаемые знаки (Show/Hide) па стандартной панели инструментов или клавиши Ctrl+Shift+8.

2.4. Что нужно сделать, чтобы сохранить файл а формате Word6.0/95?

Чтобы сохранить файл в формате Word 6.0/95, нужно выбрать этот тип файла в списке Тип файла (Save as type) окна диалога Сохранение документа (Save As).

2.5. *Как быстрее всего закрыть документ?*

Быстрее всего закрыть документ можно с помощью клавиш Ctrl+W.

2.6. *Как можно открыть документ, с которым вы недавно работали?*

Чтобы быстро открыть документ, с которым вы недавно работали, нужно выбрать его название в списке недавно открывавшихся файлов меню Файл (File).

2.7. *Как отобразить информацию о документе в окне диалога Открытие документа (Open)?*

Чтобы отобразить информацию о документе в окне диалога Открытие документа (Open), нужно раскрыть список Представления (Views), который имеется на панели инструментов этого окна диалога, и выбрать пункт Свойства (Properties).

2.8. *Как узнать, в каком режиме ввода в данный момент работает Word?*

В режиме замены буквы на индикаторе ЗАМ (OVR) в строке состояния выглядят яркими.

# **Занятие 3**

3.1. *Как увидеть крайнюю правую границу документа?*

Чтобы увидеть крайнюю правую границу документа, нужно переместить бегунок на горизонтальной полосе прокрутки в крайнее правое положение.

3.2. *Какое сочетание клавиш, используется для перемещения в конец документа?* Для перемещения в конец документа используется сочетание клавиш

Ctrl+End.

3.3. *Чем различаются автоматический и принудительный разрывы страницы?*

Положение автоматического разрыва страницы может изменяться в зависимости от изменения объема текста в документе. Символ принудительного разрыва страницы всегда остается на одном и том же месте.

# **Занятие 4**

4.1. *Как выделить только одну строку документа?*

Чтобы выделить только одну строку документа, щелкните на левом поле страницы напротив нужной строки.

4.2. *Какое сочетание клавиш используется для перемещения фрагмента в буфер обмена ?*

Для перемещения фрагмента в буфер обмена используется сочетание клавиш Ctrl+X.

4.3. *Как вывести на экран область задач. Буфер обмена (Clipboard)?*

Чтобы вывести на экран область задач Буфер **обмена** (Clipboard), **выберите** команду **Правка** *>* **Буфер обмена** Office **(Edit** *>* Office Clipboard).

4.4. *Какое сочетание клавиш используется для отмены последнего действия?*

Для отмены последнего действия используется сочетание клавиш Ctrl+Z.

4.5. *Какое сочетание клавиш используется для изменения регистра символов выделенного фрагмента ?*

Для изменения регистра символов выделенного фрагмента используется сочетание клавиш Shift+F3.

# **Занятие 5**

5.1. *Как лучше поступить, если система проверки орфографии выделяет имя собственное?*

Если система проверки орфографии выделяет имя собственное, оптимальным решением будет выбор и контекстном меню команды Добавить (Add to

the contract

dictionary), чтобы система внесла это слово в словарь.

5.2. *Какможно исправить ошибки сразу во всем документе?*

Чтобы инициировать проверку орфографии и грамматики сразу во всем документе, нажмите клавишу F7.

5.3. *Какможно пометить слово, для которого требуется найти синоним?*

Чтобы пометить слово, для которого требуется найти синоним, можно выделить все слово либо поместить курсор в начале, в конце или в любом месте внутри слова, а затем нажать клавиши Shift+F7.

# **Занятие 6**

- 6.1. *Какое сочетание клавиш используется для задания полужирного начертания ?* Для задания полужирного начертания используются клавиши Ctrl+B.
- 6.2. *Сколько шрифтов теперь использовано в документе?*

После изменения шрифта слов Служебная записка на Courier New в документе стало два шрифта: Times New Roman и Courier New.

6.3. *Как изменить отступ только первой строки?*

Чтобы быстро изменить отступ только первой строки, нужно переместить на линейке маркер Отступ первой строки (First Line Indent).

- 6.4. *Какое сочетание клавиш используется для выравнивания по центру?* Для выравнивания по центру используются клавиши Ctrl+E.
- 6.5. *Какие существуют способы выделения всего текста документа?*

Для выделения всего текста документа можно выбрать один из следующих способов:

- О нажатие клавиш Ctrl+A;
- а тройной щелчок на левом поле документа;
- а нажатие клавиши Ctrl плюс щелчок на левом поле документа;

а выбор команды Правка *>* Выделить все (Edit *>* Select All).

# **Занятие 7**

7.1. *Как изменить отступ списка?*

Чтобы изменить отступ списка, выделите пункты списка и нажмите клавишу Tab либо используйте кнопки Увеличить отступ (Increase Indent) и Уменьшить отступ (Decrease Indent) на панели инструментов форматирования.

7.2. *В каких режимах можно просматривать и редактировать колонтитулы?*

Просматривать и редактировать колонтитулы можно в режимах Разметка страницы (Print Layout) и Предварительный просмотр (Print Preview).

#### **274 Приложение** Б. Ответы на вопросы контрольных занятий

#### 7.3. *Как перемещаться между верхним и нижним колонтитулами?*

Перемещаться между верхним и нижним колонтитулами можно с помощью кнопки Верхний/нижний колонтитул (Switch Between Header and Footer) панели инструментов Колонтитулы (Header and Footer).

# **Занятие 8**

i 8.1. *Как называется шаблон, который по умолчанию присоединяется к каждому новому документу?*

К каждому новому документу по умолчанию присоединяется шаблон Обычный (Normal.dot).

8.2. *Какие возможности для просмотра элементов форматирования стиля пре*доставляет область задач Показать форматирование (Reveal Formatting)?

В области задач Показать форматирование (Reveal Formatting) есть панели Шрифт (Font), Абзац (Paragraph) и Раздел (Section), а также панель описания элементов форматирования.

8.3. *На какой кнопке в окне диалога Создание стиля (New Style) нужно щелкнуть, чтобы изменить те параметры форматирования стиля, которые невозможно изменить с помощью имеющихся в этом окне кнопок?*

Для изменения параметров форматирования стиля в окне диалога Создание стиля (New Style) служит кнопка Формат (Format).

8.4. *Что нужно сделать, чтобы стиль, созданный в текущем документе, был доступен в других документах Word?*

Чтобы стиль, созданный в текущем документе, был доступен в других документах Word, в окне диалога Изменение стиля (Modify Style) или Создание стиля (New Style) нужно установить флажок Добавить в шаблон (Add to template).

- 8.5. *Какая клавиша используется для повторения последней операции?* Для повторения последней операции используется клавиша F4.
- 8.6. *Какое сочетание клавиш используется для копирования формата?* Для копирования формата используется сочетание клавиш Ctrl+Shift+C.

# **Занятие 9**

- 9.1. *Как определить, что рисунок выделен ?* Вокруг выделенного рисунка видны маркеры выделения.
- 9.2. *Как нарисовать фигуру «относительно центра»?*

Чтобы нарисовать фигуру «относительно центра», в процессе рисования нужно удерживать клавишу Ctrl.

9.3. *Как изменить цвет шрифта в автофигуре?*

Чтобы изменить цвет шрифта в автофигуре, нужно выделить текст и воспользоваться кнопкой Цвет шрифта (Font Color) на панели инструментов Рисование (Drawing).

9.4. *Как изменить цвет линии в фигуре?*

Чтобы изменить цвет линии в фигуре, нужно выделить линию и воспользоваться кнопкой Цвет линии (Line Color) на панели инструментов Рисование (Drawing).

# **Занятие 10**

10.1. *Как создать новый шаблон на основе готового шаблона Word?*

Чтобы создать новый шаблон на основе готового шаблона Word, в группе Создать (Create New) окна диалога Создание документа (New Document) нужно установить переключатель Шаблон (Template).

10.2. *Как создать новый стиль на основе существующего фрагмента текста?*

Чтобы создать новый стиль па основе существующего фрагмента текста, нужно выделить отформатированный фрагмент и ввести название нового стиля в поле Стиль (Style) панели форматирования.

10.3. *Как прервать запись макроса?*

Чтобы прервать запись макроса, нужно щелкнуть на кнопке Пауза (Pause) на панели инструментов Остановить запись (Stop recording).

# **Занятие 11**

11.1. *Как изменить ширину колонки в окне диалога Колонки (Columns) ?*

Чтобы изменить ширину колонки в окне диалога Колонки (Columns), используйте поле Ширина (Width) в области Ширина и промежуток (Width and spacing).

11.2. *Как удалить обрамление абзаца?*

Чтобы удалить обрамление абзаца, выберите команду Формат *>* Границы и заливка (Format *>* Borders and Shading), в открывшемся окне диалога щелкните на вкладке Граница (Borders) и выберите вариант Нет (None) в области Тип (Setting).

11.3. *Почему при заливке серым цветом нужно выбирать небольшие значения насыщенности в процентах?*

При печати документа заливка областей со значениями насыщенности более 25% будет затруднять чтение текста, поэтому для заливки серым цветом желательно выбирать меньшие значения.

11.4. *Как удалить символ разрыва раздела из документа ?*

Чтобы удалить символ разрыва раздела из документа, выделите его и нажмите клавишу Delete.

# **Занятие 12**

12.1. *Как выглядит указатель мыши в режиме рисования таблицы?*

В режиме рисования таблицы указатель мыши напоминает небольшой карандаш.

12.2. *Какое сочетание клавиш используется для перемещения в ячейках таблицы в обратном направлении?*

Для перемещения в ячейках таблицы в обратном направлении используются клавиши Shift+Tab.

12.3. *С помощью каких команд можно вставить строку в таблицу?*

Для вставки строки в таблицу служат команды Таблица *>* Вставить *>* Строки выше/Строки ниже (Table *\** Insert > Rows above/Rows below).

12.4. *Какой вид принимает указатель мыши при выделении целого столбца?*

При выделении целого столбца указатель мыши превращается в черную толстую стрелку, направленную вниз.

*12.5. Какой вид принимает указатель мыши при выделении отдельной ячейки?*

При выделении отдельной ячейки указатель мыши принимает вид черной толстой стрелки, направленной вверх и вправо.

12.6. *С помощью какой кнопки можно сменить вариант выравнивания текста в ячейках таблицы и сколько существует вариантов такого выравнивания?*

Для выравнивания текста в ячейках таблицы предназначена кнопка Выравнивание в ячейке (Cell Alignment), расположенная на панели инструментов Таблицы и границы (Tables and Borders). Всего существует девять вариантов выравнивания,

12.7. *Как выделить всю таблицу?*

Чтобы выделить всю таблицу, нужно щелкнуть на маркере выделения над верхним левым углом таблицы.

12.8. *Как выглядит указатель мыши при изменении ширины столбца или высоты строки?*

При изменении ширины столбца или высоты строки указатель мыши принимает вид двойной черты с двойной стрелкой.

# **Занятие 13**

13.1. *Какможно изменить масштаб предварительного просмотра документа?*

Для изменения масштаба предварительного просмотра документа используется список Масштаб (Zoom) на панели инструментов в окне предварительного просмотра.

13.2. *Как увидеть документ, максимально похожий на печатную копию?*

Чтобы увидеть документ, максимально похожий на печатную копию, установите масштаб просмотра документа 100%.

13.3. *Как определить, что документ находится в режиме редактирования?*

Указатель мыши в режиме редактирования принимает вид вертикальной черты, а в режиме предварительного просмотра — увеличительного стекла.

13.4. *Как распечатать документ с текущими параметрами?*

Чтобы распечатать документ с текущими параметрами, нужно щелкнуть на кнопке Печать (Print) на стандартной панели инструментов.

13.5. *Как изменить параметры листа наклеек?*

Чтобы изменить параметры листа наклеек, нужно щелкнуть на кнопке Параметры (Options) на вкладке Наклейки (Labels) окна диалога Конверты и наклейки (Envelopes and Labels).

# **Занятие 14**

14.1. *Как определить, что документ сохраняется в формате файлов для Интернета?*

Чтобы документ сохранился в формате файла для Интернета, в поле Тип файла (Save as type) окна диалога сохранения документа должен быть выбран пункт Веб-страница (Web Page). Для файлов этого формата используются расширения mht, mhtml, html или htm.

14.2. *Как переключаться между режимами просмотра документов в Word?*

Для переключения между режимами просмотра документов в Word служат команды меню Вид (View) или кнопки в левом конце горизонтальной полосы прокрутки.

14.3. *Какие еще дополнительные документы, кроме основного веб-документа, будут сохранены в папке?*

При сохранении веб-документа сохраняются также графические файлы, использованные при его создании.

# **Алфавитный указатель**

#### F

File Transfer Protocol (FTP) 250 FTP 250

#### H

HTML 249 HTTP 250 Hypertext Markup Language (HTML) 250 Hypertext Transfer Protocol (HTTP) 250

#### V

Visual Basic 192

#### w

WordArt 166 World Wide Web (WWW) 248, 249

#### A

абзац заливка 207 красная строка 52 объединение 53 создание 51 фон 207 абзацный стиль 150 автотскст 139 автофигура 168 положение 168 размер 168

автоформат 229 арифметические действия 217

#### Б

бегунок 73 библиотека картинок 163, 164 боковой маркер 178 браузер 252 бумага источник 234 ориентация 234 размер 234 формат 235 бюллетень 197

#### В

веб-мастер 249 веб-страница 249 веб-узел 249 вертикальное выравнивание 218, 237 верхний индекс 120 видеоклип 250 время 47 вставка автофигуры 168 гипсрссылки 256 колонтитула 136 номера страницы 140 разрыва страницы 75 столбцов таблицы 222 строк таблицы 222 таблицы 213, 214 текста в ячейку 217 выбор шаблона 185

#### выделение

рисунка 165 таблицы 225 вынолнение макроса 192 выравнивание 123 вертикальное 218, 237 графического объекта 179 по левому краю 123 по правому краю 123 по центру 123 по ширине 123 рисунка 179 выступ 125 выход из программы 40

#### г

гарнитура 114 гиперссылка 249 BCTABICA 256 переход 255 создание 256 формат 255 грамматика 103 границы 203 графический объект 162 WordArt 166 в таблице 217 врашение 174 вылеление 175 выравнивание 179 глубина объема 174 добавление 162 заливка 181 изменение размера 165, 178 перемещение 176 угол освещения 174 удаление 165 y3op 181 формат 179 цвет 176, 181 эффект объема 174

# Д

дата 47 декоративный шрифт 117 диапазон страниц 242 документ в формате HTML 252 закрытие 58 кнопка на панели задач 71 масштаб 238

документ (продолжение) отдельное окно 71 открытие 60 печать 234 преобразование в веб-страницу 250 создание 47 сохранение 55 сохранение как веб-страницы 251 фон 208

#### 3

заголовок веб-страницы 251 задний план 171 закрытие документа 58 заливка 181, 203, 207 замена формата 157 заполнение таблицы 217

#### И

изменение стиля 152 индекс верхний 120 нижний 120 интервал между колонками 201 между символами 114 межстрочный 123 Интернет 208. 249 источник бумаги 234

#### K

капитель 120 карандаш 215 качество печати 241 колонки количество 198 разделители 198 расстояние до текста 198 создание 199, 198 форматирование 200 ширина 200, 203 КОЛОНТИТУЛ 138 команда Абзац 125, 131, 157 Автозамена 108 Автоформат таблицы 231 Вставить 34 Гиперссылка 258 Границы и заливка 207 Графический объект 195

команда (продолжение) Дата и время 50 Добавить строки 224 Добавить текст 174 Закрыть 37 Заменить 159 Звезды и ленты 170 Изменить автофигуру 185 Картинки 166, 167 Колонки 199, 201 Колонтитулы 138 Конверты и наклейки 245, 246, 248 Копировать 34 На задний план 172 Найти 110 Направление текста 223 Нарисовать таблицу 217 Настройка 39 Настройка объема 176 Номера страниц 138 Обрамление и заливка 230 Объект WordArt 168 Обычный 257 Орфография 107 Папка 27 Параметры 40 Параметры страницы 124, 192, 238 Перейти 80 Переместить вперед 173 Переместить назад 173 Печать 242 Подгонка страниц 39 Пропустить все 110, 189 Просмотр веб-страницы 252 Разметка страницы 125, 141, 253 Разрыв 78, 203 Рисование 170 Рисунок 196 Сетка 229 Синонимы 110 Создать 188 Сохранить 28, 42 Сохранить как 60 Сохранить как веб-страницу 253 Список 133, 136 Стиль 150 Столбны 225 Столбцы слева 225 Таблица 225 Таблицу в текст 227 Текст в таблицу 228 Удалить повторяющееся слово 108

команда (продолжение) Фигурные стрелки 172 Фон 211 Формат объекта WordArt 178, 185 Формат рисунка 181 Шрифт 120, 131 Эффекты заливки 183 конверты 245, 247 контекстное меню 28, 34 контур символа 123 таблицы 217 копирование макроса 193 стиля 192, 193 формата 157 копия 244 корпоративная сеть 250 красная строка 54, 127  $Kypcop$  32

#### л

линейка 31

#### M

макрос 186 выполнение 194 запись 193 копирование 193 маркер 133 боковой 180 выделения 172, 219 угловой 180 маркированный список 132 мастер 49, 65 масштаб 240 межстрочный интервал 125 моноширинный шрифт 118

#### н

наклейки 245, 247 начертание  $115$ курсивное 117 подчеркнутое 117 полужирное 117 нижний индекс 122 номер страницы 138 нумерованный список 132

#### $\Omega$

обрамление 205 объединение абзацев 55 окно лиалога Абзан 150 Автоформат таблицы 232 Границы и заливка 207 Дата и время 50 Добавление гиперссылки 258 Запись макроса 194 Изменение стиля 156 Изменение текста WordArt 168 Коллекция библиотеки картинок 166 Колонки 201 Конверты и наклейки 246 Найти и замелить 81, 110, 228 Настройка 39 Обрамление и заливка 230 Параметры страницы 124, 192, 237 Печать 242 Разрыв 78, 203 Создание документа 49 Создание папки 58 Создание стиля 152 Сохранение документа 26, 57 Список 136 Способы заливки 211 Справочная система Microsoft Word 44 Tesaypyc 110 Титульный лист 68 Формат автофигуры 183 Формат горизонтальной линии 207 Формат объекта 181 Формат объекта WordArt 178 Шрифт 116, 120, 122, 150 описание стиля 153 ориентация бумаги 236 орфография 105 открытие документа 62 отступ 125, 127 выступ 127 красная строка 127 слева 127 справа 127

#### П

палитра фоновых цветов 211 цветов 183 цветов заливки 183

панель инструментов 31

WordArt 169 Базы данных 36 Веб-узел 36 вывод на экран 36 добавление кнопок 38 использование 37 Колонтитулы 138 Настройка объема 176 Остановить запись 195 Рисование 36, 170, 183 стандартная 242 Таблицы и границы 36, 217 удаление кнопок 38 папка Мои документы 27, 33 создание 26 параметры печати 242 страницы 192 форматирования веб-страниц 260 форматирования колонок 202 передний план 173 переключение режимов просмотра 32 перемещение в документе 75 в таблице 215 графического объекта 178 между документами 73 рисунка 178 перечеркивание 122 печать диапазона страниц 244 документа 236 заданных страниц 244 качество 243 конвертов 245 наклеек 245 нескольких копий 244 параметры 242 порядок страниц 236 текущей страницы 244 формат бумаги 237 повторение последней операции 156 подбор синонимов 109 поиск формата 159 поле латы 141 имени файла 141, 142 номера страницы 142 страницы 123, 192 полоса прокрутки 32, 75

получение справки 44

281

#### 282 Алфавитный указатель

порядок печати страниц 236 предварительный просмотр 237 преобразование таблицы в текст 216, 227 текста в таблицу 216, 227 принтер 237 проверка грамматики 105, 109 орфографии 105, 106 просмотр веб-страницы 255

#### P

рабочая область программы 31 раздел 138, 200, 238 разделитель 216 размер бумаги 236 символа 116 шрифта 120 ячейки таблицы 226 разрыв раздела 204 страницы 77 рамка 205 рельефный текст 123 рисование линий 173 таблицы 216, 217 фигур 173 рисунок выделение 167, 177 выравнивание 181 заливка 183 изменение размера 167, 180 перемещение 178 y<sub>3</sub>op 183 фоновый 184 **<sub>0</sub>** $**0**$  $**do**$  $**0**$  $**0**$  $**0**$  $**0**$ цвет 183 эффект объема 176 рубленый шрифт 118 рукописный шрифт 118

#### C

сервер 258 сетка таблицы 229, 230 сеть корпоративная 250 символ контур 123 преобразование 135

символ (продолжение) **Тень 122** удаление 77 символьный стиль 152 системный администратор 251 скрытый текст 123 созлание абзана 53 бюллетеня 199 гиперссылки 258 документа 49 КОЛОНОК 199, 200 КОЛОНТИТУЛОВ 138 маркированного списка 134 нумерованного списка 136 папки 26 стиля 151 таблины 215 шаблона 189 ярлыка 27 сортировка копий 244 сохранение веб-страницы 253 документа 57 документа как веб-страницы 253 шаблона 189 сочетание клавиш 195 список маркированный 132 назначение 133 нумерованный 132 создание 134, 136 справка 44 стандартная панель ИНСТРУМЕНТОВ 242 стиль 148 абзацный 152 в шаблоне 192 заголовка 154 изменение 154 копирование 192, 193 линий 182 объемных фигур 176 описание 153 применение 148 просмотр параметров 150 символьный 152 создание 151 строка состояния 32

#### $\tau$

таблица 214 Excel 215 в колонтитулах 215 вставка 215. 216 вылеление 227 заполнение 219 преобразование в текст 216, 227 размер ячейки 226 рисование 216. 217 сетка 229, 230 созлание 215 форматирование 229 табуляция 228 тезаурус 105, 109 текст в колонках 199 преобразование в таблицу 216, 227 приподнятый 123 рельефный 123 скрытый 123 утопленный 123 текстура 184 тема оформления веб-страпиц 260 тень 122 тип линии 209 титульный лист 236 толщина линий 182

#### У

УВеличительное стекло 239 угловой маркер 180 удаление разрыва раздела 205 разрыва страницы 205 символа 77 столбцов таблицы 224 строк таблицы 224 таблицы 219 v<sub>3</sub>op 183

#### Ф

факс 244 фон 205 фоновый рисунок 184 формат бумаги 237 гиперссылки 257 графического **объекта** 181 формат (продолжение) документа 187 замена 159 колонок 200 копирование 157 объекта WordArt 169 поиск 159 рисунка 181 символа 115 таблицы 229 форматирование 115

# Ц

**HRet** графического объекта 176, 183 рисунка 176, 183 СИМВОЛОВ 116

#### Ш

шаблон 48. 186 веб-страницы 187 выбор  $187$ записки 187 Обычный 187 отчета 187 письма 187 применение готового 188 создание 189 сохранение 189 факса 187 ширина колонок 203 шрифт 115 TrueType 116 декоративный 119 моноширинный 118 принтера 116 размер 120 рубленый 118 рукописный 118 с засечками 118

#### э

эффект объема 176

#### Я

ярлык в главном меню 29 создание 27 ячейка таблицы 218

283

#### *Леонтьев Юрий Геннадьевич*

#### **Самоучитель Office Word 2003**

Главный редактор *Е. Строганова* Заведующий редакцией *И. Корнеев* Руководитель проекта Литературный редактор *А. Жданов* Корректоры Я. *Смирнова, И. Рощина*

Н. Биржаков Верстка *А. Зайцев*

Лицензия ИД №05784 от 07.09.01. Подписано к печати 26-12.03. Формат 70x100/16. Усл. п. л. 23,22. Тираж 4500. Заказ 481 ООО «Питер Принт», 196105, Санкт-Петербург, ул. Благодатная, *д.* 67в. Налоговая льгота — общероссийский классификатор продукции ОК 005-93, том 2; 95 3005 — литература учебная.

#### Отпечатано с готовых диапозитивов

в ФГ"УП ордена Трудового Красного Знамени «Техническая книга» Министерства Российской Федерации по делам печати, телерадиовещания и средств массовых коммуникаций 190005, Санкт-Петербург, Измайловский пр., 29

# КЛУБ ПРО ДЕССИОНАЛ

В 1 997 году по инициативе генерального директора **Издательского дома «Питер»** Валерия Степанова и при поддержке деловых кругов города в Санкт-Петербурге был основан **«Книжный клуб Профессионал».** Он собрал под флагом клуба профессионалов своего дела, которых объединяет постоянная тяга к знаниям и любовь к книгам. Членами клуба являются лучшие студенты и известные практики из разных сфер деятельности, которые хотят стать или уже стали профессионалами в той или иной области.

Как и все развивающиеся проекты, с течением времени книжный клуб вырос в **«Клуб Профессионал».** Идею клуба сегодня формируют три основные «клубные» функции:

- неформальное общение и совместный досуг интересных людей;
- участие в подготовке специалистов высокого класса (семинары, пакеты книг по специальной литературе);
- формирование и высказывание мнений современного профессионала (при встречах и на страницах журнала).

#### **КАК ВСТУПИТЬ В КЛУБ?**

Для вступления в **«Клуб Профессионал»** вам необходимо:

- ознакомиться с правилами вступления в «Клуб **Профессионал»** на страницах журнала или на сайте **www.piter.com;**
- выразить свое желание вступить в **«Клуб Профессионал»** по электронной почте **postbook@piter.com** или по тел. **(81 2) 1 03-73-74;**
- заказать книги на сумму не менее 500 рублей в течение любого времени или приобрести комплект **«Библиотека профессионала».**

#### **«БИБЛИОТЕКА ПРОФЕССИОНАЛА»**

Мы предлагаем вам получить все необходимые знания, подписавшись на **«Библиотеку профессионала».** Она для тех, кто экономит не только время, но и деньги. Покупая комплект - книжную полку **«Библиотека профессионала»,** вы получаете:

- **скидку 1** 5% от розничной цены издания, без учета почтовых расходов;
- при покупке двух или более комплектов дополнительную **скидку 3%;**
- членство в **«Клубе Профессионал»;**
- подарок журнал «Клуб Профессионал».

#### **Закажите бесплатный журнал**

**ИЗДАТЕЛЬСКИЙ АОМ «Клуб Профессионал».** {www . PITER.» ом

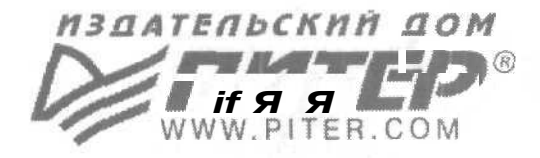

#### *'О®* **СПЕЦИАЛИСТАМ If Я Я ШТАКНИЖНОГО БИЗНЕСА!**

#### **ПРЕДСТАВИТЕЛЬСТВА ИЗДАТЕЛЬСКОГО ДОМА «ПИТЕР»**

**предлагают эксклюзивный ассортимент компьютерной, медицинской, психологической, экономической и популярной литературы**

#### **РОССИЯ**

**Москва** м. «Калужская», ул. Бутлерова, д. 176. офис 207, 240; тел./факс (095) 777-54-67; e-mail: sales@piter.msk.ru

> **Санкт-Петербург** м. «Выборгская», Б. Сампсониевский пр., д. 29а; тел. (812) 103-73-73, факс (812) 103-73-83; e-mail: sales@piter.com

> > **Воронеж** ул. 25 января, д. 4; тел. (0732) 27-18-86; e-mail: piter-vrn@vmail.ru; piterv@comch.ru

**Екатеринбург** ул. 8 Марта, д. 2676; тел./факс (3432) 25-39-94; e-mail: piter-ural@r66.ru

**Нижний Новгород** ул. Премудрова, д. 31а; тел. (8312) 58-50-15, 58-50-25; e-mail: piter@infonet.nnov.ru

**Новосибирск** ул. Немировича-Данченко, д. 104, офис 502; тел/факс (3832) 54-13-09, (3832) 47-92-93; e-mail: piter-sib@risp.ru

**Ростов-на-Дону** ул. Калитвинская, д. 17в; тел. (8632) 95-36-31, (8632) 95-36-32; e-mail: jupiter@rost.ru

**Самара** ул. Новосадовая, д. 4; тел. (8462)37-06-07; e-mail: piter-volga@sama.ru

#### **УКРАИНА**

**Харьков** ул. Суздальские ряды, д. 12, офис 10-11, т. (057) 712-27-05, 712-40-88; e-mail: piter@tender.kharkov.ua

**Киев** пр. Красных Казаков, д. 6, корп. 1; тел./факс (044) 490-35-68, 490-35-69; e-mail: office@piter-press.kiev.ua

#### **БЕЛАРУСЬ**

**Минск** ул. Бобруйская д., 21, офис 3; тел./факс (37517) 226-19-53; e-mail: piter@mail.by

#### **МОЛДОВА**

**Кишинев** «Ауратип-Питер»; ул. Митрополит Варлаам, 65, офис 345; тел. (3732) 22-69-52, факс (3732) 27-24-82; e-mail: lili@auratip.mldnet.com

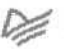

Ищем зарубежных партнеров или посредников, имеющих выход на зарубежный рынок. Телефон для связи: **(812) 103-73-73.**

**E-mail:** grigorjan@piter.com

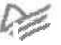

**Издательский дом «Питер»** приглашает к сотрудничеству авторов. ^ Обращайтесь по телефонам: **Санкт-Петербург - (812) 327-13-11, Москва - (095) 777-54-67.**

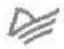

Заказ книг для вузов и библиотек: (812) 103-73-73. Специальное предложение - e-mail: kozin@piter.com

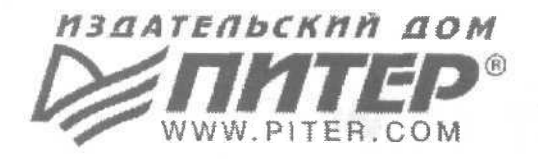

**УВАЖАЕМЫЕ ГОСПОДА! КНИГИ ИЗДАТЕЛЬСКОГО ДОМА «ПИТЕР» ВЫ МОЖЕТЕ ПРИОБРЕСТИ ОПТОМ И В РОЗНИЦУ У НАШИХ РЕГИОНАЛЬНЫХ ПАРТНЕРОВ.**

**Башкортостан** Уфа, «Азия», ул. Зенцова, д. 70 (оптовая продажа), маг. «Оазис», ул. Чернышевского, д. 88, тел ./факс (3472) 50-39-00. E-mail: asiaufa@ufanet.ru

**Дальний Восток** Владивосток, «Приморский торговый дом книги», тел./факс (4232) 23-82-12. E-mail: bookbase@mail.primorye.ru

Хабаровск, «Мире», тел. (4212) 30-54-47, факс 22-73-30. E-mail: sale\_book@bookmirs. khv.ru

Хабаровск, «Книжный мир», тел. (421*2)* 32-85-51, факс 32-82-50. E-mail: oostmaster@worldbooks.kht.ru

#### **Европейские регионы России**

Архангельск, -Дом книги», тел. (8182) 65-41-34, факс 65-41-34. E-mail: book@atnet.ru

Калининград, «Вестер», тел./факс (0112) 21-56-28, 21-62-07. E-mail: nshibkova@vester.ru http://www.vester.ru

**Северный Кавказ** Ессентуки, «Россы», ул. Октябрьская, 424, тел./факс (87934) 6-93-09. E-mail: rossy@kmw.ru

#### **Сибирь**

Иркутск, «ПродаЛитЪ», тел, (3952) 59-13-70, факс51-30-70. E-mail: prodalit@irk.ru http://www.prodalit.irk.ru

Иркутск, «Антей-книга», тел./факс (3952) 33-42-47. E-mail: antey@irk.ru

Красноярск, «Книжный мир», тел ./факс (3912) 27-39-71. E-mail: book-world@publfc.krasnet.ru

Нижневартовск, «Дом книги», тел. (3466) 23-27-14, факс 23-59-50. E-mail: book@nvartovsk.wsnet.ru

Новосибирск, «Топ-книга», тел. (3832)36-10-26, факс 36-10-27. E-mail: office@top-kniga.ru http://www.top-kniga.ru

Тюмень, «Друг», тел./факс (3452) 21-34-82. E-mail: drug@tyumen.ru

Тюмень, «Фолиант», тел. (3452) 27-36-06, факс 27-36-11. E-mail: foliant@tyumen.ru

Челябинск, ТД «Эврика», ул. Барбюса, д. 61, тел./факс (3512) 52-49-23. E-mail:evrika@chel.surnet,ru

#### **Татарстан**

Казань, «Таис», тел. (8432) 72-34-55, факс 72-27-82. E-mail: tais@bancorp.ru

#### **Урал**

Екатеринбург, магазин № 14, ул. Челюскинцев, д. 23, тел./факс (3432) 53-24-90. E-mail; gvardia@mail.ur.ru

Екатеринбург, «Валео-книга», ул. Ключевская, д. 5, тел./факс (3432) 42-56-00. E-mail: valeo@etel.ru

# **www.cnews.r u**

#### **интернет-издание о высоких технологиях**

**Широта охвата:** В поле зрения **Массовость:** Ежедневно новостного отдела CNews находятся рынки посещают наш сайт. телекоммуникаций, иде в Ежемесячная аудитория<br>компьютерного оборудования, издания - более компьютерного оборудования. программного обеспечения, чем 300 тыс. человек электронного бизнеса, по всей России защиты информации. и за рубежом.

#### **E-mail: news@cnews.ru**

**Тел.: +7 (095)363-11-57**

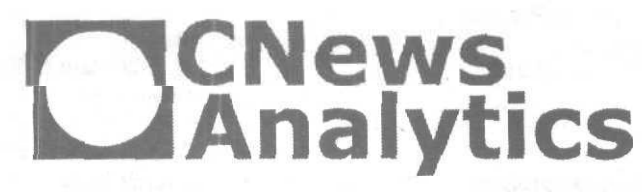

#### **исследования и обзоры рынков ИТ**

**www.cnews.ru/review s**

**Исследования:** Экспертами **Тренинги:** За последний CNA подготовлены десятки год в Школе CNews обзоров по различным учебные курсы прошли сегментам российского более 900 руководителей рынка ИТ. и специалистов.

# **E-mail: review@rbc.ru**

**Тел,: +7 (095)363-11-11**

# **Юрий Леонтьев**

# **САМОУЧИТЕЛЬ**

# **Office Word 2003**

#### **Эта книга поможет вам:**

изучить основные приемы работы с Word: создание, просмотр и редактирование различных типов документов, добавление в документ таблиц и графических изображений;

*^\* научиться пользоваться стилями, шаблонами и макросами;

*СЪ* освоить редактирование веб-страниц с помощью Word.

Эта книга — удобный и понятный самоучитель, который позволит вам стать «на ты» с новой версией самого распространенного в наши дни текстового редактора Microsoft Word. Если вы недавно начали работать с компьютером и пока относитесь к нему с опаской, книга Ю. Леонтьева поможет вам почувствовать себя увереннее. Вы научитесь красиво и грамотно оформлять документы, факсы, готовить отчеты, работать с таблицами. Все основные аспекты работы с Word объяснены доходчиво и подробно. Легко и быстро усвоить материал позволит множество примеров и упражнений в виде пошаговых инструкций.

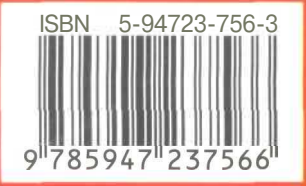

# **Изучите Office Word 2003 самостоятельно!**

Посетите наш web-магазин: **www.piter.comx**

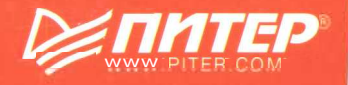